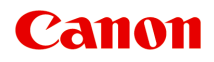

# **iP2800 series Онлайн-руководство**

Прочтите это Полезные функции принтера Общие сведения о принтере Печать Устранение неполадок

Русский (Russian)

# **Содержание**

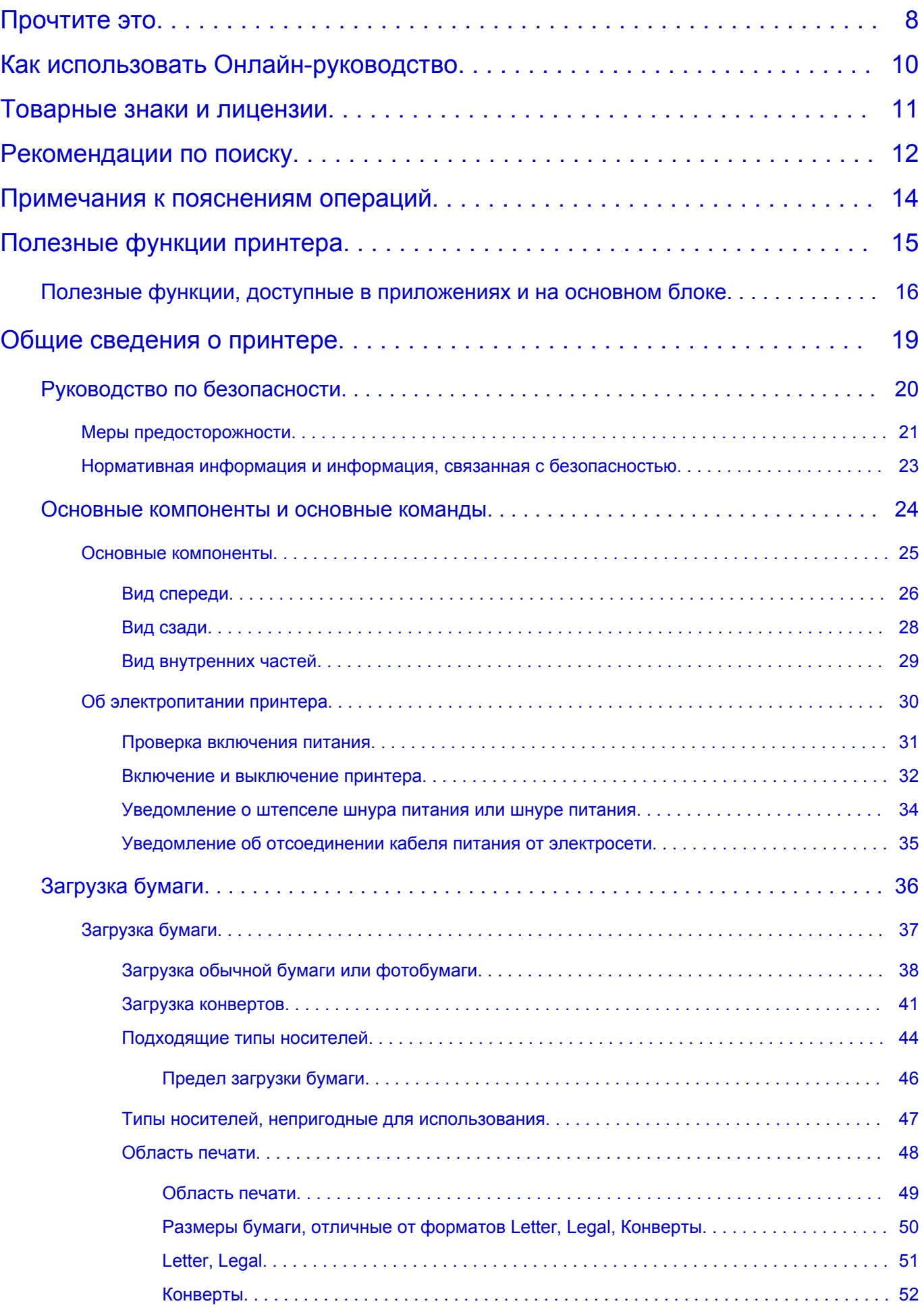

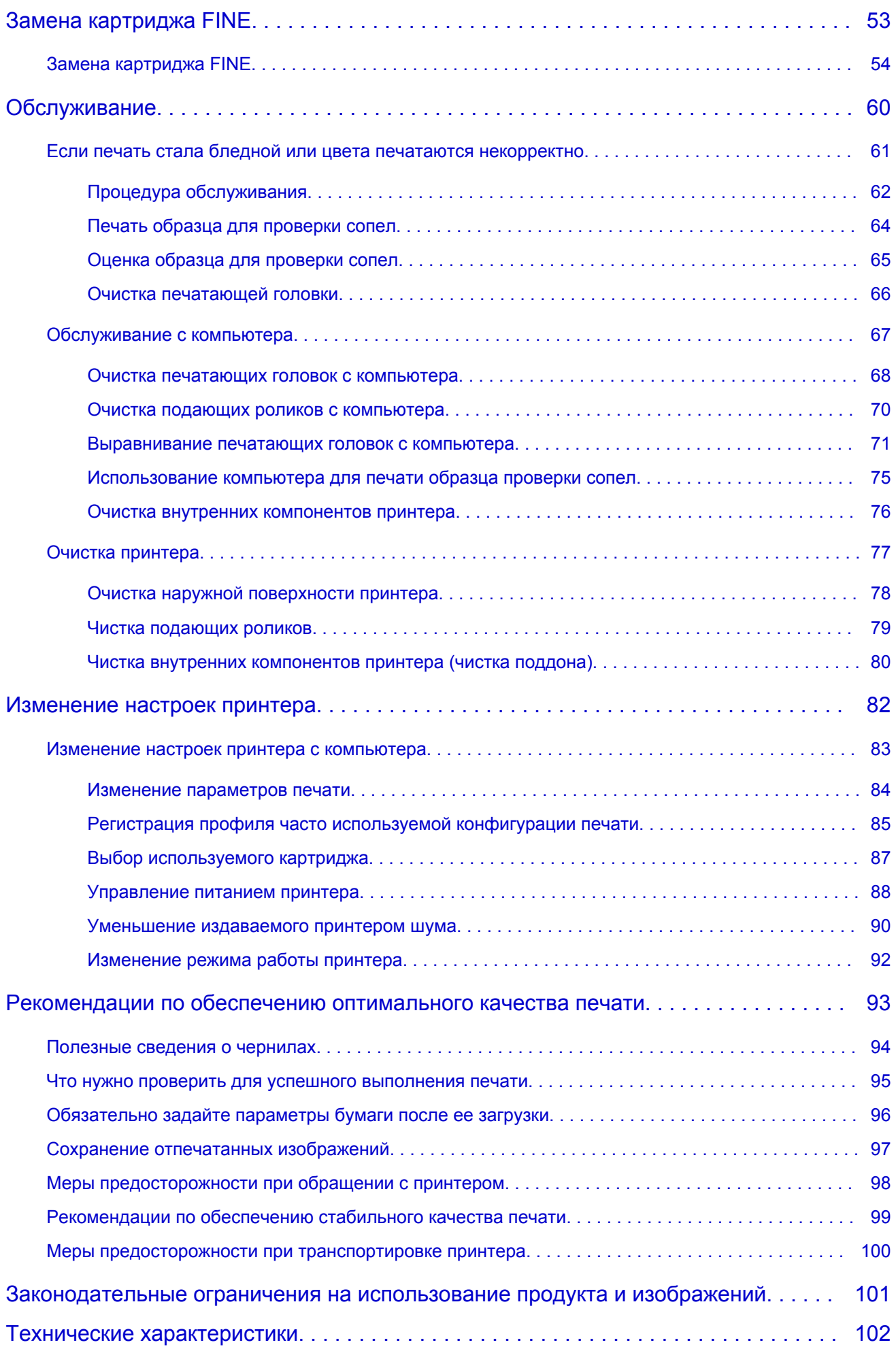

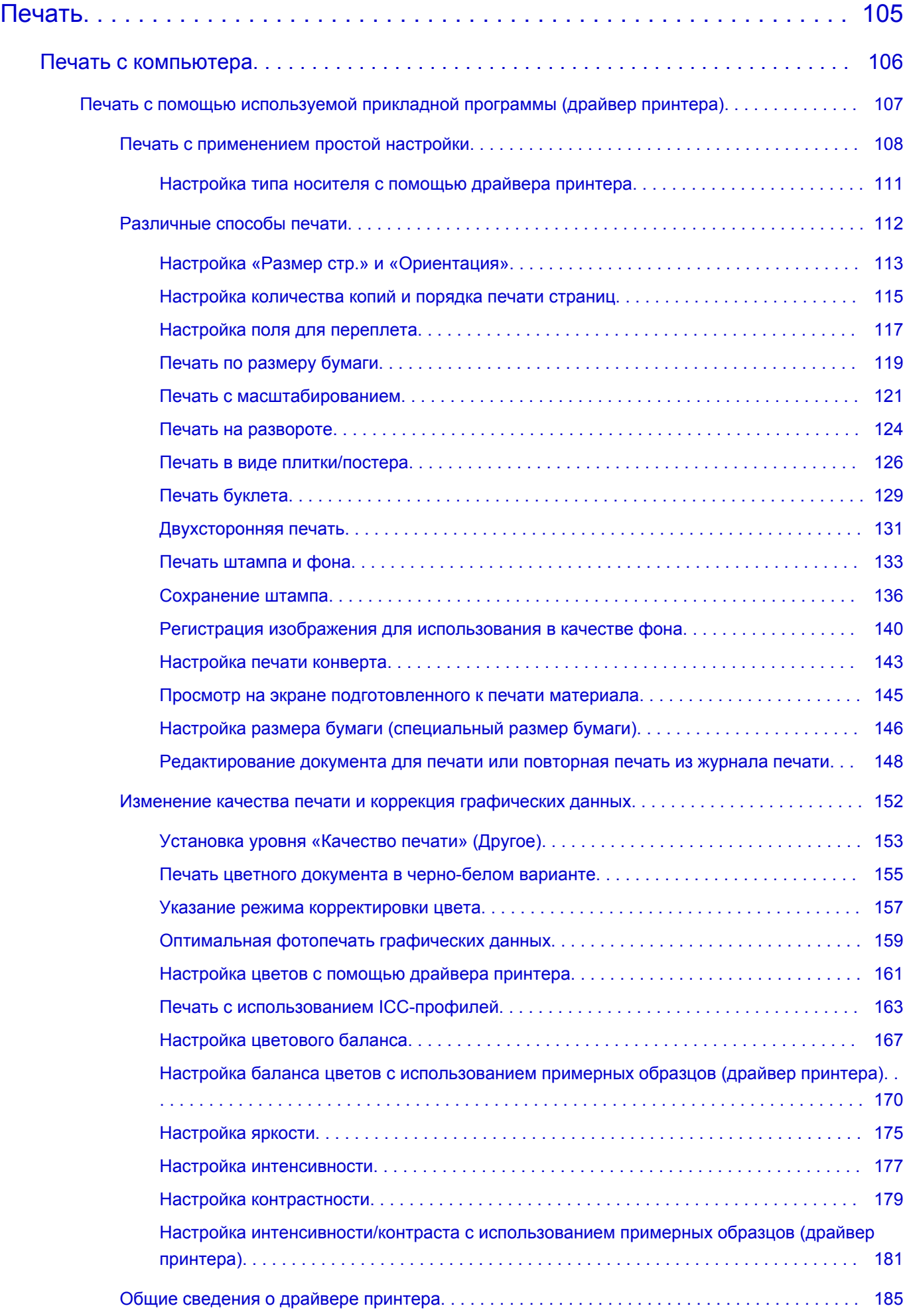

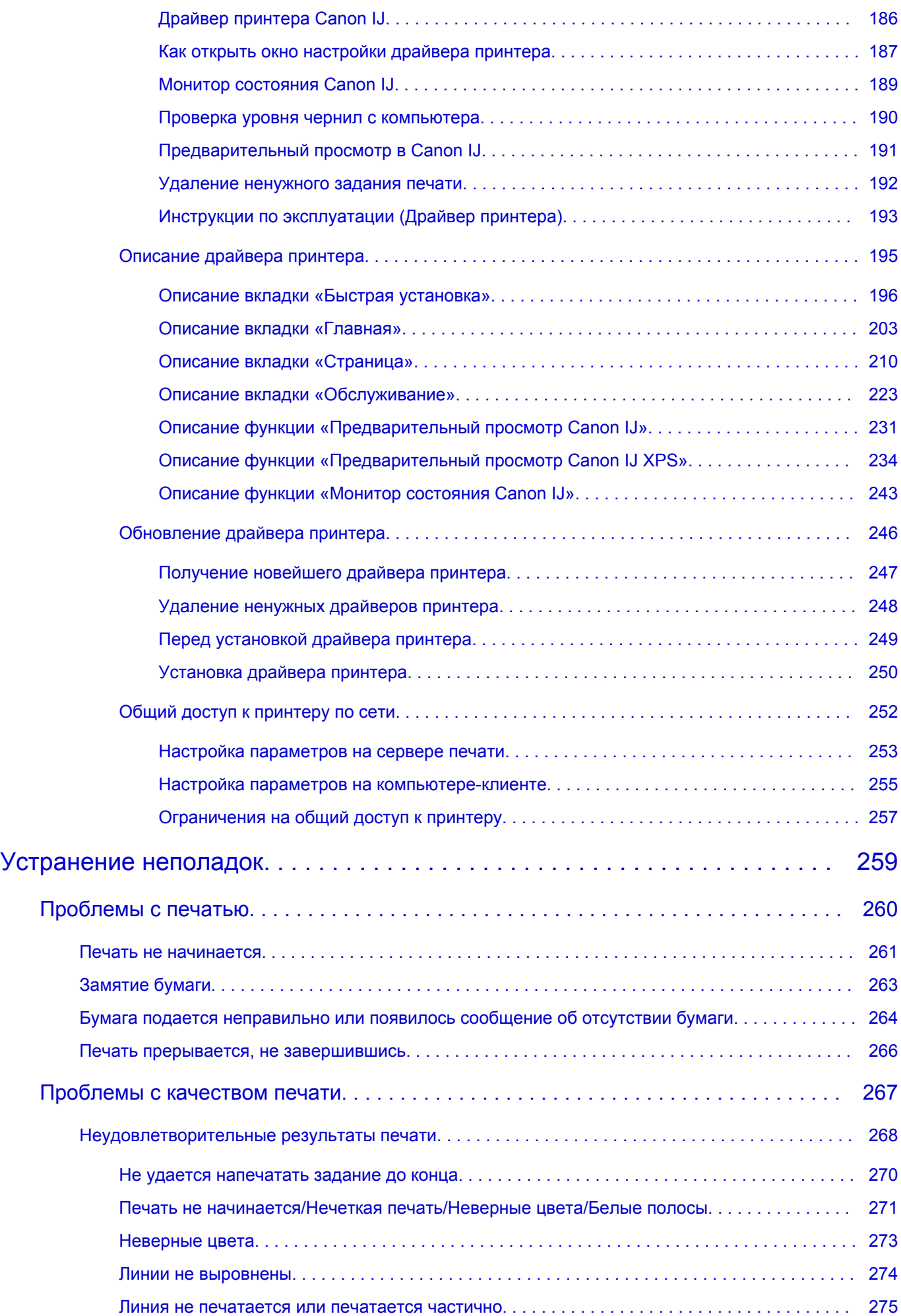

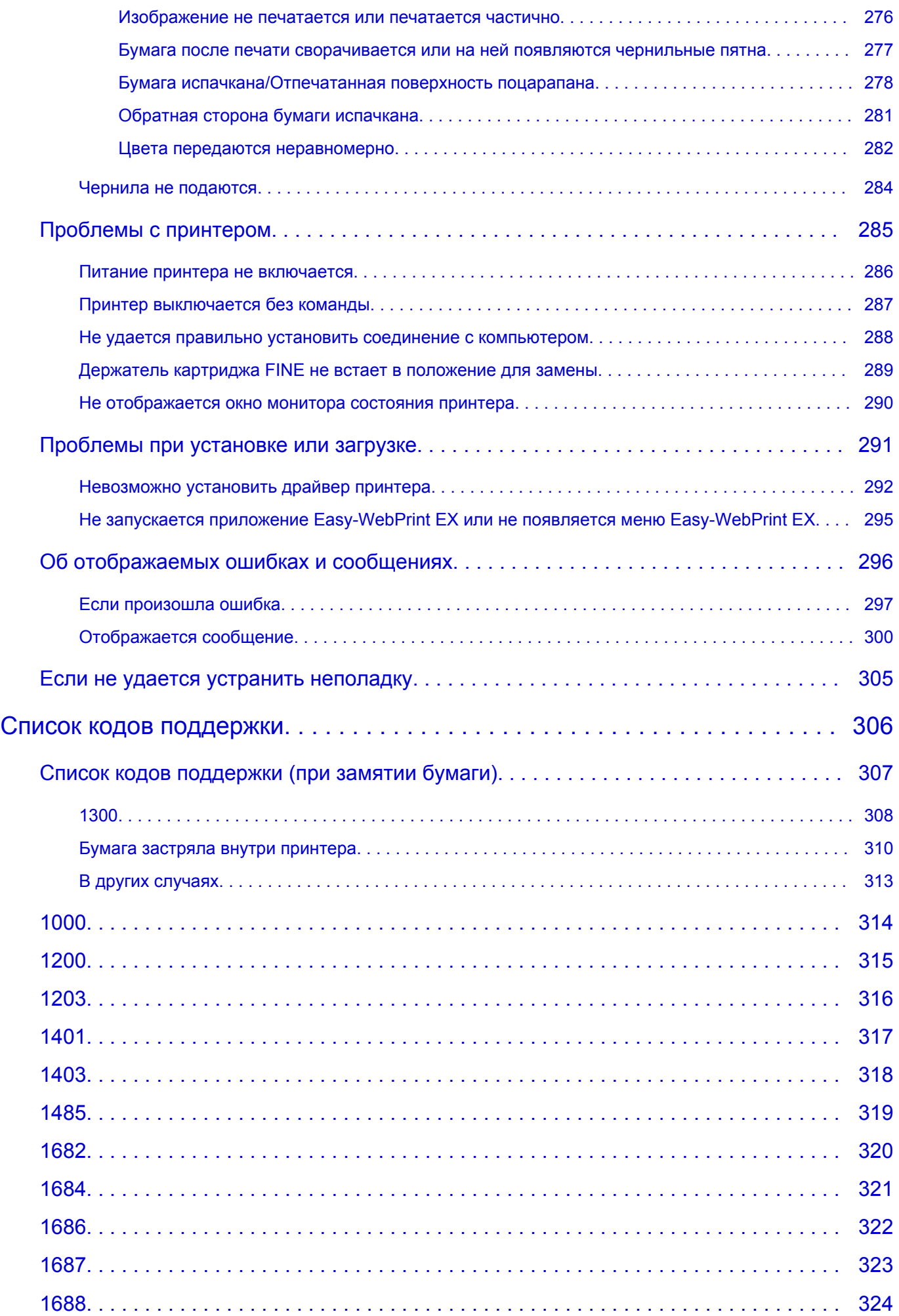

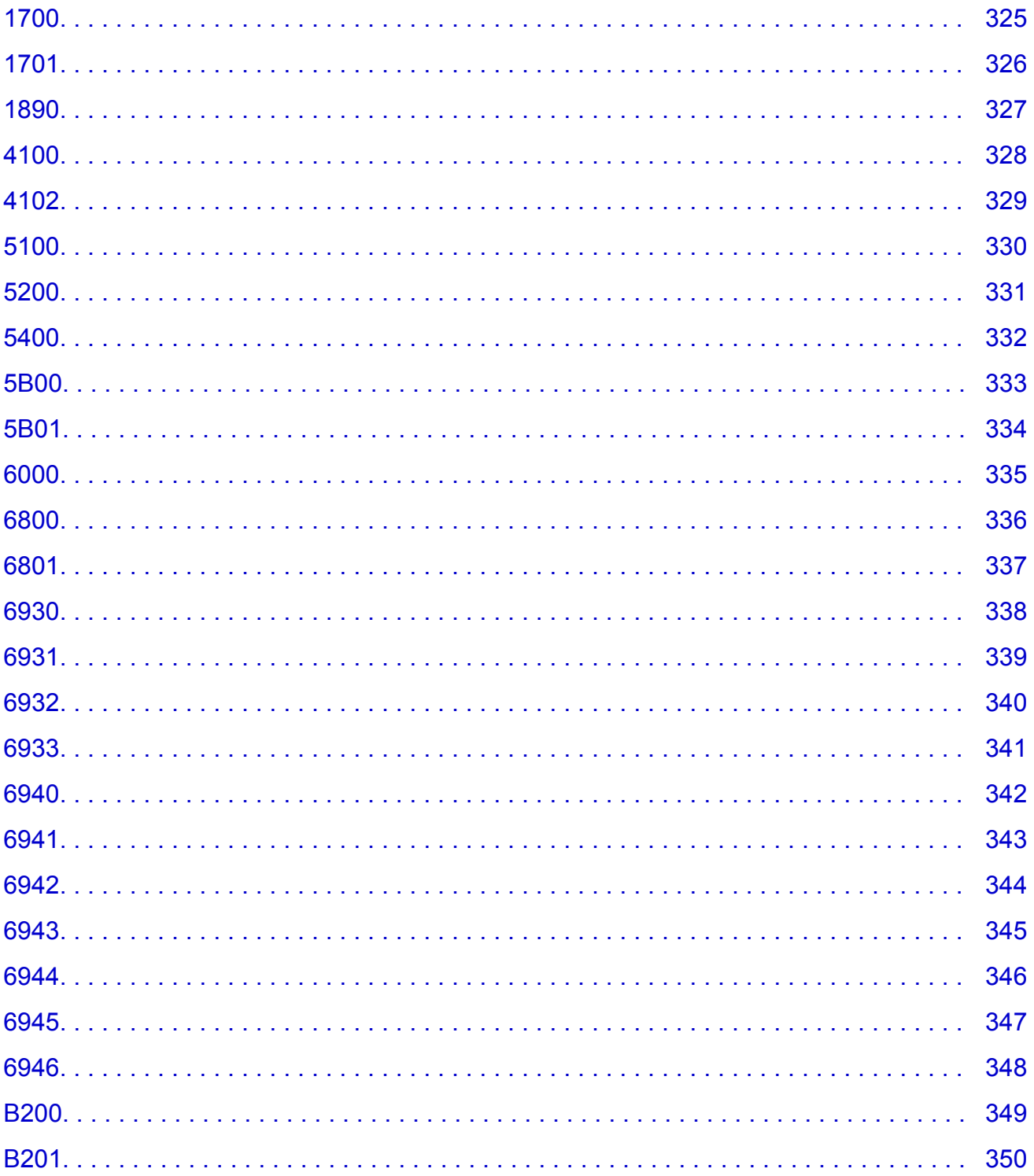

# <span id="page-7-0"></span>**Прочтите это**

- Примечания по использованию Онлайн-руководства
- Порядок печати

### **Примечания по использованию Онлайн-руководства**

- Частичное или полное воспроизведение, изменение или копирование текста, фотографий или изображений, приведенных в *Онлайн-руководство* (далее "руководство"), запрещены.
- В принципе, компания Canon может изменять или удалять содержимое этого руководства без предварительного уведомления клиентов. Кроме того, компания Canon может приостановить или остановить публикацию этого руководства по неизбежным причинам. Компания Canon не несет ответственности за любой ущерб, нанесенный клиентам в результате изменения или удаления информации в этом руководстве или приостановки/остановки публикации этого руководства.
- Хотя содержимое этого руководство было подготовлено очень тщательно, обратитесь в сервисный центр при обнаружении неправильной или недостаточной информации.
- В основном описания в этом руководстве основаны на продуктах, используемых при первоначальных продажах.
- В этом руководстве не приводятся данные всех руководств по продуктам, выпускаемым компанией Canon. См. руководство, поставляемое вместе с продуктом, при использовании продукта, не описанного в этом руководстве.

# **Порядок печати**

Используйте функцию печати веб-браузера для печати этого руководства.

Чтобы установить печать фоновых цветов и изображений, выполните указанные ниже шаги.

### **Примечание.**

- В Windows 8, выполните печать в версии для настольного компьютера.
- **В Internet Explorer 9 или 10**
	- 1. Выберите (Инструменты) > **Печать (Print)** > **Параметры страницы... (Page setup...)**.
	- 2. Установите флажок **Печатать цвета и рисунки фона (Print Background Colors and Images)**.
- **В Internet Explorer 8**
	- 1. Нажмите клавишу Alt, чтобы отобразить меню. Другой способ отобразить меню: выберите в пункте **Сервис (Tools) Панели инструментов (Toolbars)** > **Строка меню (Menu Bar)**.
	- 2. Выберите **Параметры страницы... (Page Setup...)** в меню **Файл (File)**.
	- 3. Установите флажок **Печатать цвета и рисунки фона (Print Background Colors and Images)**.
- **В Mozilla Firefox**
	- 1. Нажмите клавишу Alt, чтобы отобразить меню. Другой способ отобразить меню: щелкните **Firefox**, затем выберите **Строка меню (Menu Bar)**, щелкнув стрелку вправо в пункте **Настройки (Options)**.
	- 2. Выберите **Параметры страницы... (Page Setup...)** в меню **Файл (File)**.

3. Установите флажок **Печать фона (цвета и изображения) (Print Background (colors & images))** на вкладке **Формат и свойства (Format & Options)**.

# <span id="page-9-0"></span>**Как использовать Онлайн-руководство**

### **Обозначения, используемые в настоящем документе**

### **<u>А</u>** Предупреждение!

Несоблюдение этих указаний может привести к тяжелым травмам, вплоть до смертельного исхода, вследствие неправильной эксплуатации оборудования. Обязательно следуйте этим указаниям в целях безопасной эксплуатации.

### **ДОСТОРОЖНО!**

Несоблюдение этих указаний может привести к травмам или материальному ущербу вследствие неправильной эксплуатации оборудования. Обязательно следуйте этим указаниям в целях безопасной эксплуатации.

### **В. Внимание!**

Инструкции, содержащие важные сведения. Во избежание причинения повреждений и нанесения травмы или ненадлежащего использования изделия обязательно прочтите эти указания.

#### **Примечание.**

Инструкции, в том числе примечания о работе устройства и дополнительные пояснения.

#### **Основное руководство**

Инструкции, разъясняющие основные операции с продуктом.

#### **Примечание.**

• Значки могут быть другими — это зависит от модели продукта.

# **Пользователи устройства с активированными сенсорными функциями**

Для касаний необходимо заменить действие «щелчок правой кнопкой мыши» в этом документе на действие, установленное в операционной системе. Например, если в операционной системе установлено действие «нажатие и удерживание», замените «щелчок правой кнопкой мыши» на «нажатие и удерживание».

# <span id="page-10-0"></span>**Товарные знаки и лицензии**

- Microsoft является охраняемым товарным знаком Microsoft Corporation.
- Windows является товарным знаком или зарегистрированным товарным знаком Microsoft Corporation в США и других странах.
- Windows Vista является товарным знаком или зарегистрированным товарным знаком Microsoft Corporation в США и других странах.
- Internet Explorer является товарным знаком или зарегистрированным товарным знаком Microsoft Corporation в США и других странах.
- Mac, Mac OS, AirPort, Safari, Bonjour, iPad, iPhone и iPod touch являются товарными знаками корпорации Apple Inc., зарегистрированными в США и других странах. AirPrint и логотип AirPrint являются товарными знаками корпорации Apple Inc.
- IOS является товарным знаком или зарегистрированным товарным знаком компании Cisco в США, других странах и используется по лицензии.
- Google Cloud Print, Google Chrome, Android, Google Play и Picasa являются зарегистрированными товарными знаками или товарными знаками корпорации Google Inc.
- Adobe, Photoshop, Photoshop Elements, Lightroom, Adobe RGB и Adobe RGB (1998) являются зарегистрированными товарными знаками или товарными знаками компании Adobe Systems Incorporated в США и/или других странах.
- Photo Rag является товарным знаком компании Hahnemühle FineArt GmbH.
- Bluetooth является товарным знаком корпорации Bluetooth SIG, Inc. в США, предоставленным по лицензии корпорации Canon Inc.

# **Примечание.**

• Официальное название Windows Vista — операционная система Microsoft Windows Vista.

Введите ключевые слова в окне поиска и щелкните **Q** (Поиск).

В этом руководстве можно осуществлять поиск необходимых страниц.

<span id="page-11-0"></span>Пример запроса: «загрузить бумагу в (название модели вашего продукта)», «(название модели вашего продукта) 1000»

# **Рекомендации по поиску**

Нужные страницы можно найти, введя ключевые слова в окно поиска.

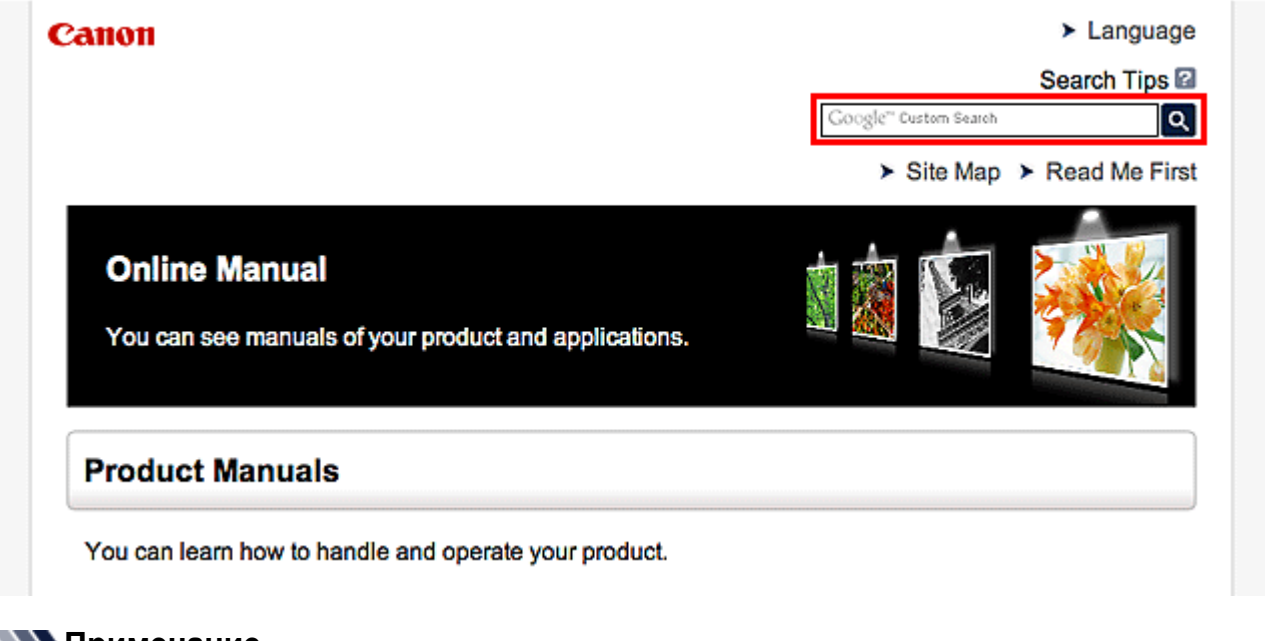

### **Примечание.**

- Появившееся окно может быть различным.
- **Поиск функций**

Введите название модели и ключевое слово для интересующей вас функции

Пример. Если требуется узнать, как загружать бумагу Введите «(название модели вашего продукта) загрузка бумаги» в окне поиска и выполните поиск

• **Ошибки при устранении неполадок**

Введите название модели вашего продукта и код поддержки

Пример. Если появляется приведенный ниже экран с сообщением об ошибке Введите «(название модели вашего продукта) 1000» в окне поиска и выполните поиск.

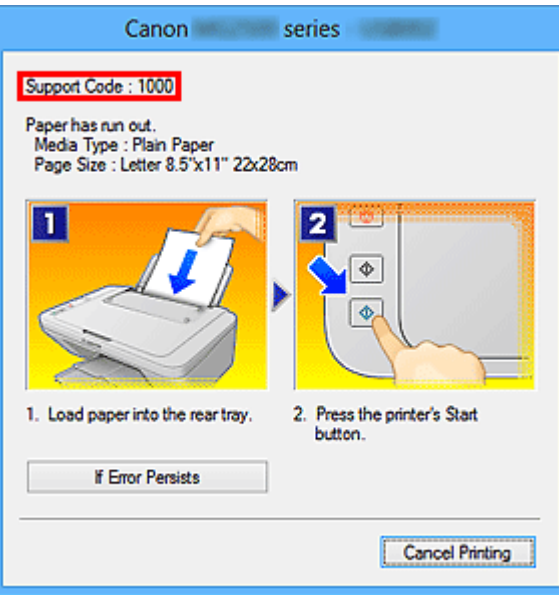

### **Примечание.**

• Отображаемый экран может быть другим — это зависит от продукта.

#### • **Поиск функций для приложений**

Введите название приложения и ключевое слово для интересующей вас функции

Пример. Требуется узнать, как напечатать коллаж с помощью приложения My Image Garden Введите «My Image Garden коллаж» в окне поиска и выполните поиск

#### • **Поиск ссылочных страниц**

Введите название своей модели и заголовок стравочной страницы\*

\* Поиск облегчится, если вы дополнительно введете название функции.

Пример. Требуется найти страницу, на которую ссылается данное предложение на странице, посвященной процедуре сканирования

Подробные сведения см. в разделе «Вкладка Параметры цвета» для своей модели на главной странице документа *Онлайн-руководство*.

Введите в окне поиска «(название модели вашего продукта) сканирование вкладка Параметры цвета» и выполните поиск

# <span id="page-13-0"></span>**Примечания к пояснениям операций**

В этом руководстве большинство операций описаны на примере окон, отображаемых при использовании операционной системы Windows 8 (далее Windows 8).

# <span id="page-14-0"></span>**Полезные функции принтера**

В принтере доступны перечисленные ниже полезные функции. Различные функции позволяют упростить процесс фотографирования.

[Полезные функции, доступные в приложениях и на основном блоке](#page-15-0)

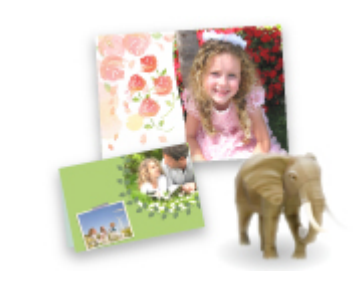

[Вы можете легко создавать такие материалы, как коллажи, или](#page-15-0) загружать и распечатывать печатные материалы.

# <span id="page-15-0"></span>**Полезные функции, доступные в приложениях и на основном блоке**

В приложениях и на основном блоке принтера доступны следующие полезные функции.

- Простая печать фотографий
- [Загрузка содержимого](#page-17-0)

### **Простая печать фотографий с помощью приложения**

#### **Простое упорядочение изображений**

В приложении My Image Garden для фотографий можно зарегистрировать имена людей и события.

Фотографии легко упорядочить, поскольку их можно отображать не только в зависимости от папки, но и от даты, события и имени человека. Это также позволяет легко найти нужные фотографии позже.

<Режим отображения календаря>

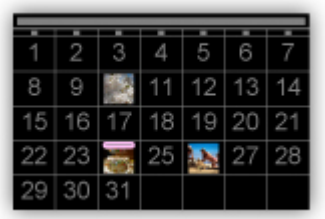

<Режим отображения людей>

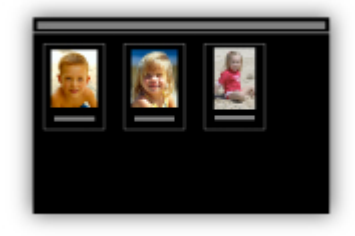

### **Отображение рекомендуемых элементом в слайд-шоу**

Согласно информации, зарегистрированной для фотографий, Quick Menu автоматически выбирает фотографии на компьютере и создает рекомендуемые материалы, например коллажи и открытки. Созданные материалы отображаются в слайд-шоу.

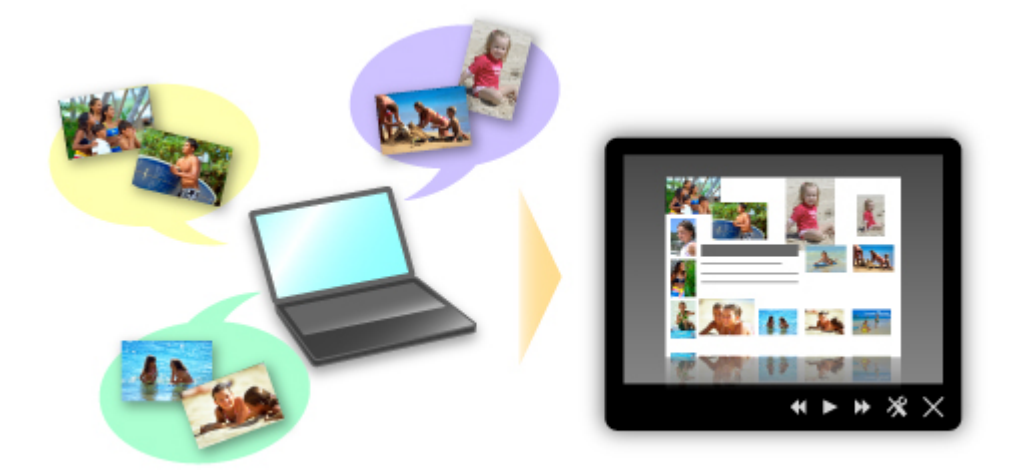

Если среди них есть нужный вам документ, его можно легко распечатать с помощью двухшаговой процедуры.

- 1. В окне Image Display приложения Quick Menu выберите документ, который нужно распечатать.
- 2. Распечатайте документ с помощью приложения My Image Garden.

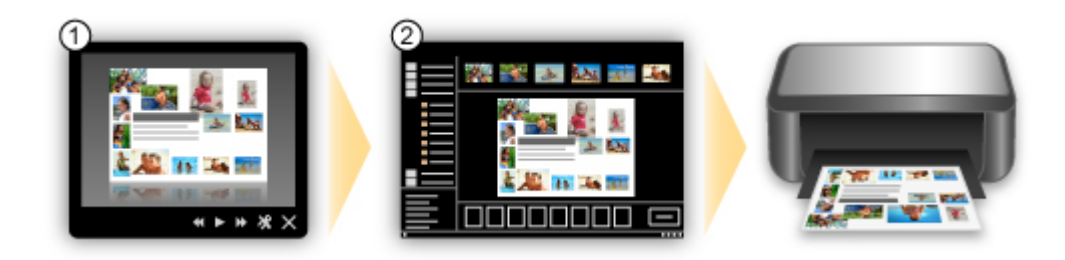

### **Автоматическое размещение фотографий**

Графические материалы создаются легко, так как выбранные фотографии автоматически размещаются в соответствии с темой.

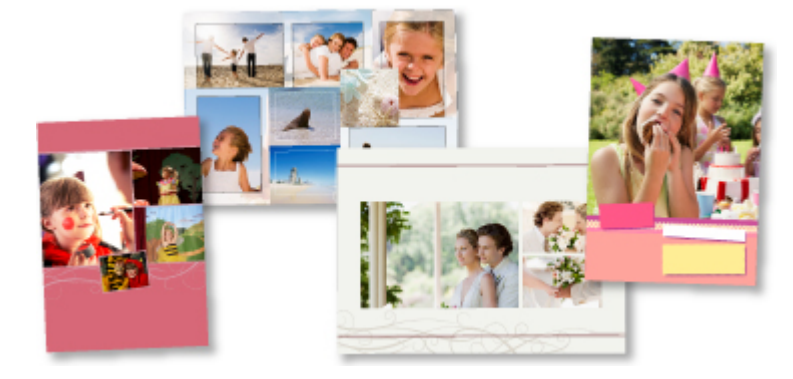

# **Другие различные функции**

В приложении My Image Garden предусмотрены многие другие полезные функции.

Подробные сведения см. в разделе «Возможности приложения My Image Garden».

# <span id="page-17-0"></span>**Загрузка различного содержимого**

# **CREATIVE PARK**

«Веб-сайт печатных материалов», с которого можно бесплатно загрузить все печатные материалы.

На нем доступно различное содержимое, например сезонные открытки и поделки из бумаги, которые можно сделать, сложив бумажные детали.

Его легко можно открыть с помощью Quick Menu.

# **CREATIVE PARK PREMIUM**

Служба, с помощью которой пользователь, использующие модели, поддерживающие содержимое для качественной печати, могут загрузить эксклюзивные печатные материалы. Содержимое для качественной печати можно легко загрузить с помощью приложения My Image Garden. Загруженное содержимое для качественной печати можно распечатать непосредственно из приложения My Image Garden.

Чтобы загрузить содержимое, предназначенное для высококачественной печати, убедитесь, что на поддерживаемом принтере для всех цветов установлены оригинальные чернильные контейнеры или картриджи Canon.

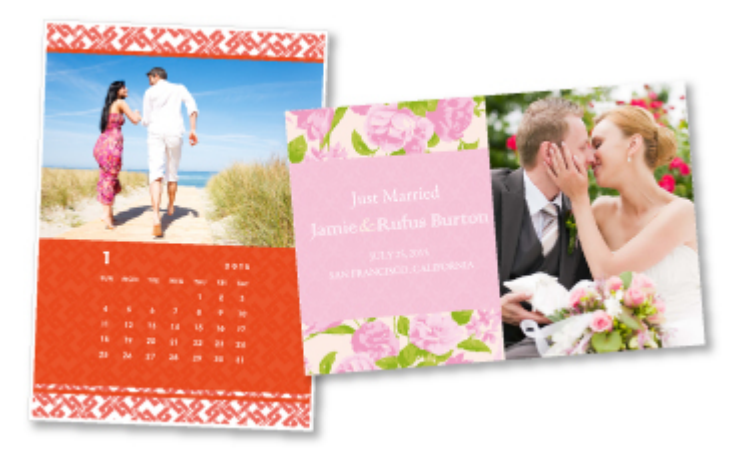

# **Примечание.**

• Изображения содержимого для качественной печати, приведенные на этой странице, могут быть изменены без предварительного уведомления.

# <span id="page-18-0"></span>**Общие сведения о принтере**

### **[Руководство по безопасности](#page-19-0)**

- [Меры предосторожности](#page-20-0)
- [Нормативная информация и информация, связанная с безопасностью](#page-22-0)

### **[Основные компоненты и основные команды](#page-23-0)**

- [Основные компоненты](#page-24-0)
- [Об электропитании принтера](#page-29-0)

#### **[Загрузка бумаги](#page-35-0)**

[Загрузка бумаги](#page-36-0)

#### **[Замена картриджа FINE](#page-52-0)**

- [Замена картриджа FINE](#page-53-0)
- [Проверка уровня чернил с компьютера](#page-189-0)

#### **[Обслуживание](#page-59-0)**

- [Если печать стала бледной или цвета печатаются некорректно](#page-60-0)
- [Обслуживание с компьютера](#page-66-0)
- **[Очистка принтера](#page-76-0)**

#### **[Изменение настроек принтера](#page-81-0)**

[Изменение настроек принтера с компьютера](#page-82-0)

#### **[Рекомендации по обеспечению оптимального качества печати](#page-92-0)**

- [Полезные сведения о чернилах](#page-93-0)
- [Что нужно проверить для успешного выполнения печати](#page-94-0)
- [Обязательно задайте параметры бумаги после ее загрузки](#page-95-0)
- [Сохранение отпечатанных изображений](#page-96-0)
- [Меры предосторожности при обращении с принтером](#page-97-0)
- [Рекомендации по обеспечению стабильного качества печати](#page-98-0)
- [Меры предосторожности при транспортировке принтера](#page-99-0)

### **[Законодательные ограничения на использование продукта и изображений](#page-100-0)**

#### **[Технические характеристики](#page-101-0)**

# <span id="page-19-0"></span>**Руководство по безопасности**

- **[Меры предосторожности](#page-20-0)**
- **[Нормативная информация и информация, связанная с безопасностью](#page-22-0)**

# <span id="page-20-0"></span>**Меры предосторожности**

# **Выбор местоположения**

- Не устанавливайте устройство на нестабильную или вибрирующую поверхность.
- Не устанавливайте устройство в местах с повышенной запыленностью или влажностью, под прямым воздействием солнечных лучей, за пределами закрытых помещений или близко к источникам тепла.

Чтобы избежать риска возгорания или электрического удара, используйте устройство в условиях эксплуатации, указанных в документе Электронное руководство.

- Не устанавливайте устройство на толстый плед или коврик.
- Не прислоняйте устройство задней стороной к стене.

### **Электропитание**

- Убедитесь, что область вокруг электрической розетки поддерживается в чистоте, и вы можете легко отсоединить шнур питания при необходимости.
- Никогда не отсоединяйте кабель питания, потянув за шнур. Выдергивание кабеля может привести к повреждению кабеля питания, что может стать причиной возгорания или удара электрическим током.
- Не используйте удлинитель.

# **Обслуживание устройства**

- Не допускайте попадания рук или пальцев внутрь устройства во время печати.
- При перемещении устройства держите его за оба края. В случае, если вес устройства превышает 14 кг, рекомендуется поднимать устройство вдвоем. Случайное падение устройства приведет к его повреждению. Для получения информации о весе устройства, обратитесь к документу Электронное руководство.
- Не устанавливайте никаких предметов на устройство. Не помещайте особенно металлических вещей (зажимов для бумаги, скрепок и т.д.) или емкостей с легковоспламеняющимися веществами (спиртосодержащие вещества, разбавители и т.д.) на верхнюю крышку устройства.
- Не транспортируйте и не используйте устройство в наклонном, вертикальном или перевернутом положении: это может привести к утечке чернил и повреждению устройства.

# **Обслуживание устройства (для многофункционального принтера)**

• При помещении толстой книги на стекло сканера не прижимайте крышку документа с усилием. Стекло сканера может разбиться и травмировать пользователя.

# **Печатающие головки/чернильницы и картриджи FINE**

- Держите чернильницы в недоступном для детей месте. В том случае, если чернила\* случайно попали в рот или были проглочены, прополощите рот или выпейте один-два стакана воды. При возникновении болезненных или неприятных ощущений немедленно обратитесь к врачу.
	- \* Бесцветные чернила содержат соли азотной кислоты (для моделей, в которых используются бесцветные чернила).
- Если чернила попали в глаза, немедленно промойте их водой. Если чернила попали на кожу, немедленно вымойте ее с мылом. Если раздражение глаз или кожи не проходит немедленно обратитесь к врачу.
- Не прикасайтесь к контактам печатающей головки или к картриджам FINE после печати. Металлические части устройства могут быть очень горячими и послужить причиной ожогов.
- Не бросайте чернильницы и картриджи FINE в огонь.
- Не пытайтесь разобрать или изменить печатающие головки, чернильницы и картриджи FINE.

# <span id="page-22-0"></span>**Нормативная информация и информация, связанная с безопасностью**

# **Об утилизации батарейки (для моделей, в которых используется литиевая батарейка)**

Утилизируйте использованные батарейки в соответствии с местными правилами.

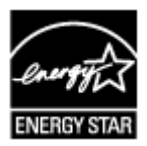

# <span id="page-23-0"></span>**Основные компоненты и основные команды**

- **[Основные компоненты](#page-24-0)**
- **[Об электропитании принтера](#page-29-0)**

# <span id="page-24-0"></span>**Основные компоненты**

- **[Вид спереди](#page-25-0)**
- **[Вид сзади](#page-27-0)**
- **[Вид внутренних частей](#page-28-0)**

# <span id="page-25-0"></span>**Вид спереди**

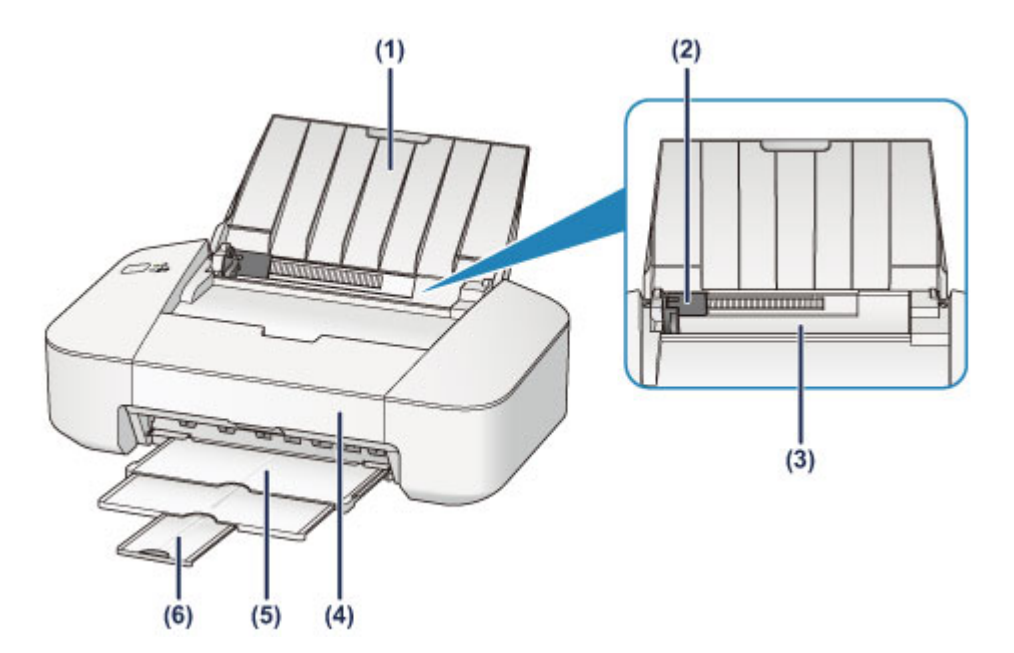

#### **(1) упор для бумаги**

Откройте устройство для загрузки бумаги в задний лоток.

#### **(2) направляющая бумаги**

Прижмите к левому краю стопки бумаги.

#### **(3) задний лоток**

Загрузите бумагу сюда. Два или более листов бумаги одного типа и размера можно загрузить одновременно и автоматически подавать на печать по одному листку.

В [Загрузка обычной бумаги или фотобумаги](#page-37-0)

#### [Загрузка конвертов](#page-40-0)

#### **(4) крышка**

Откройте, чтобы заменить картридж FINE или удалить застрявшую бумагу из принтера.

#### **(5) лоток приема бумаги**

Выводится бумага после печати. Выдвиньте его до начала печати.

#### **(6) дополнительный лоток приема бумаги**

Выдвигается для поддержки выходящей бумаги. Выдвиньте его во время печати.

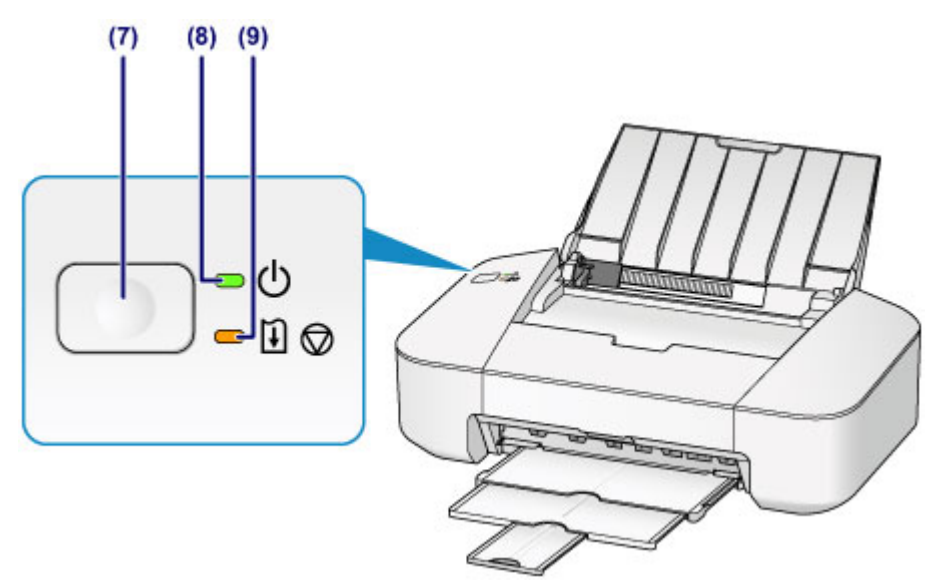

\* С целью пояснения на приведенном выше рисунке светятся все индикаторы.

#### **(7) Кнопка ВКЛ/ВОЗОБНОВИТЬ (ON/RESUME)**

Нажмите, чтобы включить или выключить питание устройства. Можно отменить выполняемое задание печати. Этой кнопкой можно также отключить состояние ошибки принтера или выбрать функцию обслуживания.

#### **(8) Индикатор ПИТАНИЕ (POWER)**

При включении питания индикатор мигнет, затем загорится зеленым светом.

#### **Примечание.**

- Состояние принтера определяется с помощью индикаторов **ПИТАНИЕ (POWER)** и **Аварийный сигнал (Alarm)**.
	- Индикатор **ПИТАНИЕ (POWER)** не горит: питание выключено.
	- Индикатор **ПИТАНИЕ (POWER)** горит зеленым: принтер готов к печати.
	- Индикатор **ПИТАНИЕ (POWER)** мигает зеленым: принтер готовится к печати или выполняет печать.
	- Индикатор **Аварийный сигнал (Alarm)** мигает оранжевым: возникла ошибка, принтер не готов к печати.
	- Индикатор **ПИТАНИЕ (POWER)** мигает зеленым, а индикатор **Аварийный сигнал (Alarm)** мигает оранжевым попеременно: возможно, произошла ошибка, требующая обращения в центр технического обслуживания.
	- **В [Если произошла ошибка](#page-296-0)**

#### **(9) Индикатор Аварийный сигнал (Alarm)**

При возникновении ошибки этот индикатор светится или мигает оранжевым.

# <span id="page-27-0"></span>**Вид сзади**

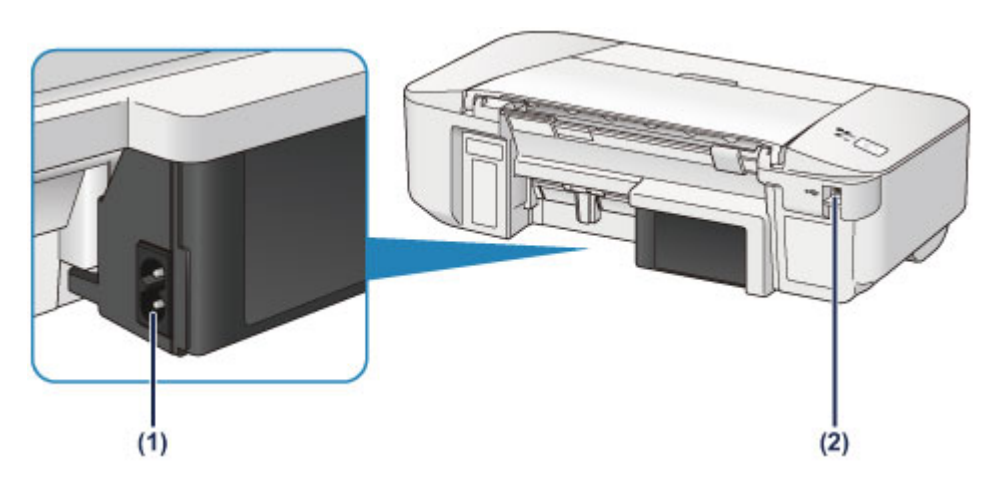

# **(1) разъем кабеля питания**

Подсоедините кабель питания, поставляемый в комплекте с устройством.

### **(2) USB-порт**

Вставьте USB-кабель для подключения принтера к компьютеру.

### **Внимание!**

- Не прикасайтесь к металлическому корпусу.
- Не вставляйте и не извлекайте USB-кабель во время печати.

# <span id="page-28-0"></span>**Вид внутренних частей**

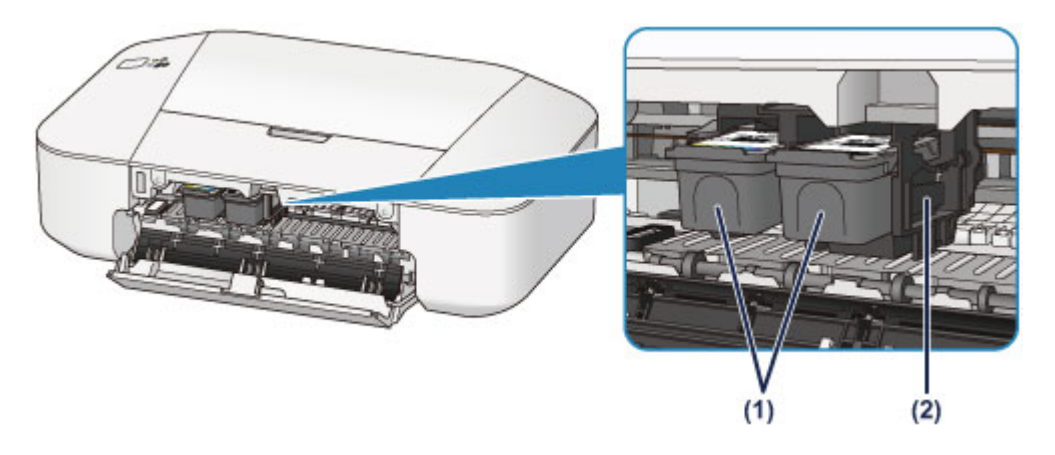

#### **(1) картридж FINE (картриджи)**

Заменяемый картридж представляет собой печатающую головку с интегрированным чернильным контейнером.

#### **(2) держатель картриджа FINE**

Установите картридж FINE.

Цветной картридж FINE следует устанавливать в левое гнездо, а черный картридж FINE — в правое.

#### **Примечание.**

• Сведения о замене картриджа FINE можно найти в разделе [Замена картриджа FINE.](#page-53-0)

### **Внимание!**

- Поверхность вокруг деталей (A) может быть забрызгана чернилами. Это никак не сказывается на производительности принтера.
- Не прикасайтесь к деталям (A). При прикосновении к ним принтер может выполнять печать неправильно.

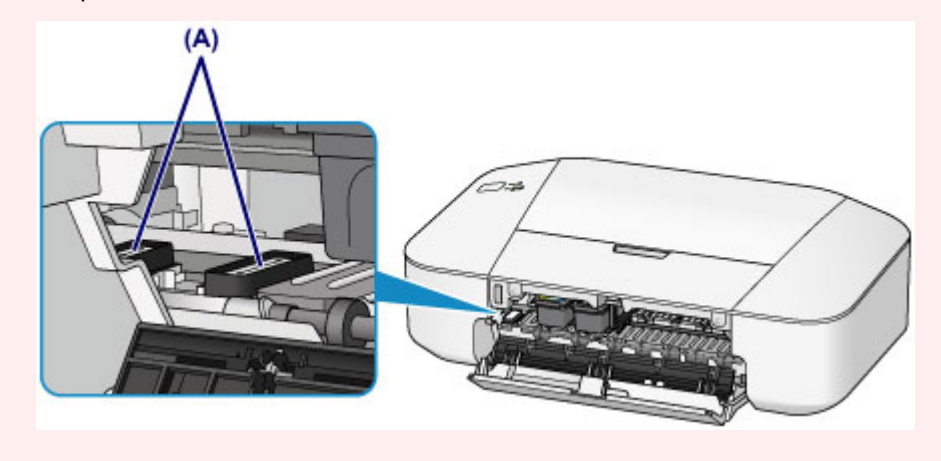

# <span id="page-29-0"></span>**Об электропитании принтера**

- **[Проверка включения питания](#page-30-0)**
- **[Включение и выключение принтера](#page-31-0)**
- **[Уведомление о штепселе шнура питания или шнуре питания](#page-33-0)**
- **[Уведомление об отсоединении кабеля питания от электросети](#page-34-0)**

# <span id="page-30-0"></span>**Проверка включения питания**

Индикатор **ПИТАНИЕ (POWER)** горит зеленым, когда принтер включен.

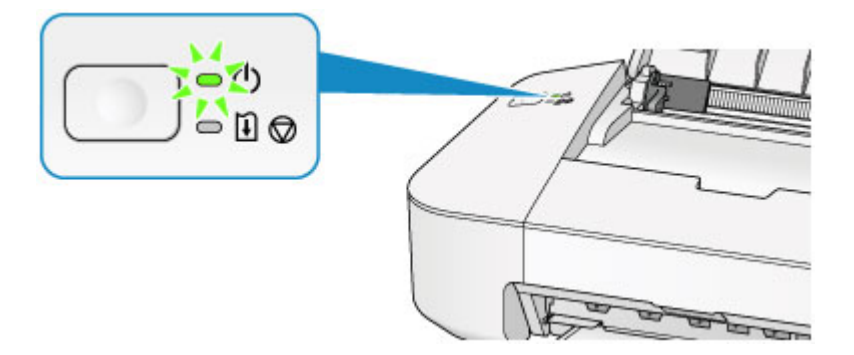

# **Примечание.**

• Может пройти определенное время, чтобы принтер начал печатать после включения принтера.

# <span id="page-31-0"></span>**Включение и выключение принтера**

# **Включение питания принтера**

1. Нажмите кнопку **ВКЛ/ВОЗОБНОВИТЬ (ON/RESUME)**, чтобы включить принтер.

Индикатор **ПИТАНИЕ (POWER)** мигает, затем непрерывно светит зеленым светом.

[Проверка включения питания](#page-30-0)

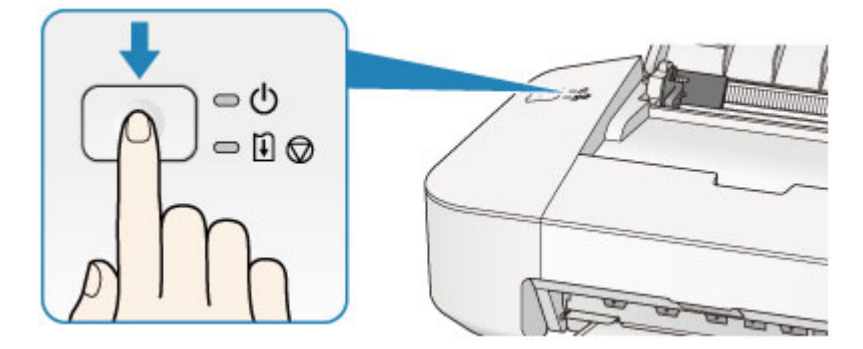

### **Примечание.**

- Может пройти определенное время, чтобы принтер начал печатать после включения принтера.
- Если индикатор **Аварийный сигнал (Alarm)** светится или мигает оранжевым, см. раздел [Если произошла ошибка.](#page-296-0)
- Можно настроить принтер так, чтобы он включался автоматически при получении задания печати или сканирования с компьютера. По умолчанию эта функция отключена.

[Управление питанием принтера](#page-87-0)

# **Выключение питания принтера**

### **Примечание.**

• Если бумага замялась или закончилась, выключить принтер нельзя, даже нажав кнопку **ВКЛ/ ВОЗОБНОВИТЬ (ON/RESUME)** на принтере. Отклоните сообщение об ошибке, а затем выключите принтер.

[Если произошла ошибка](#page-296-0)

1. Выключите принтер, нажав кнопку **ВКЛ/ВОЗОБНОВИТЬ (ON/RESUME)**.

Если индикатор **ПИТАНИЕ (POWER)** перестал мигать, это означает, что принтер выключен.

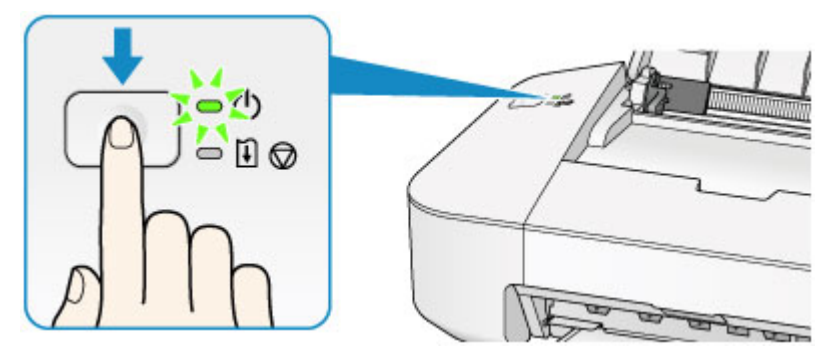

# **Внимание!**

• [Отсоединяя шнур питания](#page-34-0) после выключения принтера, обязательно убедитесь, что индикатор **ПИТАНИЕ (POWER)** не светится.

# **Примечание.**

• Можно настроить принтер на автоматическое выключение питания, если в течение определенного промежутка времени не выполняются задания печати и на принтер не отправляются данные для печати. Это значение по умолчанию.

[Управление питанием принтера](#page-87-0)

# <span id="page-33-0"></span>**Уведомление о штепселе шнура питания или шнуре питания**

Отсоединяйте шнур питания раз в месяц, чтобы убедиться в отсутствии на разъеме и шнуре питания необычных признаков, описанных далее.

- Разъем или шнур питания горячие.
- Разъем или шнур питания заржавели.
- Разъем или шнур питания перегнуты.
- Разъем или шнур питания изношены.
- Разъем или шнур питания расщеплены.

# **ДОСТОРОЖНО!**

• Если на разъеме или кабеле питания обнаружены любые из перечисленных признаков, [отсоедините кабель питания](#page-34-0) и обратитесь в службу поддержки. Использование принтера при любом из указанных условий может привести к пожару или поражению электрическим током.

# <span id="page-34-0"></span>**Уведомление об отсоединении кабеля питания от электросети**

Чтобы отсоединить кабель питания, следуйте приведенным ниже инструкциям.

### **Внимание!**

- При отсоединении кабеля питания нажмите кнопку **ВКЛ/ВОЗОБНОВИТЬ (ON/RESUME)** и убедитесь, что индикатор **ПИТАНИЕ (POWER)** не горит. Отключение кабеля питания при включенном или мигающем индикаторе **ПИТАНИЕ (POWER)** может вызвать высыхание или загрязнение печатающей головки, в результате чего качество печати может ухудшиться.
- 1. Нажмите кнопку **ВКЛ/ВОЗОБНОВИТЬ (ON/RESUME)**, чтобы выключить принтер.

#### **Примечание.**

[Если произошла ошибка](#page-296-0)

• Если бумага замялась или закончилась, выключить принтер нельзя, даже нажав кнопку **ВКЛ/ВОЗОБНОВИТЬ (ON/RESUME)** на принтере. Отклоните сообщение об ошибке, а затем выключите принтер.

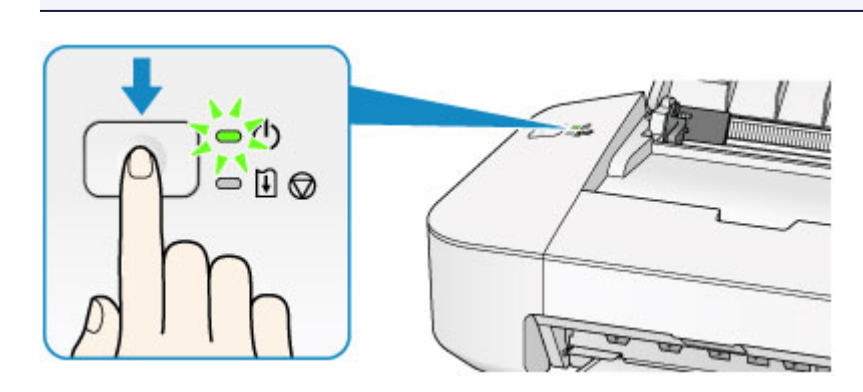

2. Убедитесь, что индикатор **ПИТАНИЕ (POWER)** не горит.

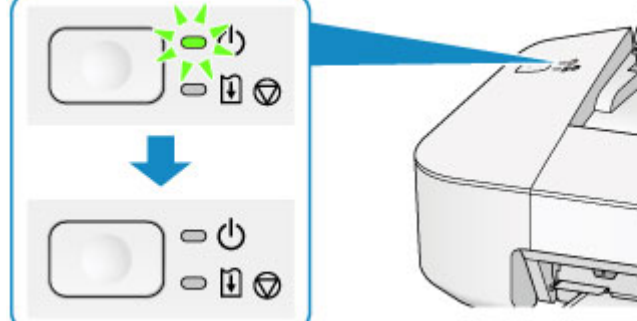

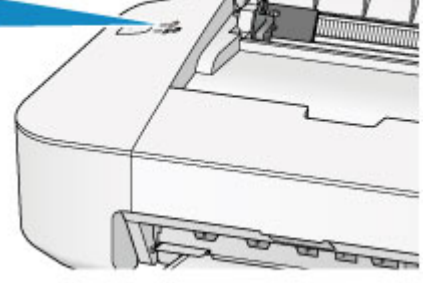

3. Отключите кабель питания.

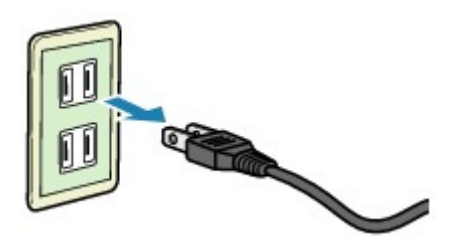

Характеристики кабеля питания зависят от страны или региона.

# <span id="page-35-0"></span>**Загрузка бумаги**

**[Загрузка бумаги](#page-36-0)**
# **Загрузка бумаги**

- **[Загрузка обычной бумаги или фотобумаги](#page-37-0)**
- **[Загрузка конвертов](#page-40-0)**
- **[Подходящие типы носителей](#page-43-0)**
- **[Типы носителей, непригодные для использования](#page-46-0)**
- **[Область печати](#page-47-0)**

# <span id="page-37-0"></span>**Загрузка обычной бумаги или фотобумаги**

Можно загрузить обычную бумагу или фотобумагу.

### **Внимание!**

• Если разрезать обычную бумагу на части размером 10 x 15 см (4 x 6 дюймов) или 13 x 18 см (5 x 7 дюймов) для пробной печати, это может привести к застреванию бумаги.

### **Примечание.**

• Рекомендуется использовать подлинную фотобумагу Canon для печати фотографий.

Подробнее об оригинальной бумаге Canon см. в разделе [Подходящие типы носителей](#page-43-0).

• Можно использовать обычную бумагу для копирования.

Для получения сведений о размере и плотности бумаги, которую можно использовать в данном принтере, см. раздел [Подходящие типы носителей.](#page-43-0)

1. Подготовьте бумагу.

Совместите края бумаги. Если бумага скручена, разгладьте ее.

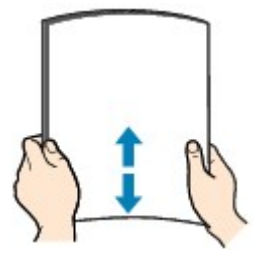

#### **Примечание.**

- Аккуратно выровняйте края бумаги перед загрузкой. Загрузка бумаги без выравнивания краев может привести к застреванию бумаги.
- Если бумага скручена, аккуратно согните ее в противоположном направлении до выпрямления, удерживая за противоположные углы.

Подробнее о том, как расправить скрученную бумагу, см. в пункте «Загрузите бумагу, распрямив ее.» раздела [Бумага испачкана/Отпечатанная поверхность поцарапана.](#page-277-0)

- 2. Загрузите бумагу.
	- 1. Откройте упор для бумаги.
	- 2. Выдвиньте лоток приема бумаги и дополнительный лоток приема бумаги.

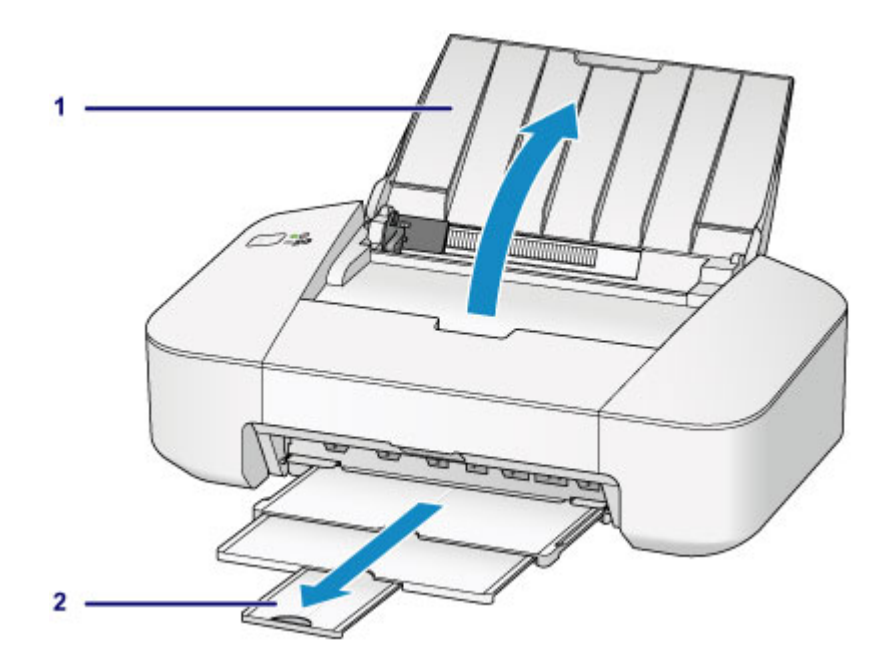

- 3. Передвиньте направляющую бумаги (A) влево и загрузите бумагу как можно дальше в правую часть заднего лотка СТОРОНОЙ ДЛЯ ПЕЧАТИ К СЕБЕ.
- 4. Передвиньте направляющую бумаги (A) до совмещения со стопкой бумаги.

Не следует слишком сильно прижимать направляющую бумаги к стопке. Возможны сбои при подаче бумаги.

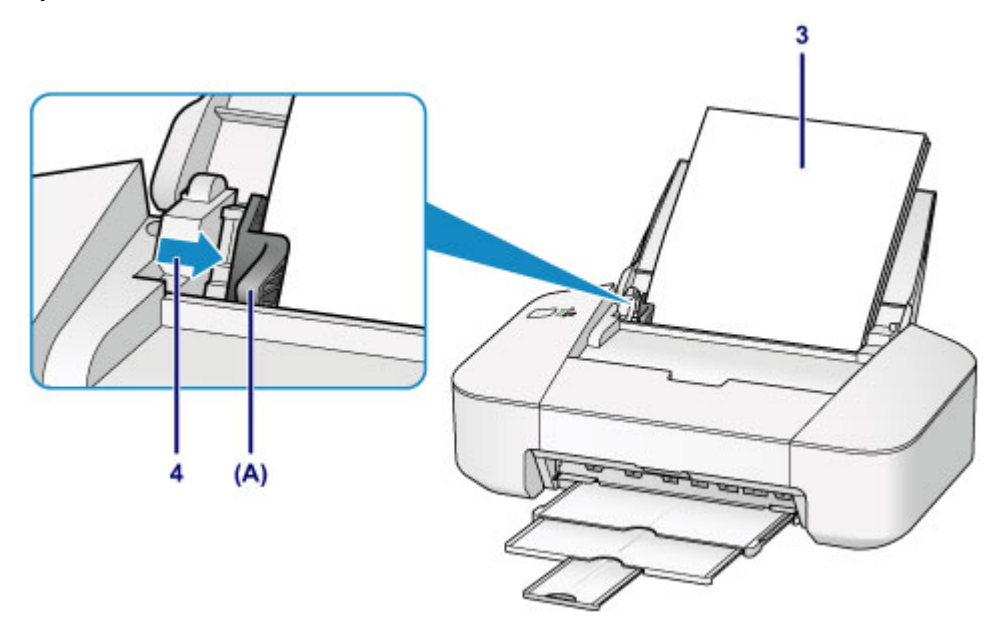

### **Внимание!**

• Всегда загружайте бумагу в книжной ориентации (B). Загрузка бумаги в альбомной ориентации (C) может привести к ее застреванию.

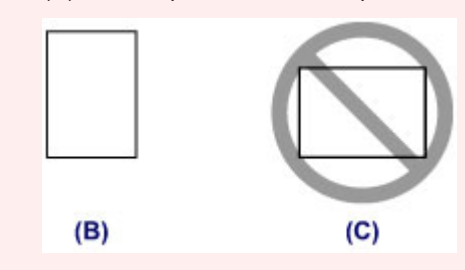

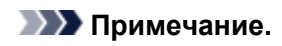

• Не загружайте листы бумаги выше метки предела загрузки (D).  $(D)$ 

### **Примечание.**

- При подаче бумаги принтер может издавать шум.
- Загрузив бумагу, выберите размер и тип загруженной бумаги на экране параметров печати драйвера принтера.

# <span id="page-40-0"></span>**Загрузка конвертов**

Можно загружать конверты DL и конверты для деловой переписки №10.

Выполняется автоматический поворот адреса и его печать в соответствии с направлением конверта, которое точно определяется драйвером принтера.

### **Внимание!**

- Не используйте следующие конверты. Конверты могут замяться во внутренних частях принтера или привести к сбоям в работе принтера.
	- Конверты с рельефной или специально обработанной поверхностью
	- Конверты с двойным клапаном
	- Конверты, клееевое покрытие которых было увлажнено и стало липким
- 1. Подготовьте конверты.
	- Распрямите углы и стороны конвертов, нажимая на них.

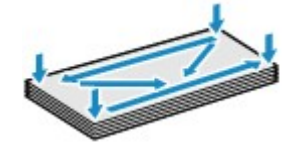

• Если конверты скручены, попытайтесь распрямить их, взявшись за противоположные углы и аккуратно согнув их в противоположном направлении.

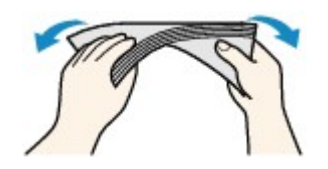

- Если угол клапана конверта согнут, распрямите его.
- Распрямите передний край конверта и сгиб, используя ручку.

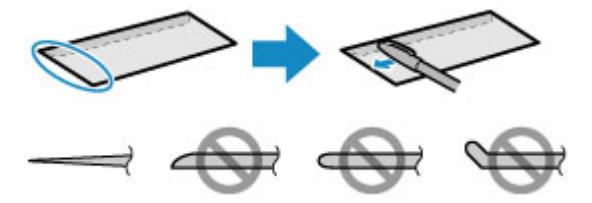

На рисунках выше показан вид переднего края конверта сбоку.

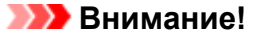

- Может возникнуть замятие конвертов в принтере, если конверты не выровнены или если края не распрямлены. Убедитесь, что толщина конверта нигде не превышает 3 мм (0,1 дюйма).
- 2. Загрузите конверты.
	- 1. Откройте упор для бумаги.
	- 2. Выдвиньте лоток приема бумаги и дополнительный лоток приема бумаги.

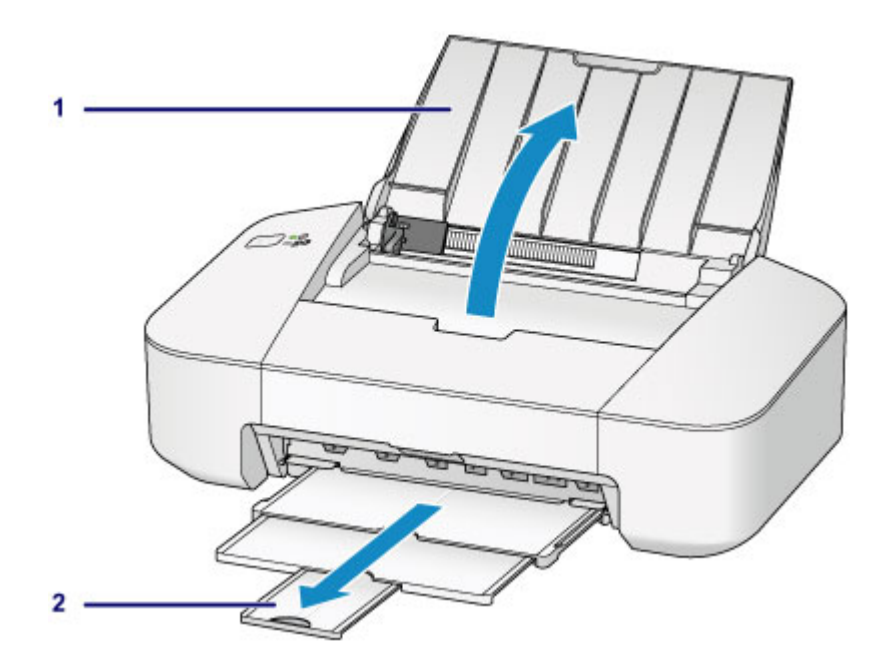

3. Передвиньте направляющую бумаги (A) влево и загрузите конверты как можно дальше в правую часть заднего лотка СТОРОНОЙ ДЛЯ ПЕЧАТИ К СЕБЕ.

Сложенный клапан конверта должен быть направлен вверх левой стороной.

Допускается одновременная загрузка не более 5 конвертов.

4. Передвиньте направляющую бумаги (A), прижав ее к конвертам.

Не следует слишком сильно прижимать направляющую бумаги к конвертам. Возможны сбои при подаче конвертов.

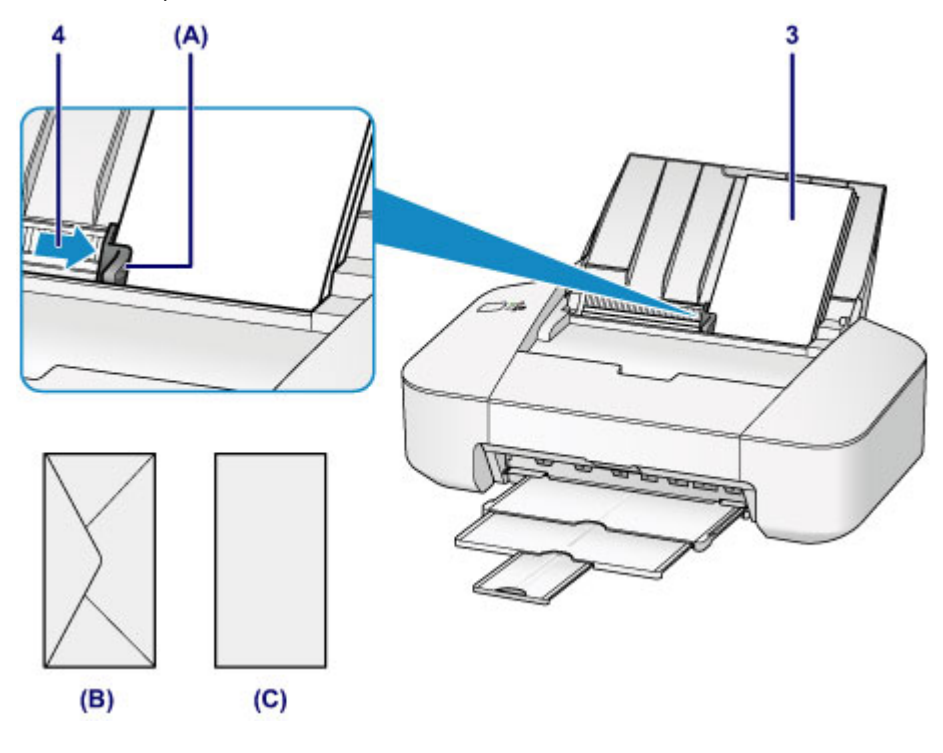

(B) Задняя сторона

(C) Сторона для написания адреса

**Примечание.** 

• Не загружайте листы бумаги выше метки предела загрузки (D).

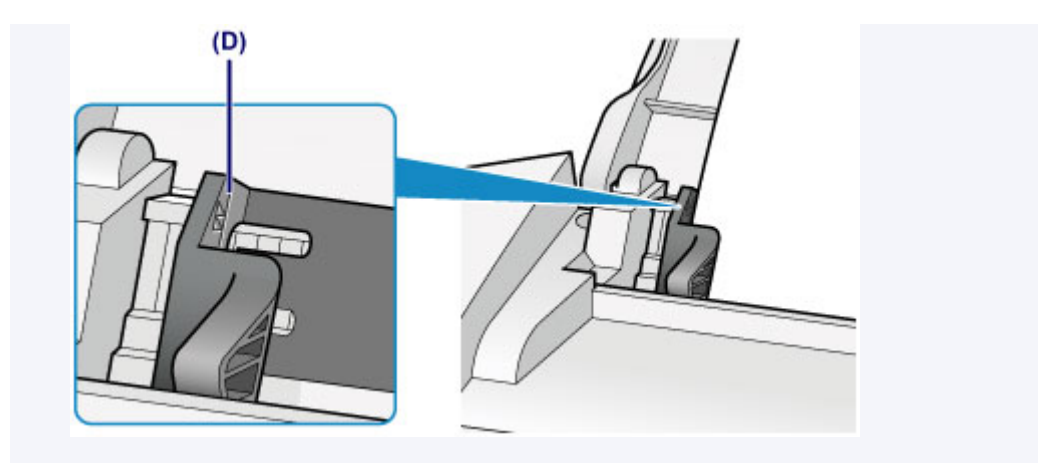

# **Примечание.**

- При подаче бумаги принтер может издавать шум.
- Загрузив конверты, выберите размер и тип загруженных конвертов на экране параметров печати драйвера принтера.

## <span id="page-43-0"></span>**Подходящие типы носителей**

Для получения лучших результатов печати используйте обычную бумагу для печати документов, а фотобумагу — для печати фотографий. Рекомендуется использовать подлинную бумагу Canon для печати важных фотографий.

### **Типы носителей**

### **Стандартные типы бумаги**

- Обычная бумага (включая вторичную бумагу)\*1
- Конверты

### **Подлинная бумага Canon**

Номер модели подлинной бумаги Canon указан в скобках. Подробную информацию о стороне для печати и примечания по манипуляциям с бумагой см. в руководстве, входящем в комплект поставки. Информация о размерах страницы для каждого типа оригинальной бумаги Canon доступна на нашем веб-сайте.

#### **Примечание.**

• Покупка некоторых типов бумаги Canon может быть недоступна в некоторых странах или регионах. В США бумага не продается по номеру модели. Приобретайте бумагу по названию.

#### **Бумага для печати фотографий:**

- Глянцевая фотобумага для повседневной печати <GP-501/GP-601>
- Photo Paper Glossy <GP-601>
- Фотобумага для печати Plus Glossy II <PP-201>

\*1 Можно использовать 100 % переработанную бумагу.

- [Предел загрузки бумаги](#page-45-0)
- [Настройка типа носителя с помощью драйвера принтера](#page-110-0)

### **Размеры страницы**

Можно использовать следующие размеры страницы.

#### **Стандартные размеры:**

- Letter
- Legal
- A5
- A4
- B5
- 10 x 15 см (4 x 6 дюймов)
- 13 x 18 см (5 x 7 дюймов)
- Конверт DL
- Конверт для деловой переписки №10

#### **Нестандартные размеры:**

Можно выполнять печать на бумаге нестандартного формата в пределах следующих диапазонов.

- Минимальный размер: 101,6 x 152,4 мм (4,00 x 6,00 дюйма)
- Максимальный размер: 215,9 x 676,0 мм (8,50 x 26,61 дюйма)

### **Вес бумаги**

Можно использовать бумагу следующей плотности.

• От 64 до 105 g /m<sup>2</sup> (от 17 до 28 фунтов) (за исключением фирменной бумаги Canon)

Не используйте бумагу, плотность которой отличается от указанной (за исключением подлинной бумаги Canon), поскольку это может привести к ее застреванию в принтере.

### **Примечания по хранению бумаги**

- Извлекайте из упаковки только необходимое количество бумаги непосредственно перед печатью.
- Чтобы оставшаяся бумага не скручивалась, положите ее обратно в пачку и храните на ровной поверхности. При хранении бумаги избегайте воздействия на нее тепла, влаги и прямого солнечного света.

# <span id="page-45-0"></span>**Предел загрузки бумаги**

### **Стандартные типы бумаги**

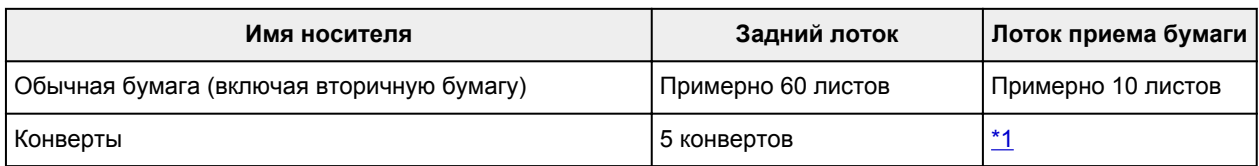

### **Подлинная бумага Canon**

### **Примечание.**

• Прежде чем продолжить печать, рекомендуется извлечь из лотка приема бумаги ранее отпечатанные листы, чтобы избежать размытости и обесцвечивания.

#### **Бумага для печати фотографий:**

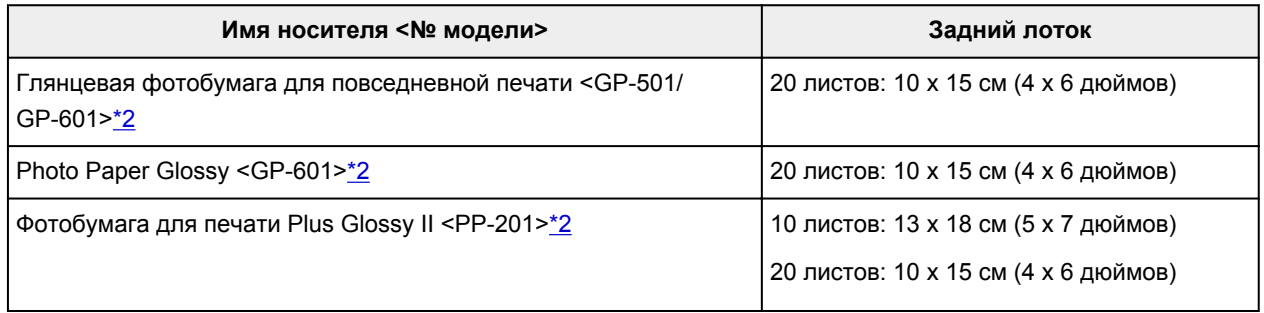

\*1 Перед запуском непрерывной печати рекомендуется извлечь из лотка приема бумаги ранее отпечатанные конверты, чтобы избежать размытости и обесцвечивания.

\*2 При загрузке бумаги партиями сторона для печати может быть обозначена по направлению подачи, или бумага не подходит для подачи. В этом случае загружайте листы по одному.

# <span id="page-46-0"></span>**Типы носителей, непригодные для использования**

Нельзя использовать следующие типы бумаги. Использование такой бумаги приведет не только к неудовлетворительным результатам, но также и к замятию бумаги или неправильной работе принтера.

- Сложенная, скрученная или помятая бумага
- Влажная бумага
- Слишком тонкая бумага (плотность менее 64 g /m<sup>2</sup> (17 фунтов))
- Слишком плотная бумага (плотностью более 105 g /m<sup>2</sup> (28 фунтов), за исключением фирменной бумаги Canon)
- Бумага тоньше открытки, включая обычную бумагу или блокнотную бумагу, нарезанную до небольших размеров (при печати на бумаге размером менее A5)
- Художественные открытки
- Открытки
- Конверты с двойным клапаном
- Конверты с рельефной или специально обработанной поверхностью
- Конверты, клееевое покрытие которых было увлажнено и стало липким
- Любой тип бумаги с отверстиями
- Листы бумаги, не являющиеся прямоугольными
- Скрепленные или склеенные листы бумаги
- Клейкая бумага
- Бумага с блестками и т. д.

# <span id="page-47-0"></span>**Область печати**

- **[Область печати](#page-48-0)**
- **[Размеры бумаги, отличные от форматов Letter, Legal, Конверты](#page-49-0)**
- **[Letter, Legal](#page-50-0)**
- **[Конверты](#page-51-0)**

# <span id="page-48-0"></span>**Область печати**

Для обеспечения наилучшего качества печати принтер оставляет поля от каждого края носителя. Область печати расположена между этими полями.

Рекомендуемая область печати **: компания Canon рекомендует печатать в этой области**.

Доступная область печати  $\square$ : область, где возможна печать. Однако при печати в этой области может ухудшиться качество печати или точность подачи бумаги.

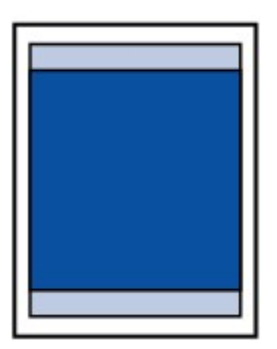

# <span id="page-49-0"></span>**Размеры бумаги, отличные от форматов Letter, Legal,**

# **Конверты**

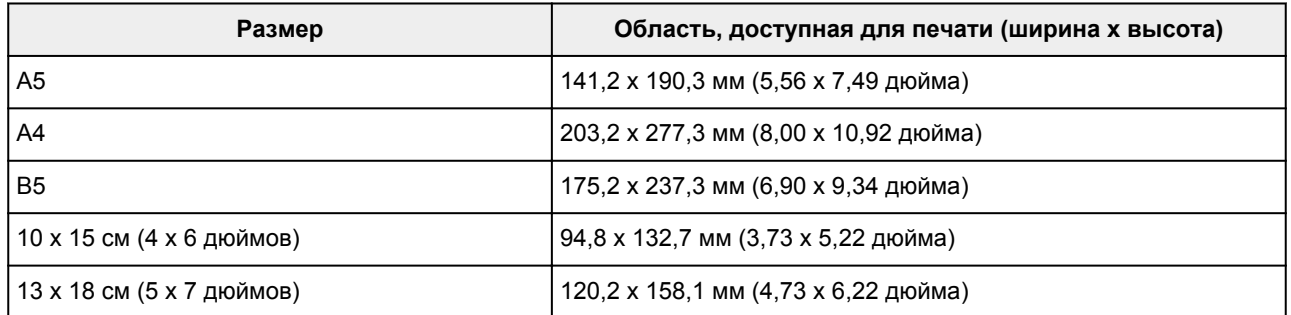

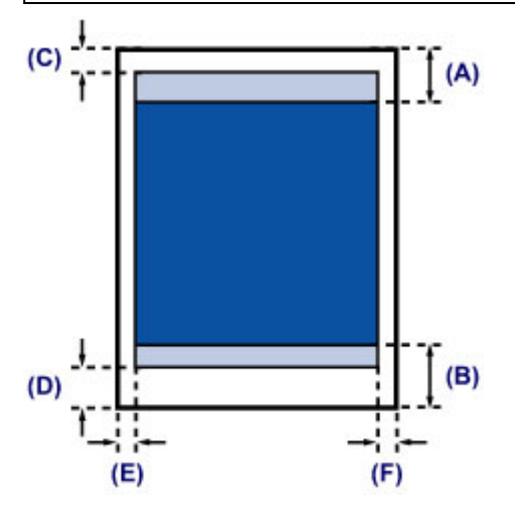

Рекомендуемая область печати

(A) 31,6 мм (1,24 дюйма)

(B) 29,2 мм (1,15 дюйма)

Область, доступная для печати

(C) 3,0 мм (0,12 дюйма)

(D) 16,7 мм (0,66 дюйма)

(E) 3,4 мм (0,13 дюйма)

(F) 3,4 мм (0,13 дюйма)

# <span id="page-50-0"></span>**Letter, Legal**

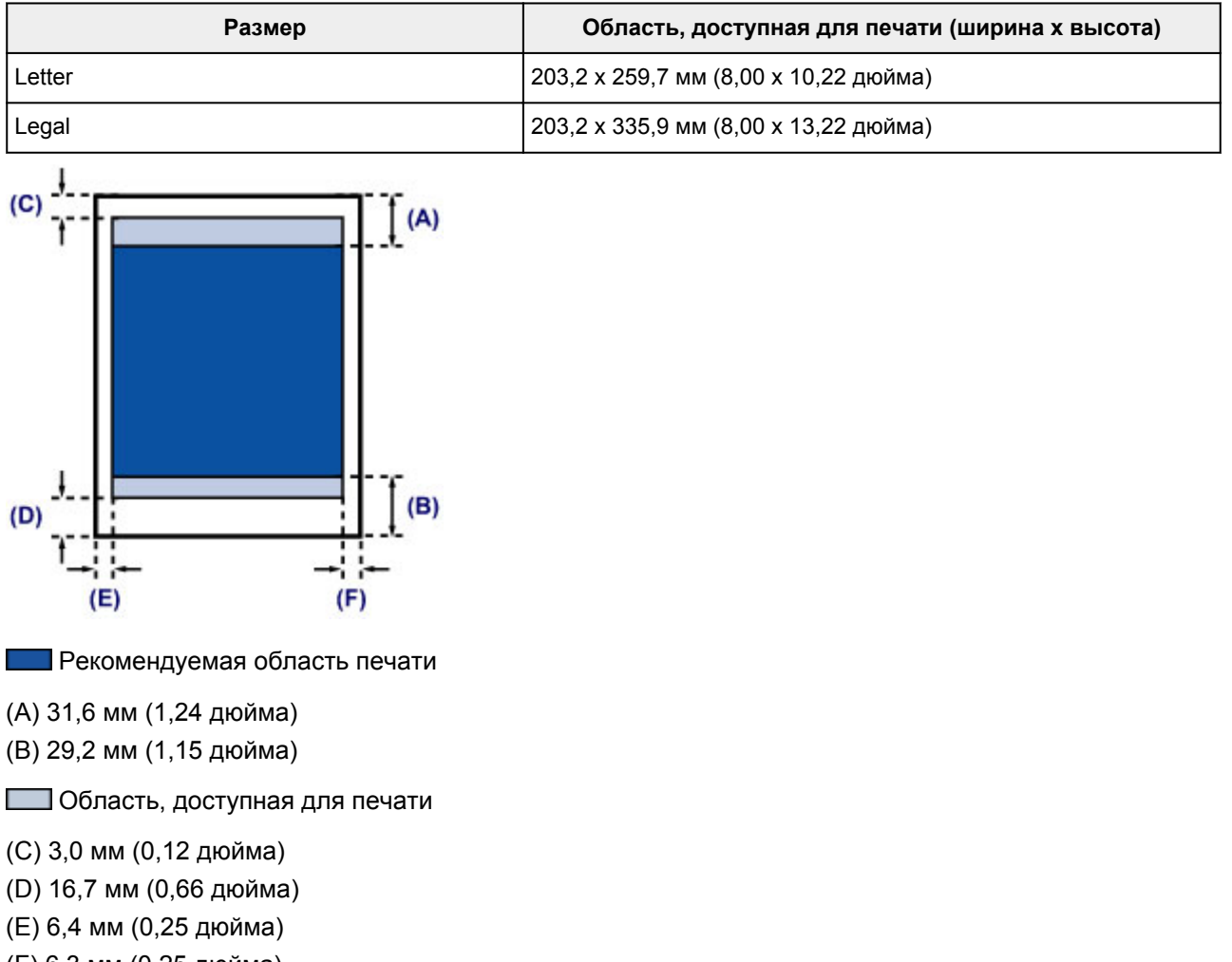

(F) 6,3 мм (0,25 дюйма)

# <span id="page-51-0"></span>**Конверты**

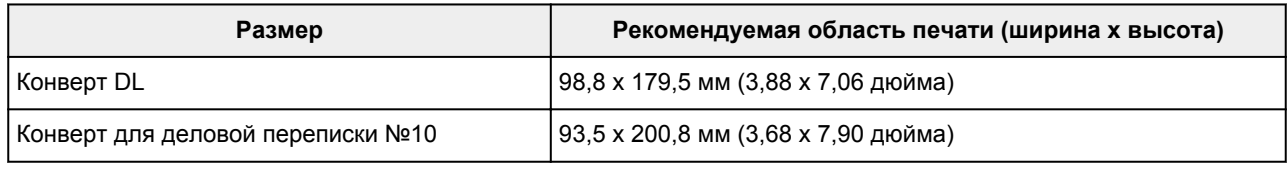

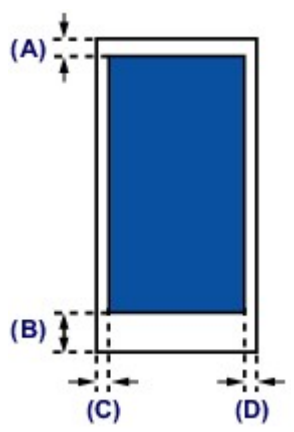

Рекомендуемая область печати

(A) 8,0 мм (0,31 дюйма)

(B) 32,5 мм (1,28 дюйма)

(C) 5,6 мм (0,22 дюйма)

(D) 5,6 мм (0,22 дюйма)

# **Замена картриджа FINE**

- **[Замена картриджа FINE](#page-53-0)**
- **[Проверка уровня чернил с компьютера](#page-189-0)**

# <span id="page-53-0"></span>**Замена картриджа FINE**

Если в процессе печати заканчиваются чернила или появляются другие ошибки, индикатор **Аварийный сигнал (Alarm)** начинает мигать оранжевым цветом, сообщая об ошибке. Сосчитайте число миганий индикатора и выполните необходимые действия.

#### **Е**сли произошла ошибка

#### **Примечание.**

• Информацию о совместимых картриджах FINE см. в печатном документе *Информация о безопасности и важные сведения*.

### **Процедура замены**

Для замены картриджа FINE выполните следующие действия.

#### **Внимание!**

• Не прикасайтесь к электрическим контактам (A) и соплам печатающей головки (B) картриджа FINE. При прикосновении к ним принтер может выполнять печать неправильно.

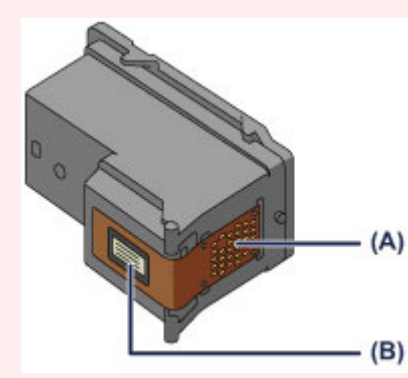

- После извлечения картриджа FINE следует немедленно его заменить. Не оставляйте принтер без картриджа FINE.
- Используйте новый картридж FINE для замены. Установка бывшего в использовании картриджа FINE может вызвать засорение сопел.

Кроме того, с таким картриджем FINE принтер не сможет предоставить правильную информацию при необходимости замены картриджа FINE.

• После установки картриджа FINE не извлекайте его из принтера и не оставляйте принтер в открытом состоянии. Это приведет к тому, что картридж FINE высохнет и при повторной установке картриджа в работе принтера возникнут неполадки. Чтобы добиться максимального качества печати, ресурс картриджа FINE нужно израсходовать в течение шести месяцев после первого использования.

#### **Примечание.**

• Если в картридже FINE заканчиваются чернила, можно в течение некоторого времени продолжать печатать только с помощью черного или цветного картриджа FINE, в котором остаются чернила. Однако при этом качество печати будет ниже по сравнению с печатью с двумя картриджами. Для получения оптимальных характеристик рекомендуется использовать новые картриджи FINE.

Даже при печати одним типом чернил не извлекайте пустой картридж FINE. Отсутствие цветного картриджа FINE или черного картриджа FINE вызывает ошибку принтера и остановку печати.

Сведения о настройке данного параметра см. в разделе [Выбор используемого картриджа.](#page-86-0)

• Цветные чернила могут расходоваться даже при печати черно-белого документа или при выборе черно-белой печати.

И цветные, и черные чернила расходуются также при стандартной и глубокой очистке печатающей головки, выполнение которой может быть необходимо для обеспечения работы принтера. Если в картридже закончились чернила, немедленно замените картридж FINE на новый.

[Полезные сведения о чернилах](#page-93-0)

#### 1. Убедитесь, что питание включено.

- 2. Сложите лоток приема бумаги и дополнительный лоток приема бумаги.
- 3. Откройте крышку.

Держатель картриджа FINE перемещается в положение для замены.

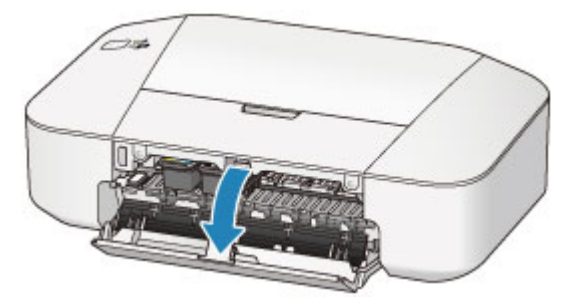

### **Осторожно!**

• Не пытайтесь остановить или передвинуть держатель картриджа FINE вручную. Не прикасайтесь к держателю картриджа FINE до его полной остановки.

#### **Внимание!**

• Внутренние части принтера могут быть испачканы чернилами. При замене картриджей FINE следите за тем, чтобы не испачкать руки или одежду. Чернила несложно удалить с внутренних частей принтера с помощью бумажных салфеток и т. п.

Подробнее о чистке см. в разделе *Информация о безопасности и важные сведения*.

- Не прикасайтесь к металлическим или другим частям внутри принтера.
- Если крышка остается открытой дольше 10 минут, держатель картриджа FINE может переместиться. Загорится индикатор **Аварийный сигнал (Alarm)**. В таком случае закройте крышку, а затем откройте ее снова.

#### 4. Извлеките пустой картридж FINE.

1. Нажмите картридж FINE до упора (должен прозвучать щелчок).

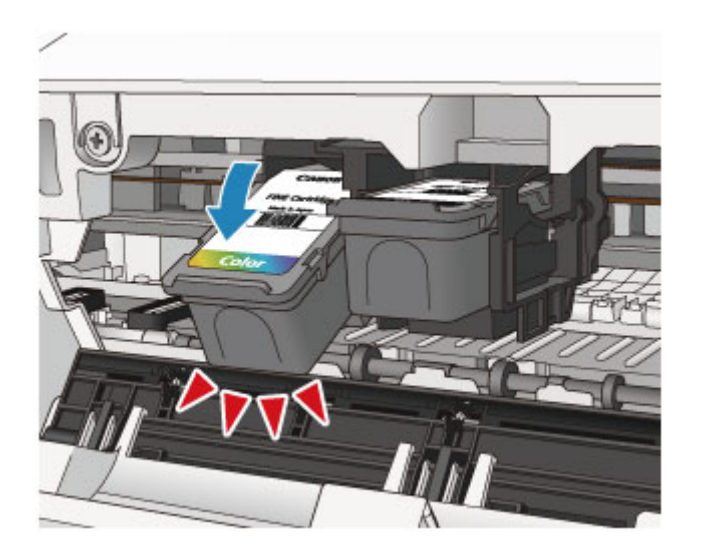

2. Извлеките картридж FINE.

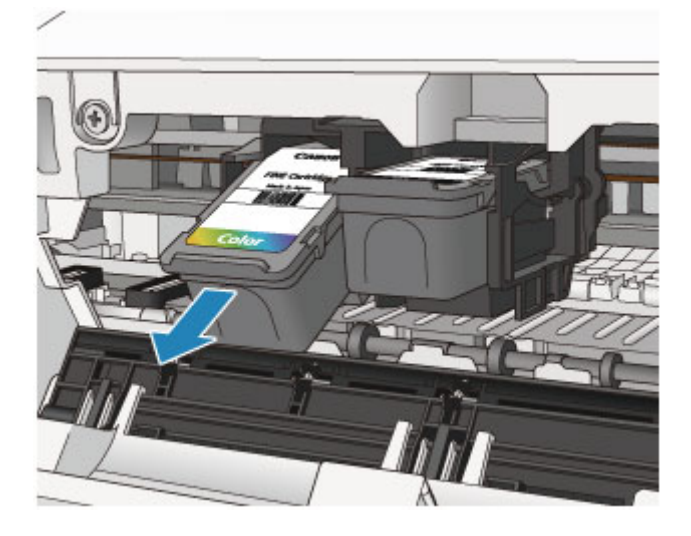

### **Внимание!**

- Соблюдайте осторожность при выполнении операций с картриджем FINE, чтобы не испачкать одежду или окружающее пространство.
- Утилизируйте пустой картридж FINE в соответствии с местными законами и постановлениями об утилизации расходных материалов.
- 5. Приготовьте новый картридж FINE.
	- 1. Извлеките новый картридж FINE из упаковки и осторожно снимите защитную ленту (C).

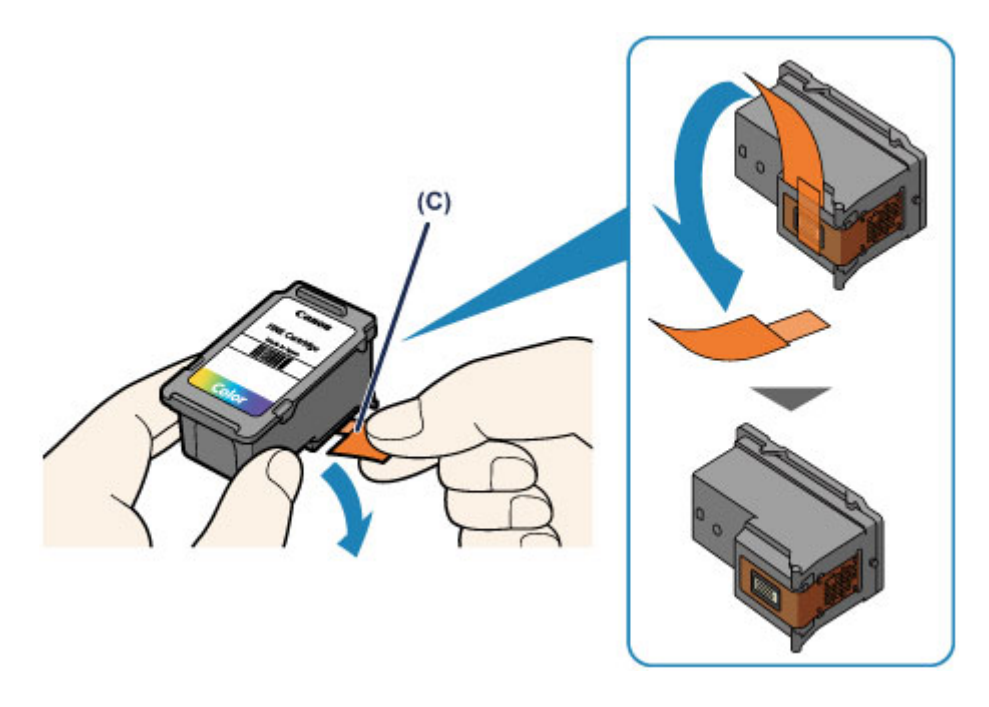

### **Внимание!**

- При встряхивании картриджа FINE чернила могут пролиться и запачкать ваши руки и окружающее пространство. Обращайтесь с картриджем FINE осторожно.
- Осторожно: чернила на удаленной защитной ленте могут испачкать ваши руки и окружающее пространство.
- Не прикрепляйте защитную ленту обратно после удаления. Утилизируйте ее в соответствии с местными законами и нормативами по утилизации потребительских товаров.
- Не прикасайтесь к электрическим контактам или соплам печатающей головки картриджа FINE. При прикосновении к ним принтер может выполнять печать неправильно.
- 6. Установите картридж FINE.
	- 1. Вставьте новый картридж FINE под углом в держатель картриджа FINE.

Цветной картридж FINE следует устанавливать в левое гнездо, а черный картридж FINE — в правое.

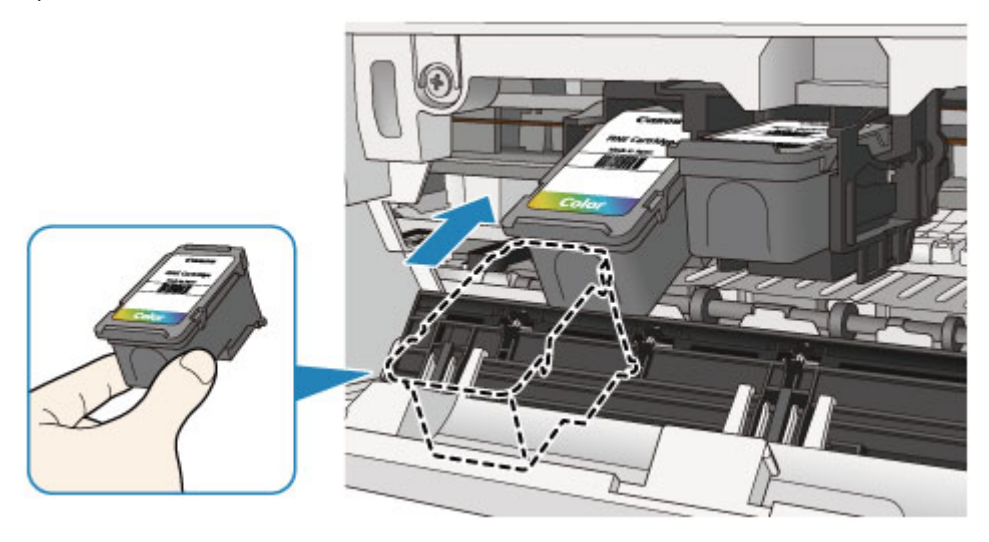

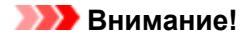

• Осторожно установите картридж FINE, чтобы он не задел электрические контакты на держателе картриджа FINE.

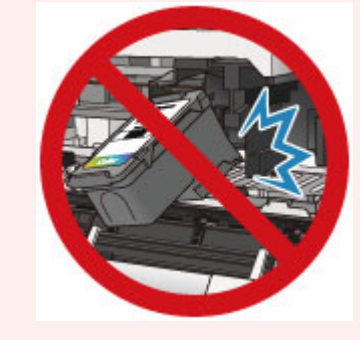

2. Нажимайте на картридж FINE с усилием до фиксации.

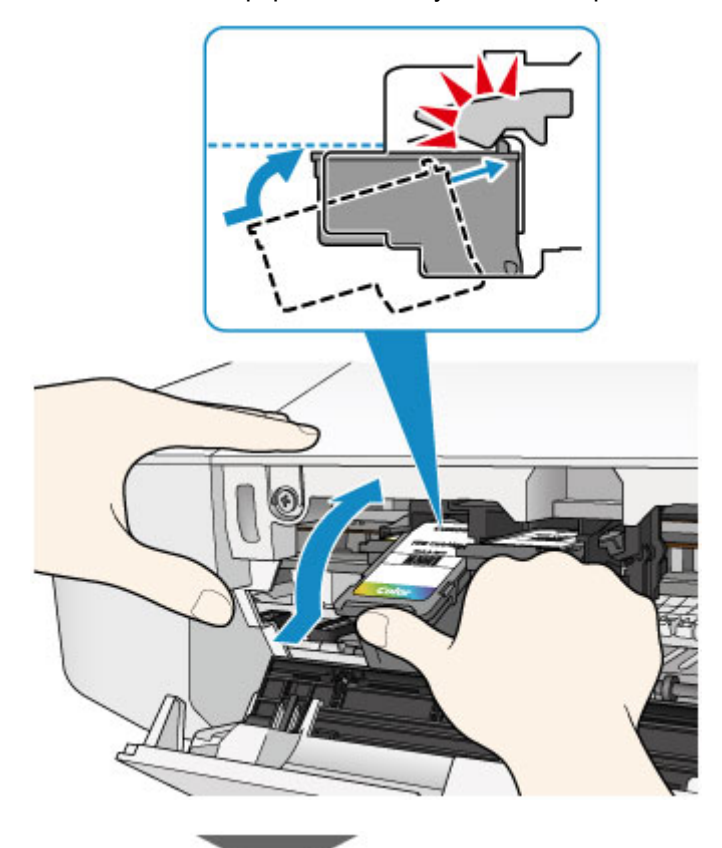

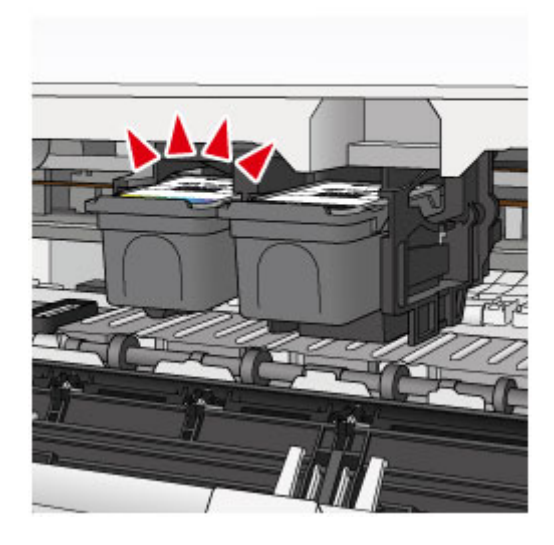

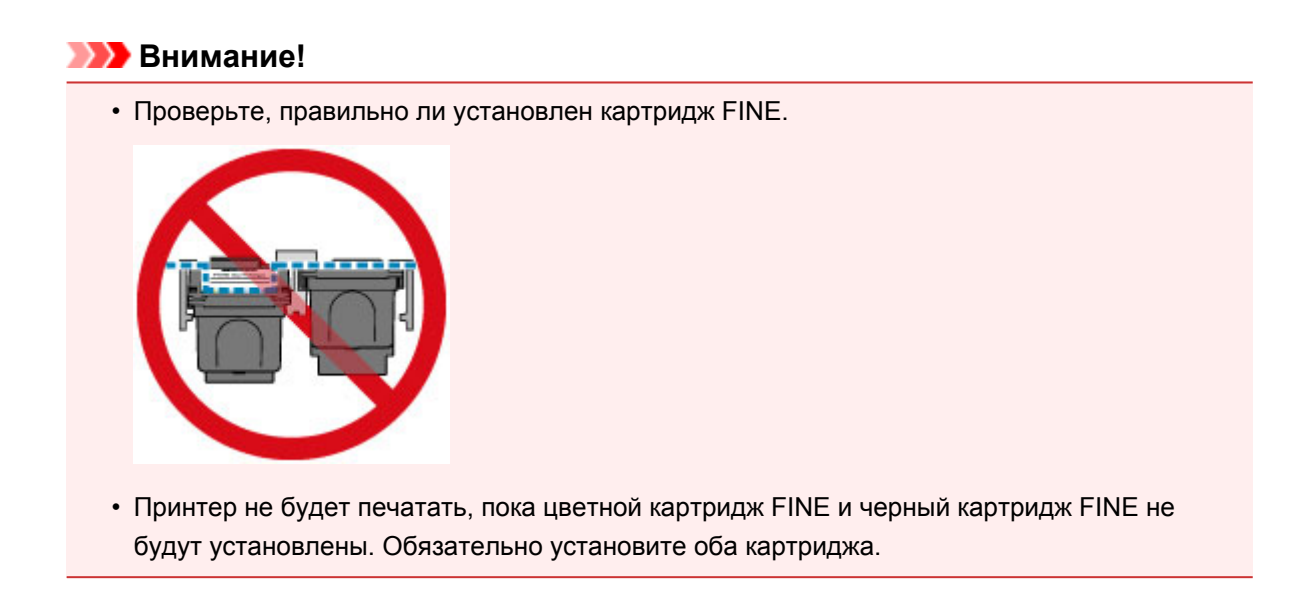

7. Закройте крышку.

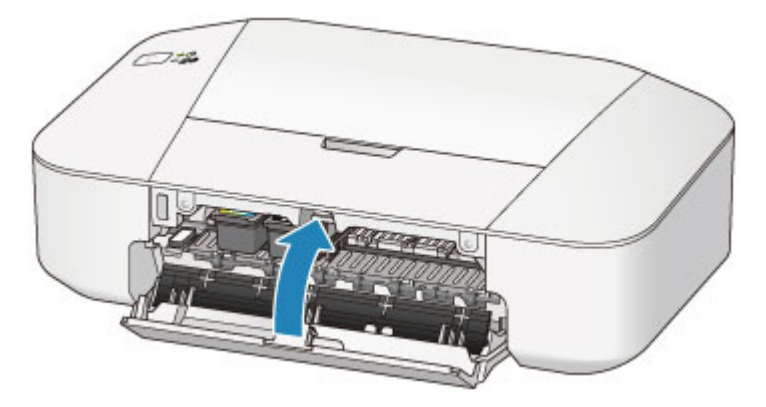

### **Примечание.**

• Если индикатор **Аварийный сигнал (Alarm)** горит или мигает после закрытия крышки, выполните соответствующее действие.

[Если произошла ошибка](#page-296-0)

- Во время работы принтер может издавать шум.
- 8. Регулировка положения печатающих головок.

После замены картриджа FINE выполните выравнивание печатающей головки.

[Выравнивание печатающих головок с компьютера](#page-70-0)

# **Обслуживание**

- **[Если печать стала бледной или цвета печатаются некорректно](#page-60-0)**
- **[Обслуживание с компьютера](#page-66-0)**
- **[Очистка принтера](#page-76-0)**

# <span id="page-60-0"></span>**Если печать стала бледной или цвета печатаются некорректно**

- **[Процедура обслуживания](#page-61-0)**
- **[Печать образца для проверки сопел](#page-63-0)**
- **[Оценка образца для проверки сопел](#page-64-0)**
- **[Очистка печатающей головки](#page-65-0)**

# <span id="page-61-0"></span>**Процедура обслуживания**

Если распечатываемые изображения размыты, цвета печатаются неправильно или результаты печати неудовлетворительны (например, прямые линии печатаются со смещением), выполните указанные ниже действия.

#### **Внимание!**

• Не промывайте и не протирайте картридж FINE. Это может вызвать повреждение картриджа FINE.

#### **Примечание.**

• Проверьте, остались ли в картридже FINE чернила.

[Проверка уровня чернил с компьютера](#page-189-0)

• Проверьте, правильно ли установлен картридж FINE.

#### [Процедура замены](#page-53-0)

Также убедитесь, что защитная лента в нижней части картриджа FINE удалена.

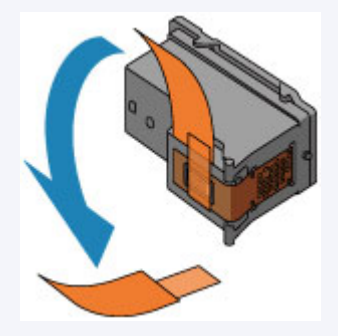

- Если индикатор **Аварийный сигнал (Alarm)** светится или мигает оранжевым, см. раздел [Если](#page-296-0) [произошла ошибка](#page-296-0).
- Результаты печати можно улучшить с помощью повышения качества печати в настройках драйвера принтера.
	- [Изменение качества печати и коррекция графических данных](#page-151-0)

### **При размытой или неровной печати:**

Шаг 1 Выполните печать шаблона для проверки сопел.

С помощью принтера

[Печать образца для проверки сопел](#page-63-0)

С помощью компьютера

[Использование компьютера для печати образца проверки сопел](#page-74-0)

Шаг 2 [Проанализируйте шаблон для проверки сопел.](#page-64-0)

**Если в образце имеются пропущенные строки или горизонтальные белые полосы:**

Шаг 3 Выполните очистку печатающей головки.

#### С помощью принтера

[Очистка печатающей головки](#page-65-0)

С помощью компьютера

[Очистка печатающих головок с компьютера](#page-67-0)

После очистки печатающей головки напечатайте и оцените шаблон для проверки сопел: → [Шаг 1](#page-61-0)

**Если проблема не устранена после двукратной очистки печатающей головки, сделайте следующее:**

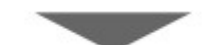

Шаг 4 Выполните глубокую очистку печатающей головки.

С помощью компьютера

[Очистка печатающих головок с компьютера](#page-67-0)

Если неполадка не устранена, отключите питание и повторите процедуру глубокой очистки печатающей головки через 24 часа.

#### **Если неполадка все еще не устранена:**

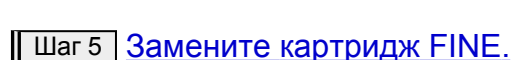

#### **Примечание.**

• Если после замены картриджа FINE неполадка не устранена, обратитесь в сервисный центр.

### **Если печать неровная, например, вследствие смещения прямых линий, сделайте следующее:**

Шаг Выровняйте печатающую головку.

С помощью компьютера

[Выравнивание печатающих головок с компьютера](#page-70-0)

# <span id="page-63-0"></span>**Печать образца для проверки сопел**

Чтобы проверить, правильно ли выполняется подача чернил из сопла печатающей головки, напечатайте образец для проверки сопел.

### **Примечание.**

• При низком уровне чернил шаблон для проверки сопел печатается неправильно. [Замените](#page-53-0) [картридж FINE](#page-53-0) с низким уровнем чернил.

#### **Нужно приготовить: лист обычной бумаги формата A4 или Letter**

- 1. Убедитесь, что питание включено.
- 2. Загрузите в задний лоток лист обычной бумаги формата A4 или Letter.
- 3. Выдвиньте лоток приема бумаги и дополнительный лоток приема бумаги.
- 4. Удерживайте нажатой кнопку **ВКЛ/ВОЗОБНОВИТЬ (ON/RESUME)** до тех пор, пока индикатор **ПИТАНИЕ (POWER)** дважды не мигнет зеленым цветом, затем сразу же отпустите кнопку.

Шаблон для проверки сопел будет напечатан.

Не выполняйте другие операции, пока принтер не завершит печать образца для проверки сопел.

5. [Проанализируйте шаблон для проверки сопел.](#page-64-0)

# <span id="page-64-0"></span>**Оценка образца для проверки сопел**

Выполните оценку шаблона для проверки сопел и очистите печатающую головку, если необходимо.

1. Проверьте шаблон на наличие недостающих линий (A) или горизонтальных белых полос (B).

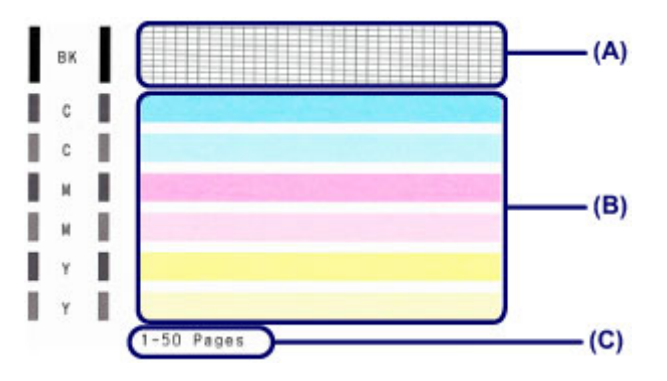

(C) Количество напечатанных на данный момент листов

#### **В шаблоне есть пропущенные полосы (A):**

Необходима [очистка печатающей головки](#page-65-0).

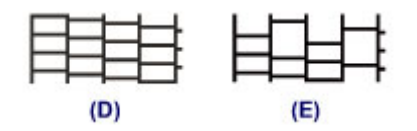

(D) Правильно

(E) Неудовлетворительно (линии пропущены)

#### **В образце есть горизонтальные белые полосы (B):**

Необходима [очистка печатающей головки](#page-65-0).

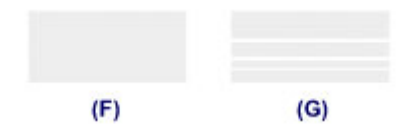

(F) Правильно

(G) Неудовлетворительное состояние (имеются горизонтальные белые полосы)

#### **Примечание.**

• На образце проверки сопел отображается общее число листов, напечатанных до настоящего времени, с приращением 50 листов.

# <span id="page-65-0"></span>**Очистка печатающей головки**

Очистите печатающую головку, если в напечатанном шаблоне для проверки сопел отсутствуют линии или присутствуют горизонтальные белые полосы. Очистка удалит засорение сопел и восстановит состояние печатающей головки. Очистка печатающей головки связана с повышенным потреблением чернил, поэтому выполнять очистку печатающей головки следует только при необходимости.

- 1. Убедитесь, что питание включено.
- 2. Нажмите и удерживайте кнопку **ВКЛ/ВОЗОБНОВИТЬ (ON/RESUME)**, пока индикатор **ПИТАНИЕ (POWER)** не мигнет один раз зеленым цветом, затем сразу отпустите кнопку.

Принтер начнет очистку печатающей головки.

Очистка завершена, когда индикатор **ПИТАНИЕ (POWER)** начинает гореть зеленым после мигания.

Не выполняйте другие операции, пока принтер не выполнит очистку печатающей головки. Очистка занимает около 30 секунд.

3. Проверка состояния печатающей головки.

Чтобы проверить состояние печатающей головки, [напечатайте шаблон для поверки сопел](#page-63-0).

#### **Примечание.**

• Если неполадка не устранена после двукратной очистки печатающей головки, выполните глубокую очистку печатающей головки.

[Очистка печатающих головок с компьютера](#page-67-0)

# <span id="page-66-0"></span>**Обслуживание с компьютера**

- [Очистка печатающих головок с компьютера](#page-67-0)
- [Очистка подающих роликов с компьютера](#page-69-0)
- [Выравнивание печатающих головок с компьютера](#page-70-0)
- [Использование компьютера для печати образца проверки сопел](#page-74-0)
- [Очистка внутренних компонентов принтера](#page-75-0)

### <span id="page-67-0"></span>**Очистка печатающих головок с компьютера**

Функция очистки печатающей головки позволяет очистить сопло печатающей головки. Если один из цветов печатается тускло или не печатается, хотя чернила не кончились, выполните очистку печатающих головок.

Очистка печатающей головки производится следующим образом:

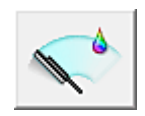

# **Очистка (Cleaning)**

- 1. Откройте [окно настройки драйвера принтера.](#page-186-0)
- 2. Нажмите кнопку **Очистка (Cleaning)** на вкладке **Обслуживание (Maintenance)**.

При открытии диалогового окна **Очистка печатающей головки (Print Head Cleaning)** выберите группу чернильниц, для которой необходимо выполнить очистку. Щелкните **Элементы начальной проверки (Initial Check Items)**, чтобы вывести на экран список элементов, требующих проверки перед выполнением очистки.

3. Выполните очистку.

Убедитесь в том, что питание принтера включено, и нажмите кнопку **Выполнить (Execute)**. Начнется очистка печатающих головок.

4. Завершите очистку.

После сообщения с запросом подтверждения открывается диалоговое окно **Проверка сопел (Nozzle Check)**.

5. Проверьте результаты.

Чтобы проверить, повысилось ли качество печати, нажмите кнопку **Печать контрольного образца (Print Check Pattern)**. Чтобы отменить проверку, нажмите кнопку **Отмена (Cancel)**. Если однократная очистка не устранила засорение печатающей головки, повторите очистку еще раз.

### **Внимание!**

• При использовании функции **Очистка (Cleaning)** расходуется небольшой объем чернил. Частое выполнение очистки печатающей головки приведет к быстрому расходованию запаса чернил принтера. Поэтому выполнять очистку следует только по мере необходимости.

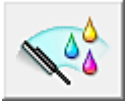

# **Глубокая очистка (Deep Cleaning)**

Функция **Глубокая очистка (Deep Cleaning)** работает интенсивнее, чем функция «Очистка» (Cleaning). Если дважды выполненная функция **Очистка (Cleaning)** не привела к устранению проблем с печатающей головкой, выполните глубокую очистку.

- 1. Откройте [окно настройки драйвера принтера.](#page-186-0)
- 2. Нажмите кнопку **Глубокая очистка (Deep Cleaning)** на вкладке **Обслуживание (Maintenance)**.

При открытии диалогового окна **Глубокая очистка (Deep Cleaning)** выберите группу чернильниц, для которой необходимо выполнить глубокую очистку. Щелкните **Элементы начальной проверки (Initial Check Items)**, чтобы вывести на экран список элементов, требующих проверки перед выполнением глубокой очистки.

3. Выполните глубокую очистку.

Убедитесь в том, что питание принтера включено, и нажмите кнопку **Выполнить (Execute)**. При появлении подтверждающего сообщения нажмите кнопку **OK**.

Начнется глубокая очистка печатающих головок.

4. Завершите глубокую очистку.

После сообщения с запросом подтверждения открывается диалоговое окно **Проверка сопел (Nozzle Check)**.

5. Проверьте результаты.

Чтобы проверить, повысилось ли качество печати, нажмите кнопку **Печать контрольного образца (Print Check Pattern)**. Чтобы отменить проверку, нажмите кнопку **Отмена (Cancel)**.

### **Внимание!**

• При использовании функции **Глубокая очистка (Deep Cleaning)** расходуется больше чернил, чем при использовании функции **Очистка (Cleaning)**. Частое выполнение очистки печатающей головки приведет к быстрому расходованию запаса чернил принтера. Поэтому выполнять очистку следует только по мере необходимости.

#### **Примечание.**

• Если после выполнения функции **Глубокая очистка (Deep Cleaning)** нет заметного улучшения, выключите принтер, подождите 24 часа и повторите операцию **Глубокая очистка (Deep Cleaning)**. Если улучшения все равно не наблюдается, см. раздел «[Чернила не подаются»](#page-283-0).

### **Связанные разделы**

[Использование компьютера для печати образца проверки сопел](#page-74-0)

# <span id="page-69-0"></span>**Очистка подающих роликов с компьютера**

Очистка подающих роликов. Выполняйте очистку подающих роликов, когда прилипшие к подающим роликам частицы бумаги не позволяют подавать бумагу должным образом.

Очистка подающих роликов производится следующим образом:

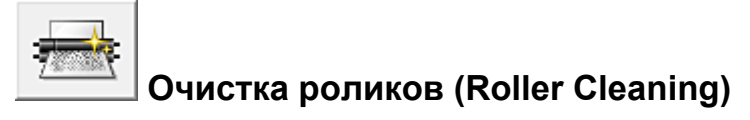

1. Подготовьте принтер

Извлеките всю бумагу из заднего лотка.

- 2. Откройте [окно настройки драйвера принтера.](#page-186-0)
- 3. Нажмите кнопку **Очистка роликов (Roller Cleaning)** на вкладке **Обслуживание (Maintenance)**.

Появится подтверждающее сообщение.

4. Выполните очистку подающих роликов.

Убедитесь в том, что питание принтера включено, и нажмите кнопку **OK**. Начнется очистка подающих роликов.

5. Завершите очистку подающих роликов.

После остановки роликов выполните инструкции, указанные в сообщении, и загрузите один лист обычной бумаги или доступный в продаже чистящий лист в задний лоток. Затем нажмите кнопку **OK**.

Бумага будет выдана из принтера, и на этом очистка подающих роликов завершена.

### <span id="page-70-0"></span>**Выравнивание печатающих головок с компьютера**

Функция выравнивания печатающей головки компенсирует неточность ее установки и уменьшает искажения цветов и линий.

Функция выравнивания печатающих головок используется следующим образом.

### **Примечание.**

• Если выравнивание положения печатающей головки производится в момент, когда в Установочного компакт-диска устанавливается какое-либо программное обеспечение, начните с шага 3.

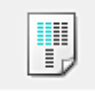

# **Выравнивание печатающих головок (Print Head Alignment)**

- 1. Откройте [окно настройки драйвера принтера.](#page-186-0)
- 2. Щелкните **Выравнивание печатающих головок (Print Head Alignment)** на вкладке **Обслуживание (Maintenance)**

Открывается диалоговое окно **Запуск выравнивания печатающих головок (Start Print Head Alignment)**.

3. Загрузите бумагу в принтер

Загрузите три листа обычной бумаги формата A4 или Letter в задний лоток.

4. Выполните выравнивание головок

Убедитесь в том, что питание принтера включено, и нажмите кнопку **Выровнять печатающую головку (Align Print Head)**.

Выполните указание, появившееся на экране.

5. Проверьте напечатанный шаблон.

Введите номера образцов с наименее заметными полосами в соответствующие поля. Даже при выборе образца с наименьшим количеством полос в окне просмотра в соответствующих полях будут автоматически введены их номера.

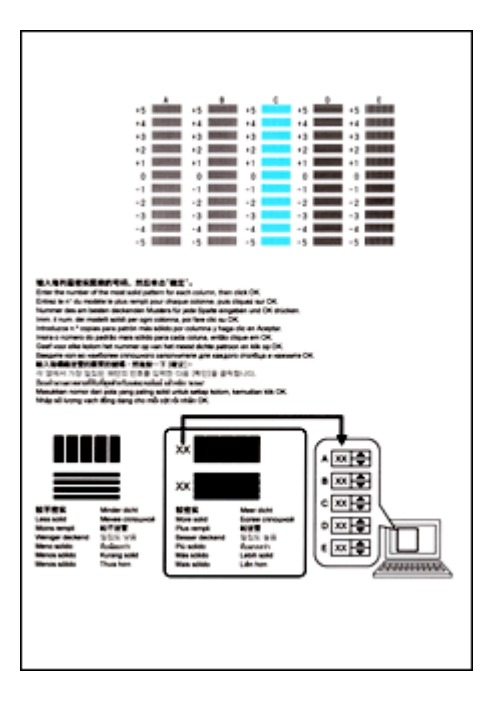

Введя все необходимые значения, нажмите кнопку **OK**.

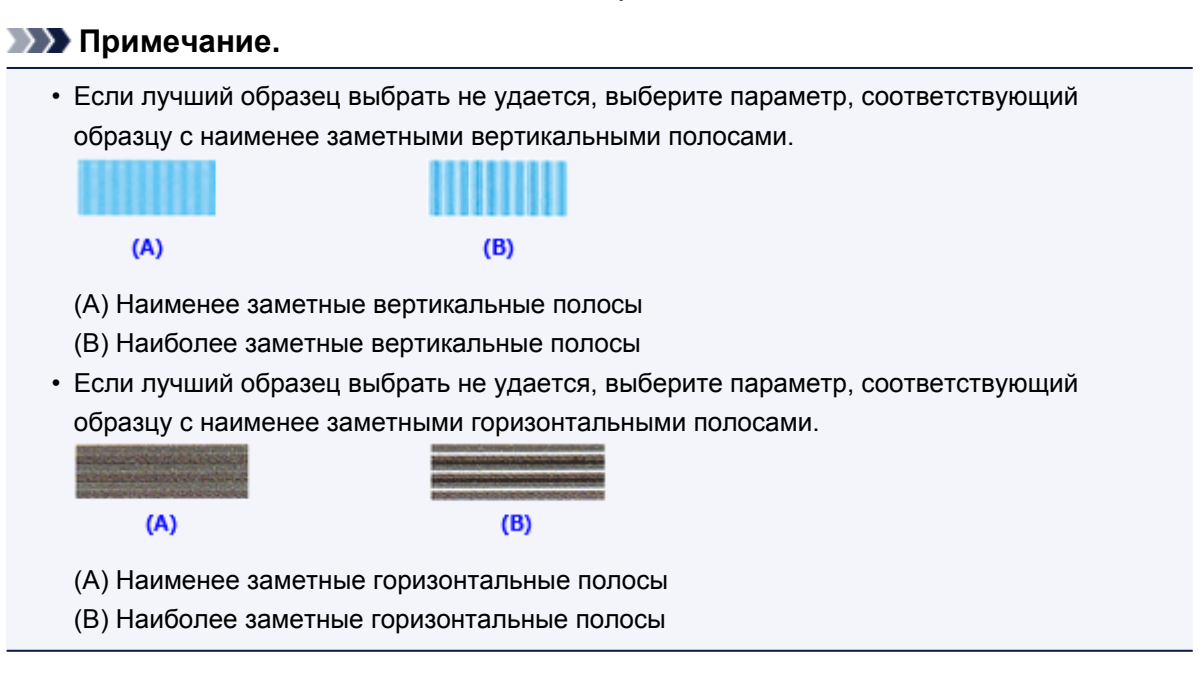

6. В запросе подтверждения нажмите кнопку **OK**.

Будет напечатан второй образец.

7. Проверьте напечатанный шаблон.

Введите номера образцов с наименее заметными горизонтальными полосами в соответствующие поля.

Даже при выборе образца с наименее заметными горизонтальными полосами в окне просмотра в соответствующих полях будут автоматически введены их номера.
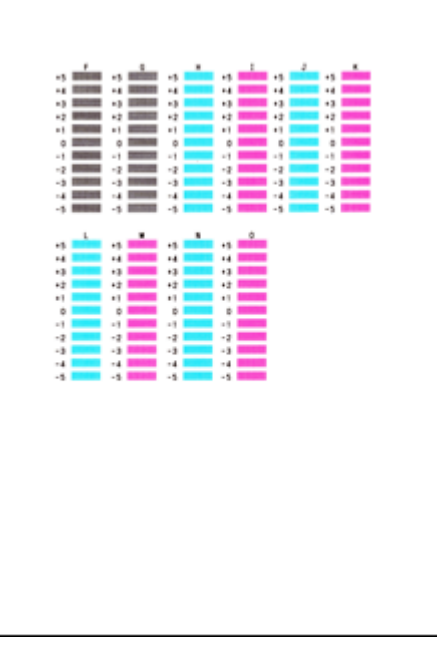

Введя все необходимые значения, нажмите кнопку **OK**.

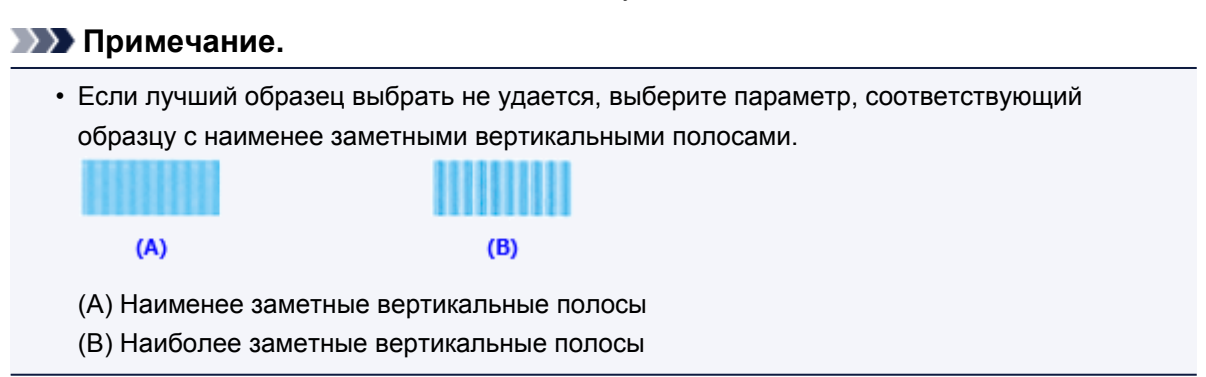

#### 8. В запросе подтверждения нажмите кнопку **OK**.

Будет напечатан третий образец.

9. Проверьте напечатанный шаблон.

Введите номера образцов с наименее заметными горизонтальными полосами в соответствующие поля.

Даже при выборе образца с наименее заметными горизонтальными полосами в окне просмотра в соответствующих полях будут автоматически введены их номера.

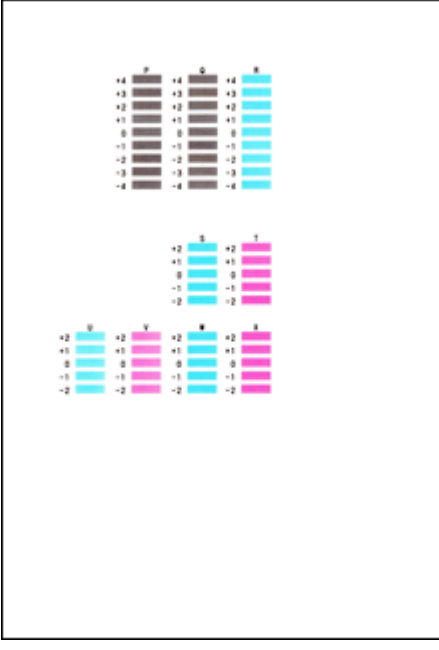

Введя все необходимые значения, нажмите кнопку **OK**.

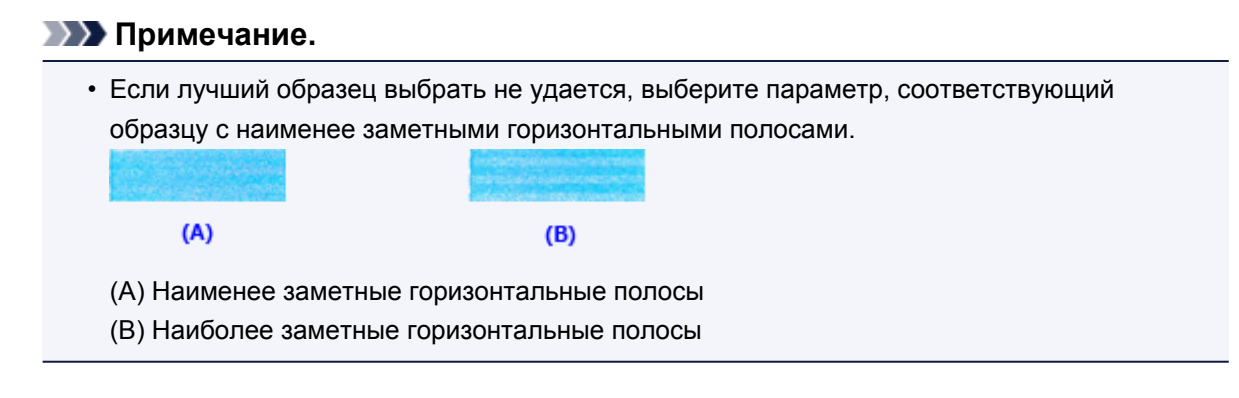

### **Примечание.**

• Чтобы выполнить печать и проверить текущий параметр, откройте диалоговое окно **Запуск выравнивания печатающих головок (Start Print Head Alignment)** и нажмите кнопку **Напечатать значение выравнивания (Print Alignment Value)**.

# **Использование компьютера для печати образца проверки**

## **сопел**

Функция проверки сопел позволяет проверить, правильно ли работает печатающая головка. Для проверки сопел печатается контрольный образец. Если качество печати ухудшилось или отсутствует один из цветов, распечатайте образец для проверки сопел.

Проверка печати образца проверки сопел печатающих головок производится следующим образом:

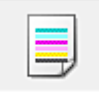

 **Проверка сопел (Nozzle Check)**

- 1. Откройте [окно настройки драйвера принтера.](#page-186-0)
- 2. Нажмите кнопку **Проверка сопел (Nozzle Check)** на вкладке **Обслуживание (Maintenance)**.

Откроется диалоговое окно **Проверка сопел (Nozzle Check)**. Щелкните кнопку **Элементы начальной проверки (Initial Check Items)**, чтобы вывести на экран список элементов, которые следует проверить перед печатью образца для проверки сопел.

3. Загрузите бумагу в принтер

Загрузите один лист обычной бумаги формата A4 или Letter в задний лоток.

4. Выполните печать образца для проверки сопел.

Убедитесь в том, что питание принтера включено, и нажмите кнопку **Печать контрольного образца (Print Check Pattern)**.

Начнется печать образца для проверки сопел.

При появлении подтверждающего сообщения нажмите кнопку **OK**. Откроется диалоговое окно **Проверка образца (Pattern Check)**.

5. Проверьте результаты печати.

Проверьте результаты печати. Если образец напечатан нормально, нажмите кнопку **Выход (Exit)**.

Если на напечатанном образце имеются смазанные или пустые участки, нажмите кнопку **Очистка (Cleaning)**, чтобы очистить печатающую головку.

### **Связанные разделы**

[Очистка печатающих головок с компьютера](#page-67-0)

# **Очистка внутренних компонентов принтера**

Для предотвращения появления следов чернил на обратной стороне бумаги выполните очистку поддона перед двухсторонней печатью.

Функцию очистки поддона следует использовать и в том случае, если на бумаге появляются посторонние следы чернил.

Очистка поддона производится следующим образом:

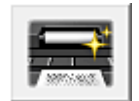

# **Чистка поддона (Bottom Plate Cleaning)**

- 1. Откройте [окно настройки драйвера принтера.](#page-186-0)
- 2. Нажмите кнопку **Чистка поддона (Bottom Plate Cleaning)** на вкладке **Обслуживание (Maintenance)**.

Откроется диалоговое окно **Чистка поддона (Bottom Plate Cleaning)**.

3. Загрузите бумагу в принтер

Как указано в этом диалоговом окне, сложите лист обычной бумаги размера A4 или Letter пополам по горизонтали, а затем разверните лист.

Загрузите бумагу в задний лоток в книжной ориентации так, чтобы выпуклая сторона следа сгиба была направлена вниз.

4. Выполните очистку поддона.

Убедитесь в том, что питание принтера включено, и нажмите кнопку **Выполнить (Execute)**. Начнется очистка поддона.

# **Очистка принтера**

- **[Очистка наружной поверхности принтера](#page-77-0)**
- **[Чистка подающих роликов](#page-78-0)**
- **[Чистка внутренних компонентов принтера \(чистка поддона\)](#page-79-0)**

# <span id="page-77-0"></span>**Очистка наружной поверхности принтера**

Используйте мягкую сухую ткань, например ткань для чистки линз очков, и аккуратно стирайте ею загрязнения с поверхностей. Перед выполнением очистки разгладьте складки на ткани, если это необходимо.

#### **Внимание!**

- Перед чисткой принтера обязательно выключите его и отсоедините кабель питания.
- Не используйте для чистки бумажные салфетки, грубую ткань, бумажные полотенца и подобные материалы, чтобы не поцарапать поверхность.
- Для чистки принтера ни в коем случае не используйте летучие жидкости, такие как разбавители, бензин, ацетон или любые другие химические очистители, так как они могут вызвать неполадки в работе или повредить поверхность принтера.

# <span id="page-78-0"></span>**Чистка подающих роликов**

Загрязнение подающих роликов или налипание на них бумажной пыли может стать причиной неправильной подачи бумаги.

В таком случае очистите подающие ролики с компьютера. Во время очистки подающие ролики изнашиваются, поэтому выполняйте очистку только при необходимости.

#### [Очистка подающих роликов с компьютера](#page-69-0)

Если неполадка не устранена после очистки подающих роликов с компьютера, отключите питание, отсоедините шнур питания, затем протрите подающие ролики (центральный ролик и ролик справа) (A), расположенные заднем лотке, с помощью влажного хлопчатобумажного тампона или подобного материала, проворачивая их вручную. Не прикасайтесь к подающим роликам пальцами. Проверните ролики два раза или больше.

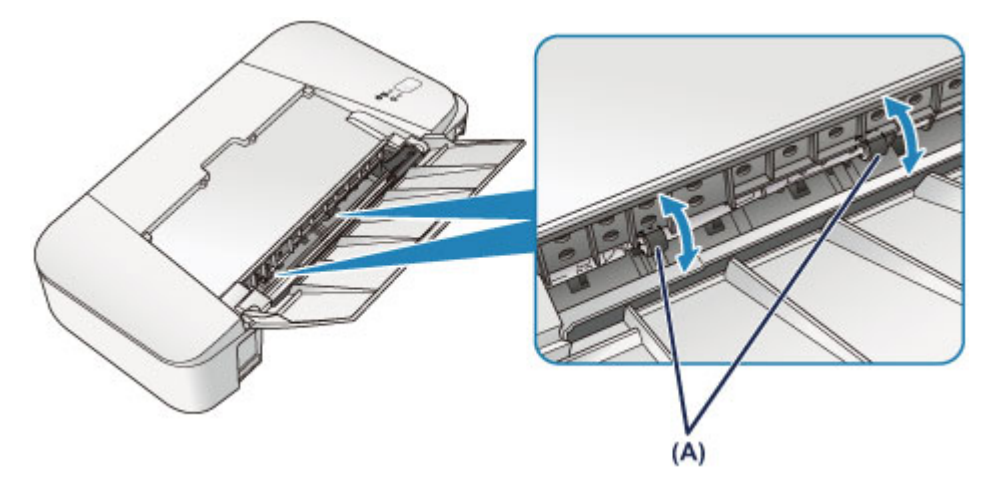

После очистки подающих роликов включите питание, а затем очистите подающие ролики еще раз. Если после очистки подающих роликов неполадка не устранена, обратитесь в сервисный центр.

# <span id="page-79-0"></span>**Чистка внутренних компонентов принтера (чистка поддона)**

Удалите загрязнения во внутренней части принтера. Если внутри принтера появляются загрязнения, отпечатанные листы могут запачкаться, поэтому рекомендуется выполнять чистку регулярно.

#### **Нужно приготовить: лист обычной бумаги формата A4 или Letter\***

\* Обязательно используйте новый лист бумаги.

- 1. Убедитесь, что питание включено, и извлеките все листы из заднего лотка.
- 2. Подготовьте бумагу.
	- 1. Сложите один лист бумаги формата A4 или Letter вполовину ширины, затем разверните бумагу.
	- 2. Загрузите только этот лист бумаги в задний лоток так, чтобы открытая сторона была обращена к вам.
	- 3. Выдвиньте лоток приема бумаги и дополнительный лоток приема бумаги.

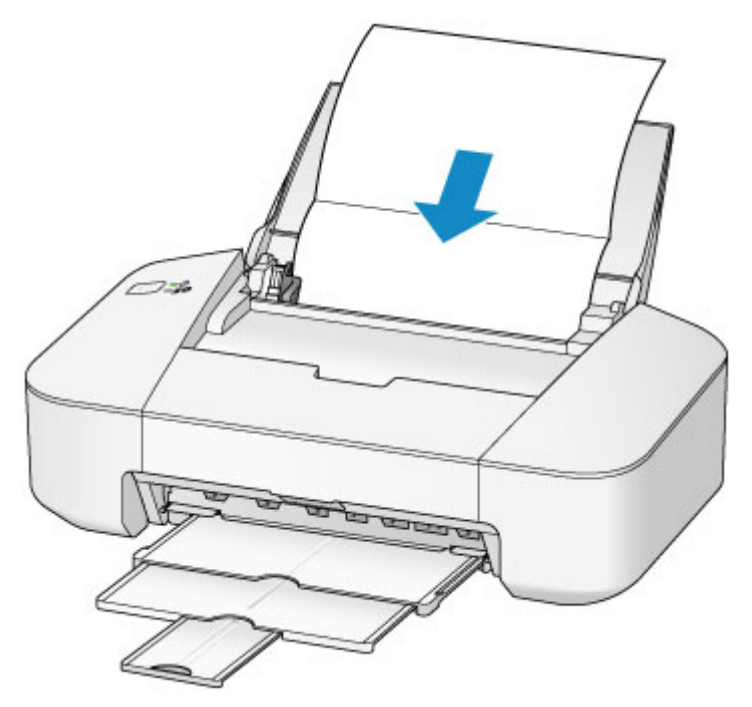

3. Нажмите и удерживайте кнопку **ВКЛ/ВОЗОБНОВИТЬ (ON/RESUME)**, пока индикатор **ПИТАНИЕ (POWER)** не мигнет пять раз зеленым, затем сразу ее отпустите.

Бумага очищает внутренние компоненты принтера, проходя через принтер.

Проверьте места сгибов вышедшего листа бумаги. Если они испачканы чернилами, выполните очистку поддона еще раз.

### **Примечание.**

• При выполнении повторной очистки поддона обязательно используйте новый лист бумаги.

Если после повторной очистки проблема не устранена, это свидетельствует о возможном загрязнении выступающих частей внутри принтера. Сотрите чернила с выступов, воспользовавшись ватным тампоном или аналогичным средством.

#### **Внимание!**

• Перед чисткой принтера обязательно выключите его и отсоедините кабель питания.

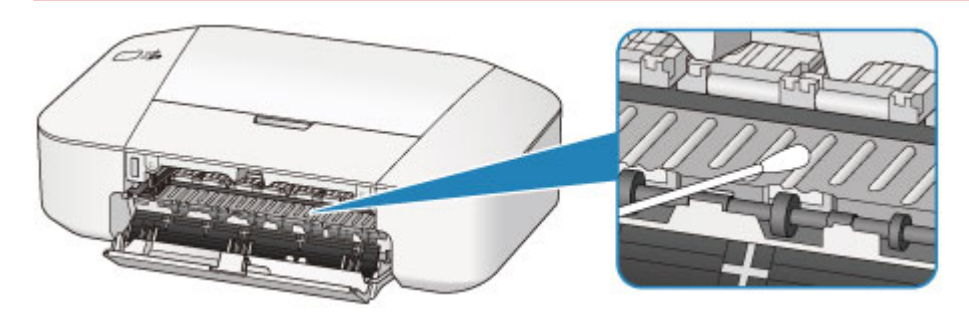

# **Изменение настроек принтера**

**[Изменение настроек принтера с компьютера](#page-82-0)**

# <span id="page-82-0"></span>**Изменение настроек принтера с компьютера**

- **[Изменение параметров печати](#page-83-0)**
- **[Регистрация профиля часто используемой конфигурации печати](#page-84-0)**
- **[Выбор используемого картриджа](#page-86-0)**
- **[Управление питанием принтера](#page-87-0)**
- **[Уменьшение издаваемого принтером шума](#page-89-0)**
- **[Изменение режима работы принтера](#page-91-0)**

## <span id="page-83-0"></span>**Изменение параметров печати**

Имеется возможность изменить дополнительные параметры драйвера принтера для данных печати, отправляемых из приложения.

Используйте эту функцию, если произошел сбой при печати, например часть изображения оказалась обрезанной.

Изменение этих параметров печати производится следующим образом:

- 1. Откройте [окно настройки драйвера принтера.](#page-186-0)
- 2. Нажмите кнопку **Параметры печати... (Print Options...)** на вкладке **Страница (Page Setup)**.

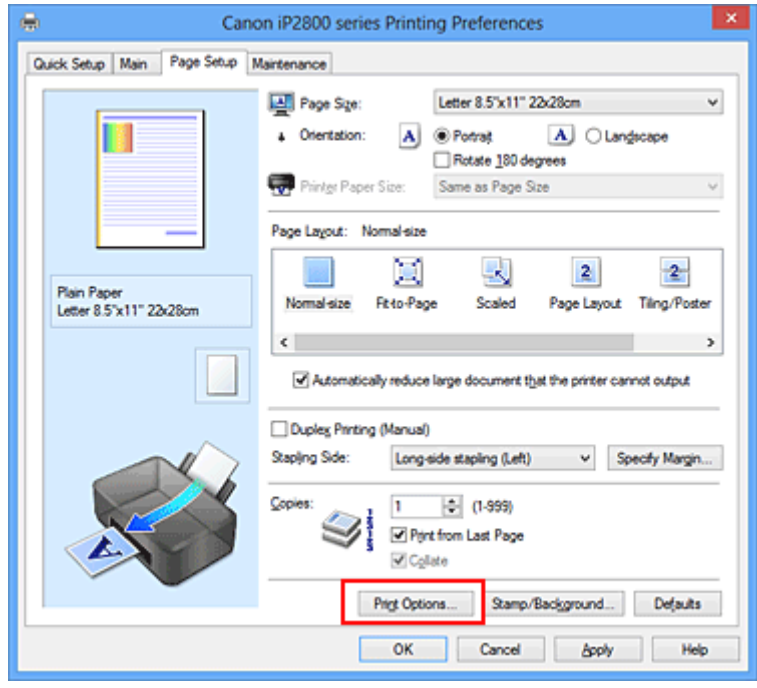

Откроется диалоговое окно **Параметры печати (Print Options)**.

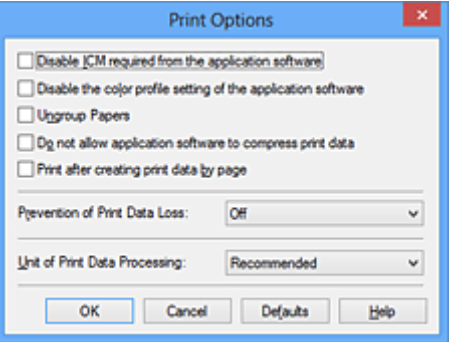

#### **Примечание.**

- Если используется драйвер принтера XPS, доступные функции могут отличаться.
- 3. Измените значения отдельных параметров.

При необходимости измените значения каждого параметра и нажмите кнопку **OK**.

На экране снова появится вкладка **Страница (Page Setup)**.

# <span id="page-84-0"></span>**Регистрация профиля часто используемой конфигурации**

### **печати**

Можно зарегистрировать профиль часто используемой конфигурации печати в **Общеиспользуемые параметры (Commonly Used Settings)** на вкладке **Быстрая установка (Quick Setup)**. Ненужные конфигурации печати можно удалить в любое время.

Сохранение новой конфигурации печати производится следующим образом:

### **Сохранение конфигурации печати**

- 1. Откройте [окно настройки драйвера принтера.](#page-186-0)
- 2. Выполните настройку нужных параметров.

Выберите нужную конфигурацию печати в списке **Общеиспользуемые параметры (Commonly Used Settings)** на вкладке **Быстрая установка (Quick Setup)** и, если нужно, измените параметры в группе **Дополнительные функции (Additional Features)**. Можно также зарегистрировать нужные элементы на вкладках **Главная (Main)** и **Страница (Page Setup)**.

3. Нажмите кнопку **Сохранить... (Save...)**.

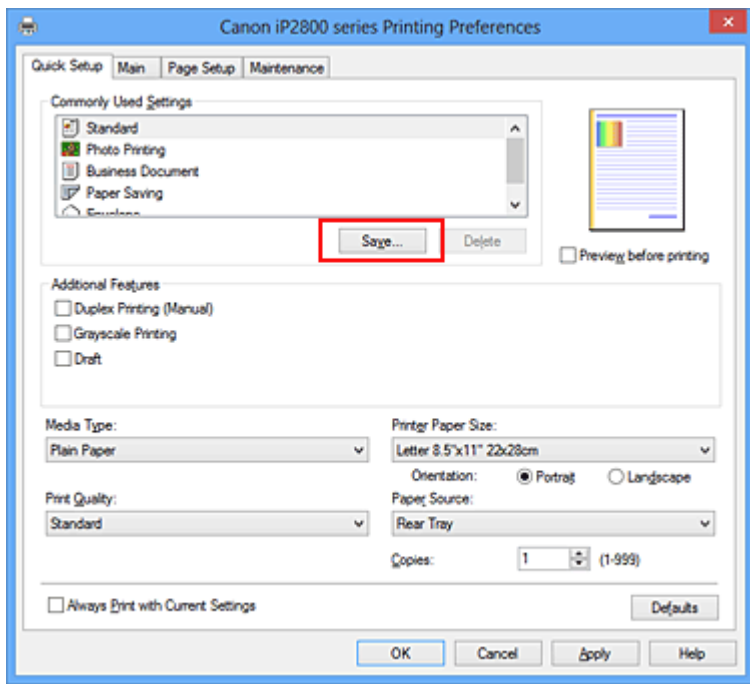

Откроется диалоговое окно **Сохранить обычно используемые параметры (Save Commonly Used Settings)**.

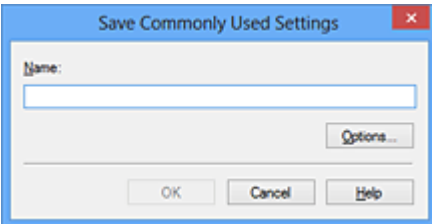

4. Сохраните настройки.

Введите имя в поле **Название (Name)**. Если необходимо, щелкните **Параметры... (Options...)** и установите элементы, затем щелкните **OK**.

В диалоговом окне **Сохранить обычно используемые параметры (Save Commonly Used Settings)** щелкните **OK**, чтобы сохранить параметры печати и вернуться на вкладку **Быстрая установка (Quick Setup)**.

Имя и значок отображаются в разделе **Общеиспользуемые параметры (Commonly Used Settings)**.

### **Внимание!**

• Для сохранения значений размера страниц, ориентации и числа копий, заданных для каждого листа, щелкните **Параметры... (Options...)** и установите флажок для каждого параметра.

### **Примечание.**

• При повторной установке или обновлении версии драйвера принтера параметры печати, которые уже зарегистрированы, будут удалены из списка **Общеиспользуемые параметры (Commonly Used Settings)**.

Записанные параметры печати нельзя сохранить или защитить. Если конфигурация печати удалена, параметры печати нужно записать снова.

### **Удаление ненужных конфигураций печати**

1. Выберите конфигурацию печати для удаления.

Выберите профиль печати для удаления из списка **Общеиспользуемые параметры (Commonly Used Settings)** на вкладке **Быстрая установка (Quick Setup)**.

2. Удалите конфигурацию печати.

Нажмите кнопку **Удалить (Delete)**. При появлении подтверждающего сообщения нажмите кнопку **OK**.

Выбранная конфигурация печати будет удалена из списка **Общеиспользуемые параметры (Commonly Used Settings)**.

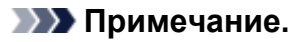

• Конфигурации печати, сохраненные в начальных параметрах, не могут быть удалены.

# <span id="page-86-0"></span>**Выбор используемого картриджа**

Данная функция позволяет указать среди установленных картриджей FINE наиболее подходящий для намеченного использования.

Если в каком-либо картридже FINE закончились чернила и его невозможно сразу заменить на новый картридж, можно указать другой картридж FINE, в котором еще есть чернила, и продолжить печать.

Указание используемого картриджа FINE производится следующим образом.

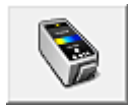

# **Параметры картриджа (Ink Cartridge Settings)**

- 1. Откройте [окно настройки драйвера принтера.](#page-186-0)
- 2. Щелкните пункт **Параметры картриджа (Ink Cartridge Settings)** на вкладке **Обслуживание (Maintenance)**.

Откроется диалоговое окно **Параметры картриджа (Ink Cartridge Settings)**.

3. Выберите используемый картридж FINE.

Выберите используемый для печати картридж FINE и нажмите кнопку **OK**. Указанный картридж FINE будет использоваться для печати, начиная со следующего задания.

#### **Внимание!**

- Если для параметра **Тип носителя (Media Type)** на вкладке **Главная (Main)** установлено значение, отличное от **Обычная бумага (Plain Paper)** и **Конверт (Envelope)**, функция **Только черный (Black Only)** отключается, так как для печати документов принтер использует цветной картридж FINE.
- Не отсоединяйте неиспользуемый картридж FINE. Если какой-либо из картриджей FINE отсоединен, выполнять печать невозможно.

# <span id="page-87-0"></span>**Управление питанием принтера**

Эта функция позволяет управлять питанием принтера с помощью драйвера.

Управление питанием принтера осуществляется следующим образом.

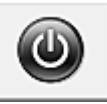

# **Отключение питания (Power Off)**

Функция **Отключение питания (Power Off)** служит для выключения принтера. Если используется эта функция, включение питания принтера средствами драйвера становится невозможным.

- 1. Откройте [окно настройки драйвера принтера.](#page-186-0)
- 2. Выключите питание.

На вкладке **Обслуживание (Maintenance)** нажмите кнопку **Отключение питания (Power Off)**. При появлении подтверждающего сообщения нажмите кнопку **OK**.

Питание принтера выключается, и на экране снова появляется вкладка **Обслуживание (Maintenance)**.

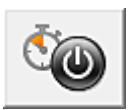

# **Управление питанием (Auto Power)**

Параметр **Управление питанием (Auto Power)** позволяет установить **Автовключение (Auto Power On)** и **Автовыключение (Auto Power Off)**.

Функция **Автовключение (Auto Power On)** позволяет автоматически включать принтер при получении данных.

Функция **Автовыключение (Auto Power Off)** позволяет автоматически выключать принтер, если в течение определенного интервала времени не производятся действия с этим принтером или драйвером принтера.

- 1. Откройте [окно настройки драйвера принтера.](#page-186-0)
- 2. Проверьте, включен ли принтер, и нажмите кнопку **Управление питанием (Auto Power)** на вкладке **Обслуживание (Maintenance)**

Откроется диалоговое окно **Автоматическое управление питанием (Auto Power Settings)**.

#### **Примечание.**

- Если принтер выключен или отключен обмен данными между принтером и компьютером, на экране может появиться сообщение об ошибке, так как компьютер не может получить данные о состоянии принтера. В этом случае нажмите кнопку **OK**, чтобы вывести на экран последние настройки, заданные на компьютере.
- 3. При необходимости настройте следующие параметры:

#### **Автовключение (Auto Power On)**

Если для данного параметра выбрать из списка значение **Включено (Enable)**, принтер будет включаться при получении данных для печати.

#### **Автовыключение (Auto Power Off)**

Выберите время из списка. Если в течение данного времени не производятся действия с драйвером принтера или принтером, принтер будет автоматически выключен.

4. Примените настройки.

Щелкните **OK**. При появлении подтверждающего сообщения нажмите кнопку **OK**. На экране снова появится вкладка **Обслуживание (Maintenance)**.

После этого параметр будет активирован. Чтобы выключить эту функцию, выберите в соответствующем списке значение **Выключено (Disable)**.

#### **Примечание.**

• Если принтер выключен, сообщения монитора состояния Canon IJ зависят от настройки функции **Автовключение (Auto Power On)**.

Если установлен параметр **Включено (Enable)**, отображается сообщение «Принтер находится в режиме готовности». Если установлен параметр **Выключено (Disable)**, отображается сообщение «Принтер работает автономно».

## <span id="page-89-0"></span>**Уменьшение издаваемого принтером шума**

Функция бесшумного режима позволяет уменьшить шум, издаваемый этим принтером при работе. Выберите этот вариант, чтобы сделать тише шум, например, при работе принтера ночью. При использовании этой функции может снизиться скорость печати.

Для использования бесшумного режима выполните следующие действия:

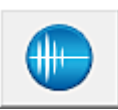

# **Параметры бесшумного режима (Quiet Settings)**

- 1. Откройте [окно настройки драйвера принтера.](#page-186-0)
- 2. Щелкните **Параметры бесшумного режима (Quiet Settings)** на вкладке **Обслуживание (Maintenance)**.

Откроется диалоговое окно **Параметры бесшумного режима (Quiet Settings)**.

#### **Примечание.**

• Если принтер выключен или отключен обмен данными между принтером и компьютером, на экране может появиться сообщение об ошибке, так как компьютер не может получить данные о состоянии принтера.

#### 3. Установите бесшумный режим.

При необходимости настройте один из следующих параметров.

#### **Не использовать бесшумный режим (Do not use quiet mode)**

Выберите этот вариант, чтобы принтер работал с обычным уровнем шума.

#### **Всегда использовать бесшумный режим (Always use quiet mode)**

Выберите этот вариант, чтобы сделать тише шум, издаваемый принтером в ходе работы.

#### **Использовать бесшумный режим в указанные часы (Use quiet mode during specified hours)**

Выберите этот вариант, чтобы на определенный период времени сделать тише шум, издаваемый принтером в ходе работы.

Укажите параметры **Время запуска (Start time)** и **Время окончания (End time)** для применения бесшумного режима. Если для этих параметров задано одинаковое значение времени, бесшумный режим не активируется.

#### **Внимание!**

- Бесшумный режим можно выбрать на принтере или в драйвере принтера. Бесшумный режим (независимо от способа установки) применяется при выполнении операций из принтера или печати с компьютера.
- Если указаны часы для параметра **Использовать бесшумный режим в указанные часы (Use quiet mode during specified hours)**, бесшумный режим не применяется к операциям (прямая печать и т. п.), выполняемым непосредственно из принтера.
- 4. Примените настройки.

Убедитесь в том, что питание принтера включено, и нажмите кнопку **OK**. При появлении подтверждающего сообщения нажмите кнопку **OK**.

После этого будут использоваться заданные параметры.

### **Примечание.**

• При некоторых настройках качества печати применение бесшумного режима может оказаться не очень эффективным.

# <span id="page-91-0"></span>**Изменение режима работы принтера**

При необходимости переключите режим работы принтера.

Настройка значений пункта **Специальные параметры (Custom Settings)** производится описанным ниже образом:

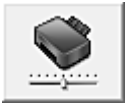

# **Специальные параметры (Custom Settings)**

- 1. Откройте [окно настройки драйвера принтера.](#page-186-0)
- 2. Проверьте, включен ли принтер, и нажмите кнопку **Специальные параметры (Custom Settings)** на вкладке **Обслуживание (Maintenance)**

Откроется диалоговое окно **Специальные параметры (Custom Settings)**.

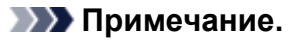

• Если принтер выключен или отключен обмен данными между принтером и компьютером, на экране может появиться сообщение об ошибке, так как компьютер не может получить данные о состоянии принтера.

В этом случае нажмите кнопку **OK**, чтобы вывести на экран последние настройки, заданные на компьютере.

3. При необходимости настройте следующие параметры:

**Поворот на 90 градусов влево, если задана [Альбомная] ориентация (Rotate 90 degrees left when orientation is [Landscape])**

На вкладке **Страница (Page Setup)** можно изменить направление поворота значения **Альбомная (Landscape)** параметра **Ориентация (Orientation)**.

Выберите этот элемент для поворота данных печати на 90 градусов влево во время печати. Отмените выбор этого элемента для поворота данных печати на 90 градусов вправо во время печати.

#### **Внимание!**

• Не изменяйте этот параметр, если задание отображается в списке ожидания. В противном случае символы могут быть пропущены, или нарушится макет документа.

#### **Задержка на сушку (Ink Drying Wait Time)**

Перед печатью следующей страницы можно задавать различные интервалы времени простоя принтера. Перемещение регулятора вправо увеличивает паузу, а перемещение регулятора влево уменьшает паузу.

Если бумага пачкается из-за того, что следующая страница выходит из принтера раньше, чем успевают высохнуть чернила на предыдущей странице, увеличьте время задержки на сушку.

Уменьшение задержки на сушку позволяет ускорить выполнение печати.

#### 4. Примените настройки.

Щелкните **OK**, а когда отобразится запрос подтверждения, еще раз щелкните **OK**.

После этого принтер работает с измененными параметрами.

## **Рекомендации по обеспечению оптимального качества печати**

- **[Полезные сведения о чернилах](#page-93-0)**
- **[Что нужно проверить для успешного выполнения печати](#page-94-0)**
- **[Обязательно задайте параметры бумаги после ее загрузки](#page-95-0)**
- **[Сохранение отпечатанных изображений](#page-96-0)**
- **[Меры предосторожности при обращении с принтером](#page-97-0)**
- **[Рекомендации по обеспечению стабильного качества печати](#page-98-0)**
- **[Меры предосторожности при транспортировке принтера](#page-99-0)**

# <span id="page-93-0"></span>**Полезные сведения о чернилах**

### **Для каких целей, помимо печати, используются чернила?**

Чернила могут использоваться для целей помимо печати. Чернила используются не только для печати, но также и для очистки печатающей головки, что необходимо для обеспечения оптимального качества печати.

Принтер обладает функцией автоматической очистки сопел для предотвращения их загрязнения. В процессе очистки чернила выдавливаются из сопел. Количество чернил, используемое для очистки, невелико.

# **Используются ли цветные чернила при черно-белой печати?**

В режиме черно-белой печати в зависимости от типа бумаги или настроек драйвера принтера могут использоваться не только черные чернила. Таким образом, цветные чернила используются даже при черно-белой печати.

## <span id="page-94-0"></span>**Что нужно проверить для успешного выполнения печати**

### **Проверьте состояние принтера до начала печати!**

• В порядке ли печатающая головка?

При засорении сопла печатающей головки распечатки становятся бледными, и бумага расходуется впустую. Для оценки состояния печатающей головки напечатайте шаблон для проверки сопел.

[Процедура обслуживания](#page-61-0)

• Не испачканы ли чернилами внутренние части принтера?

После печати большого количества документов те части устройства, через которые проходит бумага, могут быть испачканы чернилами. Очистите внутреннюю часть принтера с помощью функции [Чистка поддона](#page-79-0).

### **Проверьте, правильно ли вставлена бумага!**

• Правильно ли ориентирована бумага при загрузке?

Загружая бумагу в задний лоток, располагайте ее СТОРОНОЙ ДЛЯ ПЕЧАТИ К СЕБЕ.

[Загрузка бумаги](#page-36-0)

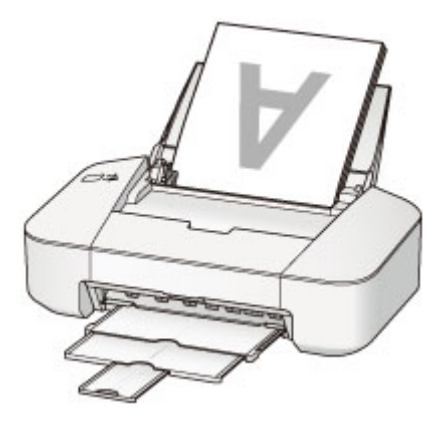

• Не скручена ли бумага?

Скрученная бумага может привести к застреванию. Расправьте скрученную бумагу, а затем вставьте ее еще раз.

**• «Загрузите бумагу, распрямив ее.» в разделе [Бумага испачкана/Отпечатанная](#page-277-0)** [поверхность поцарапана](#page-277-0)

# <span id="page-95-0"></span>**Обязательно задайте параметры бумаги после ее загрузки**

Если значение параметра типа носителя не совпадает с типом загруженной бумаги, результаты печати могут оказаться неудовлетворительными. После загрузки бумаги выберите в драйвере принтера соответствующее значение типа носителя для загруженной бумаги.

#### [Неудовлетворительные результаты печати](#page-267-0)

Существуют различные типы бумаги: бумага со специальным покрытием для оптимального качества печати фотографий и бумага, предназначенная для печати документов.

Каждый тип носителя имеет определенные предустановленные параметры, такие как используемые и распыляемые чернила, расстояние от сопел. Это позволяет получить оптимальное качество изображения при печати на выбранном носителе.

Для печати с параметрами, наиболее подходящими для загруженного носителя, необходимо указать только тип носителя.

# <span id="page-96-0"></span>**Сохранение отпечатанных изображений**

Чтобы защитить отпечатанные изображения от воздействия открытого воздуха, храните их в альбомах, прозрачных карманах для фотографий или стеклянных рамках.

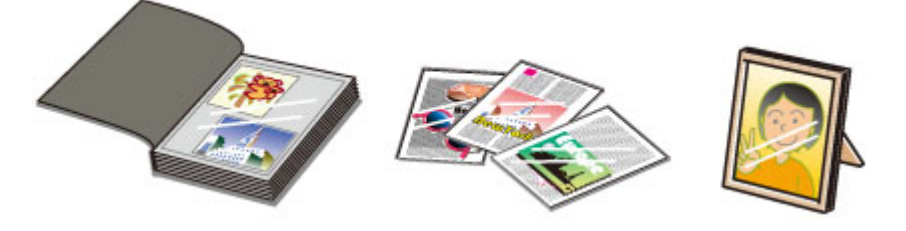

### **Примечание.**

• Хранение отпечатанных изображений без возможности просушки может привести к их размытости или выцветанию.

# <span id="page-97-0"></span>**Меры предосторожности при обращении с принтером**

### **Не устанавливайте никаких предметов на принтер.**

Не устанавливайте никаких предметов на принтер. Эти предметы упадут в задний лоток, что может привести к неправильной работе принтера. Кроме того, разместите принтер так, чтобы на него ничего не могло упасть.

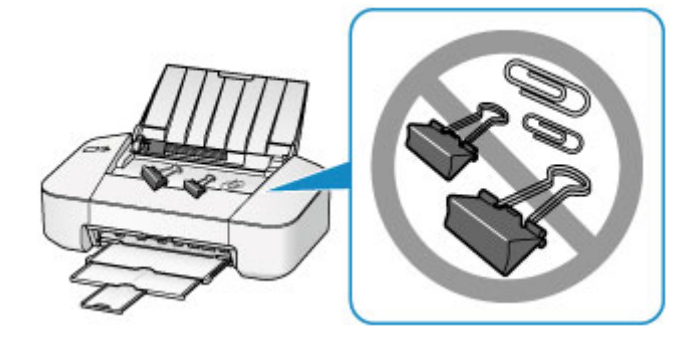

## <span id="page-98-0"></span>**Рекомендации по обеспечению стабильного качества печати**

Чтобы печатать с оптимальным качеством печати, предотвращайте высыхание и загрязнение печатающей головки. Для обеспечения оптимального качества печати всегда выполняйте следующие правила.

#### **Никогда не отсоединяйте шнур питания, пока питание не отключено!**

При нажатии кнопки **ВКЛ/ВОЗОБНОВИТЬ (ON/RESUME)** для отключения питания принтер автоматически поднимает печатающую головку (сопла) для предотвращения высыхания. Если отсоединить шнур питания от электрической розетки в момент, когда горит или мигает индикатор **ПИТАНИЕ (POWER)**, печатающая головка не будет поднята надлежащим образом, что может привести к ее высыханию или засорению.

При [отсоединении шнура питания](#page-34-0) убедитесь, что индикатор **ПИТАНИЕ (POWER)** не горит.

### **Периодически выполняйте печать!**

Если не использовать принтер долгое время, печатающая головка может засориться высохшими чернилами точно так же, как высыхает от долгого неиспользования стержень фломастера, даже если он закрыт.

Мы рекомендуем пользоваться принтером хотя бы раз в месяц.

#### **Примечание.**

• В зависимости от типа бумаги чернила могут смазываться в случае, если рисовать на отпечатанном изображении маркером или кистью или если на отпечатанное изображение попадут вода или пот.

# <span id="page-99-0"></span>**Меры предосторожности при транспортировке принтера**

При перемещении принтера позаботьтесь о следующем.

### **Внимание!**

- Упакуйте принтер в твердую коробку, поместив его нижнюю часть на дно коробки и используя достаточное количество защитного материала для безопасной транспортировки.
- Если в принтере установлен картридж FINE, нажмите кнопку **ВКЛ/ВОЗОБНОВИТЬ (ON/ RESUME)**, чтобы выключить питание. Это позволит принтеру автоматически закрыть печатающую головку, предотвращая ее высыхание.
- После упаковки не наклоняйте коробку с принтером, не переворачивайте ее набок или вверх дном. При транспортировке в таком положении можно пролить чернила и повредить принтер.
- Когда экспедитор будет принимать заказ на транспортировку принтера, прикрепите этикетку «ВЕРХНЯЯ СТОРОНА» для обеспечения транспортировки принтера нижней частью вниз. Кроме того, прикрепите этикетку «ХРУПКОЕ» или «ОБРАЩАТЬСЯ С ОСТОРОЖНОСТЬЮ!».

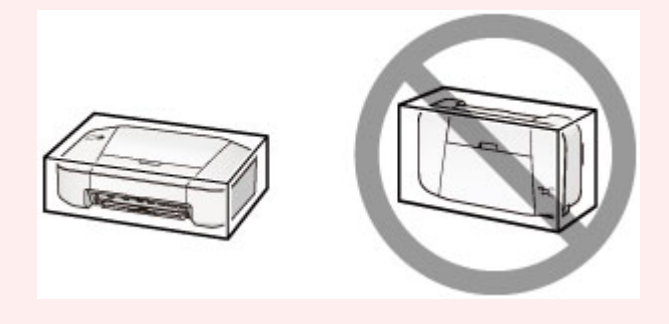

- 1. Выключите питание принтера.
- 2. Убедитесь, что индикатор **ПИТАНИЕ (POWER)** не горит, и [отключите принтер от сети](#page-34-0).

### **Внимание!**

- Во избежание повреждения принтера не отключайте его от источника электропитания, пока индикатор **ПИТАНИЕ (POWER)** горит или мигает, так как это может послужить причиной возникновения неполадок или повреждения принтера, и дальнейшая печать на принтере может оказаться невозможной.
- 3. Сложите лоток приема бумаги и дополнительный лоток приема бумаги, затем закройте упор для бумаги.
- 4. Отсоедините кабель принтера от компьютера и принтера, затем отсоедините кабель питания от принтера.
- 5. Используйте клейкую ленту чтобы зафиксировать все крышки принтера во избежание их открытия во время транспортировки. Затем поместите принтер в пластиковый пакет.
- 6. Упаковывая принтер в коробку, обложите принтер защитным материалом.

# **Законодательные ограничения на использование продукта и изображений**

Печать следующих документов может быть незаконной.

Предоставленный список не является исчерпывающим. Если вы сомневаетесь в легальности совершаемого, проконсультируйтесь с юристом.

- Денежные банкноты
- Денежные переводы
- Сертификаты денежных вкладов
- Почтовые марки (погашенные или не погашенные)
- Идентификационные бирки или значки
- Документы о воинской обязанности или их черновики
- Квитанции или черновые документы, выданные государственными учреждениями
- Водительские права и паспорта транспортных средств
- Дорожные чеки
- Продовольственные талоны
- Паспорта
- Иммиграционные документы
- Марки федерального налогового сбора (погашенные или не погашенные)
- Облигации или другие сертификаты задолженности
- Акционерные сертификаты
- Работы, охраняемые законом об авторском праве или произведения искусства без разрешения владельца авторских прав

# **Технические характеристики**

# **Общие технические характеристики**

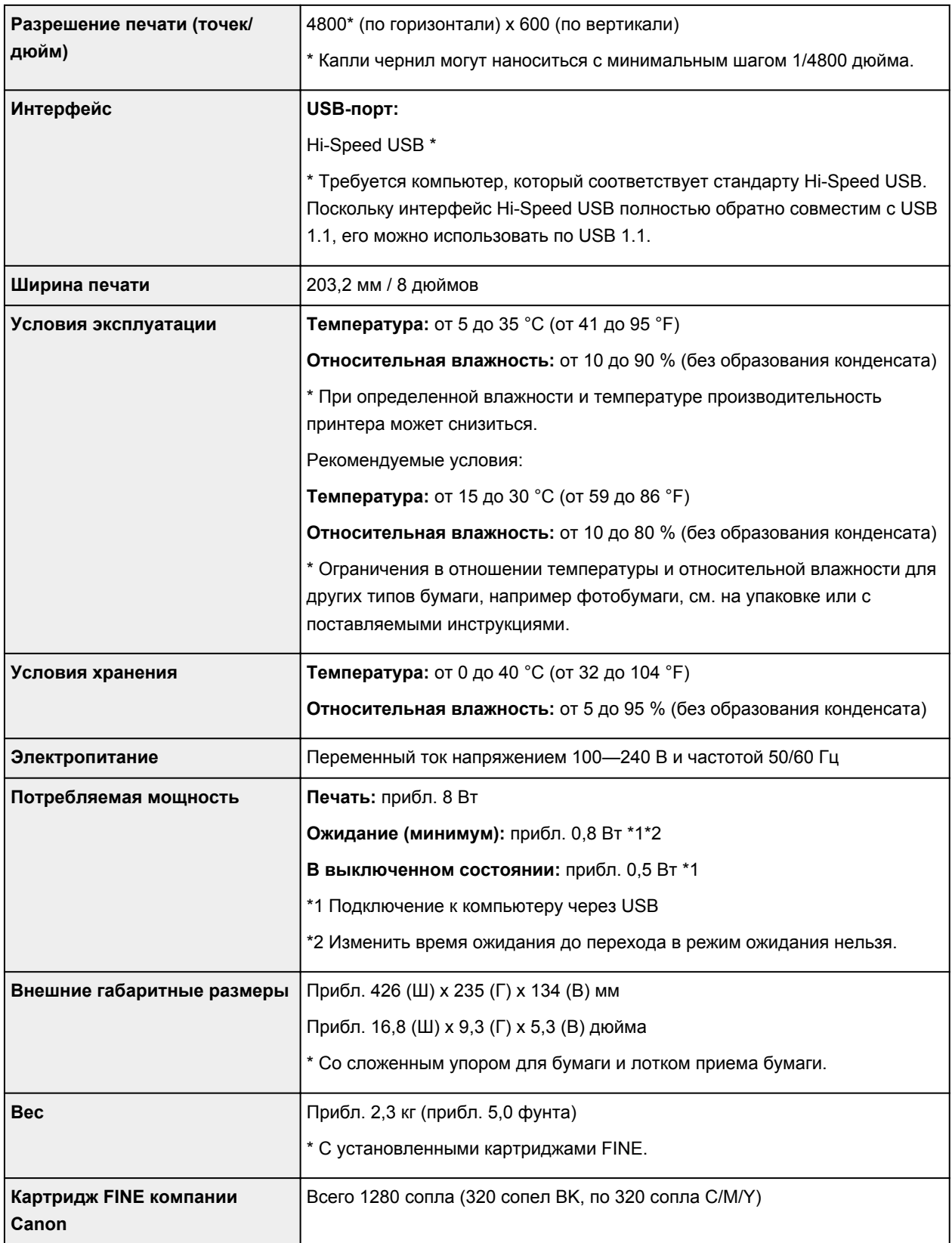

## **Минимальные требования к системе**

Обеспечивайте соответствие требованиям операционной системы, если ее версия выше описанных.

### **Windows**

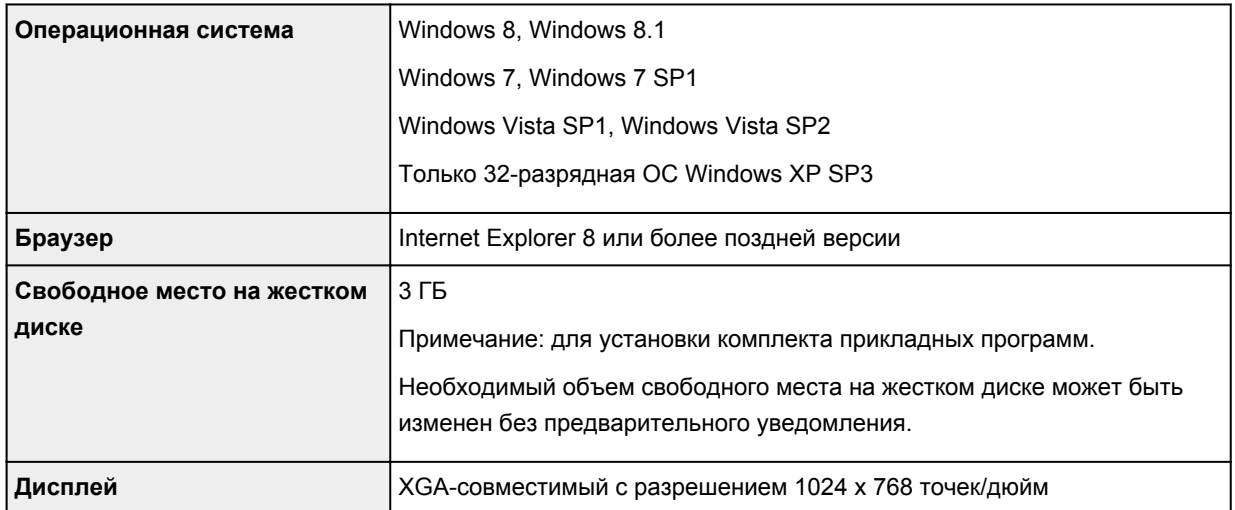

#### **Mac OS**

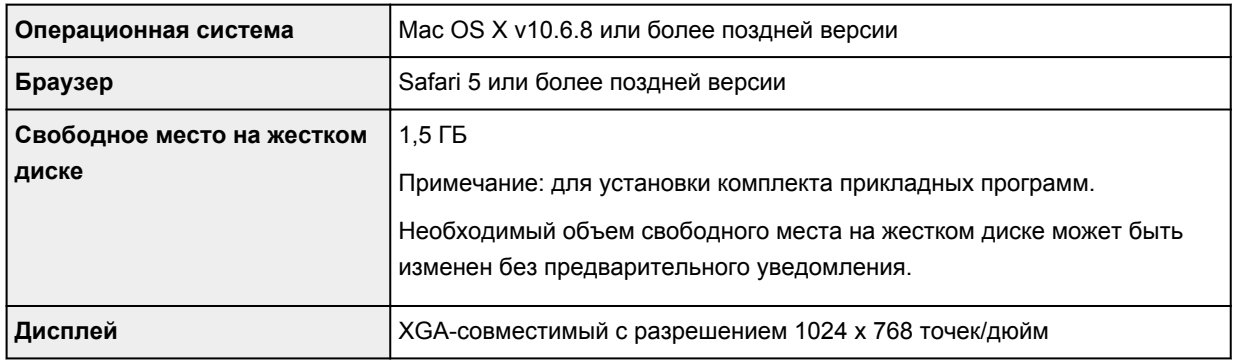

#### **Другие поддерживаемые операционные системы**

Некоторые функции могут быть доступны не во всех операционных системах. Дополнительные сведения о работе с Windows RT см. в руководстве или на веб-сайте Canon.

- Чтобы просмотреть *Онлайн-руководство*, требуется подключение к Интернету.
- Windows: надлежащая работа может обеспечиваться только на компьютере с предварительно установленной ОС Windows 8.1, Windows 8, Windows 7, Windows Vista или Windows XP.
- Windows: для установки программного обеспечения требуется дисковод или подключение к Интернету.
- Windows: для работы веб-браузера Internet Explorer 8, 9 или 10 необходимо установить программу Easy-WebPrint EX.

Программу Easy-WebPrint EX для Internet Explorer 9 или 10 можно загрузить с веб-сайта Canon.

- Windows: некоторые функции могут быть недоступны в Windows Media Center.
- Windows: необходимо установить .NET Framework 4 или 4.5 для использования программного обеспечения Windows.
- Windows: для печати в ОС Windows XP необходимо установить пакет XPS Essentials Pack.
- Mac OS: жесткий диск должен быть отформатирован как Mac OS Extended (Journaled) или Mac OS Extended.
- Mac OS: в ОС Mac OS необходимо подключение к Интернету во время установки программного обеспечения.

Технические характеристики могут изменяться без предварительного уведомления.

# **Печать**

### **[Печать с компьютера](#page-105-0)**

[Печать с помощью используемой прикладной программы \(драйвер принтера\)](#page-106-0)

# <span id="page-105-0"></span>**Печать с компьютера**

**[Печать с помощью используемой прикладной программы \(драйвер](#page-106-0) [принтера\)](#page-106-0)**

# <span id="page-106-0"></span>**Печать с помощью используемой прикладной программы (драйвер принтера)**

- [Печать с применением простой настройки](#page-107-0) **Основное руководство**
- [Различные способы печати](#page-111-0)
- [Изменение качества печати и коррекция графических данных](#page-151-0)
- [Общие сведения о драйвере принтера](#page-184-0)
- [Описание драйвера принтера](#page-194-0)
- [Обновление драйвера принтера](#page-245-0)
- [Общий доступ к принтеру по сети](#page-251-0)

# <span id="page-107-0"></span>**Печать с применением простой настройки**

В данном разделе описана простая процедура настройки [вкладки «Быстрая установка»](#page-195-0) для выполнения печати в надлежащем режиме на принтере.

- 1. [Убедитесь, что принтер](#page-30-0) включен
- 2. [Загрузите бумагу](#page-36-0) в принтер
- 3. Откройте [окно настройки драйвера принтера.](#page-186-0)
- 4. Выберите часто используемый профиль.

В окне **Общеиспользуемые параметры (Commonly Used Settings)** на вкладке **Быстрая установка (Quick Setup)** выберите подходящую конфигурацию печати.

После выбора конфигурации печати, настройки **Дополнительные функции (Additional Features)**, **Тип носителя (Media Type)** и **Размер бумаги (Printer Paper Size)** автоматически устанавливаются на фиксированные.

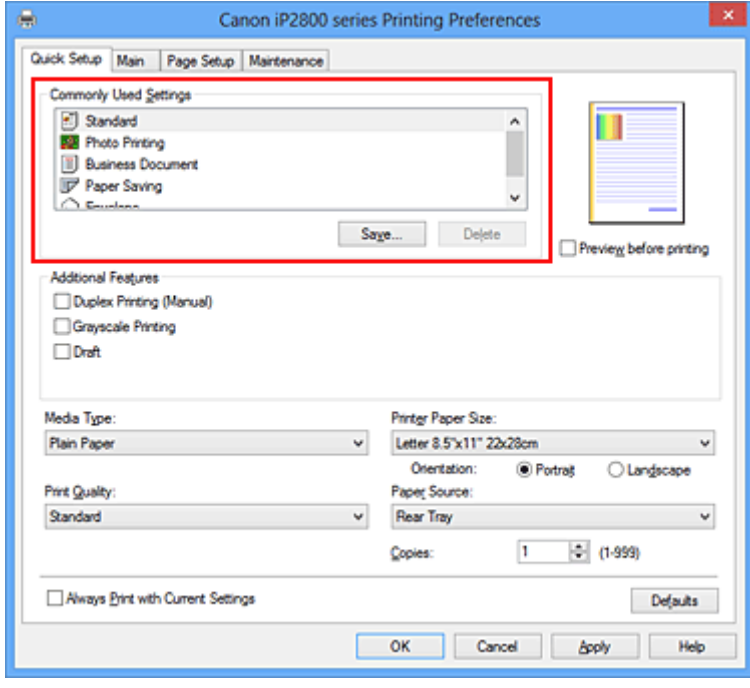

5. Выберите качество печати.

Для параметра **Качество печати (Print Quality)** выберите **Высокое (High)**, **Стандарт (Standard)** или **Черновик (Draft)** в соответствии с целью печати.
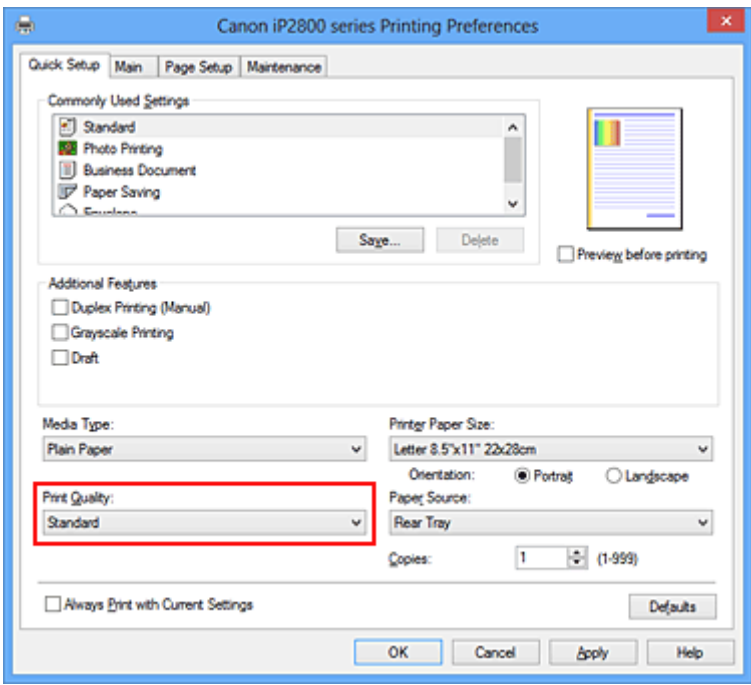

#### **Внимание!**

- Набор параметров качества печати, доступных для выбора, может различаться в зависимости от конфигурации печати.
- 6. Завершите настройку.

#### Щелкните **OK**.

При выполнении печати документ будет напечатан с параметрами, соответствующими цели печати.

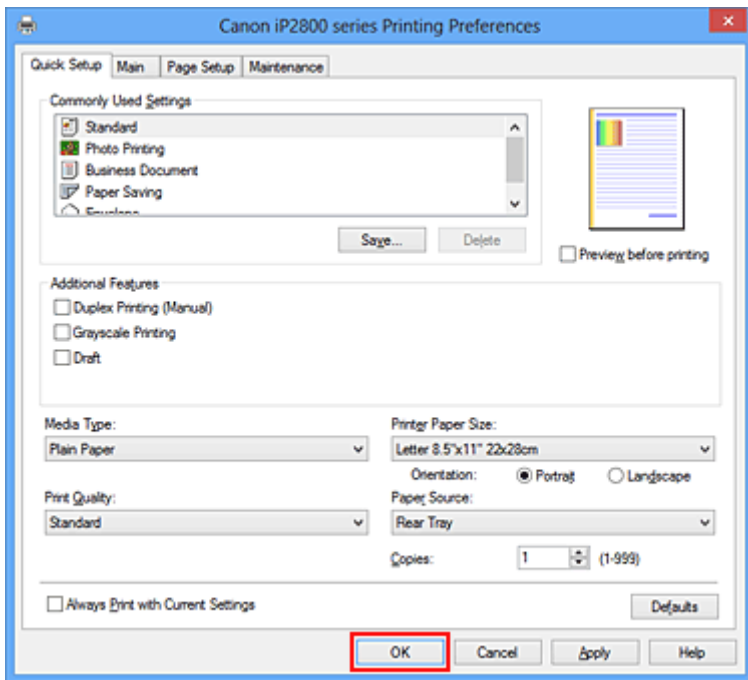

## **Внимание!**

• При установке флажка **Всегда печатать с текущими параметрами (Always Print with Current Settings)** все параметры, указанные на вкладках **Быстрая установка (Quick Setup)**, **Главная (Main)** и **Страница (Page Setup)**, сохраняются для дальнейшей печати.

• В окне **Общеиспользуемые параметры (Commonly Used Settings)** щелкните **Сохранить... (Save...)** для [записи выбранных параметров](#page-84-0).

# **Настройка типа носителя с помощью драйвера принтера**

При использовании данного принтера выбор типа носителя, соответствующего цели печати, поможет достичь лучших результатов печати.

На данном принтере можно использовать следующие типы носителя.

# **Стандартные типы бумаги**

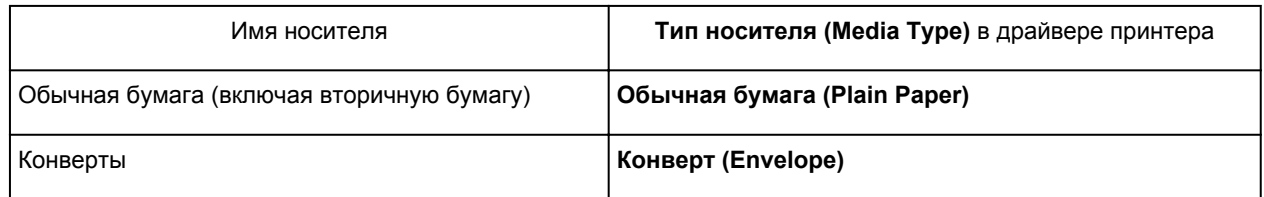

## **Подлинная бумага Canon (фотопечать)**

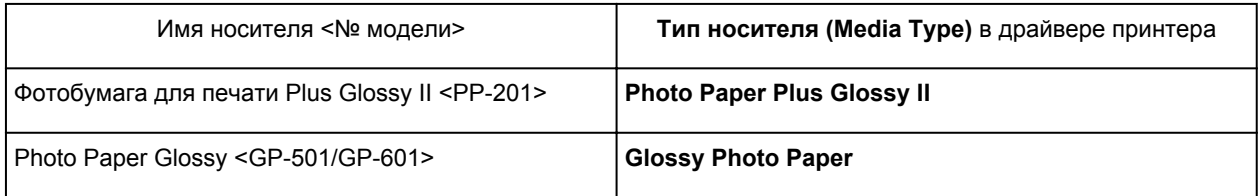

## **Различные способы печати**

- **[Настройка «Размер стр.» и «Ориентация»](#page-112-0)**
- **[Настройка количества копий и порядка печати страниц](#page-114-0)**
- **[Настройка поля для переплета](#page-116-0)**
- [Печать по размеру бумаги](#page-118-0)
- [Печать с масштабированием](#page-120-0)
- [Печать на развороте](#page-123-0)
- [Печать в виде плитки/постера](#page-125-0)
- [Печать буклета](#page-128-0)
- [Двухсторонняя печать](#page-130-0)
- [Печать штампа и фона](#page-132-0)
- [Сохранение штампа](#page-135-0)
- [Регистрация изображения для использования в качестве фона](#page-139-0)
- [Настройка печати конверта](#page-142-0)
- [Просмотр на экране подготовленного к печати материала](#page-144-0)
- [Настройка размера бумаги \(специальный размер бумаги\)](#page-145-0)
- [Редактирование документа для печати или повторная печать из журнала печати](#page-147-0)

# <span id="page-112-0"></span>**Настройка «Размер стр.» и «Ориентация»**

Как правило, размер и ориентация страницы определяются в прикладной программе. Если размер и ориентация страницы, заданные параметрами **Размер стр. (Page Size)** и **Ориентация (Orientation)** на вкладке **Страница (Page Setup)**, совпадают с параметрами, заданными в прикладной программе, настраивать их на вкладке **Страница (Page Setup)** не требуется.

Если указать параметры в прикладной программе нельзя, выберите размер и ориентацию страницы следующим образом:

Параметры размера страницы и ориентации также можно задать на вкладке **Быстрая установка (Quick Setup)**.

- 1. Откройте [окно настройки драйвера принтера.](#page-186-0)
- 2. Выберите размер бумаги.

Выберите размер страницы в списке **Размер стр. (Page Size)** на вкладке **Страница (Page Setup)**.

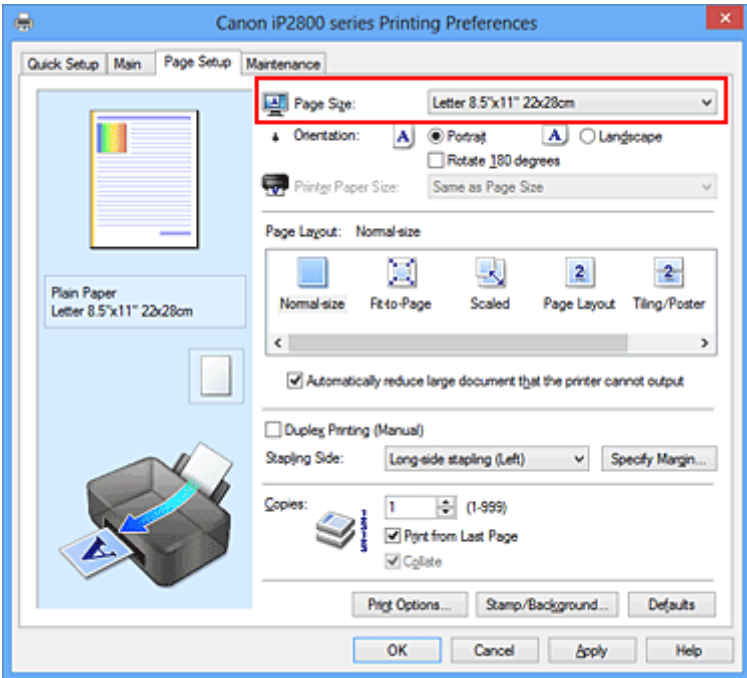

3. Задайте параметр **Ориентация (Orientation)**.

Выберите для параметра **Ориентация (Orientation)** значение **Книжная (Portrait)** или **Альбомная (Landscape)**. Установите флажок **Поворот на 180 градусов (Rotate 180 degrees)**, чтобы при печати оригинал был повернут на 180 градусов.

4. Завершите настройку.

Щелкните **OK**.

Документ будет напечатан с использованием выбранных размера и ориентации страницы.

## **Примечание.**

• Если выбрано значение **Норм. размер (Normal-size)** для параметра **Макет страницы (Page Layout)**, отобразится сообщение **Автоматич. уменьшать большие докум., кот. невозм. напечатать (Automatically reduce large document that the printer cannot output)**.

Обычно можно не снимать флажок. Если не нужно уменьшать документы большого формата, которые принтеру не удается напечатать, снимите флажок во время печати.

# <span id="page-114-0"></span>**Настройка количества копий и порядка печати страниц**

Ниже описана процедура указания количества копий и порядка печати страниц: Можно также задать количество копий на вкладке **Быстрая установка (Quick Setup)**.

- 1. Откройте [окно настройки драйвера принтера.](#page-186-0)
- 2. Задайте число копий для печати.

Для параметра **Копии (Copies)** вкладки **Страница (Page Setup)** укажите количество копий для печати.

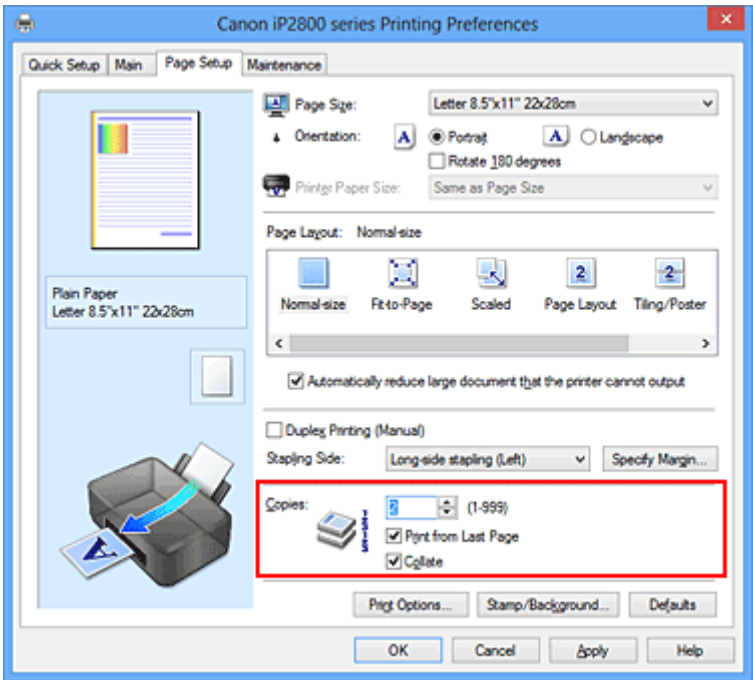

3. Задайте порядок печати.

Установите флажок **Печать с последней страницы (Print from Last Page)**, если необходимо выполнить печать, начиная с последней страницы. Снимите этот флажок, если печать необходимо выполнить, начиная с первой страницы.

Установите флажок **Разобрать (Collate)**, если требуется напечатать несколько копий одну за другой. Снимите этот флажок, если необходимо напечатать подряд все копии каждой страницы.

• Печать с последней страницы (Print from Last Page): <sup>и</sup> /Разобрать (Collate): <sup>и</sup>

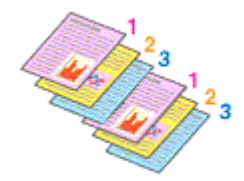

• Печать с последней страницы (Print from Last Page): <sup>[</sup> / Разобрать (Collate): <sup>[2]</sup>

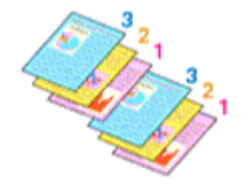

• Печать с последней страницы (Print from Last Page): <sup>•</sup> /Разобрать (Collate): <sup>•</sup>

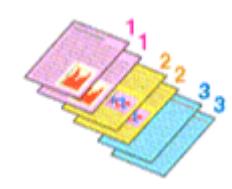

• Печать с последней страницы (Print from Last Page): <sup>•</sup> /Разобрать (Collate): <sup>•</sup>

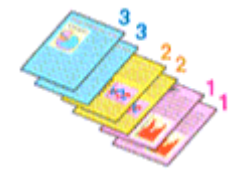

4. Завершите настройку.

#### Щелкните **OK**.

При выполнении печати указанное количество копий будет напечатано в установленном порядке.

## **Внимание!**

- Если в прикладной программе, в которой создан документ, предусмотрены такие же функции, укажите параметры в драйвере принтера. Однако если получаются неприемлемые результаты, задайте параметры функций в приложении. Если указать количество копий и порядок печати как в прикладной программе, так и в этом драйвере принтера, общее количество копий может оказаться равным произведению двух заданных значений или печать может выполняться не в заданном порядке.
- Если для параметра **Макет страницы (Page Layout)** выбрано значение **Плитка/постер (Tiling/ Poster)**, параметр **Печать с последней страницы (Print from Last Page)** отображается серым цветом и недоступен.
- Если для параметра **Макет страницы (Page Layout)** выбрано значение **Буклет (Booklet)**, параметры **Печать с последней страницы (Print from Last Page)** и **Разобрать (Collate)** отображаются серым цветом и недоступны для установки.
- Если выбрано значение **Двухсторонняя печать (Вручную) (Duplex Printing (Manual))**, параметр **Печать с последней страницы (Print from Last Page)** отображается серым цветом и недоступен для установки.

## **Примечание.**

• Используя и параметр **Печать с последней страницы (Print from Last Page)** и параметр **Разобрать (Collate)**, можно настроить печать так, чтобы документы были разобраны по копиям, начиная с последней страницы.

Эти параметры можно использовать в сочетании с режимами **Норм. размер (Normal-size)**, **По размеру бумаги (Fit-to-Page)**, **Масштабирование (Scaled)** и **На развороте (Page Layout)**.

# <span id="page-116-0"></span>**Настройка поля для переплета**

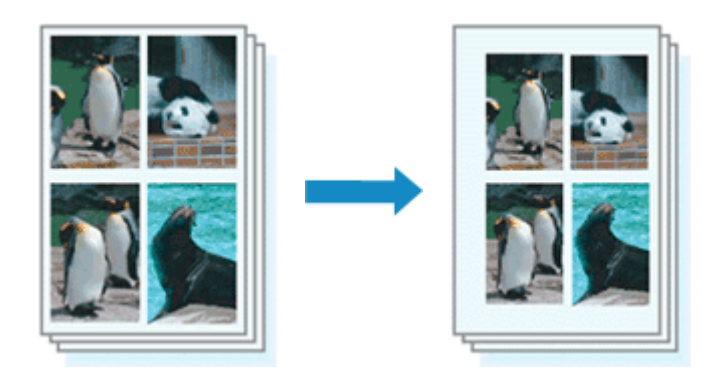

Настройка стороны переплета и ширины поля осуществляется следующим образом:

- 1. Откройте [окно настройки драйвера принтера.](#page-186-0)
- 2. Укажите значение для параметра «Сторона переплета».

Проверьте положение поля для переплета в разделе **Сторона переплета (Stapling Side)** на вкладке **Страница (Page Setup)**.

Принтер проверяет значения параметров **Ориентация (Orientation)** и **Макет страницы (Page Layout)**, затем автоматически выбирает подходящую сторону для переплета. Если потребуется изменить параметр, выберите нужное значение в списке.

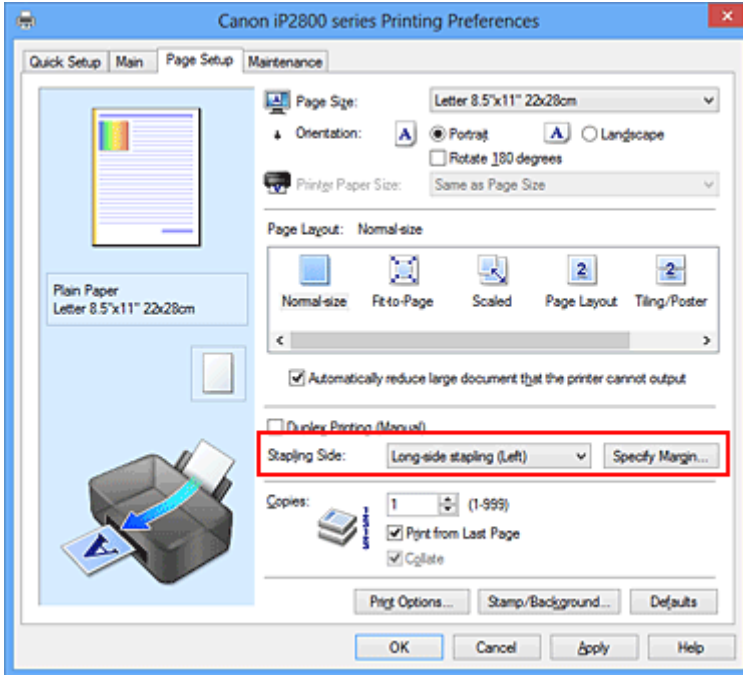

3. Задайте ширину поля.

Если необходимо, щелкните **Указание поля... (Specify Margin...)** и установите ширину поля, после чего нажмите кнопку **OK**.

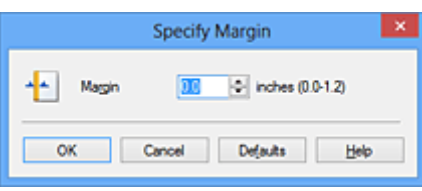

## **Примечание.**

- Принтер автоматически уменьшает область печати в зависимости от поля положения переплета.
- 4. Завершите настройку.

#### Щелкните **OK** на вкладке **Страница (Page Setup)**.

При печати изображение будет напечатано в соответствии с указанными стороной и шириной поля для переплета.

## **Внимание!**

- Параметры **Сторона переплета (Stapling Side)** и **Указание поля... (Specify Margin...)** затеняются и становятся недоступны в следующих случаях:
	- Значения **Плитка/постер (Tiling/Poster)** или **Буклет (Booklet)** выбраны для параметра **Макет страницы (Page Layout)**
	- Для параметра **Макет страницы (Page Layout)** выбрано значение **Масштабирование (Scaled)** (если также выбрано значение **Двухсторонняя печать (Вручную) (Duplex Printing (Manual))**, можно задать только параметр **Сторона переплета (Stapling Side)**.)

## <span id="page-118-0"></span>**Печать по размеру бумаги**

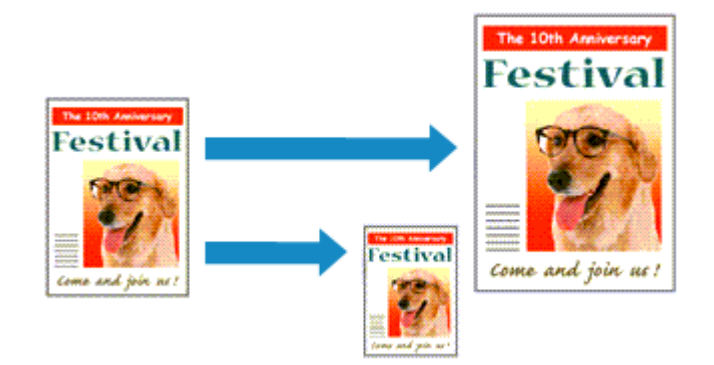

Печать документа (с автоматическим уменьшением или увеличением страниц в соответствии с размером бумаги) выполняется следующим образом:

- 1. Откройте [окно настройки драйвера принтера.](#page-186-0)
- 2. Установите печать по размеру бумаги.

Выберите вариант **По размеру бумаги (Fit-to-Page)** в списке **Макет страницы (Page Layout)** на вкладке **Страница (Page Setup)**.

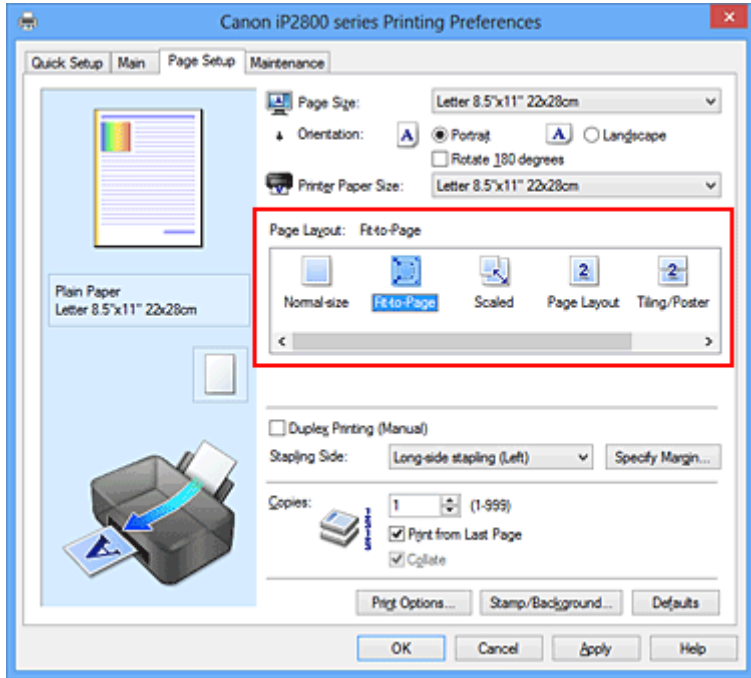

3. Выберите размер бумаги для документа.

С помощью параметра **Размер стр. (Page Size)** выберите размер страницы, который был задан в прикладной программе.

4. Выберите размер бумаги.

Выберите размер бумаги, загруженной в принтер, из списка **Размер бумаги (Printer Paper Size)**. Если значение параметра **Размер бумаги (Printer Paper Size)** меньше значения параметра **Размер стр. (Page Size)**, то изображение страницы будет уменьшено. Если значение параметра **Размер бумаги (Printer Paper Size)** больше значения параметра **Размер стр. (Page Size)**, то изображение страницы будет увеличено.

Текущие параметры отображаются в окне просмотра настроек в левой части окна драйвера принтера.

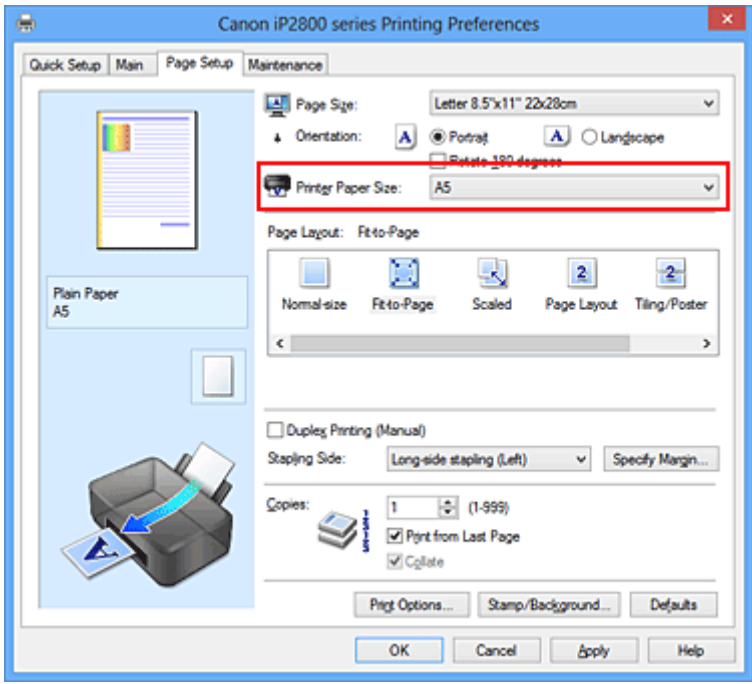

5. Завершите настройку.

#### Щелкните **OK**.

Когда печать будет запущена, документ будет увеличен или уменьшен по размеру бумаги.

# <span id="page-120-0"></span>**Печать с масштабированием**

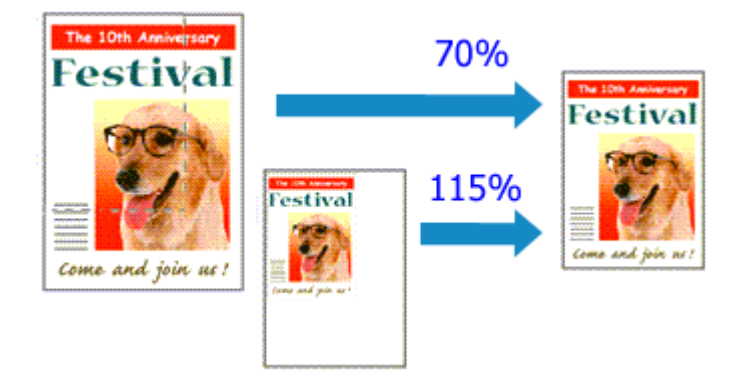

Процедура печати документа с уменьшением или увеличением страниц описана ниже:

- 1. Откройте [окно настройки драйвера принтера.](#page-186-0)
- 2. Выберите печать с масштабированием.

Выберите вариант **Масштабирование (Scaled)** в списке **Макет страницы (Page Layout)** на вкладке **Страница (Page Setup)**.

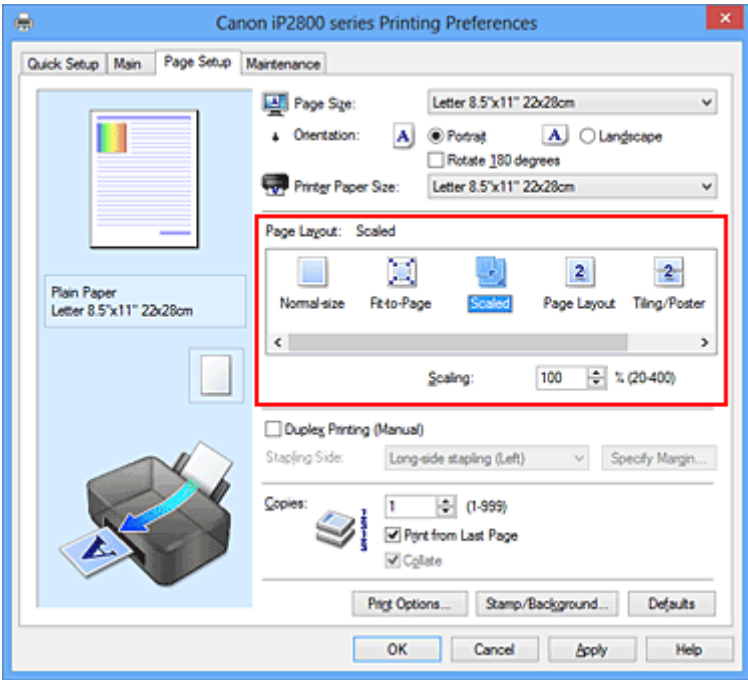

3. Выберите размер бумаги для документа.

С помощью параметра **Размер стр. (Page Size)** выберите размер страницы, который был задан в прикладной программе.

- 4. Установите коэффициент масштабирования, используя один из следующих способов.
	- Выбор значения параметра **Размер бумаги (Printer Paper Size)**

Если размер бумаги в принтере меньше значения параметра **Размер стр. (Page Size)**, изображение страницы будет уменьшено. Если размер бумаги в принтере больше значения параметра **Размер стр. (Page Size)**, изображение страницы будет увеличено.

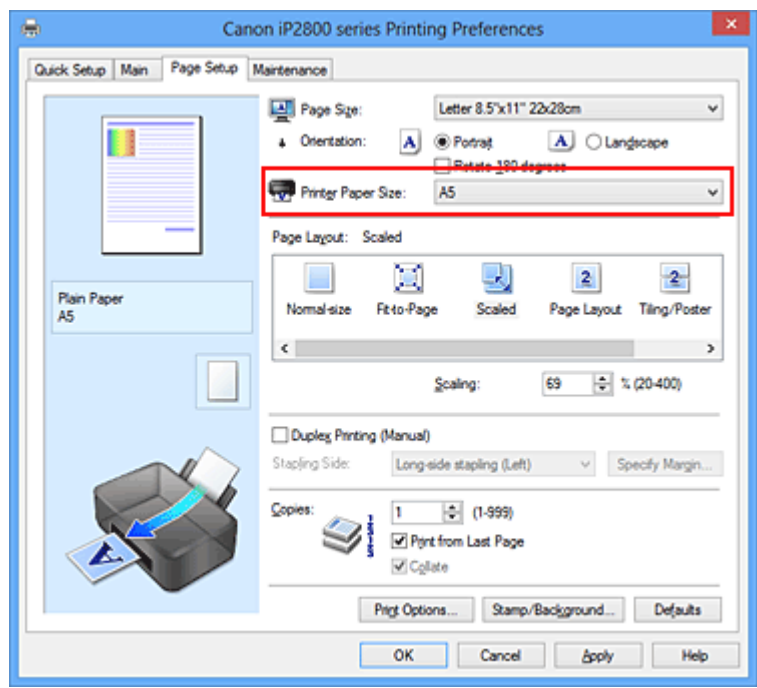

• Указание коэффициента масштабирования.

Введите значение непосредственно в поле **Масштаб (Scaling)**.

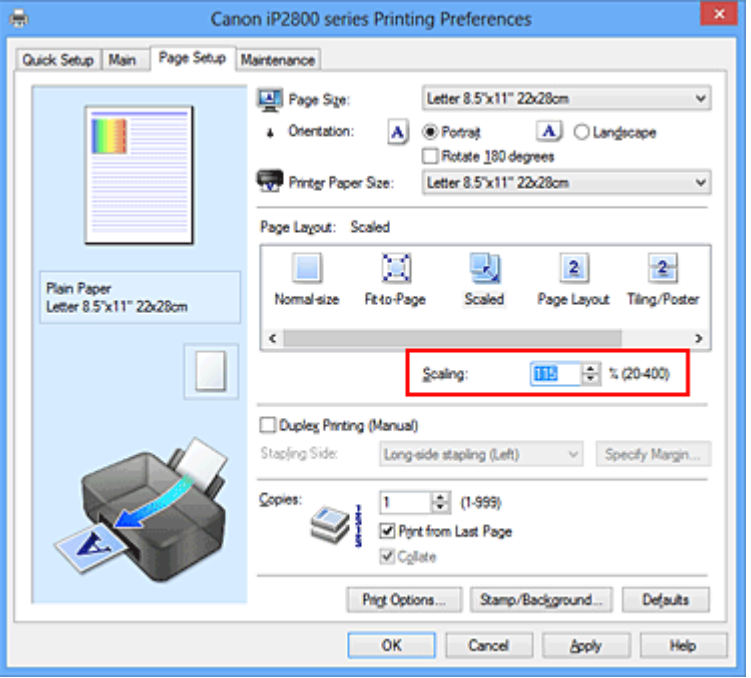

Текущие параметры отображаются в окне просмотра настроек в левой части окна драйвера принтера.

5. Завершите настройку.

#### Щелкните **OK**.

При выполнении печати документ будет напечатан в заданном масштабе.

#### **Внимание!**

• Если в приложении, с помощью которого был создан оригинал, есть функция печати с масштабированием, настройте эти параметры в приложении. Настраивать эти же параметры в драйвере принтера не нужно.

## **Примечание.**

• При выборе функции **Масштабирование (Scaled)** изменяется область печати.

# <span id="page-123-0"></span>**Печать на развороте**

Функция печати на развороте листа позволяет напечатать на одном листе бумаги многостраничное изображение.

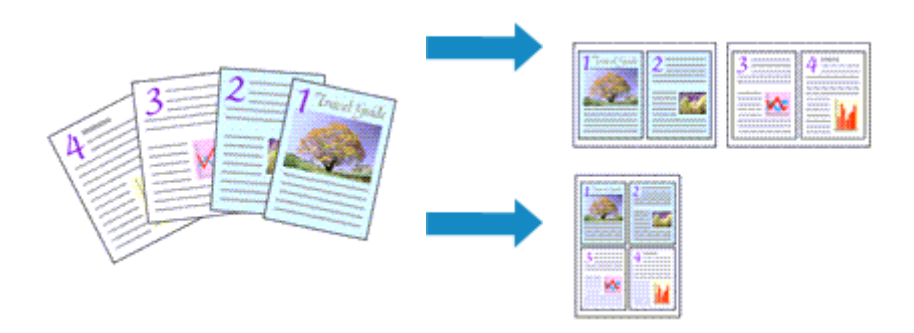

Печать нескольких страниц на одном листе бумаги осуществляется следующим образом:

- 1. Откройте [окно настройки драйвера принтера.](#page-186-0)
- 2. Установите «На развороте».

Выберите вариант **На развороте (Page Layout)** в списке **Макет страницы (Page Layout)** на вкладке **Страница (Page Setup)**.

Текущие параметры отображаются в окне просмотра настроек в левой части окна драйвера принтера.

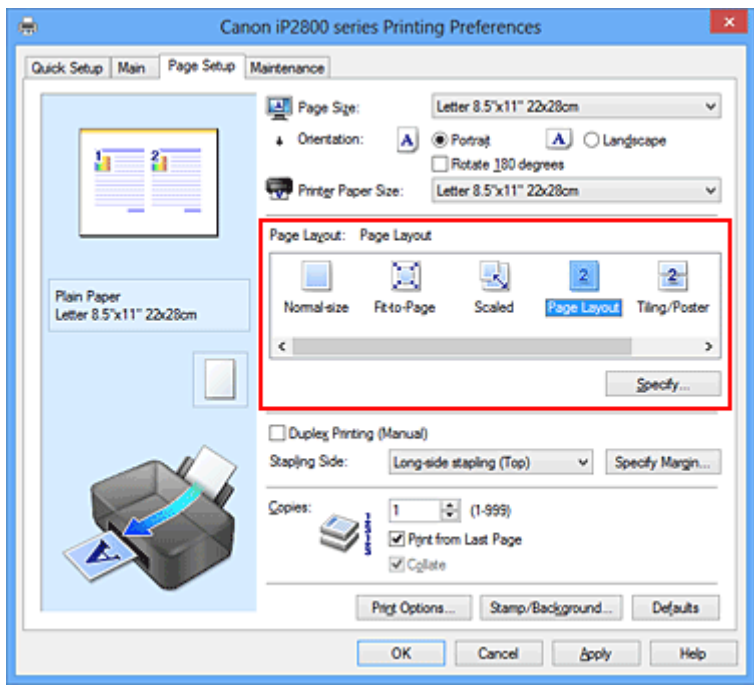

3. Выберите размер бумаги.

Выберите размер бумаги, загруженной в принтер, из списка **Размер бумаги (Printer Paper Size)**.

4. Установите число страниц, печатаемых на одном листе, и порядок страниц.

При необходимости щелкните **Задать... (Specify...)**, укажите следующие параметры в диалоговом окне **На развороте (Page Layout Printing)**, а затем нажмите кнопку **OK**.

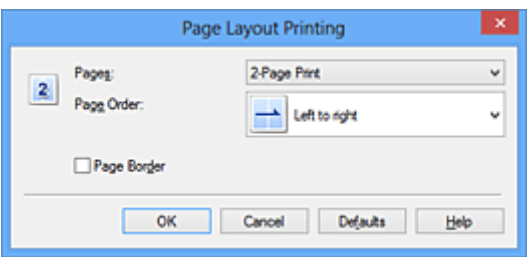

#### **Число страниц (Pages)**

Чтобы изменить число страниц, печатаемых на одном листе бумаги, выберите число страниц из списка.

#### **Порядок стр. (Page Order)**

Чтобы изменить порядок расположения страниц, выберите нужный порядок расположения в списке.

#### **Печатать рамку (Page Border)**

Чтобы напечатать рамку вокруг каждой страницы документа, установите этот флажок.

#### 5. Завершите настройку.

## Щелкните **OK** на вкладке **Страница (Page Setup)**.

Когда печать будет запущена, заданное число страниц будет размещаться на одном листе бумаги в заданном порядке.

# <span id="page-125-0"></span>**Печать в виде плитки/постера**

Функция печати в виде плитки/постера позволяет увеличить изображение, разбить его на несколько страниц и напечатать эти страницы на отдельных листах бумаги. Можно также объединить страницы, чтобы напечатать изображение в крупном формате, например постер.

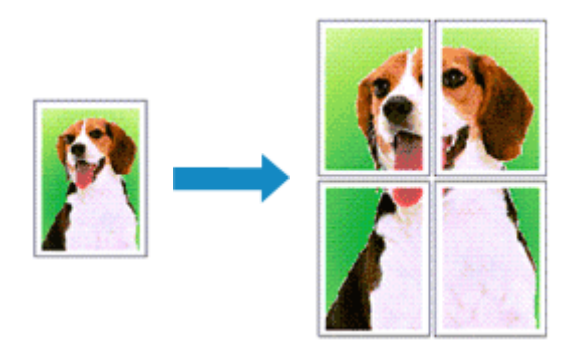

Печать в виде плитки/постера выполняется следующим образом:

## **Настройка печати в виде плитки/постера**

- 1. Откройте [окно настройки драйвера принтера.](#page-186-0)
- 2. Настройка печати в виде плитки/постера

Выберите вариант **Плитка/постер (Tiling/Poster)** в списке **Макет страницы (Page Layout)** на вкладке **Страница (Page Setup)**.

Текущие параметры отображаются в окне просмотра настроек в левой части окна драйвера принтера.

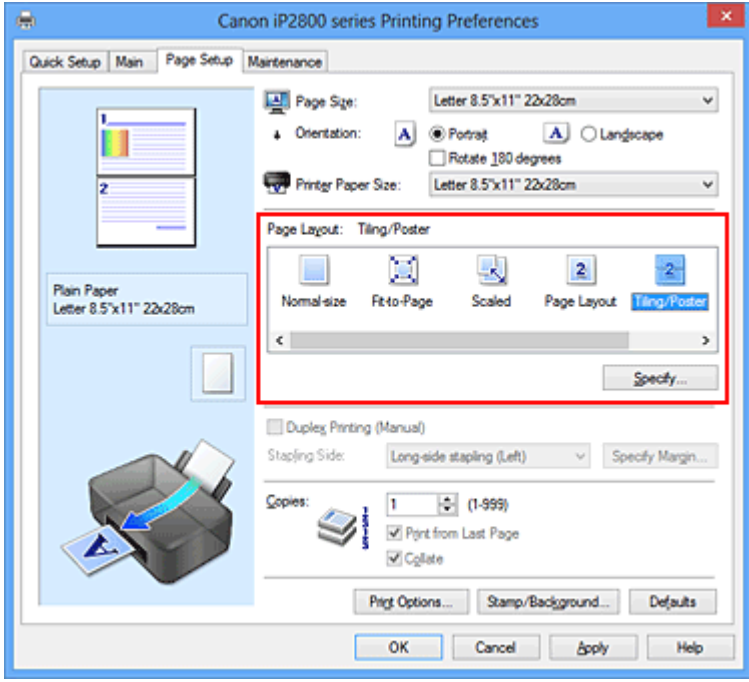

3. Выберите размер бумаги.

Выберите размер бумаги, загруженной в принтер, из списка **Размер бумаги (Printer Paper Size)**.

4. Установите разбивку изображения и страницы для печати.

При необходимости щелкните **Задать... (Specify...)**, укажите следующие параметры в диалоговом окне **Печать в виде плитки/постера (Tiling/Poster Printing)**, а затем нажмите кнопку **OK**.

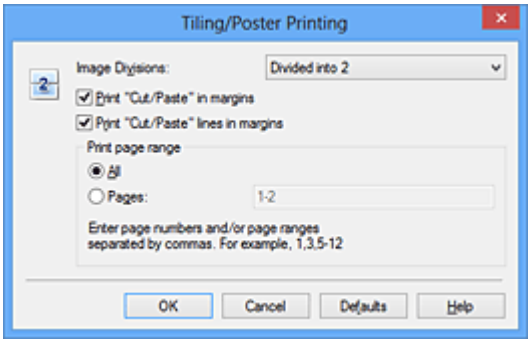

#### **Разбивка изображения (Image Divisions)**

Выберите количество частей (по вертикали и по горизонтали).

При увеличении числа разделения увеличивается также количество листов, используемых для печати. Если объединяются страницы для создания постера, увеличение числа разделения позволяет создать постер большего размера.

#### **Метки обрезки на полях (Print "Cut/Paste" in margins)**

Чтобы убрать слова «Обрезка» и «Склеить», снимите флажок метки обрезки на полях.

#### **Примечание.**

• Данная функция может быть недоступна при использовании определенных драйверов принтера или операционных сред.

#### **Линии обрезки на полях (Print "Cut/Paste" lines in margins)**

Чтобы убрать линии разреза, снимите этот флажок.

#### **Печать диапазона страниц (Print page range)**

Указание диапазона печати. В обычных условиях выберите пункт **Все (All)**. Чтобы напечатать только нужные страницы, выберите пункт **Число страниц (Pages)** и введите номера страниц, которые нужно напечатать. Чтобы указать несколько страниц, введите номера страниц через запятую, или вставив дефис между номерами.

#### **Примечание.**

• Также можно указать страницы для печати, щелкнув их в окне предварительного просмотра настроек.

5. Завершите настройку.

Щелкните **OK** на вкладке **Страница (Page Setup)**. При выполнении печати документ будет разбит на несколько страниц.

## **Печать только указанных страниц**

Если чернил осталось мало или они закончились во время печати, с помощью описанной ниже процедуры можно повторно напечатать только отдельные страницы:

1. Установите диапазон печати.

В окне предварительного просмотра настроек в левой части вкладки **Страница (Page Setup)** щелкните страницы, которые не нужно печатать.

Страницы, которые вы щелкните, будут удалены, и останутся только страницы, подлежащие печати.

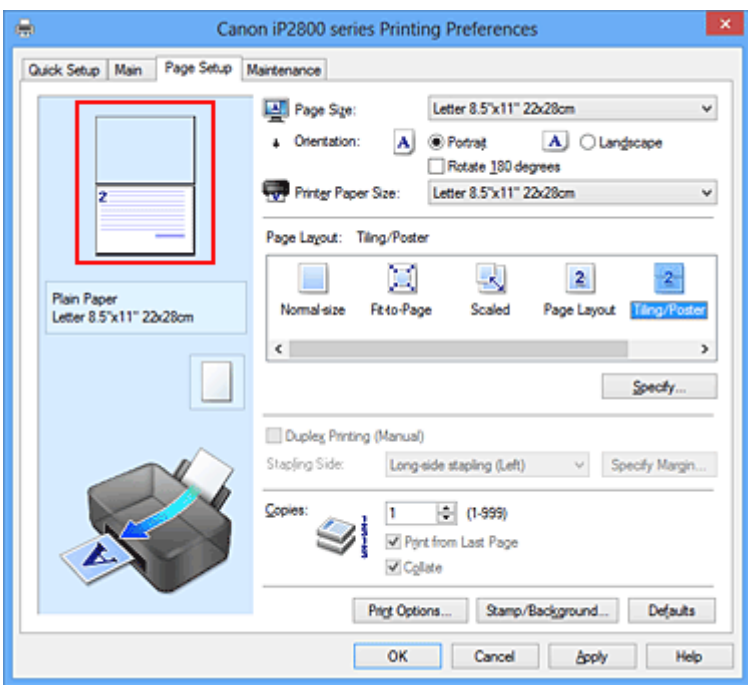

## **Примечание.**

- Чтобы снова вывести на экран удаленные страницы, щелкните их еще раз.
- Щелкните правой кнопкой окно предварительного просмотра настроек, чтобы выбрать **Печать всех стр. (Print all pages)** или **Удалить все стр. (Delete all pages)**.
- 2. Завершите настройку.

Завершив выбор страниц, нажмите кнопку **OK**. Во время печати будут напечатаны только выбранные страницы.

## **Внимание!**

• Поскольку печать документа в виде плитки/постера выполняется с увеличением, напечатанный материал может выглядеть менее четким, чем исходный.

# <span id="page-128-0"></span>**Печать буклета**

Функция печати буклета позволяет напечатать документ в виде буклета. Данные печатаются на обеих сторонах бумаги. При печати в этом режиме страницы будут расположены в правильном порядке в соответствии с нумерацией, когда отпечатанные листы будут сложены пополам и скреплены по сгибу.

Печать буклета выполняется следующим образом:

- 1. Откройте [окно настройки драйвера принтера.](#page-186-0)
- 2. Выберите печать буклета.

Выберите вариант **Буклет (Booklet)** в списке **Макет страницы (Page Layout)** на вкладке **Страница (Page Setup)**.

Текущие настройки отображаются в окне просмотра настроек в левой части окна.

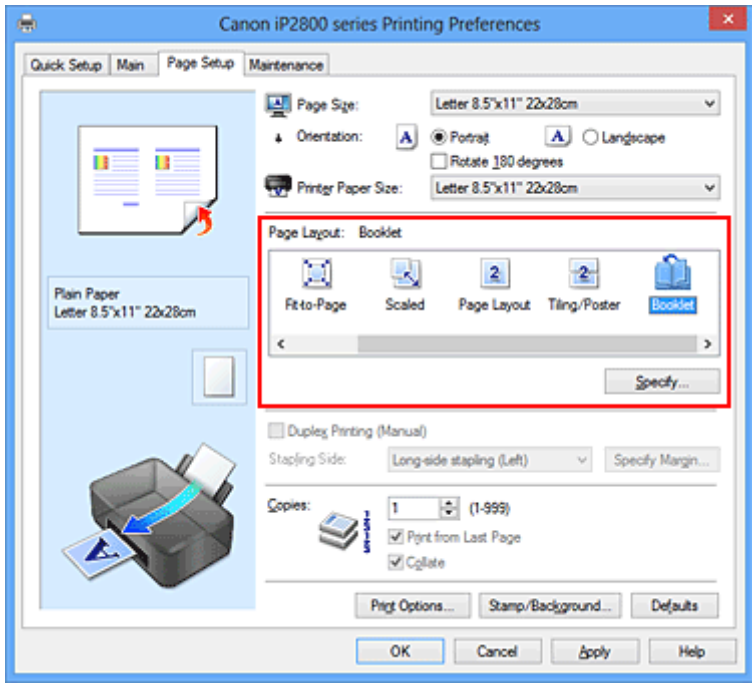

3. Выберите размер бумаги.

Выберите размер бумаги, загруженной в принтер, из списка **Размер бумаги (Printer Paper Size)**.

4. Выберите поле для переплета и ширину полей.

Щелкните **Задать... (Specify...)** и укажите следующие параметры в диалоговом окне **Печать буклета (Booklet Printing)**, а затем нажмите кнопку **OK**.

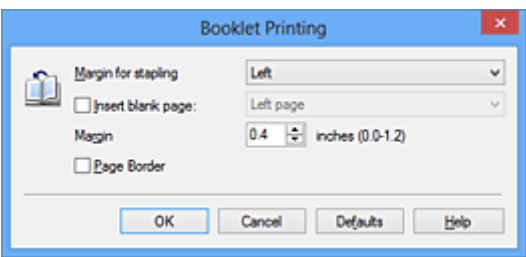

#### **Поле для переплета (Margin for stapling)**

Выберите, какой край будет использован для переплета после завершения печати.

#### **Вставить пустую стр. (Insert blank page)**

Чтобы оставить одну страницу пустой, установите флажок и выберите страницу, которая будет оставлена пустой.

#### **Поле (Margin)**

Введите значение ширины поля. Указанное значение отсчитывается от центра листа и становится шириной поля для одной страницы.

#### **Печатать рамку (Page Border)**

Установите флажок, чтобы напечатать рамку вокруг каждой страницы документа.

#### 5. Завершите настройку.

#### Щелкните **OK** на вкладке **Страница (Page Setup)**.

Когда печать будет запущена, документ будет напечатан на одной стороне листа бумаги. После завершения печати на одной стороне правильно вставьте бумагу в принтер, руководствуясь появившимся на экране сообщением, и нажмите кнопку **OK**.

После завершения печати на другой стороне сложите лист посередине и создайте буклет.

## **Внимание!**

• Опцию **Буклет (Booklet)** нельзя выбрать, если значение **Обычная бумага (Plain Paper)** не выбрано для параметра **Тип носителя (Media Type)** на вкладке **Главная (Main)**.

## **Примечание.**

• Штамп и фон не печатаются на пустых страницах, вставленных с помощью функции **Вставить пустую стр. (Insert blank page)** печати буклета.

# <span id="page-130-0"></span>**Двухсторонняя печать**

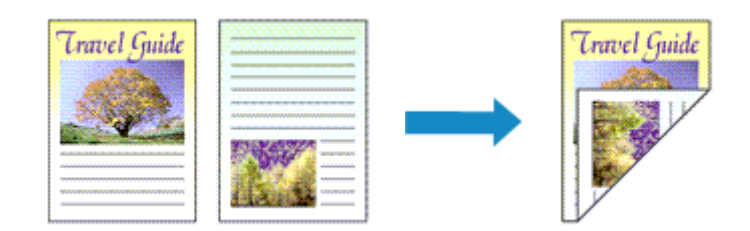

Процесс печати на обеих сторонах бумаги:

Можно также задать параметры двухсторонней печати в настройках **Дополнительные функции (Additional Features)** вкладки **Быстрая установка (Quick Setup)**.

- 1. Откройте [окно настройки драйвера принтера.](#page-186-0)
- 2. Установите двухстороннюю печать.

Установите флажок **Двухсторонняя печать (Вручную) (Duplex Printing (Manual))** на вкладке **Страница (Page Setup)**.

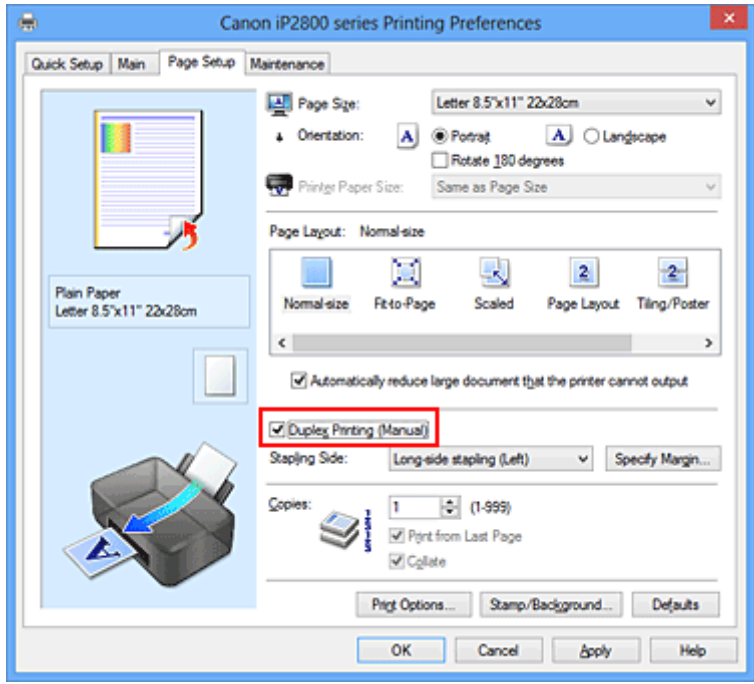

3. Выберите макет.

Выберите пункт **Норм. размер (Normal-size)**, **По размеру бумаги (Fit-to-Page)**, **Масштабирование (Scaled)** или **На развороте (Page Layout)** из списка **Макет страницы (Page Layout)**.

4. Укажите значение для параметра «Сторона переплета».

Наилучшее значение для параметра **Сторона переплета (Stapling Side)** выбирается автоматически в зависимости от параметров **Ориентация (Orientation)** и **Макет страницы (Page Layout)**. Чтобы изменить параметр, выберите в списке другую сторону переплета.

#### 5. Задайте ширину поля.

Если необходимо, щелкните **Указание поля... (Specify Margin...)** и установите ширину поля, после чего нажмите кнопку **OK**.

6. Завершите настройку.

Щелкните **OK** на вкладке **Страница (Page Setup)**.

После запуска печати документ будет сначала напечатан на одной стороне листа бумаги. После завершения печати на одной стороне повторно загрузите бумагу надлежащим образом в соответствии с полученным сообщением.

Затем выберите пункт **Начало печати (Start Printing)**, чтобы выполнить печать на обратной стороне бумаги.

## **Внимание!**

- Если в списке **Тип носителя (Media Type)** на вкладке **Главная (Main)** выбран тип носителя, отличный от **Обычная бумага (Plain Paper)**, параметр **Двухсторонняя печать (Вручную) (Duplex Printing (Manual))** отображается серым цветом и недоступен.
- Когда параметр **Плитка/постер (Tiling/Poster)** или **Буклет (Booklet)** выбран в списке **Макет страницы (Page Layout)**, параметры **Двухсторонняя печать (Вручную) (Duplex Printing (Manual))** и **Сторона переплета (Stapling Side)** отображаются серым цветом и становятся недоступны.

## **Примечание.**

• Если обратная сторона бумаги при двухсторонней печати пачкается, выполните операцию **Чистка поддона (Bottom Plate Cleaning)** на вкладке **Обслуживание (Maintenance)**.

## **См. также**

- [Очистка внутренних компонентов принтера](#page-75-0)
- [Изменение режима работы принтера](#page-91-0)

# <span id="page-132-0"></span>**Печать штампа и фона**

## Функции **Штамп (Stamp)** и **Фон (Background)** могут быть недоступны при использовании определенных драйверов принтера или операционных сред.

Функция **Штамп (Stamp)** позволяет напечатать текстовый или графический штамп поверх документа или на его заднем плане. Она также позволяет напечатать дату и время печати и имя пользователя. Функция **Фон (Background)** позволяет напечатать светлую иллюстрацию на заднем плане документа.

Печать штампа и фона выполняется следующим образом:

## **Печать штампа**

Штампы "КОНФИДЕНЦИАЛЬНО", "ВАЖНО" и другие часто используемые в деловой практике штампы входят в комплект поставки драйвера.

- 1. Откройте [окно настройки драйвера принтера.](#page-186-0)
- 2. Нажмите кнопку **Штамп/Фон... (Stamp/Background...)** (**Штамп... (Stamp...)**) на вкладке **Страница (Page Setup)**.

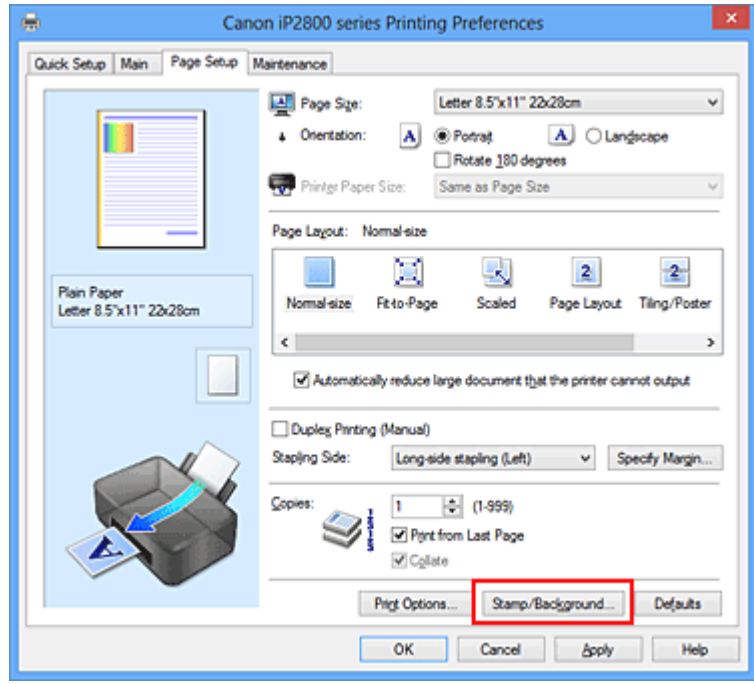

Снова откроется диалоговое окно **Штамп/Фон (Stamp/Background)** (**Штамп (Stamp)**).

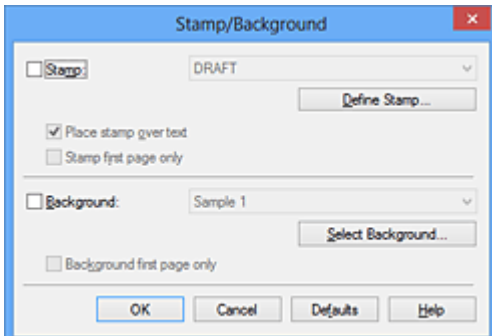

## **Примечание.**

- При использовании драйвера принтера XPS кнопка **Штамп/Фон... (Stamp/Background...)** становится кнопкой **Штамп... (Stamp...)**, и будет доступна для использования только функция штампа.
- 3. Выберите штамп.

Установите флажок **Штамп (Stamp)** и выберите из списка штамп, который нужно использовать. Текущие настройки отображаются в окне предварительного просмотра настроек в левой части вкладки **Страница (Page Setup)**.

4. Установите параметры штампа.

При необходимости задайте значения следующих параметров и нажмите кнопку **OK**.

#### **Кнопка Настроить штамп... (Define Stamp...)**

Щелкните здесь, чтобы [изменить текст штампа, точечное изображение или положение.](#page-135-0)

#### **Поверх текста (Place stamp over text)**

Чтобы напечатать штамп поверх текста документа, установите этот флажок.

#### **Примечание.**

- Штамп будет иметь приоритет при наложении на другие элементы документа и будет напечатан поверх этих элементов. Если этот флажок не установлен, штамп печатается под содержимым документа и при использовании некоторых прикладных программ может скрываться другими элементами документа.
- Нельзя использовать пункт **Поверх текста (Place stamp over text)** при использовании драйвера принтера XPS.

Если используется драйвер принтера XPS, печать штампа обычно выполняется на видимой части документа.

#### **Печать полупрозрачного штампа (Print semitransparent stamp)**

Установите этот флажок, чтобы напечатать полупрозрачный штамп на документе. Данная функция доступна только при использовании драйвера принтера XPS.

#### **Только на первой странице (Stamp first page only)**

Чтобы напечатать штамп только на первой странице, установите этот флажок.

5. Завершите настройку.

Щелкните **OK** на вкладке **Страница (Page Setup)**. При выполнении печати данные будут напечатаны в соответствии с указанным штампом.

## **Печать фона**

Два файла с рисунками входят в комплект драйвера в качестве примеров.

- 1. Откройте [окно настройки драйвера принтера.](#page-186-0)
- 2. Нажмите кнопку **Штамп/Фон... (Stamp/Background...)** на вкладке **Страница (Page Setup)**.

Откроется диалоговое окно **Штамп/Фон (Stamp/Background)**.

3. Выберите фон.

Установите флажок **Фон (Background)** и выберите из списка фон, который нужно использовать. Текущие настройки отображаются в окне предварительного просмотра настроек в левой части вкладки **Страница (Page Setup)**.

4. Установите параметры фона.

При необходимости задайте значения следующих параметров и нажмите кнопку **OK**.

#### **Кнопка Выбрать фон... (Select Background...)**

Щелкните здесь, чтобы [выбрать другой фон, изменить макет или плотность фона](#page-139-0).

## **Фон только на первой стр. (Background first page only)**

Чтобы напечатать фон только на первой странице, установите этот флажок.

5. Завершите настройку.

Щелкните **OK** на вкладке **Страница (Page Setup)**. При выполнении печати данные будут напечатаны с указанным фоном.

## **Примечание.**

• Штамп и фон не печатаются на пустых страницах, вставленных с помощью функции **Вставить пустую стр. (Insert blank page)** печати буклета.

## **См. также**

- [Сохранение штампа](#page-135-0)
- [Регистрация изображения для использования в качестве фона](#page-139-0)

# <span id="page-135-0"></span>**Сохранение штампа**

Данная функция может быть недоступна при использовании определенных драйверов принтера или операционных сред.

Имеется возможность создать и сохранить новый штамп. Кроме того, можно повторно зарегистрировать изменения отдельных параметров существующего штампа. Ненужные штампы можно удалить в любое время.

Сохранение нового штампа производится следующим образом:

## **Сохранение нового штампа**

- 1. Откройте [окно настройки драйвера принтера.](#page-186-0)
- 2. Нажмите кнопку **Штамп/Фон... (Stamp/Background...)** (**Штамп... (Stamp...)**) на вкладке **Страница (Page Setup)**.

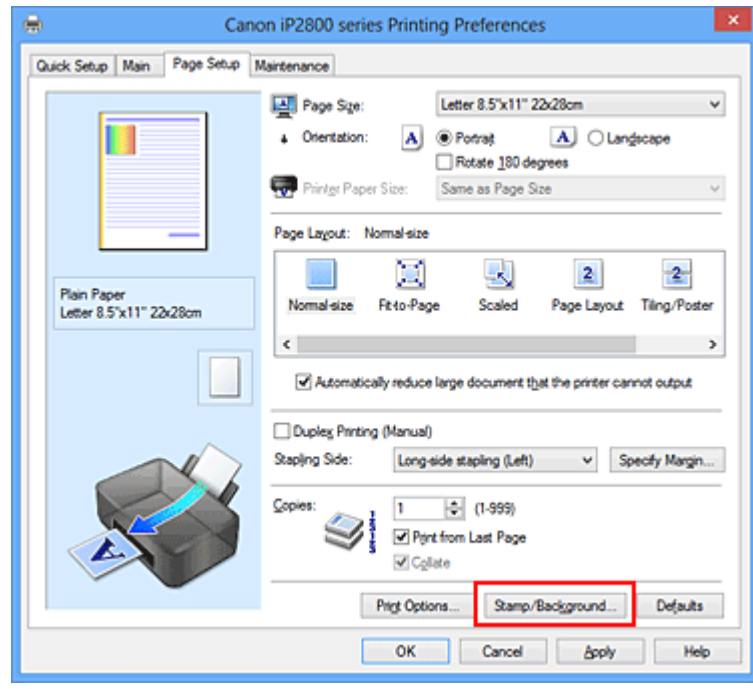

Снова откроется диалоговое окно **Штамп/Фон (Stamp/Background)** (**Штамп (Stamp)**).

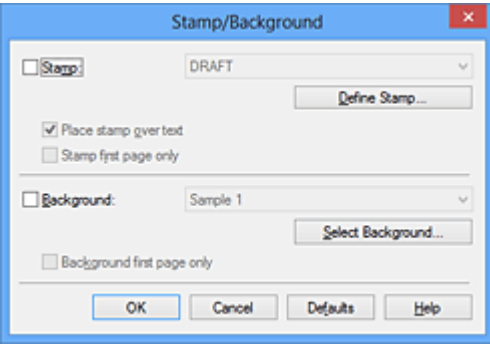

## **Примечание.**

• При использовании драйвера принтера XPS кнопка **Штамп/Фон... (Stamp/Background...)** становится кнопкой **Штамп... (Stamp...)**, и будет доступна для использования только функция штампа.

#### 3. Нажмите кнопку **Настроить штамп... (Define Stamp...)**.

Откроется диалоговое окно **Параметры штампа (Stamp Settings)**.

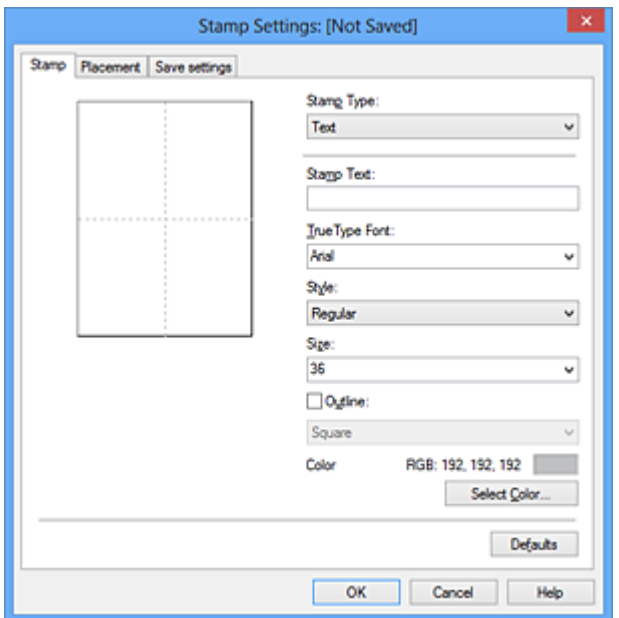

- 4. Настройте параметры штампа, сверяясь с окном предварительного просмотра.
	- Вкладка **Штамп (Stamp)**

Выберите нужное значение **Текст (Text)**, **Точечный рисунок (Bitmap)** или **Дата/ Время/Имя пользователя (Date/Time/User Name)** для параметра **Тип штампа (Stamp Type)**.

- Для сохранения штампа с типом **Текст (Text)** в поле **Текст (Stamp Text)** предварительно должны быть введены требуемые символы. При необходимости измените значения параметров **Шрифт TrueType (TrueType Font)**, **Начертание (Style)**, **Размер (Size)** и **Рамка (Outline)**. Имеется возможность выбрать цвет штампа, нажав кнопку **Выбрать цвет... (Select Color...)**.
- В случае типа **Точечный рисунок (Bitmap)** щелкните **Выбрать файл... (Select File...)** и выберите требуемый файл точечного рисунка (.bmp). При необходимости измените значения параметров **Размер (Size)** и **Прозрачная белая область (Transparent white area)**.
- В случае типа **Дата/Время/Имя пользователя (Date/Time/User Name)** в поле **Текст (Stamp Text)** отображаются дата/время создания и имя пользователя печатаемого объекта. При необходимости измените значения параметров **Шрифт TrueType (TrueType Font)**, **Начертание (Style)**, **Размер (Size)** и **Рамка (Outline)**. Имеется возможность выбрать цвет штампа, нажав кнопку **Выбрать цвет... (Select Color...)**.

#### **Внимание!**

- Если выбрано **Дата/Время/Имя пользователя (Date/Time/User Name)**, параметр **Текст (Stamp Text)** затеняется и становится недоступен.
- Вкладка **Положение (Placement)**

В списке **Положение (Position)** выберите положение штампа. В списке **Положение (Position)** можно также выбрать значение **Другое (Custom)** и указать координаты штампа **По гор. (X-Position)** и **По верт. (Y-Position)**.

Изменить положение штампа можно и так: перетащите штамп мышью в окне просмотра. Чтобы изменить угол наклона штампа, введите значение непосредственно в поле **Ориентация (Orientation)**.

## **Внимание!**

- Параметр **Ориентация (Orientation)** не может быть изменен, если выбрано значение **Точечный рисунок (Bitmap)** для параметра **Тип штампа (Stamp Type)** на вкладке **Штамп (Stamp)**.
- 5. Сохраните штамп.

Перейдите на вкладку **Сохранить значения (Save settings)**, введите название в поле **Название (Title)** и нажмите кнопку **Сохранить (Save)**.

При появлении подтверждающего сообщения нажмите кнопку **OK**.

## **Примечание.**

- В начале или конце названия нельзя вводить пробелы, нажимать клавиши табуляции или ввода.
- 6. Завершите настройку.

Щелкните **OK**. Повторно откроется диалоговое окно **Штамп/Фон (Stamp/Background)** (**Штамп (Stamp)**).

Название сохраненного штампа появится в списке **Штамп (Stamp)**.

## **Изменение и сохранение отдельных параметров штампа**

1. Выберите штамп для изменения его настроек.

Установите флажок **Штамп (Stamp)** в диалоговом окне **Штамп/Фон (Stamp/Background)** (**Штамп (Stamp)**). Затем выберите в списке название штампа, который необходимо изменить.

2. Нажмите кнопку **Настроить штамп... (Define Stamp...)**.

Откроется диалоговое окно **Параметры штампа (Stamp Settings)**.

- 3. Настройте параметры штампа, сверяясь с окном предварительного просмотра.
- 4. Сохраните штамп с заменой старого.

Нажмите кнопку **Сохранить с заменой (Save overwrite)** на вкладке **Сохранить значения (Save settings)**.

Чтобы сохранить этот штамп под другим названием, введите новое название в поле **Название (Title)** и нажмите кнопку **Сохранить (Save)**.

При появлении подтверждающего сообщения нажмите кнопку **OK**.

5. Завершите настройку.

Щелкните **OK**. Повторно откроется диалоговое окно **Штамп/Фон (Stamp/Background)** (**Штамп (Stamp)**).

Название сохраненного штампа появится в списке **Штамп (Stamp)**.

## **Удаление ненужного штампа**

1. Выберите пункт **Настроить штамп... (Define Stamp...)** в диалоговом окне **Штамп/Фон (Stamp/Background)** (**Штамп (Stamp)**).

Откроется диалоговое окно **Параметры штампа (Stamp Settings)**.

2. Выберите штамп для удаления.

Выберите название удаляемого штампа в списке **Список штампов (Stamps)** на вкладке **Сохранить значения (Save settings)**. Нажмите кнопку **Удалить (Delete)**. При появлении подтверждающего сообщения нажмите кнопку **OK**.

3. Завершите настройку.

Щелкните **OK**. Повторно откроется диалоговое окно **Штамп/Фон (Stamp/Background)** (**Штамп (Stamp)**).

# <span id="page-139-0"></span>**Регистрация изображения для использования в качестве фона**

Данная функция может быть недоступна при использовании определенных драйверов принтера или операционных сред.

Имеется возможность выбрать файл в формате точечного рисунка (.bmp) и задать его в качестве нового фона. Кроме того, имеется возможность регистрации изменений отдельных параметров существующего фона. Ненужный фон можно удалить.

Сохранение изображения для использования в качестве фона производится следующим образом:

## **Задание нового фона**

- 1. Откройте [окно настройки драйвера принтера.](#page-186-0)
- 2. Нажмите кнопку **Штамп/Фон... (Stamp/Background...)** на вкладке **Страница (Page Setup)**.

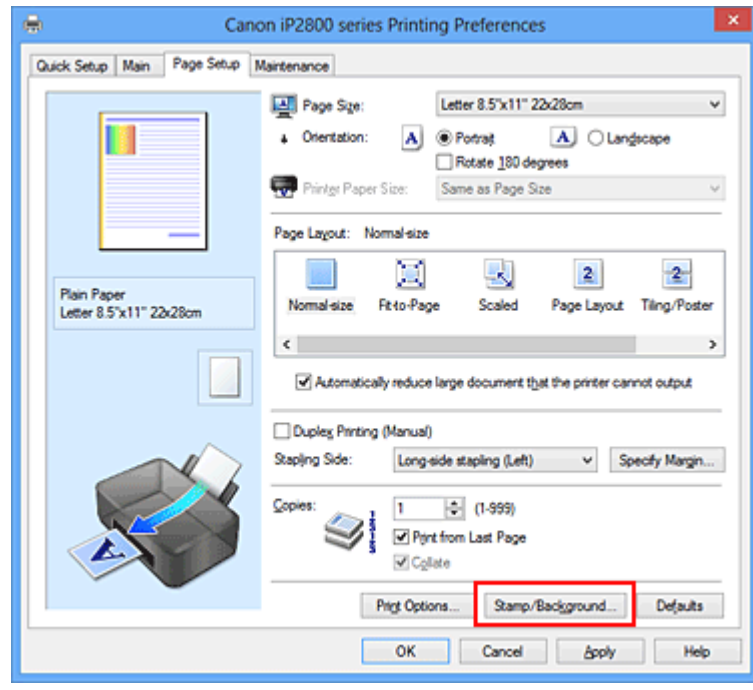

Откроется диалоговое окно **Штамп/Фон (Stamp/Background)**.

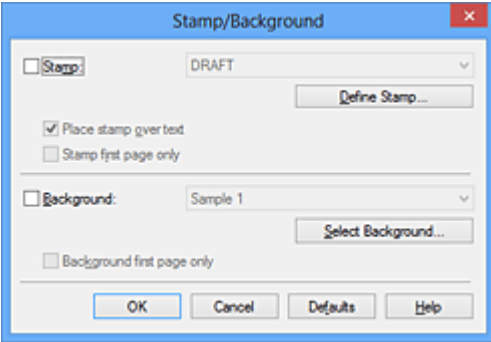

## **Примечание.**

• При использовании драйвера принтера XPS кнопка **Штамп/Фон... (Stamp/Background...)** становится кнопкой **Штамп... (Stamp...)**, и пункт **Фон (Background)** использовать не удастся.

#### 3. Нажмите кнопку **Выбрать фон... (Select Background...)**.

Откроется диалоговое окно **Параметры фона (Background Settings)**.

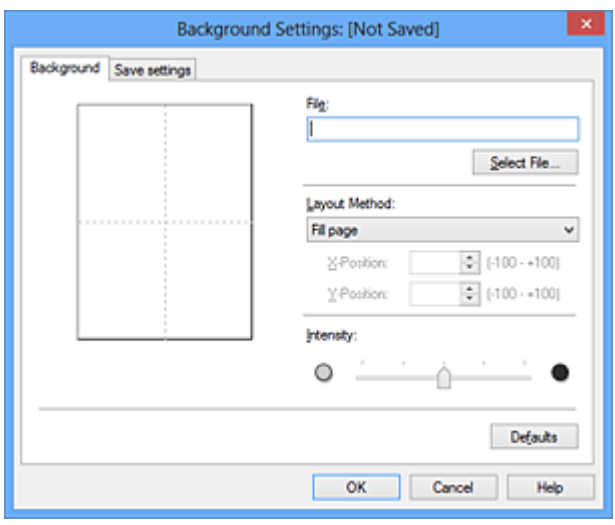

4. Выберите данные изображения для регистрации в качестве фона.

Нажмите кнопку **Выбрать файл... (Select File...)**. Выберите необходимый файл точечного рисунка (.bmp), а затем щелкните **Открыть (Open)**.

5. Настройте следующие параметры, сверяясь с окном предварительного просмотра.

#### **Метод размещения (Layout Method)**

Выберите метод размещения фона.

Если выбрано значение **Другое (Custom)**, можно задать координаты **По гор. (X-Position)** и **По верт. (Y-Position)**.

Чтобы изменить положение фона, можно также просто перетаскивать изображение мышью в окне просмотра.

#### **Интенсивность (Intensity)**

Задайте насыщенность фона регулятором **Интенсивность (Intensity)**. Перемещение регулятора вправо сделает фон темнее, а перемещение регулятора влево сделает фон светлее. Чтобы напечатать фон с исходной интенсивностью точечного рисунка, переместите регулятор в крайнее правое положение.

6. Сохраните фон.

Перейдите на вкладку **Сохранить значения (Save settings)**, введите название в поле **Название (Title)** и нажмите кнопку **Сохранить (Save)**.

При появлении подтверждающего сообщения нажмите кнопку **OK**.

## **Примечание.**

• В начале или конце названия нельзя вводить пробелы, нажимать клавиши табуляции или ввода.

#### 7. Завершите настройку.

Щелкните **OK**, после чего произойдет возврат к диалоговому окну **Штамп/Фон (Stamp/ Background)**.

Зарегистрированное название появится в списке **Фон (Background)**.

## **Изменение и задание отдельных параметров фона**

1. Выберите фон для изменения его настроек.

Установите флажок **Фон (Background)** в диалоговом окне **Штамп/Фон (Stamp/Background)**. Затем в списке выберите название фона, который необходимо изменить.

2. Нажмите кнопку **Выбрать фон... (Select Background...)**.

Откроется диалоговое окно **Параметры фона (Background Settings)**.

- 3. Укажите все элементы на вкладке **Фон (Background)**, сверяясь с окном предварительного просмотра.
- 4. Сохраните фон.

Нажмите кнопку **Сохранить с заменой (Save overwrite)** на вкладке **Сохранить значения (Save settings)**. Если необходимо сохранить фон под другим именем, введите новое название в поле **Название (Title)** и нажмите кнопку **Сохранить (Save)**. При появлении подтверждающего сообщения нажмите кнопку **OK**.

5. Завершите настройку.

Щелкните **OK**, после чего произойдет возврат к диалоговому окну **Штамп/Фон (Stamp/ Background)**.

Зарегистрированное название появится в списке **Фон (Background)**.

## **Удаление ненужного фона**

1. Нажмите кнопку **Выбрать фон... (Select Background...)** в диалоговом окне **Штамп/Фон (Stamp/Background)**.

Откроется диалоговое окно **Параметры фона (Background Settings)**.

2. Выберите фон для удаления.

Выберите название фона, подлежащего удалению, в поле **Список фонов (Backgrounds)** на вкладке **Сохранить значения (Save settings)** и нажмите кнопку **Удалить (Delete)**. При появлении подтверждающего сообщения нажмите кнопку **OK**.

3. Завершите настройку.

Щелкните **OK**, после чего произойдет возврат к диалоговому окну **Штамп/Фон (Stamp/ Background)**.

# <span id="page-142-0"></span>**Настройка печати конверта**

Печать конверта выполняется следующим образом:

- 1. [Загрузите конверт](#page-36-0) в принтер
- 2. Откройте [окно настройки драйвера принтера.](#page-186-0)
- 3. Выберите тип носителя.

Выберите **Конверт (Envelope)** в **Общеиспользуемые параметры (Commonly Used Settings)** на вкладке **Быстрая установка (Quick Setup)**.

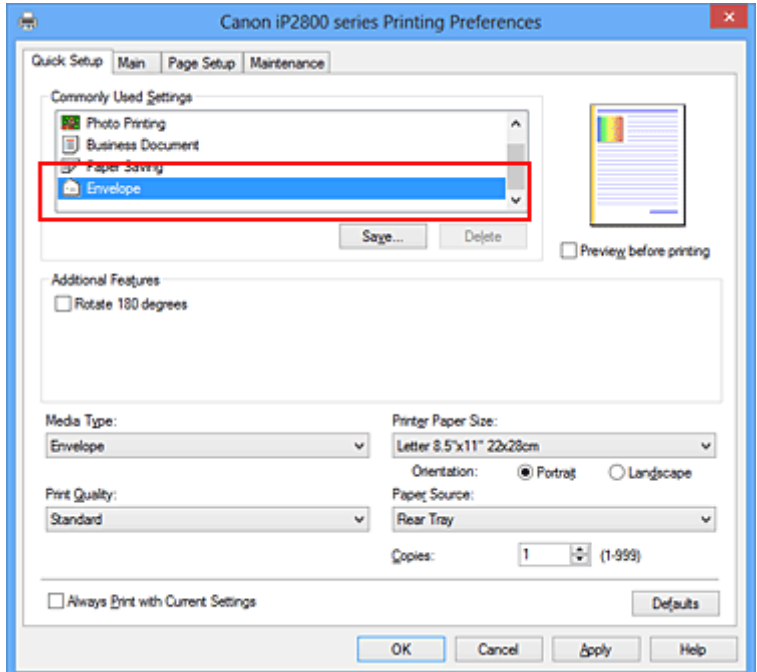

4. Выберите размер бумаги.

Когда отобразится диалоговое окно **Параметр размера конверта (Envelope Size Setting)**, выберите параметр **Коммерческий конверт 10 (Envelope Com 10)**, **Конверт DL (Envelope DL)**, а затем нажмите кнопку **OK**.

5. Задайте ориентацию.

Для горизонтальной печати адреса выберите **Альбомная (Landscape)** в пункте **Ориентация (Orientation)**.

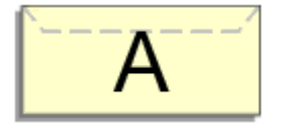

6. Выберите качество печати.

Выберите значение **Высокое (High)** или **Стандарт (Standard)** для параметра **Качество печати (Print Quality)**.

## 7. Завершите настройку.

Щелкните **OK**.

При запуске печати данные будут напечатаны на выбранном конверте.
# <span id="page-144-0"></span>**Просмотр на экране подготовленного к печати материала**

Если используется драйвер принтера XPS, замените значение «CanonПредварительный просмотр IJ» на «CanonПредварительный просмотр IJ XPS» при чтении этих сведений.

Имеется возможность просмотреть на экране подготовленный к печати материал.

Просмотр подготовленного к печати материала производится следующим образом:

Задать результаты печати можно также на вкладке **Быстрая установка (Quick Setup)**.

- 1. Откройте [окно настройки драйвера принтера.](#page-186-0)
- 2. Выполните предварительный просмотр.

Установите на вкладке **Главная (Main)** флажок **Предварительный просмотр (Preview before printing)**.

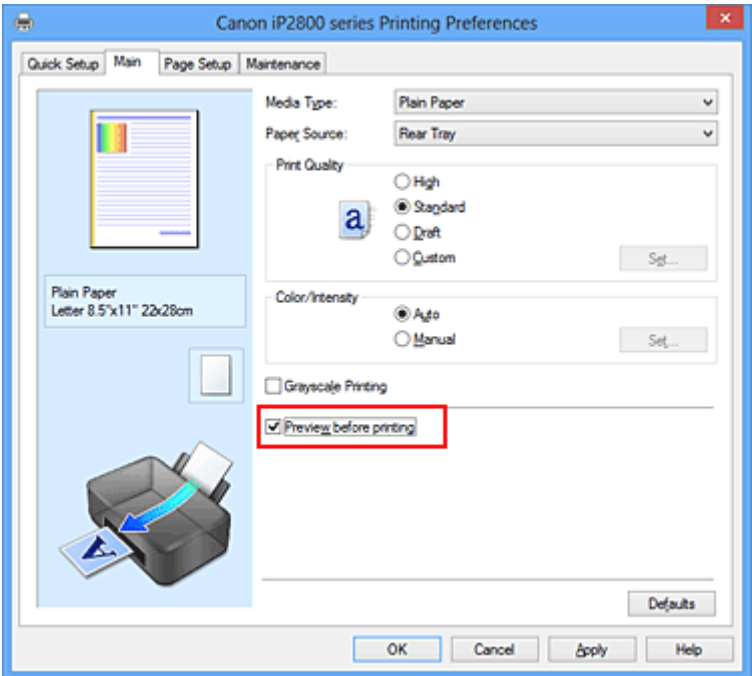

3. Завершите настройку.

Щелкните **OK**.

При выполнении печати откроется предварительный просмотр Canon IJ и отобразятся результаты печати.

## **Внимание!**

• На вкладке **Настройка цветов (Color Adjustment)** диалогового окна **Настройка цветов вручную (Manual Color Adjustment)** представлена функция **Напечатать образец настройки цветов (Print a pattern for color adjustment)**. Если этот флажок установлен, кнопка **Предварительный просмотр (Preview before printing)** отображается серым цветом и недоступна.

### **Связанные разделы**

**[Предварительный просмотр в Canon IJ](#page-190-0)** 

# **Настройка размера бумаги (специальный размер бумаги)**

Если в списке **Размер стр. (Page Size)** нет нужного размера, можно задать высоту и ширину бумаги. Такой размер бумаги называется «специальным».

Ниже описана процедура указания специального размера бумаги:

Задать специальный размер бумаги можно также в списке **Размер бумаги (Printer Paper Size)** вкладки **Быстрая установка (Quick Setup)**.

- 1. Откройте [окно настройки драйвера принтера.](#page-186-0)
- 2. Выберите размер бумаги.

Выберите значение **Специальный... (Custom...)** для параметра **Размер стр. (Page Size)** на вкладке **Страница (Page Setup)**.

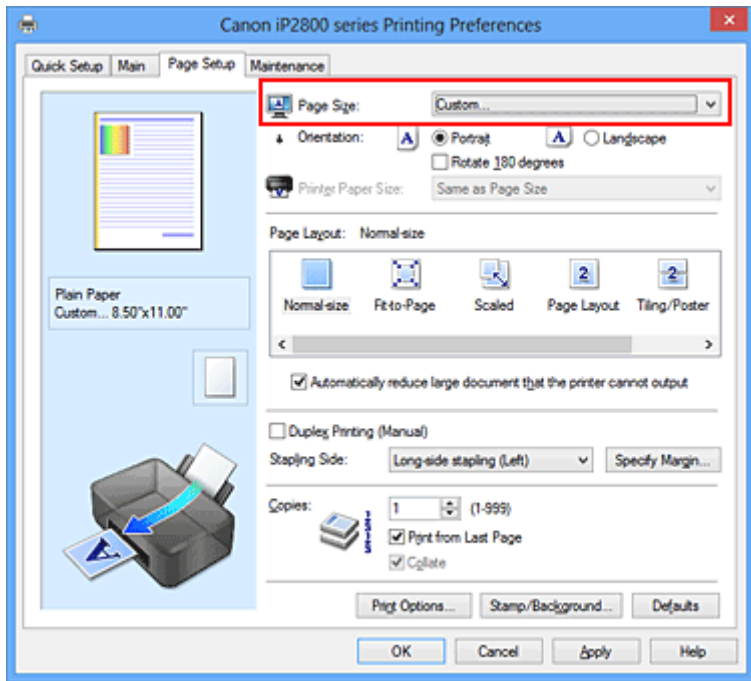

Откроется диалоговое окно **Специальный размер бумаги (Custom Paper Size)**.

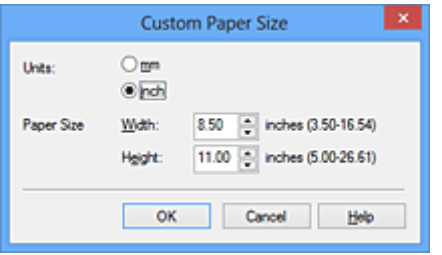

3. Задайте специальный размера бумаги.

Выберите значение **Единицы (Units)** и введите значения **Ширина (Width)** и **Высота (Height)** для используемой бумаги. Затем нажмите кнопку **OK**.

4. Завершите настройку.

Щелкните **OK** на вкладке **Страница (Page Setup)**. При выполнении печати данные будут напечатаны в соответствии с указанным размером бумаги.

## **Внимание!**

- Если в приложении, в котором был создан документ, есть функция для задания размера бумаги по вертикали и по горизонтали, задайте эти значения в приложении. Если в приложении, в котором был создан документ, нет таких функций или если документ печатается неправильно, используйте для выбора этих значений драйвер принтера.
- Печать может быть запрещена в зависимости от размера носителя, определенного пользователем.

Информацию о размерах для носителей, определенных пользователем, см. в разделе [«Подходящие типы носителей](#page-43-0)».

# **Редактирование документа для печати или повторная печать из журнала печати**

Данная функция недоступна при использовании стандартного драйвера принтера IJ.

В окне предварительного просмотра Canon IJ XPS можно редактировать документ для печати или загрузить журнал печати документа, чтобы распечатать его.

Для использования предварительного просмотра Canon IJ XPS выполните указанные ниже действия:

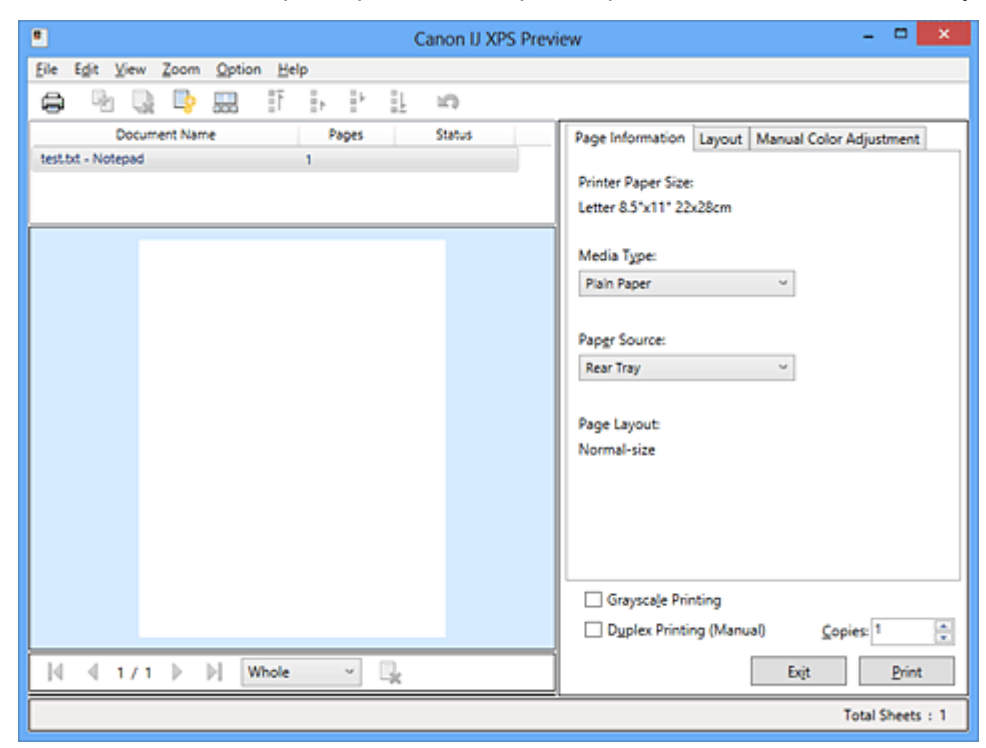

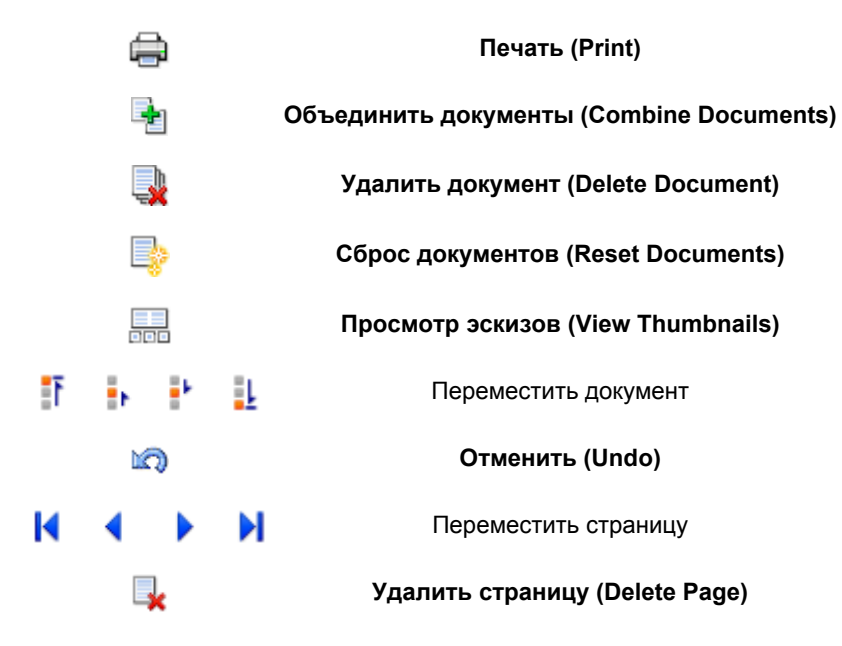

## **Примечание.**

- Щелкнув **Просмотр эскизов (View Thumbnails)**, можно вывести на экран или скрыть эскизы документов печати, выбранные в списке **Имя документа (Document Name)**.
- Если щелкнуть пункт **Отменить (Undo)**, только что внесенные изменения будут отменены.

## **Редактирование и печать документа**

При печати нескольких документов или страниц можно объединять документы, изменять последовательности печати документов или страниц, а также удалять документы или страницы.

- 1. Откройте [окно настройки драйвера принтера.](#page-186-0)
- 2. Выполните предварительный просмотр.

Установите на вкладке **Главная (Main)** флажок **Предварительный просмотр (Preview before printing)**.

3. Завершите настройку.

### Щелкните **OK**.

Запустится функция предварительного просмотра Canon IJ XPS, и перед началом печати на экран будет выведен результат печати.

### 4. Редактирование документов и страниц для печати

• Объединение документов для печати

Можно объединить несколько документов для печати, чтобы создать единый документ. Объединением документов для печати можно избежать загрузки чистых страниц при выполнении двусторонней печати или печати разметки страницы.

Из списка **Имя документа (Document Name)** выберите документы, которые нужно объединить. В меню **Правка (Edit)** выберите пункт **Объединить документы (Combine Documents)** в разделе **Документы (Documents)**, чтобы объединить документы в перечисленной последовательности.

Чтобы выбрать несколько документов для печати, удерживайте клавишу Ctrl и щелкните документы, которые нужно объединить, или удерживайте клавишу Shift и нажмите верхнюю или нижнюю клавишу со стрелкой. Можно также щелкнуть в пустой области списка документов и перетащить указатель мыши, чтобы выбрать несколько документов. При объединении документы, выбранные перед объединением, удаляются из списка, а объединенные документы добавляются в него.

- Изменение последовательности документов или страниц для печати
	- Чтобы изменить последовательность документов для печати, перейдите к списку **Имя документа (Document Name)** и выберите документ для печати, который нужно переместить. Затем в меню **Правка (Edit)** выберите пункт **Переместить документ (Move Document)** в разделе **Документы (Documents)** и выберите соответствующий элемент. Можно также перетащить документ в списке, чтобы изменить его очередь печати.
	- Чтобы изменить последовательность страниц для печати, выберите пункт **Просмотр эскизов (View Thumbnails)** в меню **Параметры (Option)** и выберите страницу для печати, которую нужно переместить. Затем в меню **Правка (Edit)** выберите пункт **Переместить страницу (Move Page)** в разделе **Страницы (Pages)** и выберите соответствующий элемент. Можно также перетащить страницу в списке, чтобы изменить ее очередь печати.
- Удаление документов и страниц для печати
	- Чтобы удалить документ для печати, выберите целевой документ из списка **Имя документа (Document Name)**, а затем в меню **Правка (Edit)** последовательно выберите пункты **Документы (Documents)** и **Удалить документ (Delete Document)**.
- Чтобы удалить страницу для печати, выберите пункт **Просмотр эскизов (View Thumbnails)** в меню **Параметры (Option)** и выберите страницу для печати, которую нужно удалить. Затем в меню **Правка (Edit)** выберите пункт **Удалить страницу (Delete Page)** в разделе **Страницы (Pages)**.
- Восстановление страницы для печати

Можно восстановить страницы, удаленные с помощью функции **Удалить страницу (Delete Page)**.

Чтобы восстановить страницы, установите флажок **Просмотреть удаленные страницы (View Deleted Pages)** в меню **Параметры (Option)**, а затем среди отображенных страницэскизов выберите страницы, которые необходимо восстановить. Затем в меню **Правка (Edit)** выберите пункт **Страницы (Pages)**, а затем — **Восстановить страницу (Restore Page)**.

После редактирования документов или страниц для печати при необходимости можно изменить параметры печати на вкладках **Информация о странице (Page Information)**, **Макет (Layout)** и **Настройка цветов вручную (Manual Color Adjustment)**.

### **Внимание!**

- Чтобы отобразить несколько документов в списке, откройте предварительный просмотр и выполните печать еще раз.
- Чтобы вернуть документы для печати в их исходное состояние, до редактирования в окне предварительного просмотра, в меню **Правка (Edit)** выберите пункт **Сброс документов (Reset Documents)** в разделе **Документы (Documents)**.
- Если для документов, которые нужно объединить, установлены различные параметры печати, может появиться сообщение. Ознакомьтесь с содержанием отображаемого сообщения перед объединением
- Если выходные размеры бумаги для документов, которые нужно объединить, отличаются и будет выполнена двусторонняя печать или печать макета страницы, принтер может не выводить ожидаемые результаты печати для определенных страниц для печати. Проверьте окно предварительного просмотра до начала печати.
- В зависимости от параметров печати документа для печати некоторые функции могут быть недоступны в предварительном просмотре Canon IJ XPS.

### **Примечание.**

документов.

- Можно изменить **Имя документа (Document Name)** на любое имя.
- 5. Выполнение печати

### Щелкните **Печать (Print)**.

При печати принтер будет использовать указанные параметры для печати данных.

### **Повторная печать из журнала печати**

Если выбрать пункт **Сохранить журнал печати (Save Print History)** в меню **Файл (File)** для активации параметра, документ, печатаемый из предварительного просмотра, будет сохранен, и будет получена возможность повторно напечатать документ с такими же параметрами.

1. Отображение журнала печати

Откройте [окно настройки драйвера принтера.](#page-186-0) Затем на вкладке **Обслуживание (Maintenance)** выберите **Просмотр журнала печати (View Print History)**.

В окне предварительного просмотра отобразится сохраненный документ для печати.

### **Внимание!**

- Чтобы ограничить количество регистрационных записей в журнале печати, выберите пункт **Макс. число записей журнала (History Entry Limit)** в меню **Файл (File)**.
- Если ограничение на количество регистрационных записей будет превышено, регистрационные записи в журнале печати будут удалены, начиная с наиболее старой.
- 2. Выбор документа для печати

Из списка **Имя документа (Document Name)** выберите документ, который нужно напечатать.

3. Выполнение печати

Щелкните **Печать (Print)**.

### **Связанные разделы**

[Просмотр на экране подготовленного к печати материала](#page-144-0)

# **Изменение качества печати и коррекция графических данных**

- **[Установка уровня «Качество печати» \(Другое\)](#page-152-0)**
- [Печать цветного документа в черно-белом варианте](#page-154-0)
- [Указание режима корректировки цвета](#page-156-0)
- [Оптимальная фотопечать графических данных](#page-158-0)
- [Настройка цветов с помощью драйвера принтера](#page-160-0)
- [Печать с использованием ICC-профилей](#page-162-0)
- [Настройка цветового баланса](#page-166-0)
- [Настройка баланса цветов с использованием примерных образцов \(драйвер принтера\)](#page-169-0)
- [Настройка яркости](#page-174-0)
- [Настройка интенсивности](#page-176-0)
- [Настройка контрастности](#page-178-0)
- [Настройка интенсивности/контраста с использованием примерных образцов \(драйвер принтера\)](#page-180-0)

# <span id="page-152-0"></span>**Установка уровня «Качество печати» (Другое)**

Уровень качества печати можно установить в разделе **Другое (Custom)**.

Порядок действий для выбора уровня качества печати описан ниже:

- 1. Откройте [окно настройки драйвера принтера.](#page-186-0)
- 2. Выберите качество печати.

На вкладке **Главная (Main)** выберите значение **Другое (Custom)** для параметра **Качество печати (Print Quality)** и нажмите кнопку **Задать... (Set...)**.

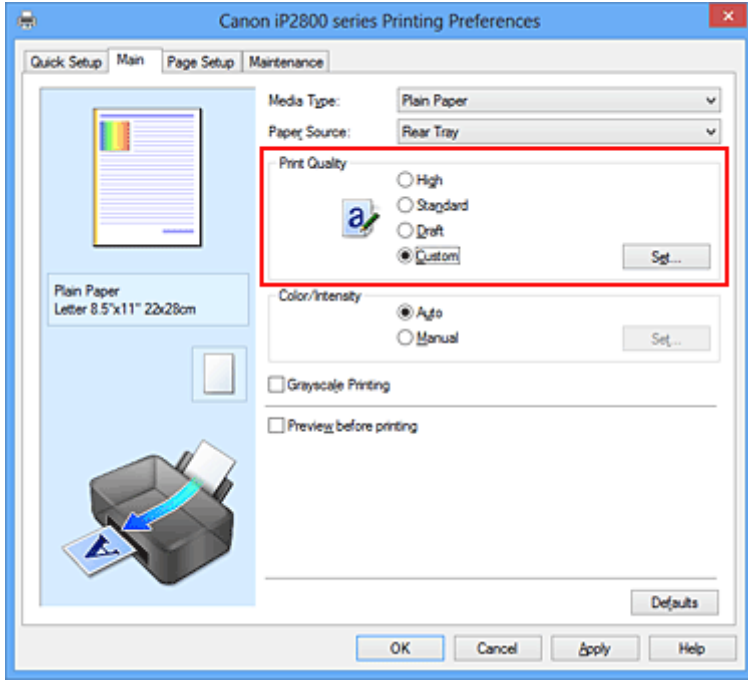

Откроется диалоговое окно **Другое (Custom)**.

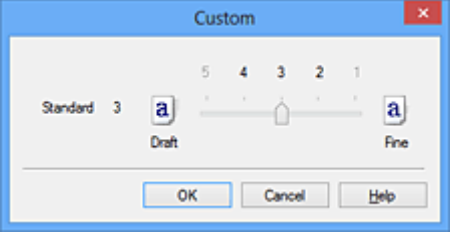

3. Установите уровень качества печати.

Перетащите ползунок, чтобы выбрать уровень качества печати, и щелкните **OK**.

4. Завершите настройку.

Щелкните **OK** на вкладке **Главная (Main)**. При печати данные изображения будут печататься с выбранным качеством.

## **Внимание!**

• Некоторые уровни качества печати могут быть недоступны для выбора — это зависит от значения параметра **Тип носителя (Media Type)**.

- [Указание режима корректировки цвета](#page-156-0)
- [Настройка цветового баланса](#page-166-0)
- **[Настройка яркости](#page-174-0)**
- [Настройка интенсивности](#page-176-0)
- [Настройка контрастности](#page-178-0)

# <span id="page-154-0"></span>**Печать цветного документа в черно-белом варианте**

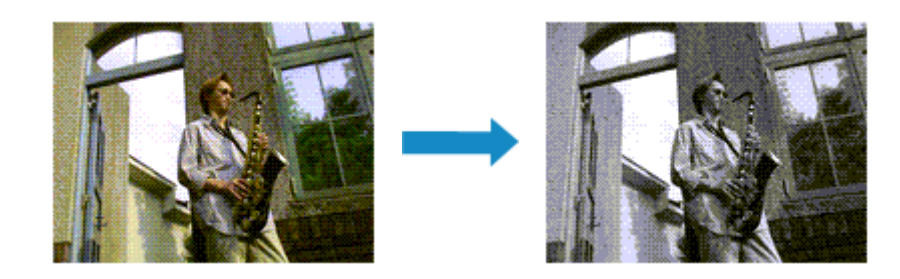

Процедура печати цветного документа в черно-белом варианте описана ниже:

Можно также задать печать в оттенках серого в настройках **Дополнительные функции (Additional Features)** закладки **Быстрая установка (Quick Setup)**.

- 1. Откройте [окно настройки драйвера принтера.](#page-186-0)
- 2. Выберите «Оттенки серого».

Установите флажок **Оттенки серого (Grayscale Printing)** на вкладке **Главная (Main)**.

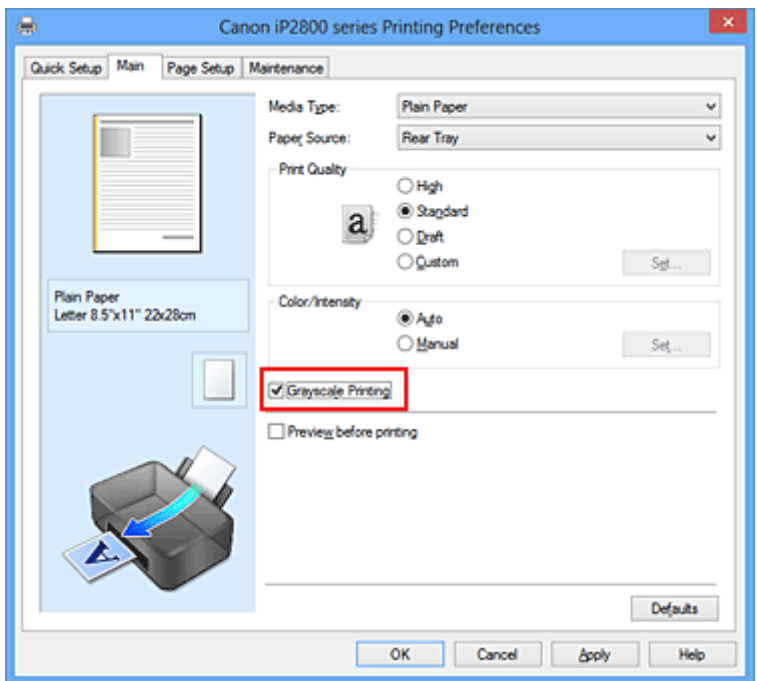

3. Завершите настройку.

Щелкните **OK**.

При выполнении печати данные документа преобразуются в оттенки серого. Это позволяет напечатать цветной документ в черно-белом варианте.

### **Внимание!**

• Когда флажок **Оттенки серого (Grayscale Printing)** установлен, принтер обрабатывает графические данные как sRGB-данные. В этом случае цвета напечатанного документа могут отличаться от цветов исходного изображения.

При использовании функции печати в оттенках серого для печати данных Adobe RGB преобразуйте эти данные в sRGB-данные с помощью прикладной программы.

## **Примечание.**

• При печати в режиме **Оттенки серого (Grayscale Printing)** могут также использоваться чернила, отличные от черных.

# <span id="page-156-0"></span>**Указание режима корректировки цвета**

С помощью функции Корректировка цвета задается метод настройки цветов, соответствующий типу печатаемого документа.

Как правило, драйвер принтера использует для настройки цветов режим Canon для цифровой фотопечати. При этом для печати данных используются оттенки цветов, которые предпочитает большинство людей. Этот способ подходит для печати sRGB-данных.

Чтобы выполнить печать с использованием цветового пространства графических данных (Adobe RGB или sRGB), выберите значение **ICM** (**Сопоставление профиля ICC (ICC Profile Matching)**). Чтобы использовать приложение для указания ICC-профиля печати, выберите вариант **Нет (None)**.

Порядок действий для настройки параметра Корректировка цвета описан ниже:

Задать корректировку цвета можно на вкладке **Быстрая установка (Quick Setup)** выбирая **Фотопечать (Photo Printing)** в **Общеиспользуемые параметры (Commonly Used Settings)**, а затем выбирая **Настройка цвета/интенсивности вручную (Color/Intensity Manual Adjustment)** в **Дополнительные функции (Additional Features)**.

- 1. Откройте [окно настройки драйвера принтера.](#page-186-0)
- 2. Выберите настройку цветов вручную

На вкладке **Главная (Main)** выберите значение **Вручную (Manual)** для параметра **Цвет/ интенсивность (Color/Intensity)** и нажмите кнопку **Задать... (Set...)**.

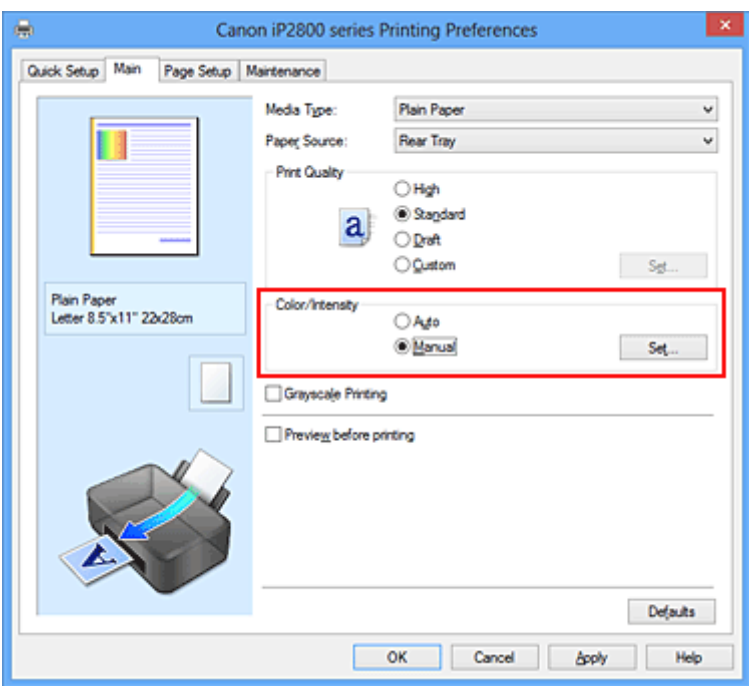

Откроется диалоговое окно **Настройка цветов вручную (Manual Color Adjustment)**.

3. Выберите корректировку цвета.

Перейдите на вкладку **Согласование (Matching)**, выберите настройку **Корректировка цвета (Color Correction)**, соответствующую целям печати, и нажмите кнопку **OK**.

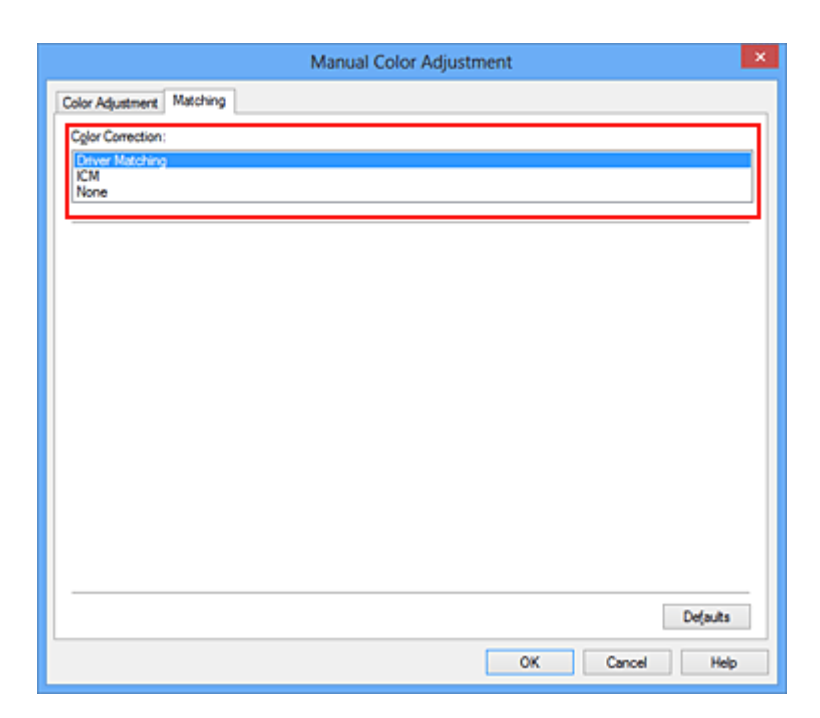

#### **Сопоставление драйвера (Driver Matching)**

Используя режим Canon для цифровой фотопечати (Canon Digital Photo Color), можно печатать sRGB-данные с применением оттенков цветов, которые предпочитает большинство людей.

#### **ICM (Сопоставление профиля ICC (ICC Profile Matching))**

Настройка цветов с помощью профиля ICC при выполнении печати. Укажите профиль ввода, который нужно использовать.

#### **Нет (None)**

Корректировка цветов средствами драйвера принтера не выполняется. Выберите это значение, если для печати в приложении указывается отдельно созданный ICC-профиль печати.

4. Завершите настройку.

### Щелкните **OK** на вкладке **Главная (Main)**.

При печати данные документа будут напечатаны с использованием указанного способа корректировки цвета.

### **Внимание!**

- Если функция ICM в приложении отключена, значение **ICM** для параметра **Корректировка цвета (Color Correction)** заблокировано и, возможно, принтер не сможет должным образом распечатать изображение.
- Если флажок **Оттенки серого (Grayscale Printing)** установлен на вкладке **Главная (Main)**, параметр **Корректировка цвета (Color Correction)** затеняется и становится недоступен.

- [Оптимальная фотопечать графических данных](#page-158-0)
- [Настройка цветов с помощью драйвера принтера](#page-160-0)
- **[Печать с использованием ICC-профилей](#page-162-0)**

# <span id="page-158-0"></span>**Оптимальная фотопечать графических данных**

Когда мы печатаем изображения, снятые цифровыми камерами, иногда нам кажется, что оттенки при выводе на печать отличаются от тех, которые мы видим на исходном изображении или на экране монитора.

Чтобы результат печати в наибольшей степени соответствовал желаемому по оттенкам, необходимо выбрать способ печати, который лучше всего подходит для используемой прикладной программы или поставленной вами цели.

# **Настройка цветов**

Различные устройства, например цифровые камеры, сканеры, мониторы и принтеры, воспроизводят цвета различными методами. Настройка (согласование) цветов представляет собой способ представления зависимых от устройств цветов в виде общего цветового пространства.

В операционную систему Windows встроена система настройки цветов, которая называется ICM. В качестве общих цветовых пространств широко используются sRGB и Adobe RGB. Adobe RGB является более широким цветовым пространством, чем sRGB.

ICC-профили преобразуют зависимые от устройств цвета в общее цветовое пространство. Используя ICC-профиль и выполнив настройку цветов, можно очертить цветовое пространство графических данных в пределах той области воспроизведения цветов, которая доступна для данного принтера.

## **Выбор метода печати, соответствующего графическим данным**

Рекомендуемый способ печати зависит от цветового пространства (Adobe RGB или sRGB) графических данных или используемой прикладной программы.

Существуют два типовых способа печати.

Проверьте, какое цветовое пространство (Adobe RGB или sRGB) графических данных и какая прикладная программа используются, затем выберите подходящий способ печати.

### **[Настройка цветов с помощью драйвера принтера](#page-160-0)**

Описывает процедуру печати sRGB-данных при помощи функции корректировки цвета драйвера принтера.

• Печать с использованием цветов Canon для цифровой фотопечати

Принтер печатает данные, используя цветовые оттенки, которые предпочитают большинство людей, добиваясь высокой контрастности и ощущения трехмерного пространства, сохраняя при этом цвета исходного изображения.

• Для печати напрямую с изменениями и исправлениями используют прикладные программы

При печати данных принтер воспроизводит едва уловимые переходы от света к тени, оставляя самые темные и самые светлые области без изменений.

При печати данных принтер использует результаты тонкой настройки, такие как настройки яркости, сделанные при помощи прикладной программы.

### **[Печать с использованием ICC-профилей](#page-162-0)**

Описывает процедуру распечатки с эффективным использованием цветового пространства sRGB или Adobe RGB.

Можно печатать с использованием общего цветового пространства, настроив прикладную программу и драйвер принтера, чтобы управление цветом соответствовало входному ICCпрофилю изображения.

Метода настройки драйвера принтера может различаться в зависимости от используемой для печати прикладной программы.

# <span id="page-160-0"></span>**Настройка цветов с помощью драйвера принтера**

Можно задать функцию цветовой коррекции в драйвере принтера, чтобы печатать sRGBизображения с применением оттенков, которые предпочитает большинство людей, используя режим Canon для цифровой фотопечати (Canon Digital Photo Color).

Когда печать выполняется из приложения, которое позволяет распознавать ICC-профили и указывать их, используйте ICC-профиль печати в прикладной программе и выберите настройки управления цветом.

Порядок действий для настройки цветов с помощью драйвера принтера описан ниже:

- 1. Откройте [окно настройки драйвера принтера.](#page-186-0)
- 2. Выберите настройку цветов вручную

На вкладке **Главная (Main)** выберите значение **Вручную (Manual)** для параметра **Цвет/ интенсивность (Color/Intensity)** и нажмите кнопку **Задать... (Set...)**. Откроется диалоговое окно **Настройка цветов вручную (Manual Color Adjustment)**.

3. Выберите корректировку цвета.

Перейдите на вкладку **Согласование (Matching)** и выберите значение **Сопоставление драйвера (Driver Matching)** для параметра **Корректировка цвета (Color Correction)**.

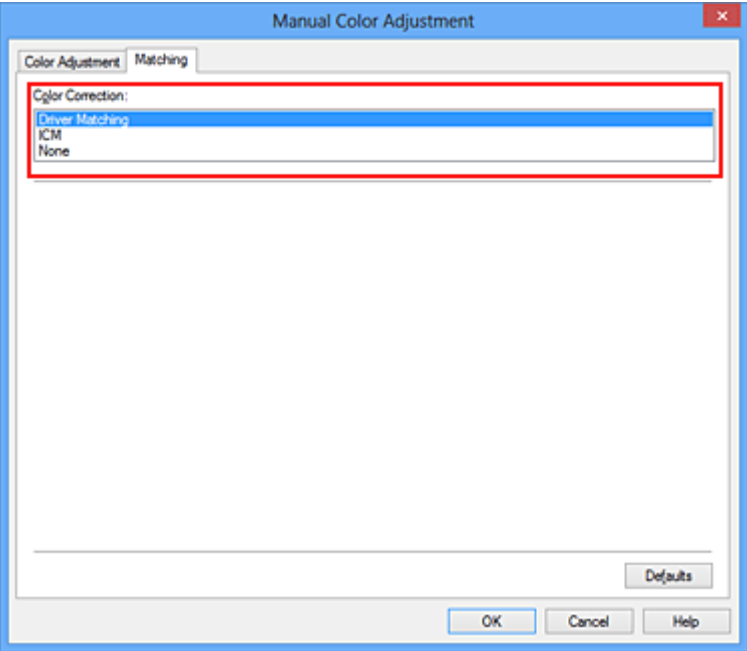

4. Выполните настройку других пунктов.

При необходимости перейдите на вкладку **Настройка цветов (Color Adjustment)** и настройте баланс цветов (**Голубой (Cyan)**, **Малиновый (Magenta)**, **Желтый (Yellow)**), а также задайте параметры **Яркость (Brightness)**, **Интенсивность (Intensity)** и **Контрастность (Contrast)**, после чего нажмите кнопку **OK**.

5. Завершите настройку.

Щелкните **OK** на вкладке **Главная (Main)**. При выполнении печати драйвер принтера применит заданную настройку цветов.

- **И** [Установка уровня «Качество печати» \(Другое\)](#page-152-0)
- [Указание режима корректировки цвета](#page-156-0)
- [Настройка цветового баланса](#page-166-0)
- **[Настройка яркости](#page-174-0)**
- [Настройка интенсивности](#page-176-0)
- [Настройка контрастности](#page-178-0)

# <span id="page-162-0"></span>**Печать с использованием ICC-профилей**

Если для графических данных указан входной ICC-профиль, то при печати можно эффективно использовать цветовое пространство (Adobe RGB или sRGB) этих данных.

Порядок действий по настройке драйвера принтера меняется в зависимости от используемой для печати прикладной программы.

# **Укажите ICC-профиль из прикладной программы, которая позволяет это делать, и распечатайте данные**

Когда выполняется печать исправленного и отредактированного изображения из приложения Adobe Photoshop, Canon Digital Photo Professional или другого программного обеспечения, которое позволяет указать входной ICC-профиль и ICC-профиль печати, можно печатать изображения, эффективно используя цветовое пространство входного ICC-профиля, указанного в данных изображения.

Чтобы использовать данный метод печати, пользуйтесь приложением, чтобы выбрать настройки управления цветом и указать входной ICC-профиль и ICC-профиль печати в данных изображения. Даже если Вы используете ICC-профиль печати, который сами создали в прикладной программе, убедитесь, что в приложении выбраны нужные элементы управления цветом. Более подробные инструкции см. в руководстве пользователя используемой прикладной программы.

- 1. Откройте [окно настройки драйвера принтера.](#page-186-0)
- 2. Выберите настройку цветов вручную

На вкладке **Главная (Main)** выберите значение **Вручную (Manual)** для параметра **Цвет/ интенсивность (Color/Intensity)** и нажмите кнопку **Задать... (Set...)**. Откроется диалоговое окно **Настройка цветов вручную (Manual Color Adjustment)**.

3. Выберите корректировку цвета.

Перейдите на вкладку **Согласование (Matching)** и выберите **Нет (None)** для параметра **Корректировка цвета (Color Correction)**.

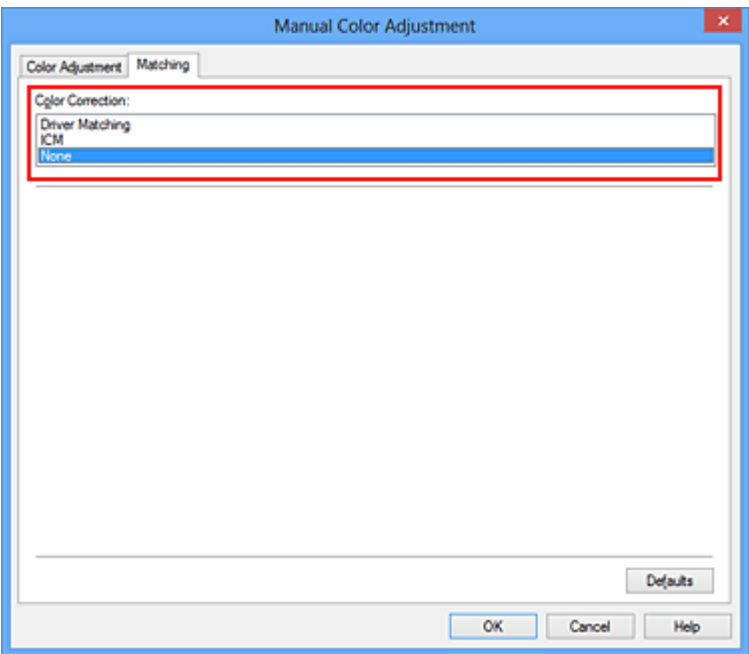

4. Выполните настройку других пунктов.

При необходимости перейдите на вкладку **Настройка цветов (Color Adjustment)** и настройте баланс цветов (**Голубой (Cyan)**, **Малиновый (Magenta)**, **Желтый (Yellow)**), а также задайте параметры **Яркость (Brightness)**, **Интенсивность (Intensity)** и **Контрастность (Contrast)**, после чего нажмите кнопку **OK**.

5. Завершите настройку.

Щелкните **OK** на вкладке **Главная (Main)**. При выполнении печати принтер будет использовать цветовое пространство графических данных.

# **Перед печатью задайте ICC-профиль с помощью драйвера принтера**

Когда печать выполняется из приложения, которое не позволяет идентифицировать ICC-профили и указывать их, принтер печатает с использованием цветового пространства, указанном во входном ICC-профиле (sRGB), содержащемся в данных. Когда печатаются данные Adobe RGB, их можно напечатать с использованием цветового пространства Adobe RGB, даже если прикладная программа не поддерживает Adobe RGB.

- 1. Откройте [окно настройки драйвера принтера.](#page-186-0)
- 2. Выберите настройку цветов вручную

На вкладке **Главная (Main)** выберите значение **Вручную (Manual)** для параметра **Цвет/ интенсивность (Color/Intensity)** и нажмите кнопку **Задать... (Set...)**. Откроется диалоговое окно **Настройка цветов вручную (Manual Color Adjustment)**.

3. Выберите корректировку цвета.

Перейдите на вкладку **Согласование (Matching)** и выберите значение **ICM** (**Сопоставление профиля ICC (ICC Profile Matching)**) для параметра **Корректировка цвета (Color Correction)**.

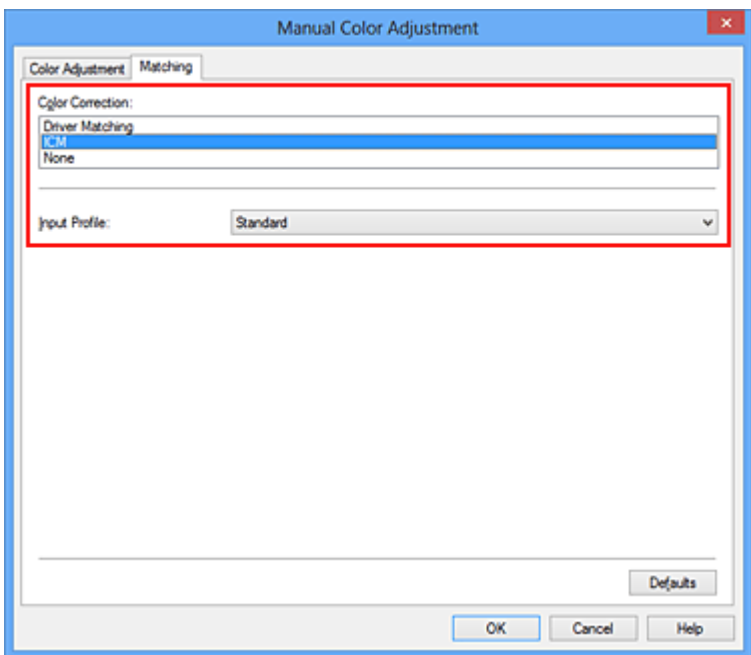

4. Выберите профиль ввода.

Выберите значение параметра **Профиль ввода (Input Profile)**, которое соответствует цветовому пространству графических данных.

• Для sRGB-данных или данных без ICC-профиля ввода

Выберите значение **Стандарт (Standard)**.

• Для данных Adobe RGB:

Выберите значение **Adobe RGB (1998)**.

### **Внимание!**

- Если профиль ввода указывается приложением, настройка профиля ввода в драйвере принтера становится недействительной.
- Если на компьютере нет установленных ICC-профилей ввода, пункт **Adobe RGB (1998)** не отображается.
- 5. Выполните настройку других пунктов.

При необходимости перейдите на вкладку **Настройка цветов (Color Adjustment)** и настройте баланс цветов (**Голубой (Cyan)**, **Малиновый (Magenta)**, **Желтый (Yellow)**), а также задайте параметры **Яркость (Brightness)**, **Интенсивность (Intensity)** и **Контрастность (Contrast)**, после чего нажмите кнопку **OK**.

6. Завершите настройку.

Щелкните **OK** на вкладке **Главная (Main)**. При выполнении печати принтер будет использовать цветовое пространство графических данных.

- **[Установка уровня «Качество печати» \(Другое\)](#page-152-0)**
- [Указание режима корректировки цвета](#page-156-0)
- [Настройка цветового баланса](#page-166-0)

[Настройка яркости](#page-174-0)

[Настройка интенсивности](#page-176-0)

[Настройка контрастности](#page-178-0)

# <span id="page-166-0"></span>**Настройка цветового баланса**

Во время печати можно настроить оттенки цветов.

Поскольку эта функция настраивает цветовой баланс путем изменения соотношения чернил для каждого цвета, она меняет общий цветовой баланс документа. Если нужно значительно изменить баланс цветов, используйте прикладную программу. Используйте драйвер принтера только для незначительного изменения баланса цвета.

В следующем примере показана ситуация, когда цветовой баланс используется для усиления голубого и ослабления желтого, то есть в целом цвета становятся более однотипными.

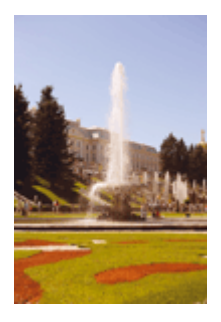

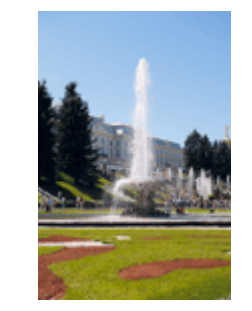

Без настройки Выполните настройку цветового баланса

Настройка цветового баланса осуществляется следующим образом:

Задать цветовой баланс можно на вкладке **Быстрая установка (Quick Setup)** выбирая **Фотопечать (Photo Printing)** в **Общеиспользуемые параметры (Commonly Used Settings)**, а затем выбирая **Настройка цвета/интенсивности вручную (Color/Intensity Manual Adjustment)** в **Дополнительные функции (Additional Features)**.

- 1. Откройте [окно настройки драйвера принтера.](#page-186-0)
- 2. Выберите настройку цветов вручную

На вкладке **Главная (Main)** выберите значение **Вручную (Manual)** для параметра **Цвет/ интенсивность (Color/Intensity)** и нажмите кнопку **Задать... (Set...)**.

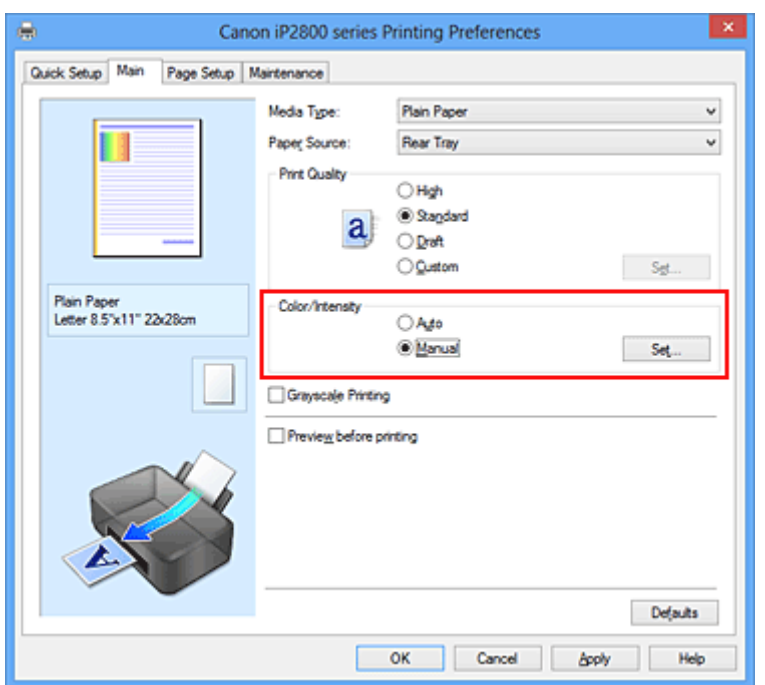

Откроется диалоговое окно **Настройка цветов вручную (Manual Color Adjustment)**.

### 3. Выполните настройку цветового баланса

Для следующих цветов имеются отдельные регуляторы: **Голубой (Cyan)**, **Малиновый (Magenta)** и **Желтый (Yellow)**. Каждый цвет становится интенсивнее при перемещении соответствующего регулятора вправо. Если переместить соответствующий регулятор влево, интенсивность цвета уменьшится. Например, если голубой цвет становится слабее, красный выделяется сильнее. Можно также непосредственно ввести значение, определяющее положение регулятора. Введите значение в диапазоне от –50 до 50. Текущие параметры отображаются в окне просмотра настроек в левой части окна драйвера принтера.

После настройки каждого цвета нажмите кнопку **OK**.

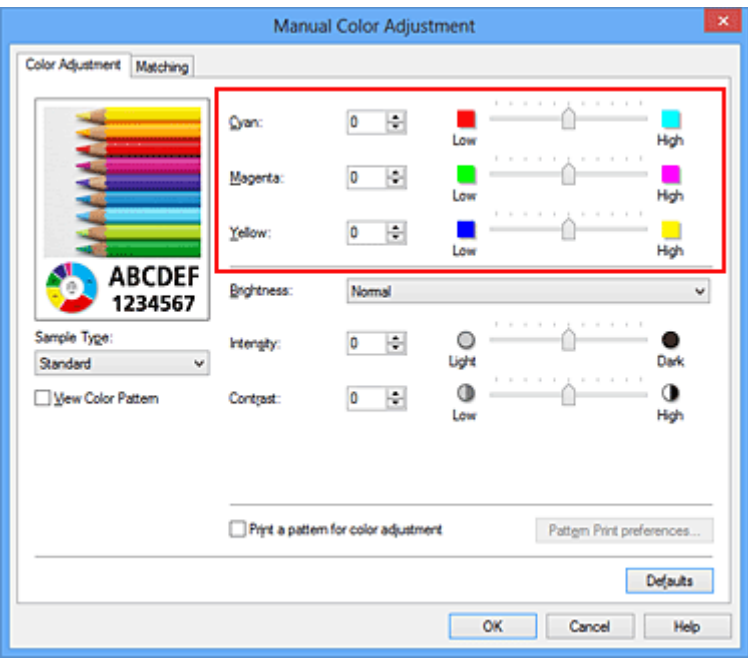

### **Внимание!**

• Передвигайте регулятор постепенно.

4. Завершите настройку.

Щелкните **OK** на вкладке **Главная (Main)**.

При выполнении печати документ будет напечатан в соответствии с настройкой цветового баланса.

### **Внимание!**

• Если на вкладке **Главная (Main)** установлен флажок **Оттенки серого (Grayscale Printing)**, баланс цвета (**Голубой (Cyan)**, **Малиновый (Magenta)**, **Желтый (Yellow)**) заблокирован и недоступен.

- **[Установка уровня «Качество печати» \(Другое\)](#page-152-0)**
- [Указание режима корректировки цвета](#page-156-0)
- [Настройка баланса цветов с использованием примерных образцов \(драйвер принтера\)](#page-169-0)
- [Настройка яркости](#page-174-0)
- [Настройка интенсивности](#page-176-0)

[Настройка контрастности](#page-178-0)

[Настройка интенсивности/контраста с использованием примерных образцов \(драйвер принтера\)](#page-180-0)

# <span id="page-169-0"></span>**Настройка баланса цветов с использованием примерных образцов (драйвер принтера)**

Можно просмотреть результаты печати образца и настроить баланс цветов.

Если изменить баланс цветов или интенсивность/контрастность документа, с помощью функции печати образца результаты настройки будут напечатаны в списке вместе со значениями настройки.

Ниже описывается процедура настройки баланса цветов с одновременным просмотром образца.

- 1. Откройте [окно настройки драйвера принтера.](#page-186-0)
- 2. Выберите настройку цветов вручную

На вкладке **Главная (Main)** выберите значение **Вручную (Manual)** для параметра **Цвет/ интенсивность (Color/Intensity)** и нажмите кнопку **Задать... (Set...)**.

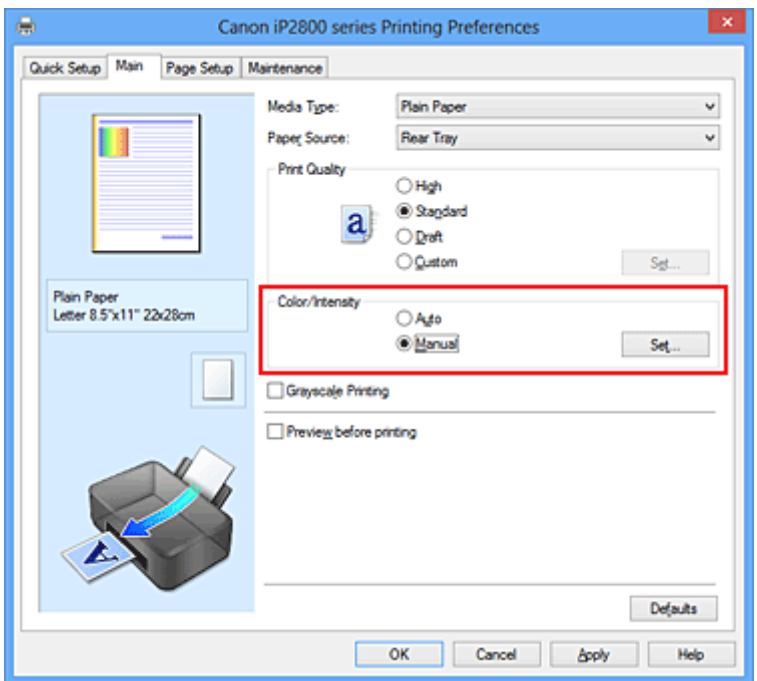

Откроется диалоговое окно **Настройка цветов вручную (Manual Color Adjustment)**.

3. Выбор печати образца

На вкладке **Настройка цветов (Color Adjustment)** установите флажок **Напечатать образец настройки цветов (Print a pattern for color adjustment)** и щелкните **Параметры печати образца... (Pattern Print preferences...)**.

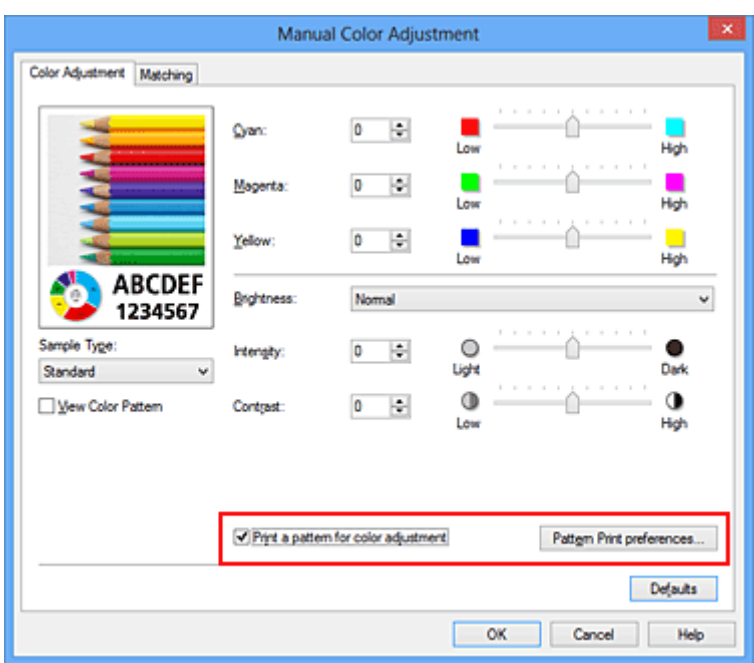

4. Установка печати образца

Когда откроется диалоговое окно **Печать образца (Pattern Print)**, укажите следующие параметры, а затем нажмите кнопку **OK**.

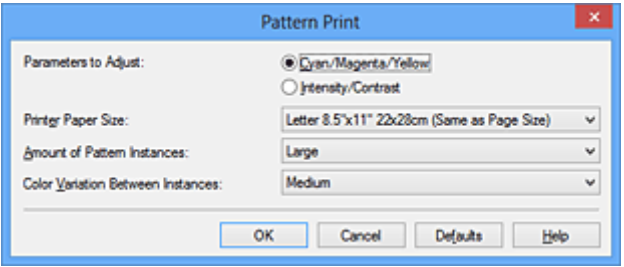

#### **Параметры для настройки (Parameters to Adjust)**

Выберите **Голубой/Малиновый/Желтый (Cyan/Magenta/Yellow)**.

### **Внимание!**

• Когда на вкладке **Главная (Main)** установлен флажок **Оттенки серого (Grayscale Printing)**, параметры **Голубой/Малиновый/Желтый (Cyan/Magenta/Yellow)** затеняются и становятся недоступны.

### **Размер бумаги (Printer Paper Size)**

Выберите размер бумаги, который будет использоваться при печати образца.

### **Примечание.**

• В зависимости от размера бумаги, выбранного на вкладке **Страница (Page Setup)**, могут быть недоступные для выбора размеры.

#### **Число экземпляров образца (Amount of Pattern Instances)**

Выберите **Самый крупный (Largest)**, **Крупный (Large)** или **Мелкий (Small)**, чтобы задать количество печатаемых образцов.

### **Примечание.**

• Значения **Самый крупный (Largest)** и **Крупный (Large)** нельзя выбрать, если установлены определенные размеры бумаги или выходные размеры бумаги.

#### **Вариация цвета между экземплярами (Color Variation Between Instances)**

Задайте объем изменения цвета между соседними образцами.

### **Примечание.**

- При выборе значения **Значительное (Large)** размер приблизительно вдвое больше, чем при выборе значения **Среднее (Medium)**, а при выборе значения **Незначительное (Small)** — примерно вдвое меньше, чем при выборе значения **Среднее (Medium)**.
- 5. Проверка результатов печати образца

На вкладке **Настройка цветов (Color Adjustment)** выберите **OK**, чтобы закрыть диалоговое окно **Настройка цветов вручную (Manual Color Adjustment)**.

На вкладке **Главная (Main)** выберите **OK**, а затем выполните печать. После этого на принтере будет распечатан образец, на котором задается центральное значение баланса цветов.

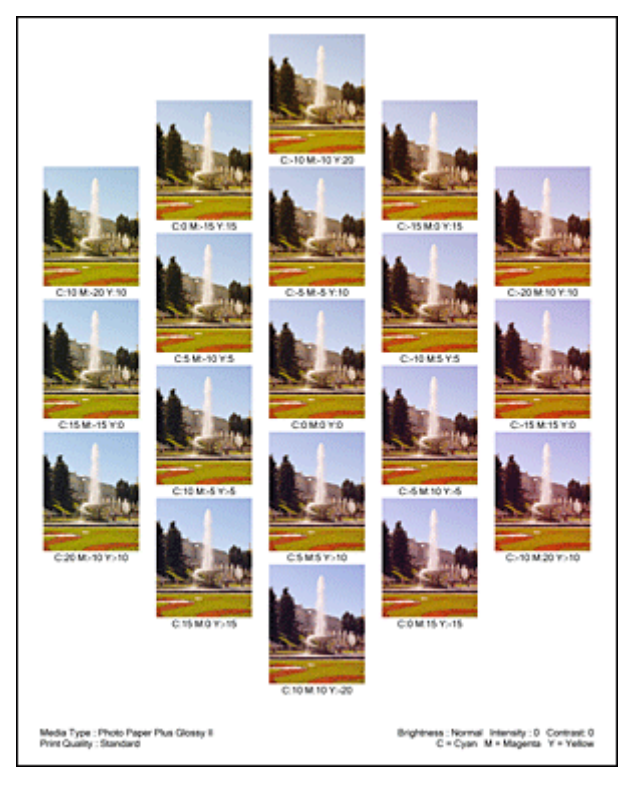

## **Внимание!**

• Обычно при печати образцов используются центральные значения параметров баланса цвета. Однако, если на вкладке **Обслуживание (Maintenance)** в разделе **Параметры картриджа (Ink Cartridge Settings)** выбран параметр **Только черный (Black Only)**, параметры баланса цвета при печати образца применяться не будут.

### 6. Настройка баланса цветов

Просмотрите результаты печати и выберите лучшее изображение. Затем введите показатели баланса цветов, указанные в нижней части данного изображения, в поля **Голубой (Cyan)**, **Малиновый (Magenta)** и **Желтый (Yellow)** на вкладке **Настройка цветов (Color Adjustment)**. Снимите флажок **Напечатать образец настройки цветов (Print a pattern for color adjustment)** и нажмите кнопку **OK**.

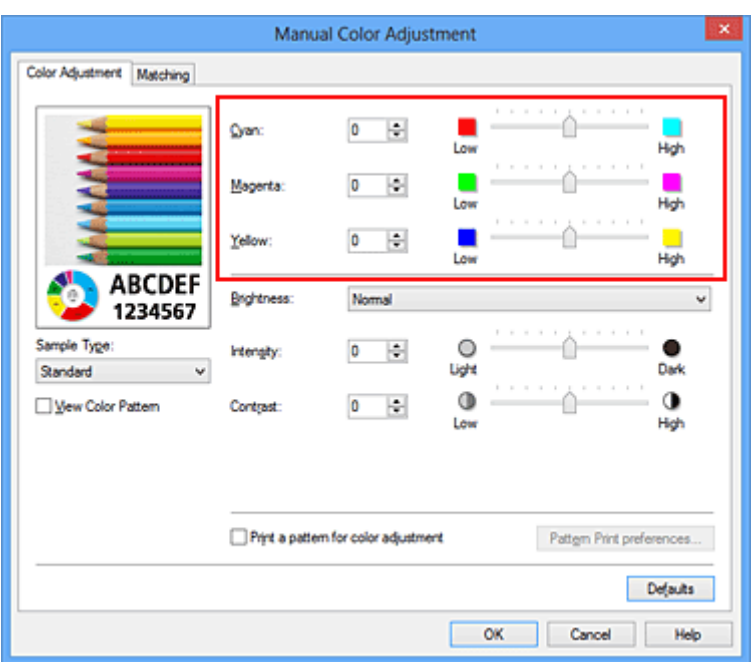

### **Примечание.**

- Задать цветовой баланс можно на вкладке **Быстрая установка (Quick Setup)** выбирая **Фотопечать (Photo Printing)** в **Общеиспользуемые параметры (Commonly Used Settings)**, а затем выбирая **Настройка цвета/интенсивности вручную (Color/Intensity Manual Adjustment)** в **Дополнительные функции (Additional Features)**.
- 7. Завершите настройку.

Щелкните **OK** на вкладке **Главная (Main)**.

Затем при печати документ будет напечатан в соответствии с балансом цветов, настроенным с помощью функции печати образца.

### **Внимание!**

- Когда на вкладке **Настройка цветов (Color Adjustment)** установлен флажок **Напечатать образец настройки цветов (Print a pattern for color adjustment)**, следующие параметры затеняются и становятся недоступны для задания.
	- **Предварительный просмотр (Preview before printing)** на вкладке **Главная (Main)**
	- **Сторона переплета (Stapling Side)** и **Указание поля... (Specify Margin...)** на вкладке **Страница (Page Setup)** (если задана настройка **Двухсторонняя печать (Вручную) (Duplex Printing (Manual))**, можно установить только параметр **Сторона переплета (Stapling Side)**)
- Можно распечатать образец только в том случае, если выбрано значение **Норм. размер (Normal-size)** для параметра **Макет страницы (Page Layout)** на вкладке **Страница (Page Setup)**.
- Когда флажок **Оттенки серого (Grayscale Printing)** установлен на вкладке **Главная (Main)**, цвета **Голубой (Cyan)**, **Малиновый (Magenta)** и **Желтый (Yellow)** затеняются и становятся недоступны.
- В зависимости от приложения данная функция может быть недоступна.

- [Настройка цветового баланса](#page-166-0)
- [Настройка интенсивности](#page-176-0)
- [Настройка контрастности](#page-178-0)

[Настройка интенсивности/контраста с использованием примерных образцов \(драйвер принтера\)](#page-180-0)

# <span id="page-174-0"></span>**Настройка яркости**

Можно изменить общую яркость графических данных при печати.

Эта функция не меняет чистый белый или чистый черный цвет, но меняет яркость промежуточных цветов.

В приведенном ниже примере показаны результаты печати при изменении значения яркости.

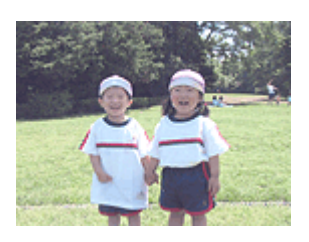

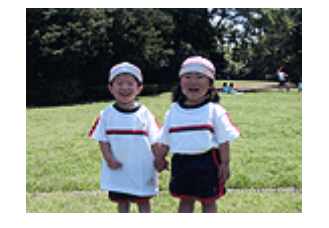

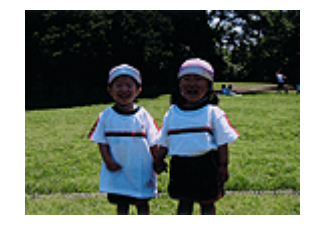

Выбрано значение **Светлая (Light)** Выбрано значение **Обычн. (Normal)** Выбрано значение **Темная (Dark)**

Настройка яркости осуществляется следующим образом:

Задать яркость можно на вкладке **Быстрая установка (Quick Setup)** выбирая **Фотопечать (Photo Printing)** в **Общеиспользуемые параметры (Commonly Used Settings)**, а затем выбирая **Настройка цвета/интенсивности вручную (Color/Intensity Manual Adjustment)** в **Дополнительные функции (Additional Features)**.

- 1. Откройте [окно настройки драйвера принтера.](#page-186-0)
- 2. Выберите настройку цветов вручную

На вкладке **Главная (Main)** выберите значение **Вручную (Manual)** для параметра **Цвет/ интенсивность (Color/Intensity)** и нажмите кнопку **Задать... (Set...)**.

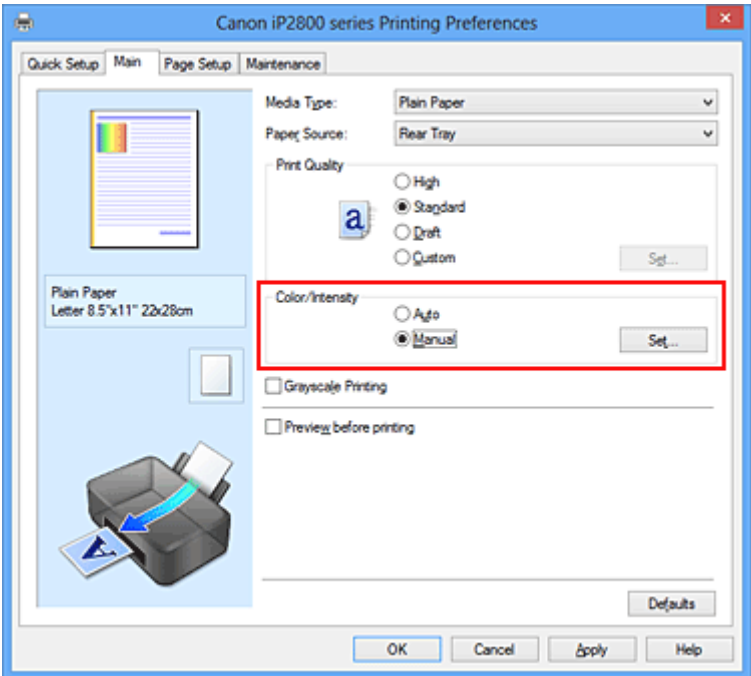

Откроется диалоговое окно **Настройка цветов вручную (Manual Color Adjustment)**.

3. Укажите яркость.

Выберите значение **Светлая (Light)**, **Обычн. (Normal)** или **Темная (Dark)** для параметра **Яркость (Brightness)** и нажмите кнопку **OK**. Текущие параметры отображаются в окне просмотра настроек в левой части окна драйвера принтера.

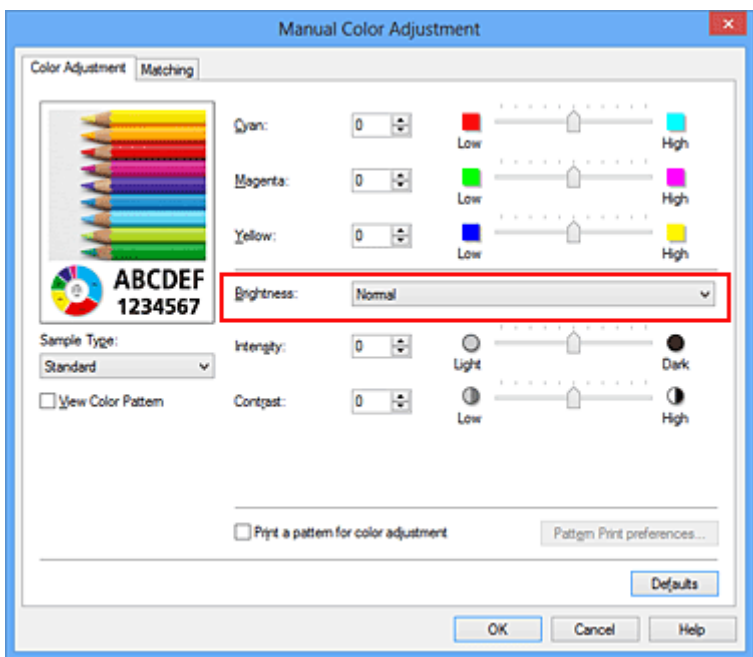

4. Завершите настройку.

Щелкните **OK** на вкладке **Главная (Main)**. Когда печать будет запущена, данные будут напечатаны с указанной яркостью.

- **[Установка уровня «Качество печати» \(Другое\)](#page-152-0)**
- [Указание режима корректировки цвета](#page-156-0)
- [Настройка цветового баланса](#page-166-0)
- [Настройка интенсивности](#page-176-0)
- [Настройка контрастности](#page-178-0)

# <span id="page-176-0"></span>**Настройка интенсивности**

Можно ослаблять (делать ярче) или усиливать (делать темнее) цвета всего изображения при печати. На следующем примере показано напечатанное с повышенной интенсивностью изображение, в котором все цвета стали более интенсивными.

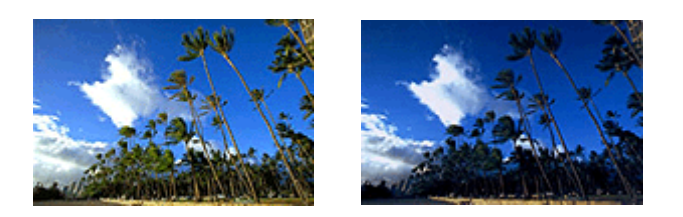

Без настройки Более высокая интенсивность

Настройка интенсивности осуществляется следующим образом:

Задать интенсивность можно на вкладке **Быстрая установка (Quick Setup)** выбирая **Фотопечать (Photo Printing)** в **Общеиспользуемые параметры (Commonly Used Settings)**, а затем выбирая **Настройка цвета/интенсивности вручную (Color/Intensity Manual Adjustment)** в **Дополнительные функции (Additional Features)**.

- 1. Откройте [окно настройки драйвера принтера.](#page-186-0)
- 2. Выберите настройку цветов вручную

На вкладке **Главная (Main)** выберите значение **Вручную (Manual)** для параметра **Цвет/ интенсивность (Color/Intensity)** и нажмите кнопку **Задать... (Set...)**.

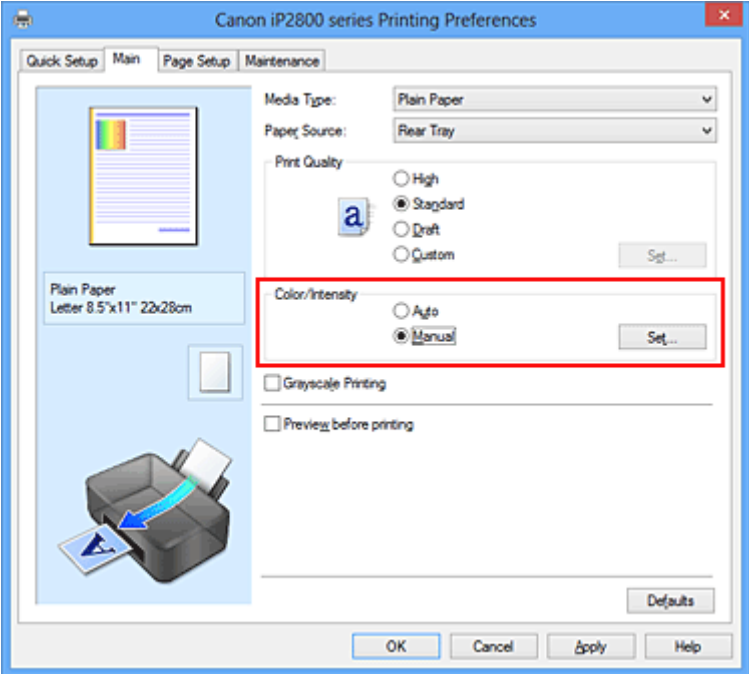

Откроется диалоговое окно **Настройка цветов вручную (Manual Color Adjustment)**.

3. Выполните настройку интенсивности.

Перемещение регулятора **Интенсивность (Intensity)** вправо делает цвета интенсивнее (темнее), а перемещение регулятора влево делает цвета слабее (ярче).

Можно также непосредственно ввести значение, определяющее положение регулятора. Введите значение в диапазоне от –50 до 50. Текущие параметры отображаются в окне просмотра настроек в левой части окна драйвера принтера.

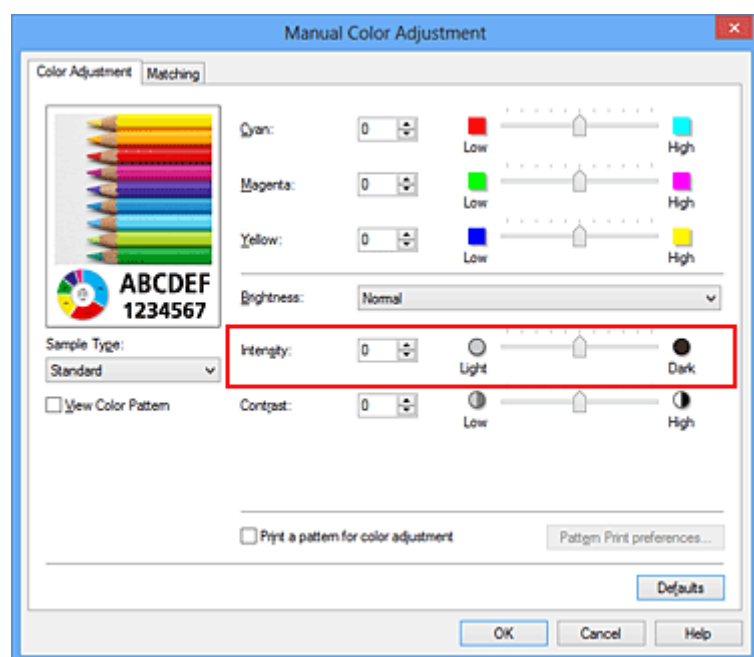

После настройки каждого цвета нажмите кнопку **OK**.

### **Внимание!**

• Передвигайте регулятор постепенно.

4. Завершите настройку.

Щелкните **OK** на вкладке **Главная (Main)**. При запуске печати графические данные будут напечатаны в соответствии с заданной интенсивностью.

- **[Установка уровня «Качество печати» \(Другое\)](#page-152-0)**
- [Указание режима корректировки цвета](#page-156-0)
- [Настройка цветового баланса](#page-166-0)
- [Настройка баланса цветов с использованием примерных образцов \(драйвер принтера\)](#page-169-0)
- [Настройка яркости](#page-174-0)
- [Настройка контрастности](#page-178-0)
- [Настройка интенсивности/контраста с использованием примерных образцов \(драйвер принтера\)](#page-180-0)

# <span id="page-178-0"></span>**Настройка контрастности**

Во время печати можно настроить контрастность изображения.

Чтобы сделать различия между светлыми и темными частями изображений более заметными и отчетливыми, увеличьте контрастность. И наоборот, чтобы сделать различия между светлыми и темными частями изображений менее заметными и менее отчетливыми, уменьшите контрастность.

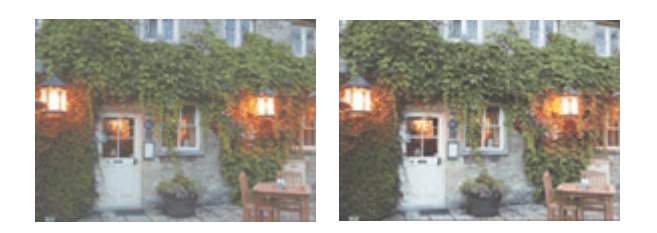

Без настройки Настройка контрастности.

Настройка контрастности осуществляется следующим образом:

Задать контраст можно на вкладке **Быстрая установка (Quick Setup)** выбирая **Фотопечать (Photo Printing)** в **Общеиспользуемые параметры (Commonly Used Settings)**, а затем выбирая **Настройка цвета/интенсивности вручную (Color/Intensity Manual Adjustment)** в **Дополнительные функции (Additional Features)**.

- 1. Откройте [окно настройки драйвера принтера.](#page-186-0)
- 2. Выберите настройку цветов вручную

На вкладке **Главная (Main)** выберите значение **Вручную (Manual)** для параметра **Цвет/ интенсивность (Color/Intensity)** и нажмите кнопку **Задать... (Set...)**.

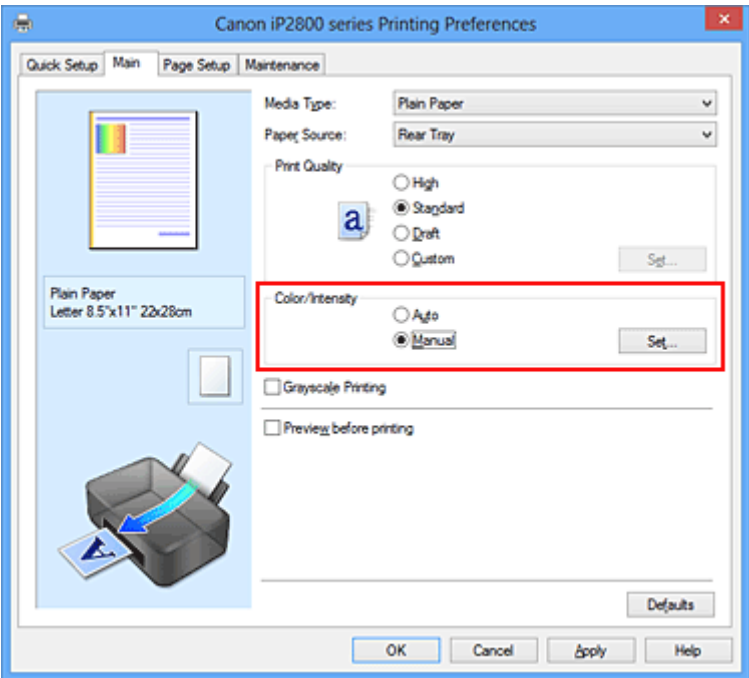

Откроется диалоговое окно **Настройка цветов вручную (Manual Color Adjustment)**.

3. Настройка контрастности.

Перемещение регулятора **Контрастность (Contrast)** вправо повышает контрастность, а

перемещение этого регулятора влево понижает контрастность.

Можно также непосредственно ввести значение, определяющее положение регулятора. Введите значение в диапазоне от –50 до 50. Текущие параметры отображаются в окне просмотра настроек в левой части окна драйвера принтера.

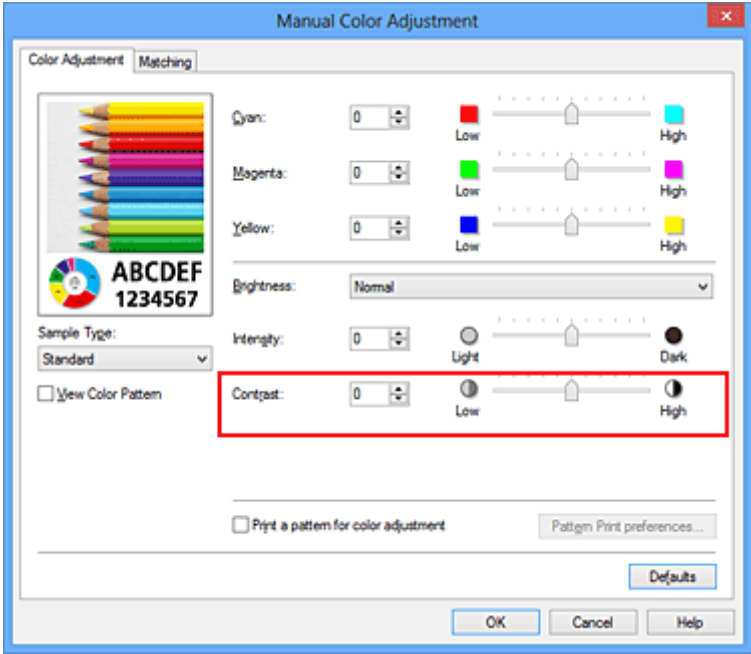

После настройки каждого цвета нажмите кнопку **OK**.

### **Внимание!**

• Передвигайте регулятор постепенно.

4. Завершите настройку.

Щелкните **OK** на вкладке **Главная (Main)**. При запуске печати изображение будет напечатано в соответствии с заданной контрастностью.

- **[Установка уровня «Качество печати» \(Другое\)](#page-152-0)**
- [Указание режима корректировки цвета](#page-156-0)
- [Настройка цветового баланса](#page-166-0)
- [Настройка баланса цветов с использованием примерных образцов \(драйвер принтера\)](#page-169-0)
- [Настройка яркости](#page-174-0)
- [Настройка интенсивности](#page-176-0)
- [Настройка интенсивности/контраста с использованием примерных образцов \(драйвер принтера\)](#page-180-0)
# <span id="page-180-0"></span>**Настройка интенсивности/контраста с использованием примерных образцов (драйвер принтера)**

Можно просмотреть результаты печати образца и настроить интенсивность/контраст. Если изменить баланс цветов или интенсивность/контрастность документа, с помощью функции печати образца результаты настройки будут напечатаны в списке вместе со значениями настройки.

Ниже описывается процедура настройки интенсивности/контраста с одновременным просмотром образца.

- 1. Откройте [окно настройки драйвера принтера.](#page-186-0)
- 2. Выберите настройку цветов вручную

На вкладке **Главная (Main)** выберите значение **Вручную (Manual)** для параметра **Цвет/ интенсивность (Color/Intensity)** и нажмите кнопку **Задать... (Set...)**.

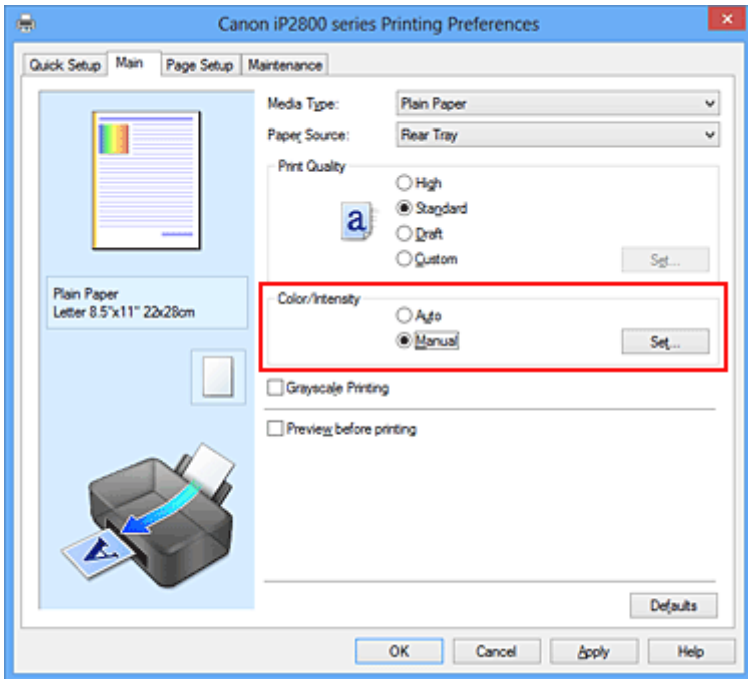

Откроется диалоговое окно **Настройка цветов вручную (Manual Color Adjustment)**.

3. Выбор печати образца

На вкладке **Настройка цветов (Color Adjustment)** установите флажок **Напечатать образец настройки цветов (Print a pattern for color adjustment)** и щелкните **Параметры печати образца... (Pattern Print preferences...)**.

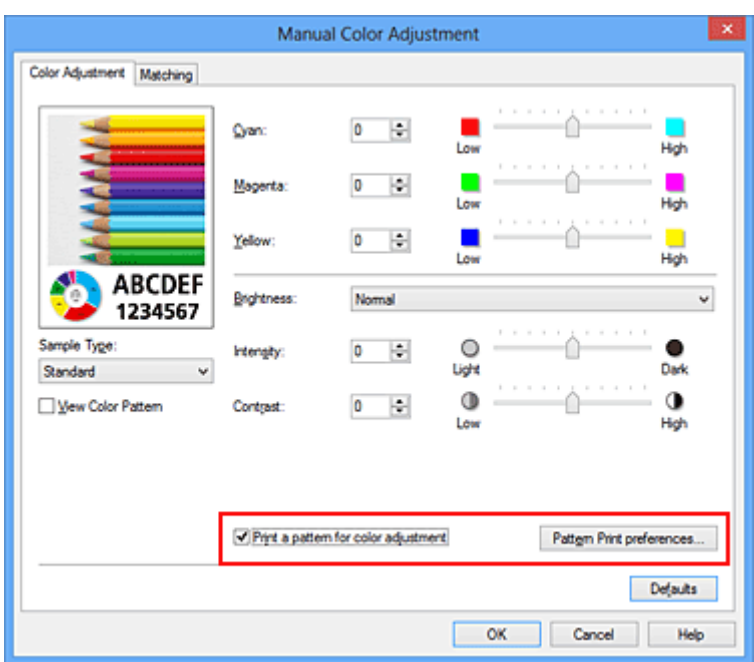

## 4. Установка печати образца

Когда откроется диалоговое окно **Печать образца (Pattern Print)**, укажите следующие параметры, а затем нажмите кнопку **OK**.

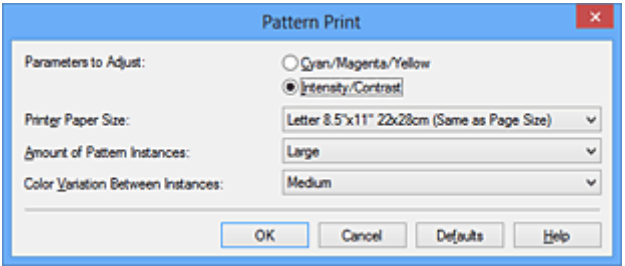

#### **Параметры для настройки (Parameters to Adjust)**

Выберите **Интенсивность/Контрастность (Intensity/Contrast)**.

#### **Размер бумаги (Printer Paper Size)**

Выберите размер бумаги, который будет использоваться при печати образца.

## **Примечание.**

• В зависимости от размера бумаги, выбранного на вкладке **Страница (Page Setup)**, могут быть недоступные для выбора размеры.

#### **Число экземпляров образца (Amount of Pattern Instances)**

Выберите **Самый крупный (Largest)**, **Крупный (Large)** или **Мелкий (Small)**, чтобы задать количество печатаемых образцов.

#### **Примечание.**

• Значения **Самый крупный (Largest)** и **Крупный (Large)** нельзя выбрать, если установлены определенные размеры бумаги или выходные размеры бумаги.

#### **Вариация цвета между экземплярами (Color Variation Between Instances)**

Задайте объем изменения цвета между соседними образцами.

## **Примечание.**

• При выборе значения **Значительное (Large)** размер приблизительно вдвое больше, чем при выборе значения **Среднее (Medium)**, а при выборе значения **Незначительное (Small)** — примерно вдвое меньше, чем при выборе значения **Среднее (Medium)**.

## 5. Проверка результатов печати образца

На вкладке **Настройка цветов (Color Adjustment)** выберите **OK**, чтобы закрыть диалоговое окно **Настройка цветов вручную (Manual Color Adjustment)**.

На вкладке **Главная (Main)** выберите **OK**, а затем выполните печать. После этого на принтере будет распечатан образец, на котором задается центральное значение интенсивности/контраста.

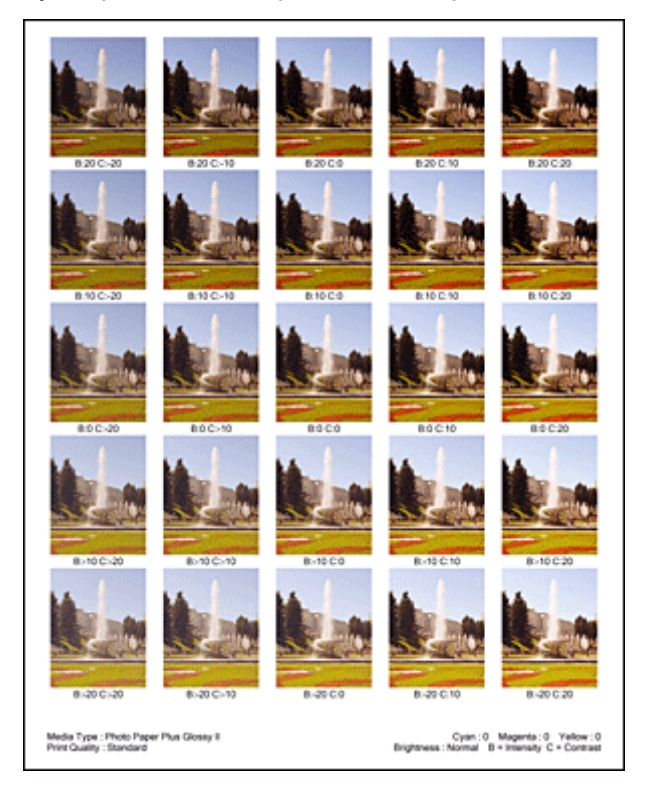

## 6. Настройка интенсивности/контраста

Просмотрите результаты печати и выберите лучшее изображение. Затем введите показатели интенсивности/контраста, указанные в нижней части данного изображения, в поля **Интенсивность (Intensity)** и **Контрастность (Contrast)** на вкладке **Настройка цветов (Color Adjustment)**.

Снимите флажок **Напечатать образец настройки цветов (Print a pattern for color adjustment)** и нажмите кнопку **OK**.

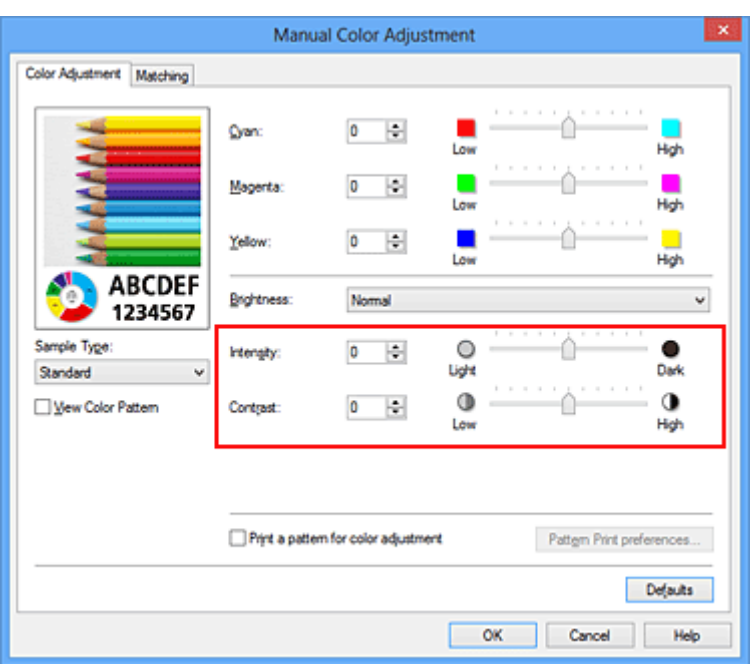

## **Примечание.**

- Интенсивность/контраст можно также установить на вкладке **Быстрая установка (Quick Setup)**, последовательно выбрав пункты **Фотопечать (Photo Printing)** в разделе **Общеиспользуемые параметры (Commonly Used Settings)** и **Настройка цвета/ интенсивности вручную (Color/Intensity Manual Adjustment)** в разделе **Дополнительные функции (Additional Features)**.
- 7. Завершите настройку.

Щелкните **OK** на вкладке **Главная (Main)**.

Затем при печати документ будет напечатан в соответствии с интенсивностью/контрастом, настроенными с помощью функции печати образца.

## **Внимание!**

- Когда на вкладке **Настройка цветов (Color Adjustment)** установлен флажок **Напечатать образец настройки цветов (Print a pattern for color adjustment)**, следующие параметры затеняются и становятся недоступны для задания.
	- **Предварительный просмотр (Preview before printing)** на вкладке **Главная (Main)**
	- **Сторона переплета (Stapling Side)** и **Указание поля... (Specify Margin...)** на вкладке **Страница (Page Setup)** (если задана настройка **Двухсторонняя печать (Вручную) (Duplex Printing (Manual))**, можно установить только параметр **Сторона переплета (Stapling Side)**)
- Можно распечатать образец только в том случае, если выбрано значение **Норм. размер (Normal-size)** для параметра **Макет страницы (Page Layout)** на вкладке **Страница (Page Setup)**.
- В зависимости от приложения данная функция может быть недоступна.

## **См. также**

- [Настройка цветового баланса](#page-166-0)
- [Настройка баланса цветов с использованием примерных образцов \(драйвер принтера\)](#page-169-0)
- [Настройка интенсивности](#page-176-0)
- [Настройка контрастности](#page-178-0)

# **Общие сведения о драйвере принтера**

- $\blacksquare$  [Драйвер принтера Canon IJ](#page-185-0)
- **[Как открыть окно настройки драйвера принтера](#page-186-0)**
- **[Монитор состояния Canon IJ](#page-188-0)**
- [Проверка уровня чернил с компьютера](#page-189-0)
- **[Предварительный просмотр в Canon IJ](#page-190-0)**
- [Удаление ненужного задания печати](#page-191-0)
- [Инструкции по эксплуатации \(Драйвер принтера\)](#page-192-0)

# <span id="page-185-0"></span>**Драйвер принтера Canon IJ**

Драйвер принтера Canon IJ (далее именуемый «драйвер принтера») — это программное обеспечение, которое устанавливается на компьютер для печати данных с помощью этого принтера.

Драйвер принтера преобразует данные, подготовленные к печати прикладной программой, в формат, распознаваемый принтером, и отправляет преобразованные данные на принтер.

Поскольку различные модели поддерживают разные форматы данных печати, необходим драйвер принтера, соответствующий используемой модели.

## **Типы драйвера принтера**

В операционной системе Windows Vista SP1 или более поздней версии можно установить драйвер принтера XPS в дополнение к обычному драйверу принтера.

Драйвер принтера XPS подходит для печати из прикладной программы, которая поддерживает печать XPS.

## **Внимание!**

• Чтобы можно было использовать драйвер принтера XPS, на компьютере должен быть установлен стандартный драйвер принтера.

## **Установка драйвера принтера**

- Чтобы установить обычный драйвер принтера, вставьте установочный компакт-диск из комплекта поставки принтера, а затем установите драйвер в разделе **Начать установку заново (Start Setup Again)**.
- Чтобы установить драйвер принтера XPS, вставьте установочный компакт-диск из комплекта поставки принтера, а затем выберите пункт **Драйвер XPS (XPS Driver)** в разделе **Добавить программное обеспечение (Add Software)**.

## **Выбор драйвера принтера**

Чтобы выбрать драйвер принтера, откройте диалоговое окно **Печать (Print)** используемой прикладной программы, а затем выберите «XXX» (где «XXX» — название модели), чтобы указать обычный драйвер принтера, или «XXX XPS» (где «XXX» — название модели), чтобы указать драйвер принтера XPS.

## **Отображение руководства для драйвера принтера**

Чтобы отобразить описание вкладки в окне настройки драйвера принтера, щелкните кнопку **Справка (Help)**, расположенную на вкладке.

## **Связанные разделы**

**[Как открыть окно настройки драйвера принтера](#page-186-0)** 

# <span id="page-186-0"></span>**Как открыть окно настройки драйвера принтера**

Окно настройки драйвера принтера можно открыть из используемой прикладной программы или с помощью значка принтера.

# **Как открыть окно настройки драйвера принтера с помощью прикладной программы**

Выполните описанные ниже действия, чтобы задать конфигурацию печати во время печати.

1. В используемой прикладной программе выберите команду для выполнения печати.

Выберите пункт **Печать (Print)** в меню **Файл (File)**, чтобы открыть диалоговое окно **Печать (Print)**.

2. Выберите название модели используемого принтера и щелкните **Настройка (Preferences)** (или **Свойства (Properties)**).

На экране появится окно настройки драйвера принтера.

## **Примечание.**

• В зависимости от используемой прикладной программы могут меняться названия команд и меню, а также число выполняемых шагов. Более подробные сведения см. в руководстве пользователя используемой прикладной программы.

# **Открытие окна настройки драйвера принтера с помощью значка принтера**

Выполните описанные ниже действия, чтобы использовать функции обслуживания принтера (например, очистку печатающей головки) или чтобы настроить конфигурацию печати, общую для всех приложений.

- 1. Выберите параметры, описанные ниже:
	- Если используется операционная система Windows 8, выберите на рабочем столе чудокнопку **Параметры (Settings)** -> **Панель управления (Control Panel)** -> **Оборудование и звук (Hardware and Sound)** -> **Устройства и принтеры (Devices and Printers)**.
	- Если используется операционная система Windows 7, выберите меню **Пуск (Start)** -> **Устройства и принтеры (Devices and Printers)**.
	- Если используется операционная система Windows Vista, выберите последовательно **Пуск (Start)** -> **Панель управления (Control Panel)** -> **Оборудование и звук (Hardware and Sound)** -> **Принтеры (Printers)**.
	- Если используется операционная система Windows XP, выберите последовательно меню **Пуск (start)** -> **Панель управления (Control Panel)** -> **Принтеры и другое оборудование (Printers and Other Hardware)** -> **Принтеры и факсы (Printers and Faxes)**.
- 2. Щелкните правой кнопкой мыши значок своей модели принтера и выберите **Настройка печати (Printing preferences)** в отображаемом меню.

На экране появится окно настройки драйвера принтера.

# **Внимание!**

• Если окно настройки драйвера принтера открывается командой **Свойства принтера (Printer properties)** (Windows 8, Windows 7) или **Свойства (Properties)** (Windows Vista, Windows XP), на экране появляются вкладки, относящиеся к функциям операционной системы Windows, например вкладка **Порты (Ports)**(или **Дополнительно (Advanced)**). Эти вкладки не будут отображаться, если диалоговое окно было открыто с помощью команды **Настройка печати (Printing preferences)** или из прикладной программы. Сведения о вкладках, содержащих функции Windows, см. в руководствах пользователя по Windows.

# <span id="page-188-0"></span>**Монитор состояния Canon IJ**

Монитор состояния Canon IJ — прикладная программа, отображающая сведения о состоянии принтера и ходе выполнения печати. Сведения о состоянии принтера передаются посредством рисунков, значков и сообщений.

## **Запуск монитора состояния Canon IJ**

Монитор состояния Canon IJ запускается автоматически при передаче данных печати на принтер. После запуска монитор состояния Canon IJ отображается в виде кнопки на панели задач.

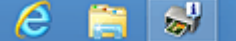

Щелкните кнопку монитора состояния, показанную на панели задач. Отобразится монитор состояния Canon IJ.

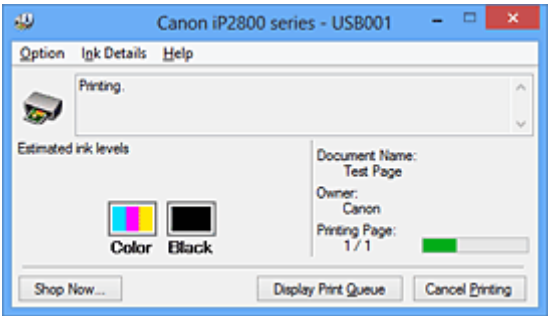

## **Примечание.**

- Чтобы открыть монитор состояния Canon IJ, когда принтер не выполняет печать, откройте [окно](#page-186-0) [настройки драйвера принтера.](#page-186-0) и щелкните **Сведения о состоянии принтера (View Printer Status)** на вкладке **Обслуживание (Maintenance)**.
- Информация, отображаемая на мониторе состояния Canon IJ, может быть различной в зависимости от страны или региона использования принтера.

## **Когда происходят ошибки**

Монитор состояния Canon IJ автоматически выводится на экран, если происходят ошибки (например, если в принтере закончилась бумага или осталось мало чернил).

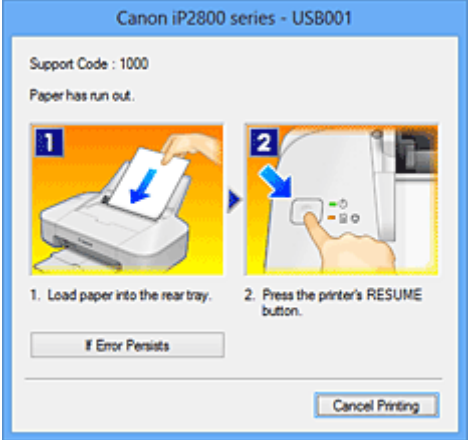

В таких случаях выполните предписанные действия.

# <span id="page-189-0"></span>**Проверка уровня чернил с компьютера**

Можно проверить уровень оставшихся чернил и типы картриджей FINE используемой модели.

- 1. Откройте [окно настройки драйвера принтера.](#page-186-0)
- 2. Запуск монитора состояния Canon IJ

Щелкните **Сведения о состоянии принтера (View Printer Status)** на вкладке **Обслуживание (Maintenance)**.

Открывается монитор состояния Canon IJ, на котором показано состояние чернил.

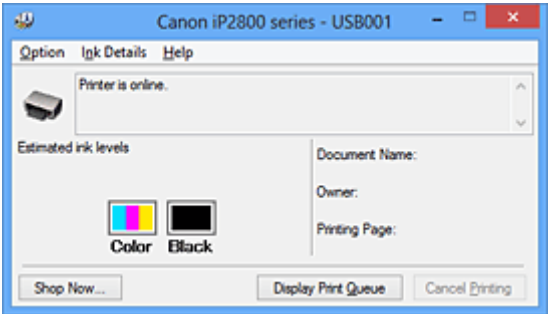

## **Примечание.**

- Информация, отображаемая на мониторе состояния Canon IJ, может быть различной в зависимости от страны или региона использования принтера.
- При получении извещения относительно уровня оставшихся над значком чернил появится метка.

Например: 0

Чернила заканчиваются. Приготовьте новый картридж.

3. При необходимости щелкните пункт **Данные о чернилах (Ink Details)**

Можно проверить сведения, касающиеся чернил.

Если появляется предупреждение или возникает ошибка, связанная с оставшимся количеством чернил, в верху изображения в диалоговом окне **Данные о чернилах (Ink Details)** отображается значок уведомления.

В таких случаях выполните описанные на экране действия.

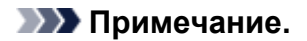

• Для отображения диалогового окна **Данные о чернилах (Ink Details)** можно также выбрать значок чернил в мониторе состояния Canon IJ.

# <span id="page-190-0"></span>**Предварительный просмотр в Canon IJ**

Предварительный просмотр Canon IJ — это прикладная программа (приложение), предназначенная для просмотра подготовленных к печати материалов перед фактическим выполнением печати.

В предварительном просмотре учитываются настройки драйвера принтера, что позволяет проверить макет документа, порядок печати и количество страниц. Кроме того, имеется возможность изменить тип носителя.

Если необходимо, чтобы перед печатью запускался предварительный просмотр, откройте [окно](#page-186-0) [настройки драйвера принтера.](#page-186-0), перейдите на вкладку **Главная (Main)** и установите флажок **Предварительный просмотр (Preview before printing)**.

Если выполнять предварительный просмотр не нужно, снимите этот флажок.

## **Внимание!**

• Если используется драйвер принтера XPS, см. раздел [«Редактирование документа для печати](#page-147-0) [или повторная печать из журнала печати»](#page-147-0).

## **Связанные разделы**

[Просмотр на экране подготовленного к печати материала](#page-144-0)

# <span id="page-191-0"></span>**Удаление ненужного задания печати**

Если используется драйвер принтера XPS, замените значение «Монитор состояния Canon IJ» на «Монитор состояния Canon IJ XPS» при чтении этих сведений.

Если принтер не начинает печать, причиной этого могут быть оставшиеся данные отмененного или вызвавшего сбой задания печати.

Удалите ненужное задание печати с помощью монитора состояния Canon IJ.

1. Отобразите монитор состояния Canon IJ.

Щелкните значок монитора состояния Canon IJ, показанный на панели задач. Отобразится монитор состояния Canon IJ.

2. Показать задания печати.

Щелкните **Показать очередь печати (Display Print Queue)**. Открывается окно очереди печати.

3. Удалить задания печати.

Выберите пункт **Очистить очередь печати (Cancel All Documents)** в меню **Принтер (Printer)**. При появлении запроса подтверждения нажмите кнопку **Да (Yes)**.

Удаление задания печати завершено.

## **Внимание!**

• Пользователи, не имеющие доступа к управлению принтерами, не могут удалять задания печати, запланированные другим пользователем.

## **Примечание.**

• При выполнении этой операции удаляются все задания печати. Если в очереди печати содержатся нужные задания печати, заново начните операцию печати.

# <span id="page-192-0"></span>**Инструкции по эксплуатации (Драйвер принтера)**

При работе с данным драйвером принтера действуют указанные ниже ограничения. Учитывайте перечисленные ниже аспекты при использовании драйвера принтера.

## **Ограничения, связанные с драйвером принтера**

- При работе с некоторыми приложениями параметр **Копии (Copies)** на вкладке **Страница (Page Setup)** драйвера принтера может быть отключен. В таком случае используйте параметр числа копий в диалоговом окне **Печать (Print)** в прикладной программе.
- Если значение параметра **Язык (Language)**, выбранное в диалоговом окне **О программе (About)** вкладки **Обслуживание (Maintenance)**, не соответствует языку интерфейса операционной системы, окно настройки драйвера принтера не всегда отображается правильно.
- Не изменяйте значения параметров на вкладке **Дополнительно (Advanced)** окна свойств принтера. Если изменить какие-либо из этих параметров, нельзя будет правильно использовать перечисленные ниже функции.

Кроме того, если при использовании приложений с запрещением буферизации EMF (например, Adobe Photoshop LE или MS Photo Editor) выбрать параметр **Печатать в файл (Print to file)** в диалоговом окне **Печать (Print)** приложения, не будут работать указанные ниже функции.

- **Предварительный просмотр (Preview before printing)** на вкладке **Главная (Main)**
- **Предотвращение потери данных для печати (Prevention of Print Data Loss)** в диалоговом окне **Параметры печати (Print Options)** на вкладке **Страница (Page Setup)**
- **На развороте (Page Layout)**, **Плитка/постер (Tiling/Poster)**, **Буклет (Booklet)**, **Двухсторонняя печать (Вручную) (Duplex Printing (Manual))**, **Указание поля... (Specify Margin...)**, **Печать с последней страницы (Print from Last Page)**, **Разобрать (Collate)** и **Штамп/Фон... (Stamp/Background...)** (**Штамп... (Stamp...)**) на вкладке **Страница (Page Setup)**
- **Напечатать образец настройки цветов (Print a pattern for color adjustment)** на вкладке **Настройка цветов (Color Adjustment)** в диалоговом окне **Настройка цветов вручную (Manual Color Adjustment)**
- Поскольку разрешение в окне предварительного просмотра отличается от разрешения печати, текст и линии в окне предварительного просмотра могут выглядеть иначе, чем полученный в действительности результат печати.
- Из некоторых приложений печать выполняется с разделением на несколько заданий печати. Чтобы отменить печать, удалите все отдельные задания печати.
- Если изображение не печатается правильно, откройте с вкладки **Страница (Page Setup)** диалоговое окно **Параметры печати (Print Options)** и измените настройку параметра **Команда "Отключить ICM" затребована прикладной программой (Disable ICM required from the application software)**. Это может решить проблему.
	- **Примечание.** 
		- Нельзя использовать опцию **Команда "Отключить ICM" затребована прикладной программой (Disable ICM required from the application software)** при использовании драйвера принтера XPS.

## **Замечания о приложениях с ограничениями**

• В программе Microsoft Word (Microsoft Corporation) имеются следующие ограничения.

- Если программа Microsoft Word имеет те же функции печати, что и драйвер принтера, используйте для их настройки программу Word.
- Если для параметра **Макет страницы (Page Layout)** используется значение **По размеру бумаги (Fit-to-Page)**, **Масштабирование (Scaled)** или **На развороте (Page Layout)** на вкладке **Страница (Page Setup)** драйвера принтера, в определенных версиях Word нормальная печать документа может быть невозможна.
- Если для параметра **Размер страницы (Page Size)** в приложении Word задано значение «Увеличение/уменьшение XXX», в определенных версиях Word нормальная печать документа может быть невозможна.

Если это происходит, выполните описанные ниже действия.

- 1. Откройте диалоговое окно **Печать (Print)** программы Word.
- 2. Откройте [окно настройки драйвера принтера.](#page-186-0) и на вкладке **Страница (Page Setup)** задайте для параметра **Размер стр. (Page Size)** тот же размер бумаги, который указан в приложении Word.
- 3. Настройте **Макет страницы (Page Layout)** в соответствии с требованиями, а затем нажмите **OK**, чтобы закрыть окно.
- 4. Не запуская печать, закройте диалоговое окно **Печать (Print)**.
- 5. Снова откройте диалоговое окно **Печать (Print)** программы Word.
- 6. Снова откройте окно настройки драйвера принтера и нажмите кнопку **OK**.
- 7. Запустите печать.
- Если в программе Adobe Illustrator (Adobe Systems Incorporated) включена печать точечного рисунка, печать может занять много времени либо некоторые данные могут быть не напечатаны. Выполните печать, сняв флажок **Печать точечного рисунка (Bitmap Printing)** в диалоговом окне **Печать (Print)**.

# **Описание драйвера принтера**

- **[Описание вкладки «Быстрая установка»](#page-195-0)**
- **[Описание вкладки «Главная»](#page-202-0)**
- **[Описание вкладки «Страница»](#page-209-0)**
- **[Описание вкладки «Обслуживание»](#page-222-0)**
- **[Описание функции «Предварительный просмотр Canon IJ»](#page-230-0)**
- **[Описание функции «Предварительный просмотр Canon IJ XPS»](#page-233-0)**
- **[Описание функции «Монитор состояния Canon IJ»](#page-242-0)**

# <span id="page-195-0"></span>**Описание вкладки «Быстрая установка»**

Вкладка **Быстрая установка (Quick Setup)** предназначена для сохранения часто используемых параметров печати. При выборе сохраненного параметра принтер автоматически переключается на предварительно заданные элементы.

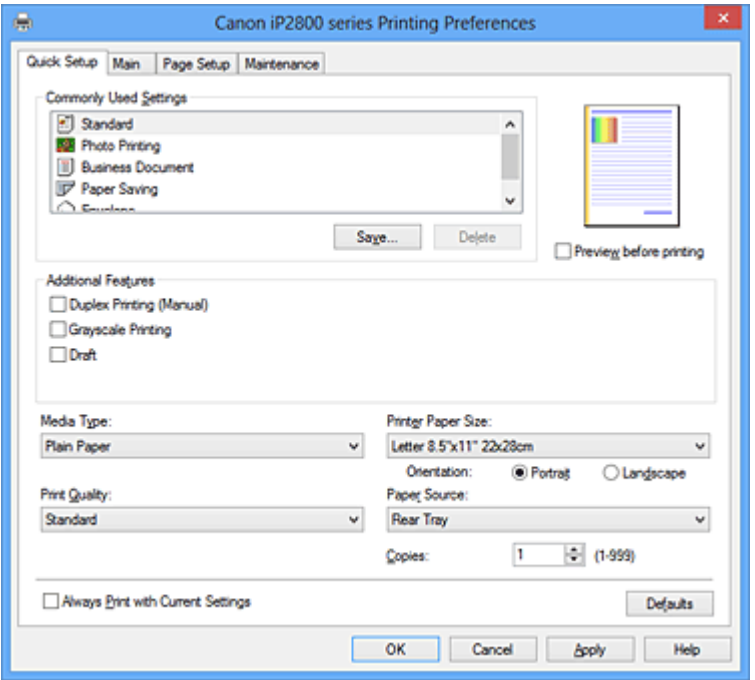

#### **Общеиспользуемые параметры (Commonly Used Settings)**

Выполняется регистрация имен и значков часто используемых конфигураций печати. При выборе конфигурации печати в соответствии с назначением документа, применяются параметры, отвечающие этому назначению.

Кроме того, в области **Дополнительные функции (Additional Features)** отображаются функции, которые расцениваются как подходящие для выбранной конфигурации печати.

Можно также изменить конфигурацию печати и зарегистрировать ее под новым именем. Можно удалить зарегистрированную конфигурацию печати.

Для изменения порядка конфигураций можно перетащить отдельные конфигурации или воспользоваться клавишами со стрелками вверх или вниз, удерживая при этом нажатой клавишу Ctrl.

#### **Стандарт (Standard)**

Это заводские настройки.

Если значения параметров **Размер стр. (Page Size)**, **Ориентация (Orientation)** и **Копии (Copies)** были заданы в прикладной программе, они имеют приоритет.

#### **Фотопечать (Photo Printing)**

Если при печати фотографии выбран этот параметр, задается обычно используемая фотобумага и размер фотографии.

Если значения параметров **Ориентация (Orientation)** и **Копии (Copies)** были заданы в прикладной программе, они имеют приоритет.

#### **Бизнес-документ (Business Document)**

Выберите этот параметр при печати обычного документа.

Если значения параметров **Размер стр. (Page Size)**, **Ориентация (Orientation)** и **Копии (Copies)** были заданы в прикладной программе, они имеют приоритет.

## **Сохранение бумаги (Paper Saving)**

Выберите этот параметр в целях экономии бумаги при печати обычного документа. Флажки **Печать 2-на-1 (2-on-1 Printing)** и **Двухсторонняя печать (Вручную) (Duplex Printing (Manual))** устанавливаются автоматически.

Если значения параметров **Размер стр. (Page Size)**, **Ориентация (Orientation)** и **Копии (Copies)** были заданы в прикладной программе, они имеют приоритет.

## **Конверт (Envelope)**

Если для печати конверта выбран этот параметр, для параметра **Тип носителя (Media Type)** автоматически задается значение **Конверт (Envelope)**. В диалоговом окне **Параметр размера конверта (Envelope Size Setting)** выберите размер используемого конверта.

## **Примечание.**

• Комбинация элементов из списка **Дополнительные функции (Additional Features)**, который отображался для конфигурации печати, выбранной при сохранении добавленной конфигурации печати, также отображается при выборе этого дополнительного профиля печати.

## **Сохранить... (Save...)**

Отображение [Диалоговое окно Сохранить обычно используемые параметры \(Save Commonly](#page-199-0) [Used Settings\)](#page-199-0).

Нажмите эту кнопку, если необходимо сохранить информацию, заданную на вкладках **Быстрая установка (Quick Setup)**, **Главная (Main)** и **Страница (Page Setup)**, в список **Общеиспользуемые параметры (Commonly Used Settings)**.

## **Удалить (Delete)**

Удаление зарегистрированной конфигурации печати.

Выберите имя параметра, который необходимо удалить из списка **Общеиспользуемые параметры (Commonly Used Settings)**, а затем щелкните **Удалить (Delete)**. При отображении подтверждающего сообщения щелкните **OK**, чтобы удалить указанную конфигурацию печати.

## **Примечание.**

• Конфигурации печати, сохраненные в начальных параметрах, не могут быть удалены.

## **Окно просмотра параметров**

На иллюстрации показано, каким образом оригинал будет расположен на листе бумаги. Можно проверить общее изображение макета.

## **Предварительный просмотр (Preview before printing)**

Возможность просмотра результатов печати перед выполнением печати данных.

Установите этот флажок, чтобы открыть окно предварительного просмотра перед выполнением печати.

Снимите этот флажок, если не требуется открывать окно предварительного просмотра.

## **Внимание!**

• Для использования программы предварительного просмотра Canon IJ XPS на компьютере должен быть установлен профиль Microsoft .NET Framework 4 Client Profile.

## **Дополнительные функции (Additional Features)**

Отображение часто используемых функций, подходящих для конфигурации печати, которая выбрана для элемента **Общеиспользуемые параметры (Commonly Used Settings)** на вкладке **Быстрая установка (Quick Setup)**.

При размещении указателя мыши рядом с функцией, которую можно изменить, отображается описание этой функции.

Чтобы включить функцию, установите соответствующий флажок.

Для некоторых функций можно задать подробные настройки на вкладках **Главная (Main)** и

## **Страница (Page Setup)**.

## **Внимание!**

• В зависимости от профилей печати, определенные функции могут быть заблокированы и недоступны для изменения.

## **Печать 2-на-1 (2-on-1 Printing)**

Печать двух страниц рядом друг с другом на одном листе бумаги.

Для изменения порядка страниц щелкните вкладку **Страница (Page Setup)**, выберите **На развороте (Page Layout)** для **Макет страницы (Page Layout)** и щелкните **Задать... (Specify...)**. Затем в отобразившемся [Диалоговое окно На развороте \(Page Layout Printing\)](#page-212-0) укажите **Порядок стр. (Page Order)**.

## **Печать 4-на-1 (4-on-1 Printing)**

Печать четырех страниц рядом друг с другом на одном листе бумаги.

Для изменения порядка страниц щелкните вкладку **Страница (Page Setup)**, выберите **На развороте (Page Layout)** для **Макет страницы (Page Layout)** и щелкните **Задать... (Specify...)**. Затем в отобразившемся [Диалоговое окно На развороте \(Page Layout Printing\)](#page-212-0) укажите **Порядок стр. (Page Order)**.

## **Двухсторонняя печать (Вручную) (Duplex Printing (Manual))**

Выберите, печатать документ на обеих сторонах бумаги вручную или печатать на одной стороне бумаги.

Чтобы изменить сторону переплета или поля, задайте новые значения на вкладке **Страница (Page Setup)**.

## **Оттенки серого (Grayscale Printing)**

Эта функция преобразует данные при печати документа в черно-белый формат.

## **Черновик (Draft)**

Эта настройка подходит для тестирования печати.

## **Поворот на 180 градусов (Rotate 180 degrees)**

Печать документа путем поворота на 180 градусов относительно направления подачи бумаги.

Ширина области печати и степень расширения, настроенные в другом приложении, будут изменены на противоположные по вертикали и по горизонтали.

## **Настройка цвета/интенсивности вручную (Color/Intensity Manual Adjustment)**

Выберите при настройке метода **Корректировка цвета (Color Correction)** и индивидуальных параметров, таких как **Голубой (Cyan)**, **Малиновый (Magenta)**, **Желтый (Yellow)**, **Яркость (Brightness)**, **Интенсивность (Intensity)**, **Контрастность (Contrast)** и т. д.

## **Тип носителя (Media Type)**

Выбор типа бумаги для печати.

Выберите тип носителя в соответствии с бумагой, загруженной в принтер. Это гарантирует надлежащее выполнение печати на конкретной бумаге.

## **Размер бумаги (Printer Paper Size)**

Выбор размера бумаги, загруженной в принтер.

Как правило, размер бумаги задается автоматически в соответствии с настройкой выходного размера бумаги и документ печатается без масштабирования.

При выборе функции **Печать 2-на-1 (2-on-1 Printing)** или **Печать 4-на-1 (4-on-1 Printing)** в области **Дополнительные функции (Additional Features)**, можно вручную задать размер

бумаги с помощью элемента **Размер стр. (Page Size)** на вкладке **Страница (Page Setup)**. Если выбрать размер бумаги, который меньше значения **Размер стр. (Page Size)**, изображение страницы будет уменьшено.

Если выбрать размер бумаги, который больше значения **Размер стр. (Page Size)**, изображение страницы будет увеличено.

## **Ориентация (Orientation)**

Выбор ориентации печати.

Если в приложении, используемом для создания документа, есть похожая функция, выберите ту же ориентацию, что была выбрана в приложении.

#### **Книжная (Portrait)**

Печать документа таким образом, что верхнее и нижнее положения не изменяются по отношению к направлению подачи бумаги. Это значение по умолчанию.

#### **Альбомная (Landscape)**

Печать документа путем поворота на 90 градусов относительно направления подачи бумаги. Можно изменить направление вращения, перейдя на вкладку **Обслуживание (Maintenance)**, открыв диалоговое окно **Специальные параметры (Custom Settings)** и установив флажок **Поворот на 90 градусов влево, если задана [Альбомная] ориентация (Rotate 90 degrees left when orientation is [Landscape])**.

Установите флажок **Поворот на 90 градусов влево, если задана [Альбомная] ориентация (Rotate 90 degrees left when orientation is [Landscape])** для поворота документа на 90 градусов влево во время печати.

#### **Качество печати (Print Quality)**

Выбор необходимого качества печати.

Выберите один из следующих вариантов, чтобы задать уровень качества печати, отвечающий конкретному назначению.

Чтобы отдельно настроить уровень качества печати, щелкните вкладку **Главная (Main)** и выберите значение **Другое (Custom)** для параметра **Качество печати (Print Quality)**. Активируется функция **Задать... (Set...)**. Щелкните **Задать... (Set...)**, чтобы открыть [Диалоговое](#page-204-0) [окно Другое \(Custom\),](#page-204-0) а затем укажите необходимые параметры.

## **Высокое (High)**

Приоритет качества печати перед скоростью печати.

#### **Стандарт (Standard)**

Печать со средней скоростью и качеством.

#### **Черновик (Draft)**

Эта настройка подходит для тестирования печати.

#### **Источник бумаги (Paper Source)**

Показывает источник, из которого будет подаваться бумага.

#### **Задний лоток (Rear Tray)**

Бумага всегда подается из заднего лотка.

#### **Копии (Copies)**

Указание числа печатаемых копий. Можно указать значение от 1 до 999.

## **Внимание!**

• Если в прикладной программе, в которой создан документ, предусмотрены такие же функции, укажите параметры в драйвере принтера. Однако если получаются неприемлемые результаты, задайте параметры функций в приложении.

#### <span id="page-199-0"></span>**Всегда печатать с текущими параметрами (Always Print with Current Settings)**

Печать документов с текущими параметрами, начиная со следующей операции печати. Если после выбора этой функции пользователь закрывает [окно настройки драйвера принтера.](#page-186-0), информация, заданная на вкладках **Быстрая установка (Quick Setup)**, **Главная (Main)** и **Страница (Page Setup)**, сохраняется; начиная со следующей операции печати, становится возможным выполнение печати с использованием данных параметров.

## **В. Внимание!**

- Если выполняется вход с использованием другого имени пользователя, параметры, заданные в то время, когда данная функция была активна, не отражаются в параметрах печати.
- Если значение параметра было задано в прикладной программе, оно имеет приоритет.

#### **По умолч. (Defaults)**

Восстановление исходных значений для всех измененных параметров.

Нажмите эту кнопку, чтобы восстановить значения по умолчанию (заводские настройки) для всех параметров на вкладках **Быстрая установка (Quick Setup)**, **Главная (Main)** и **Страница (Page Setup)**.

# **Диалоговое окно Сохранить обычно используемые параметры (Save Commonly Used Settings)**

Это диалоговое окно позволяет сохранить информацию, заданную на вкладках **Быстрая установка (Quick Setup)**, **Главная (Main)** и **Страница (Page Setup)**, и добавить информацию в список **Общеиспользуемые параметры (Commonly Used Settings)** на вкладке **Быстрая установка (Quick Setup)**.

## **Название (Name)**

Введите имя конфигурации печати, которую необходимо сохранить. Можно ввести не более 255 символов.

Это имя (и соответствующий значок) отображается в списке **Общеиспользуемые параметры (Commonly Used Settings)** на вкладке **Быстрая установка (Quick Setup)**.

## **Параметры... (Options...)**

Открытие Диалоговое окно Сохранить обычно используемые параметры (Save Commonly Used Settings).

Изменение данных сохраняемой конфигурации печати.

# **Диалоговое окно Сохранить обычно используемые параметры (Save Commonly Used Settings)**

Выбор значков конфигураций печати для регистрации в списке **Общеиспользуемые параметры (Commonly Used Settings)** и изменение элементов, сохраняемых в конфигурациях печати.

## **Значок (Icon)**

Выбор значка для сохраняемой конфигурации печати. Выбранный значок (с указанием имени) отображается в списке **Общеиспользуемые параметры (Commonly Used Settings)** на вкладке **Быстрая установка (Quick Setup)**.

## **Сохранить параметр размера бумаги (Save the paper size setting)**

Сохранение размера бумаги в конфигурации печати в списке **Общеиспользуемые параметры (Commonly Used Settings)**.

Установите этот флажок, чтобы применять сохраненный размер бумаги при выборе этой

конфигурации печати.

Если этот флажок снят, размер бумаги не сохраняется, а следовательно, данный параметр не применяется при выборе этой конфигурации печати. Вместо этого принтер выполняет печать с использованием размера бумаги, заданного в прикладной программе.

## **Сохранить параметр ориентации (Save the orientation setting)**

Сохранение параметра **Ориентация (Orientation)** в конфигурации печати в списке **Общеиспользуемые параметры (Commonly Used Settings)**.

Установите этот флажок, чтобы применять сохраненную ориентацию печати при выборе этой конфигурации печати.

Если этот флажок снят, ориентация печати не сохраняется, а следовательно, параметр **Ориентация (Orientation)** не применяется при выборе этой конфигурации печати. Вместо этого принтер выполняет печать с использованием ориентации, заданной в прикладной программе.

## **Сохранить параметр копий (Save the copies setting)**

Сохранение параметра **Копии (Copies)** в конфигурации печати в списке

**Общеиспользуемые параметры (Commonly Used Settings)**.

Установите этот флажок, чтобы применять сохраненный параметр копий при выборе этой конфигурации печати.

Если этот флажок снят, параметр копий не сохраняется, а следовательно, параметр **Копии (Copies)** не применяется при выборе этой конфигурации печати. Вместо этого принтер выполняет печать с использованием параметра копий, заданного в прикладной программе.

# **Диалоговое окно Специальный размер бумаги (Custom Paper Size)**

Это диалоговое окно позволяет указать размер (ширину и высоту) специальной бумаги.

## **Единицы (Units)**

Выберите единицу измерения для ввода определяемого пользователем размера бумаги.

## **Размер бумаги (Paper Size)**

Укажите значения **Ширина (Width)** и **Высота (Height)** для специальной бумаги. Измерение отображается в соответствии с единицами, указанными в поле **Единицы (Units)**.

## **См. также**

- [Печать с применением простой настройки](#page-107-0)
- **[Настройка «Размер стр.» и «Ориентация»](#page-112-0)**
- [Настройка количества копий и порядка печати страниц](#page-114-0)
- **В [Двухсторонняя печать](#page-130-0)**
- [Настройка печати конверта](#page-142-0)
- [Просмотр на экране подготовленного к печати материала](#page-144-0)
- [Настройка размера бумаги \(специальный размер бумаги\)](#page-145-0)
- [Печать цветного документа в черно-белом варианте](#page-154-0)
- [Указание режима корректировки цвета](#page-156-0)
- [Настройка цветового баланса](#page-166-0)
- [Настройка баланса цветов с использованием примерных образцов \(драйвер принтера\)](#page-169-0)
- [Настройка яркости](#page-174-0)
- [Настройка интенсивности](#page-176-0)
- [Настройка контрастности](#page-178-0)
- [Настройка интенсивности/контраста с использованием примерных образцов \(драйвер принтера\)](#page-180-0)

[Регистрация профиля часто используемой конфигурации печати](#page-84-0)

# <span id="page-202-0"></span>**Описание вкладки «Главная»**

Вкладка **Главная (Main)** позволяет выполнить настройку основных параметров печати в соответствии с типом носителя. Если не требуется использовать особые режимы печати, можно выполнить обычную печать, указав значения параметров на этой вкладке.

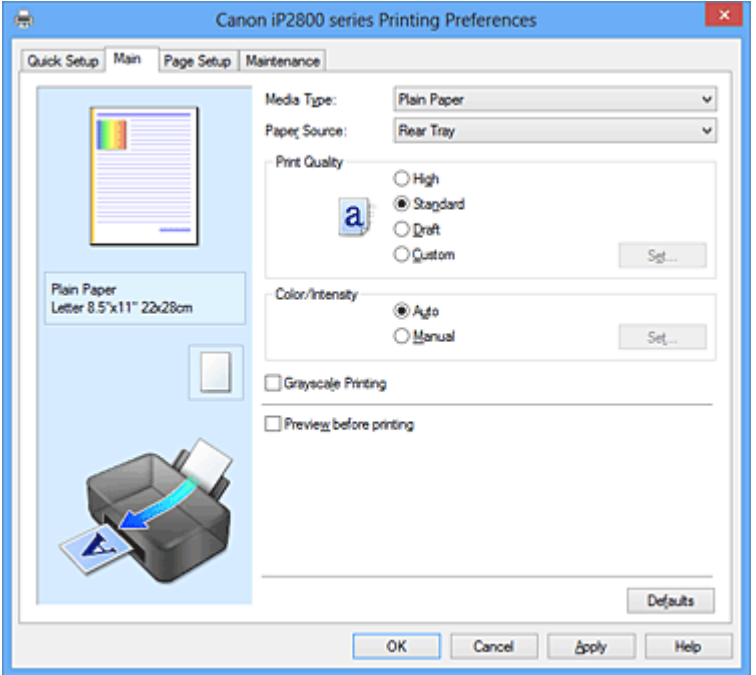

#### **Окно просмотра параметров**

На иллюстрации показано, каким образом оригинал будет расположен на листе бумаги. Можно проверить общее изображение макета.

## **Тип носителя (Media Type)**

Выбор типа бумаги для печати.

Выберите тип носителя, соответствующий типу бумаги, загруженной в принтер. Это гарантирует надлежащее выполнение печати на конкретной бумаге.

#### **Источник бумаги (Paper Source)**

Показывает источник, из которого будет подаваться бумага.

#### **Задний лоток (Rear Tray)**

Бумага всегда подается из заднего лотка.

#### **Качество печати (Print Quality)**

Выбор необходимого качества печати.

Выберите один из следующих вариантов, чтобы задать уровень качества печати, отвечающий конкретному назначению.

## **Внимание!**

• В зависимости от значения параметра **Тип носителя (Media Type)** возможно получение одних и тех же результатов печати даже при изменении настройки **Качество печати (Print Quality)**.

#### **Высокое (High)**

Приоритет качества печати перед скоростью печати.

#### **Стандарт (Standard)**

Печать со средней скоростью и качеством.

## **Черновик (Draft)**

Эта настройка подходит для тестирования печати.

## **Другое (Custom)**

Выберите этот вариант, если необходимо задать индивидуальный уровень качества печати.

## **Задать... (Set...)**

Выберите значение **Другое (Custom)** для параметра **Качество печати (Print Quality)**, чтобы активировать эту кнопку.

Откройте [Диалоговое окно Другое \(Custom\).](#page-204-0) Затем можно задать индивидуальный уровень качества печати.

#### **Цвет/интенсивность (Color/Intensity)**

Выбор метода настройки цветов.

#### **Авто (Auto)**

Значения **Голубой (Cyan)**, **Малиновый (Magenta)**, **Желтый (Yellow)**, **Яркость (Brightness)**, **Интенсивность (Intensity)**, **Контрастность (Contrast)** и т. д. настраиваются автоматически.

## **Вручную (Manual)**

Выберите этот пункт, если вы настраиваете отдельные параметры, такие как **Голубой (Cyan)**, **Малиновый (Magenta)**, **Желтый (Yellow)**, **Яркость (Brightness)**, **Интенсивность (Intensity)**, **Контрастность (Contrast)** т. п., а также метод **Корректировка цвета (Color Correction)**.

## **Задать... (Set...)**

Выберите значение **Вручную (Manual)** для параметра **Цвет/интенсивность (Color/ Intensity)**, чтобы активировать эту кнопку.

В диалоговом окне **Настройка цветов вручную (Manual Color Adjustment)** можно настроить отдельные параметры цвета, в частности **Голубой (Cyan)**, **Малиновый (Magenta)**, **Желтый (Yellow)**, **Яркость (Brightness)**, **Интенсивность (Intensity)** и **Контрастность (Contrast)** на [вкладке «Настройка цветов»,](#page-204-0) и выбрать метод **Корректировка цвета (Color Correction)** на [вкладке «Согласование»](#page-206-0).

## **Примечание.**

• Если для настройки цветов необходимо использовать ICC-профиль, используйте диалоговое окно **Настройка цветов вручную (Manual Color Adjustment)** для задания профиля.

## **Оттенки серого (Grayscale Printing)**

Эта функция преобразует данные при печати документа в черно-белый формат.

Установите этот флажок для печати цветного документа в черно-белом варианте.

## **Предварительный просмотр (Preview before printing)**

Возможность просмотра результатов печати перед выполнением печати данных.

Установите этот флажок, чтобы открыть окно предварительного просмотра перед выполнением печати.

## **Внимание!**

• Для использования программы предварительного просмотра Canon IJ XPS на компьютере должен быть установлен профиль Microsoft .NET Framework 4 Client Profile.

## **По умолч. (Defaults)**

Восстановление исходных значений для всех измененных параметров.

При нажатии этой кнопки происходит восстановление исходных значений (заводских настроек) для всех параметров на текущем экране.

# <span id="page-204-0"></span>**Диалоговое окно Другое (Custom)**

Задайте уровень качества и выберите необходимое качество печати.

#### **Качество**

Этот ползунок можно использовать для регулировки уровня качества печати.

## **Внимание!**

• Некоторые уровни качества печати могут быть недоступны для выбора — это зависит от значения параметра **Тип носителя (Media Type)**.

## **Примечание.**

• Режимы качества печати **Высокое (High)**, **Стандарт (Standard)** или **Черновик (Draft)** связаны с ползунком. Поэтому при перемещении ползунка в левой части отображаются соответствующие качество и значение. Это аналогично выбору соответствующего переключателя для **Качество печати (Print Quality)** на вкладке **Главная (Main)**.

# **Вкладка Настройка цветов (Color Adjustment)**

Эта вкладка позволяет настраивать баланс цвета путем изменения настройки параметров **Голубой (Cyan)**, **Малиновый (Magenta)**, **Желтый (Yellow)**, **Яркость (Brightness)**, **Интенсивность (Intensity)** и **Контрастность (Contrast)**.

## **Просмотр**

Отображает результат настройки цветов.

Результат настройки каждого элемента влияет на цвет и яркость. Можно с легкостью проверить состояние настройки цветов, заменив изображение для предварительного просмотра изображением, близким к результатам печати при использовании настройки **Тип образца (Sample Type)**.

## **Примечание.**

• Если флажок **Оттенки серого (Grayscale Printing)** установлен, изображения будут чернобелыми.

## **Тип образца (Sample Type)**

Выбор изображения для предварительного просмотра, отображаемого на вкладке **Настройка цветов (Color Adjustment)**.

При необходимости выберите одно из изображений для предварительного просмотра **Стандарт (Standard)**, **Портрет (Portrait)**, **Пейзаж (Landscape)** или **Графика (Graphics)**, наиболее близкое к результатам печати.

## **Просмотр палитры цветов (View Color Pattern)**

Отображает шаблон для проверки изменений цвета, вызванных настройкой цветов. Установите этот флажок, если нужно отобразить изображение для предварительного просмотра с палитрой цветов.

## **Голубой (Cyan) / Малиновый (Magenta) / Желтый (Yellow)**

Отрегулируйте насыщенность цветов **Голубой (Cyan)**, **Малиновый (Magenta)** и **Желтый (Yellow)**.

Перемещение регулятора вправо увеличивает насыщенность цвета, а перемещение регулятора влево — уменьшает.

Можно также непосредственно ввести значение, определяющее положение регулятора. Введите значение в диапазоне от –50 до 50.

Эта настройка изменяет относительное количество чернил каждого цвета, что приводит к изменению общего цветового баланса документа. Если нужно значительно изменить общий баланс цвета, используйте приложение. Используйте драйвер принтера только для незначительного изменения баланса цвета.

## **Внимание!**

• Если на вкладке **Главная (Main)** выбран параметр **Оттенки серого (Grayscale Printing)**, параметры **Голубой (Cyan)**, **Малиновый (Magenta)** и **Желтый (Yellow)** заблокированы и недоступны.

#### **Яркость (Brightness)**

Выбор яркости печати.

Изменить степени чистого белого и чистого черного цветов нельзя. Однако можно изменить яркость цветов градаций, промежуточных между белым и черным.

#### **Интенсивность (Intensity)**

Настройка общей интенсивности печати.

Перемещение регулятора вправо увеличивает интенсивность, а перемещение регулятора влево — уменьшает.

Можно также непосредственно ввести значение, определяющее положение регулятора. Введите значение в диапазоне от –50 до 50.

#### **Контрастность (Contrast)**

Настройка контрастности между светлыми и темными оттенками на изображении для печати. Перемещение регулятора вправо увеличивает контрастность, а перемещение этого регулятора влево — уменьшает.

Можно также непосредственно ввести значение, определяющее положение регулятора. Введите значение в диапазоне от –50 до 50.

#### **Напечатать образец настройки цветов**

При изменении баланса цвета или интенсивности/контрастности функция печати образца выполняет печать списка результатов настройки с указанием значений настройки. Выберите эту функцию при печати образца в целях настройки цветов.

## **Параметры печати образца... (Pattern Print preferences...)**

Проверьте **Напечатать образец настройки цветов (Print a pattern for color adjustment)**, чтобы активировать эту кнопку.

Открывается Диалоговое окно Печать образца (Pattern Print), которое позволяет установить параметры печати образца.

## **Диалоговое окно Печать образца (Pattern Print)**

Выполнение настройки печати образцов в целях проверки баланса цвета и интенсивности/ контрастности документов.

## **Параметры для настройки (Parameters to Adjust)**

Выберите элемент для проверки путем печати образца.

#### **Голубой/Малиновый/Желтый (Cyan/Magenta/Yellow)**

Печать образца для проверки баланса голубого/малинового/желтого цветов.

## **Внимание!**

• Если на вкладке **Главная (Main)** выбран параметр **Оттенки серого (Grayscale Printing)**, функция **Голубой/Малиновый/Желтый (Cyan/Magenta/Yellow)** заблокирована и недоступна.

## <span id="page-206-0"></span>**Интенсивность/Контрастность (Intensity/Contrast)**

Печать образца для проверки баланса интенсивности/контрастности.

#### **Размер бумаги (Printer Paper Size)**

Выбор размера бумаги, который будет использоваться при печати образца. Этот параметр связан с параметром **Размер бумаги (Printer Paper Size)** на вкладке **Страница (Page Setup)**.

## **Примечание.**

• В зависимости от размера бумаги, выбранного на вкладке **Страница (Page Setup)**, могут быть недоступные для выбора размеры.

#### **Число экземпляров образца (Amount of Pattern Instances)**

Настройка количества печатаемых образцов.

Можно выбрать значение **Самый крупный (Largest)**, **Крупный (Large)** и **Мелкий (Small)**.

При выборе размера образца возможна печать образцов в следующем количестве:

#### **Примечание.**

- Значения **Самый крупный (Largest)** и **Крупный (Large)** нельзя выбрать, если установлены определенные размеры бумаги или выходные размеры бумаги.
- В области просмотра параметров на вкладке **Главная (Main)** отображается изображение, позволяющее проверить общий макет.

#### **Самый крупный (Largest)**

**Голубой/Малиновый/Желтый (Cyan/Magenta/Yellow)** 37 **Интенсивность/Контрастность (Intensity/Contrast)** 49

#### **Крупный (Large)**

**Голубой/Малиновый/Желтый (Cyan/Magenta/Yellow)** 19 **Интенсивность/Контрастность (Intensity/Contrast)** 25

#### **Мелкий (Small)**

**Голубой/Малиновый/Желтый (Cyan/Magenta/Yellow)** 7 **Интенсивность/Контрастность (Intensity/Contrast)** 9

## **Вариация цвета между экземплярами (Color Variation Between Instances)**

Задание объема изменения цвета между соседними образцами.

Выберите значение **Значительное (Large)**, **Среднее (Medium)** или **Незначительное (Small)**. Значение **Значительное (Large)** обеспечивает максимальный объем изменений, а значение **Незначительное (Small)** — минимальный.

#### **Примечание.**

• При выборе значения **Значительное (Large)** размер приблизительно вдвое больше, чем при выборе значения **Среднее (Medium)**, а при выборе значения **Незначительное (Small)** — примерно вдвое меньше, чем при выборе значения **Среднее (Medium)**.

## **Вкладка Согласование (Matching)**

Возможность выбора способа настройки цветов в соответствии с типом печатаемого документа.

## **Корректировка цвета (Color Correction)**

Возможность выбора значений **Сопоставление драйвера (Driver Matching)**, **ICM** (**Сопоставление профиля ICC (ICC Profile Matching)**) или **Нет (None)** в соответствии с целью операции печати.

## **Внимание!**

• Если на вкладке **Главная (Main)** установлен флажок **Оттенки серого (Grayscale Printing)**, параметр **Корректировка цвета (Color Correction)** заблокирован и недоступен.

## **Примечание.**

• В драйвере принтера XPS вместо **ICM** используется **Сопоставление профиля ICC (ICC Profile Matching)**.

#### **Сопоставление драйвера (Driver Matching)**

Используя режим Canon для цифровой фотопечати (Canon Digital Photo Color), можно печатать sRGB-данные с применением оттенков цветов, которые предпочитает большинство людей.

## **ICM (Сопоставление профиля ICC (ICC Profile Matching))**

Настройка цветов с помощью профиля ICC при выполнении печати. Укажите профиль ввода, который нужно использовать.

## **Внимание!**

• Если приложение настроено таким образом, что функция ICM отключена, значение **ICM** для параметра **Корректировка цвета (Color Correction)** заблокировано и, возможно, принтер не сможет должным образом распечатать изображение.

#### **Нет (None)**

Отключение настройки цветов с помощью драйвера принтера.

#### **Профиль ввода (Input Profile)**

Указание профиля ввода, используемого при выборе **ICM** (**Сопоставление профиля ICC (ICC Profile Matching)**) для функции **Корректировка цвета (Color Correction)**.

#### **Стандарт (Standard)**

Используется стандартный профиль принтера (sRGB), который поддерживает цветовое пространство ICM. Это значение по умолчанию.

#### **Adobe RGB (1998)**

Используется профиль Adobe RGB, который поддерживает более широкое цветовое пространство, чем sRGB.

## **Внимание!**

• **Adobe RGB (1998)** не отображается, если профили ввода Adobe RGB не установлены.

## **См. также**

- **[Установка уровня «Качество печати» \(Другое\)](#page-152-0)**
- [Настройка цветового баланса](#page-166-0)
- [Настройка яркости](#page-174-0)
- [Настройка интенсивности](#page-176-0)
- [Настройка контрастности](#page-178-0)
- [Настройка баланса цветов с использованием примерных образцов \(драйвер принтера\)](#page-169-0)
- [Настройка интенсивности/контраста с использованием примерных образцов \(драйвер принтера\)](#page-180-0)
- [Указание режима корректировки цвета](#page-156-0)
- [Настройка цветов с помощью драйвера принтера](#page-160-0)
- **[Печать с использованием ICC-профилей](#page-162-0)**
- [Печать цветного документа в черно-белом варианте](#page-154-0)

[Просмотр на экране подготовленного к печати материала](#page-144-0)

# <span id="page-209-0"></span>**Описание вкладки «Страница»**

Вкладка **Страница (Page Setup)** позволяет задать расположение документа на бумаге. Кроме того, эта вкладка позволяет задать число копий и порядок печати. Если в приложении, где создан документ, есть похожая функция, задайте параметры с помощью приложения.

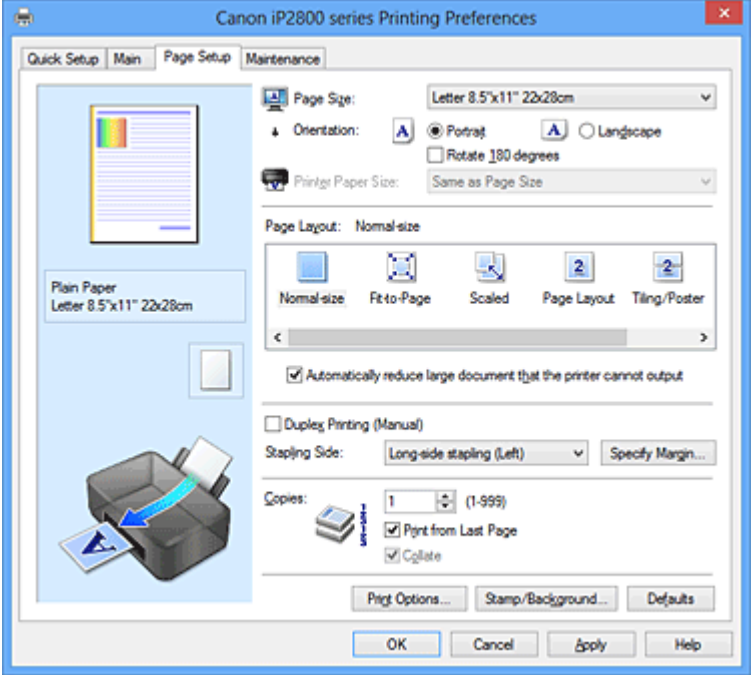

#### **Окно просмотра параметров**

На иллюстрации показано, каким образом оригинал будет расположен на листе бумаги. Можно проверить общее изображение макета.

#### **Размер стр. (Page Size)**

Выбор размера страницы.

Убедитесь, что выбран тот же размер страницы, что и в приложении.

#### **Ориентация (Orientation)**

Выбор ориентации печати.

Если в приложении, используемом для создания документа, есть похожая функция, выберите ту же ориентацию, что была выбрана в приложении.

#### **Книжная (Portrait)**

Печать документа таким образом, что верхнее и нижнее положения не изменяются по отношению к направлению подачи бумаги. Это значение по умолчанию.

#### **Альбомная (Landscape)**

Печать документа путем поворота на 90 градусов относительно направления подачи бумаги. Можно изменить направление вращения, перейдя на вкладку **Обслуживание (Maintenance)**, открыв диалоговое окно **Специальные параметры (Custom Settings)** и установив флажок **Поворот на 90 градусов влево, если задана [Альбомная] ориентация (Rotate 90 degrees left when orientation is [Landscape])**.

Установите флажок **Поворот на 90 градусов влево, если задана [Альбомная] ориентация (Rotate 90 degrees left when orientation is [Landscape])** для поворота документа на 90 градусов влево во время печати.

#### **Поворот на 180 градусов (Rotate 180 degrees)**

Печать документа путем поворота на 180 градусов относительно направления подачи бумаги. Ширина области печати и степень расширения, настроенные в другом приложении, будут изменены на противоположные по вертикали и по горизонтали.

#### **Размер бумаги (Printer Paper Size)**

Выбор размера бумаги, загруженной в принтер.

Значение по умолчанию **По размеру страницы (Same as Page Size)** позволяет выполнить печать на бумаге обычного размера.

Размер бумаги можно задать при выборе значений **По размеру бумаги (Fit-to-Page)**,

**Масштабирование (Scaled)**, **На развороте (Page Layout)**, **Плитка/постер (Tiling/Poster)** или **Буклет (Booklet)** для параметра **Макет страницы (Page Layout)**.

Если выбрать размер бумаги, который меньше значения **Размер стр. (Page Size)**, размер документа будет уменьшен. Если выбрать размер бумаги, который больше значения **Размер стр. (Page Size)**, размер документа будет увеличен.

#### **Макет страницы**

Выбор размера печатаемого документа и типа печати.

#### **Норм. размер (Normal-size)**

Это обычный метод печати. Выберите этот вариант, если макет страницы не указывался. **Автоматич. уменьшать большие докум., кот. невозм. напечатать (Automatically reduce large document that the printer cannot output)**

Если принтер не может напечатать документ на бумаге заданного размера, принтер может автоматически уменьшить размер при печати документа.

Установите этот флажок для уменьшения размера при печати документа.

#### **По размеру бумаги (Fit-to-Page)**

Эта функция позволяет автоматически увеличивать или уменьшать документы для размещения их на бумаге, загруженной в принтер без изменения размера бумаги, указанного в приложении.

#### **Масштабирование (Scaled)**

Документы можно увеличивать или уменьшать для печати.

Укажите размер в параметре **Размер бумаги (Printer Paper Size)** или введите коэффициент масштабирования в поле **Масштаб (Scaling)**.

#### **Масштаб (Scaling)**

Указание коэффициента увеличения или уменьшения для печатаемого документа.

#### **Макет страницы (Page Layout)**

Несколько страниц документа можно напечатать на одном листе бумаги.

#### **Задать... (Specify...)**

Открывает [Диалоговое окно На развороте \(Page Layout Printing\)](#page-212-0).

Щелкните эту кнопку для задания параметров печати на развороте.

#### **Плитка/постер (Tiling/Poster)**

Эта функция позволяет увеличивать данные изображения и разделять увеличенные данные на несколько страниц для печати. Можно также склеить эти листы бумаги для создания крупного напечатанного объекта, например постера.

#### **Задать... (Specify...)**

Открывает [Диалоговое окно Печать в виде плитки/постера \(Tiling/Poster Printing\).](#page-212-0) Щелкните эту кнопку для задания параметров печати в виде плитки/постера.

#### **Буклет (Booklet)**

Функцию печати буклета удобно использовать при создании буклета. Данные печатаются на обеих сторонах листа бумаги. При печати в этом режиме страницы будут расположены в

правильном порядке в соответствии с нумерацией, когда отпечатанные листы будут сложены пополам и скреплены по сгибу.

#### **Задать... (Specify...)**

Открывает [Диалоговое окно Печать буклета \(Booklet Printing\).](#page-213-0)

Щелкните эту кнопку для задания параметров печати буклета.

#### **Двухсторонняя печать (Вручную) (Duplex Printing (Manual))**

Выберите, печатать документ на обеих сторонах бумаги вручную или печатать на одной стороне бумаги.

Установите этот флажок для печати документа на обеих сторонах.

Эту функцию можно использовать только в том случае, если выбрано значение **Обычная бумага (Plain Paper)** для параметра **Тип носителя (Media Type)**, а также выбрано одно из значений **Норм. размер (Normal-size)**, **По размеру бумаги (Fit-to-Page)**, **Масштабирование (Scaled)** или **На развороте (Page Layout)**.

#### **Сторона переплета (Stapling Side)**

Выбор положения поля для переплета.

Принтер анализирует параметры **Ориентация (Orientation)** и **Макет страницы (Page Layout)** и автоматически выбирает наиболее подходящее положение поля для переплета. Установите флажок **Сторона переплета (Stapling Side)** и выберите значение из списка.

#### **Указание поля... (Specify Margin...)**

Открывает [Диалоговое окно Указание поля \(Specify Margin\)](#page-214-0).

Можно указать ширину поля.

#### **Копии (Copies)**

Указание числа печатаемых копий. Можно указать значение от 1 до 999.

## **Внимание!**

• Если в приложении, используемом для создания документа, есть похожая функция, укажите число копий с помощью приложения, не указывая его здесь.

#### **Печать с последней страницы (Print from Last Page)**

Установите этот флажок, если нужно выполнить печать, начиная с последней страницы. При этом отпадает необходимость сортировки отпечатанных страниц по окончании печати. Снимите этот флажок для печати документа в обычном порядке, начиная с первой страницы.

#### **Разобрать (Collate)**

Установите этот флажок для группировки страниц каждой копии, если требуется напечатать несколько копий.

Снимите этот флажок, если необходимо напечатать подряд все копии каждой страницы.

## **Внимание!**

• Если в приложении, в котором создан документ, предусмотрены такие же функции, что и в драйвере, установите приоритет для параметров драйвера принтера. Однако если получаются неприемлемые результаты, задайте параметры функций в приложении. Если указать количество копий и порядок печати как в приложении, так и в этом драйвере принтера, общее количество копий может оказаться равным произведению двух заданных значений или печать может выполняться не в заданном порядке.

## **Параметры печати... (Print Options...)**

Открытие [Диалоговое окно Параметры печати \(Print Options\).](#page-214-0)

Измените дополнительные параметры драйвера принтера для данных печати, отправляемых из приложения.

## <span id="page-212-0"></span>**Штамп/Фон... (Stamp/Background...) (Штамп... (Stamp...))**

Открытие [диалогового окна «Штамп/Фон \(Штамп\)»](#page-216-0).

Функция **Штамп (Stamp)** позволяет напечатать текстовый или графический штамп поверх документа или на его заднем плане. Она также позволяет напечатать дату и время печати и имя пользователя. Функция **Фон (Background)** позволяет напечатать светлую иллюстрацию на заднем плане документа.

## **Примечание.**

• При использовании драйвера принтера XPS кнопка **Штамп/Фон... (Stamp/Background...)** становится кнопкой **Штамп... (Stamp...)**, и будет доступна для использования только функция штампа.

В зависимости от типа используемого драйвера принтера и среды функции **Штамп (Stamp)** и **Фон (Background)** могут быть недоступны.

## **Диалоговое окно Специальный размер бумаги (Custom Paper Size)**

Это диалоговое окно позволяет указать размер (ширину и высоту) специальной бумаги.

## **Единицы (Units)**

Выберите единицу измерения для ввода определяемого пользователем размера бумаги.

## **Размер бумаги (Paper Size)**

Укажите значения **Ширина (Width)** и **Высота (Height)** для специальной бумаги. Измерение отображается в соответствии с единицами, указанными в поле **Единицы (Units)**.

# **Диалоговое окно На развороте (Page Layout Printing)**

Это диалоговое окно позволяет выбирать число страниц документа, которые будут располагаться на одном листе бумаги, порядок страниц и печать рамки для всех страниц документа. Параметры, указанные в этом диалоговом окне, можно подтвердить в окне предварительного просмотра параметров драйвера принтера.

## **Значок предварительного просмотра**

Отображение параметров, заданных в диалоговом окне **На развороте (Page Layout Printing)**. Можно посмотреть, как будет выглядеть результат печати перед выполнением печати данных.

## **Число страниц (Pages)**

Указание числа страниц документа, размещаемых на одном листе.

## **Порядок стр. (Page Order)**

Указание ориентации документа при печати на листе бумаги.

## **Печатать рамку (Page Border)**

Печать рамок для всех страниц документа. Установите этот флажок для печати рамки.

# **Диалоговое окно Печать в виде плитки/постера (Tiling/Poster Printing)**

Это диалоговое окно позволяет выбрать размер печатаемого изображения. Можно также задать параметры для линий разреза и вставить маркеры, которые помогут совместить страницы в один постер.

Параметры, указанные в этом диалоговом окне, можно подтвердить в окне предварительного просмотра параметров драйвера принтера.

#### <span id="page-213-0"></span>**Значок предварительного просмотра**

Отображение параметров диалогового окна **Печать в виде плитки/постера (Tiling/Poster Printing)**.

Можно посмотреть, как будет выглядеть результат печати.

#### **Разбивка изображения (Image Divisions)**

Выберите количество частей (по вертикали и по горизонтали).

При увеличении числа разделения увеличивается также количество листов, используемых для печати. Если объединяются страницы для создания постера, увеличение числа разделения позволяет создать постер большего размера.

#### **Метки обрезки на полях (Print "Cut/Paste" in margins)**

Выбор или отмена печати слов «Cut» и «Paste» на полях. Эти слова выполняют роль инструкций по совмещению страниц в постер.

Установите этот флажок для печати слов.

#### **Примечание.**

• В зависимости от типа используемого драйвера принтера и среды эта функция может быть недоступна.

#### **Линии обрезки на полях (Print "Cut/Paste" lines in margins)**

Выбор или отмена печати линий разреза, которые выступают в качестве указаний по совмещению страниц в постер.

Установите этот флажок для печати линий разреза.

#### **Печать диапазона страниц (Print page range)**

Указание диапазона печати. В обычных условиях выберите пункт **Все (All)**. Выберите **Число страниц (Pages)** для указания определенной страницы или диапазона страниц.

## **Примечание.**

• Если некоторые страницы были плохо напечатаны, укажите страницы, которые не требуется печатать, щелкнув их в окне предварительного просмотра параметров вкладки **Страница (Page Setup)**. В этот раз будут напечатаны только страницы, отображаемые на экране.

## **Диалоговое окно Печать буклета (Booklet Printing)**

Это диалоговое окно позволяет выбрать способ переплета буклета. В этом диалоговом окне можно также настроить печать только на одной стороне и печать рамки.

Параметры, указанные в этом диалоговом окне, можно подтвердить в окне предварительного просмотра параметров драйвера принтера.

#### **Значок предварительного просмотра**

Отображение параметров, заданных в диалоговом окне **Печать буклета (Booklet Printing)**. Можно посмотреть, как будет выглядеть документ при печати буклета.

#### **Поле для переплета (Margin for stapling)**

Указание стороны буклета для переплета.

#### **Вставить пустую стр. (Insert blank page)**

Выбор печати документа на одной или обеих сторонах буклета. Установите этот флажок для печати документа на одной стороне буклета и выберите в списке сторону, которую необходимо оставить пустой.

## <span id="page-214-0"></span>**Поле (Margin)**

Указание ширины поля для переплета.

Указанная ширина становится полем для переплета, отсчитываемым от центра листа.

#### **Печатать рамку (Page Border)**

Печать рамок для всех страниц документа.

Установите этот флажок для печати рамки.

# **Диалоговое окно Указание поля (Specify Margin)**

Это диалоговое окно позволяет указать ширину поля для стороны переплета. Если документ не помещается на страницу, размер документа будет уменьшен при печати.

## **Поле (Margin)**

Указание ширины поля для переплета.

Ширина стороны, указанной в параметре **Сторона переплета (Stapling Side)** становится шириной поля для переплета.

## **Диалоговое окно Параметры печати (Print Options)**

Внесение изменений в данные печати, отправляемые на принтер.

В зависимости от типа используемого драйвера принтера и среды эта функция может быть недоступна.

## **Команда "Отключить ICM" затребована прикладной программой (Disable ICM required from the application software)**

Отключение функции ICM, необходимой приложению.

Если приложение использует Windows ICM для печати данных, могут получиться неожиданные цвета или уменьшиться скорость печати. Установка этого флажка может решить эту проблему при ее возникновении.

## **Внимание!**

- Снимите этот флажок при обычных обстоятельствах.
- Эта функция не работает, если выбрано значение **ICM** для параметра **Корректировка цвета (Color Correction)** на вкладке **Согласование (Matching)** диалогового окна **Настройка цветов вручную (Manual Color Adjustment)**.

## **Примечание.**

• Вкладку **Команда "Отключить ICM" затребована прикладной программой (Disable ICM required from the application software)** нельзя использовать с драйвером принтера XPS.

## **Отключить настройку цветного профиля приложения (Disable the color profile setting of the application software)**

Установка флажка отключает данные в цветном профиле, который был настроен в приложении.

Если данные в цветном профиле, установленные в приложении, передаются драйверу принтера, результат печати может содержать неожиданные цвета. Если это происходит, установка этого флажка может решить проблему.

## **Внимание!**

• Даже если этот флажок установлен, только некоторые данные в цветном профиле отключаются, и цветной профиль можно продолжать использовать для печати.

• Снимите этот флажок при обычных обстоятельствах.

#### **Отменить группирование бумаги (Ungroup Papers)**

## Задание метода отображения для параметров **Тип носителя (Media Type)**, **Размер стр. (Page Size)** и **Размер бумаги (Printer Paper Size)**.

Чтобы отображать элементы по отдельности, установите флажок.

Чтобы отображать элементы в виде группы, снимите флажок.

## **Не разрешать прикладной программе сжатие данных печати (Do not allow application software to compress print data)**

Сжатие данных печати приложения запрещено.

Если результат печати не содержит данные изображения или возникает несоответствие цветов, установка флажка может улучшить ситуацию.

#### **Внимание!**

• Снимите этот флажок при обычных обстоятельствах.

## **Примечание.**

• Вкладку **Не разрешать прикладной программе сжатие данных печати (Do not allow application software to compress print data)** нельзя использовать с драйвером принтера XPS.

## **Печать после создания данных для печати для каждой страницы (Print after creating print data by page)**

Данные печати создаются постранично, и печать начинается после завершения обработки одной страницы данных печати.

Если напечатанный документ содержит неожиданные результаты, например полосы, установка этого флажка может улучшить результаты.

#### **Внимание!**

• Снимите этот флажок при обычных обстоятельствах.

## **Масштабирование изображений методом интерполяции по соседним элементам (Scale images using nearest-neighbor interpolation)**

Если изображение увеличивается или уменьшается при печати, принтер использует простой интерполяционный процесс для увеличения или уменьшения изображения.

Если данные изображения в напечатанном документе отображаются нечетко, установка этого флажка может улучшить результаты.

## **Внимание!**

• Снимите этот флажок при обычных обстоятельствах.

#### **Примечание.**

• Функцию **Масштабирование изображений методом интерполяции по соседним элементам (Scale images using nearest-neighbor interpolation)** можно использовать только с драйвером принтера XPS.

#### **Предотвращение потери данных для печати (Prevention of Print Data Loss)**

Можно уменьшить размер данных печати, которые были созданы в приложении, а затем напечатать данные.

В зависимости от используемого приложения данные изображения могут быть обрезаны или неправильно напечатаны. В этих случаях выберите **Вкл. (On)**. Если не требуется использовать эту функцию, выберите **Откл. (Off)**.
# **Внимание!**

• При использовании этой функции качество печати может ухудшиться в зависимости от данных печати.

## **Блок обработки данных для печати (Unit of Print Data Processing)**

Выбор блока обработки данных печати, отправляемых в принтер.

В обычных условиях выберите пункт **Рекомендованный (Recommended)**.

## **Внимание!**

• Для некоторых параметров может использоваться большой объем памяти. Не изменяйте параметры, если компьютер обладает малым объемом памяти.

## **Примечание.**

• Вкладку **Блок обработки данных для печати (Unit of Print Data Processing)** нельзя использовать с драйвером принтера XPS.

# **Диалоговое окно Штамп/Фон (Stamp/Background) (Штамп... (Stamp...))**

Диалоговое окно **Штамп/Фон (Stamp/Background)** (**Штамп... (Stamp...)**) позволяет печатать штамп и/или фон поверх страниц документа или на заднем плане. Кроме предварительно зарегистрированных штампов и фонов можно зарегистрировать и использовать собственные штамп и фон.

# **Примечание.**

• При использовании драйвера принтера XPS кнопка **Штамп/Фон... (Stamp/Background...)** становится кнопкой **Штамп... (Stamp...)**, и будет доступна для использования только функция штампа.

## **Штамп (Stamp)**

Функция печати штампа выполняет печать штампа поверх документа. Установите этот флажок и выберите название из списка для печати штампа.

#### **Настроить штамп... (Define Stamp...)**

Открытие диалогового окна **Параметры штампа (Stamp Settings)**.

Можно проверить сведения о выбранном штампе или сохранить новый штамп.

#### **Поверх текста (Place stamp over text)**

Указание способа печати штампа поверх документа.

Установите флажок **Штамп (Stamp)** для включения этого параметра.

Установите этот флажок, чтобы напечатать штамп поверх напечатанной страницы документа. Напечатанные данные могут быть скрыты под штампом.

Снимите этот флажок, чтобы напечатать данные документа поверх штампа. Напечатанные данные не будут скрыты под штампом.

## **Примечание.**

• Штамп будет иметь приоритет при наложении на другие элементы документа и будет напечатан поверх этих элементов. Если этот флажок не установлен, штамп печатается под содержимым документа и при использовании некоторых прикладных программ может скрываться другими элементами документа.

#### **Печать полупрозрачного штампа (Print semitransparent stamp)**

Указание способа печати штампа поверх документа.

Установите флажок **Штамп (Stamp)** для включения этого параметра.

Установите этот флажок, чтобы напечатать полупрозрачный штамп поверх напечатанной страницы документа.

Снимите этот флажок, чтобы напечатать штамп поверх данных документа. Напечатанные данные могут быть скрыты под штампом.

# **Примечание.**

• Использовать параметр **Печать полупрозрачного штампа (Print semitransparent stamp)** можно только с драйвером принтера XPS.

## **Только на первой странице (Stamp first page only)**

Выбор печати штампа только на первой странице или на всех страницах, если документ содержит две или более страниц.

Установите флажок **Штамп (Stamp)** для включения этого параметра.

Установите флажок для печати штампа только на первой странице.

## **Фон (Background)**

Функция печати фона позволяет выполнять печать рисунка или сходного объекта (точечного рисунка и т. д.) на заднем плане документа.

Установите этот флажок для печати фона и выберите название из списка.

#### **Выбрать фон... (Select Background...)**

Открытие диалогового окна **Параметры фона (Background Settings)**.

Можно зарегистрировать точечный рисунок в виде фона и изменить метод размещения и интенсивность выбранного фона.

## **Фон только на первой стр. (Background first page only)**

Выбор печати фона только на первой странице или на всех страницах, если документ содержит две или более страниц.

Установите флажок **Фон (Background)** для включения этого параметра.

Установите этот флажок для печати фона только на первой странице.

# **Вкладка Штамп (Stamp)**

Вкладка «Штамп» позволяет задавать текст и файл точечного рисунка (.bmp), которые будут использоваться для штампа.

#### **Окно предварительного просмотра**

Отображение состояние штампа, настроенного на каждой вкладке.

## **Тип штампа (Stamp Type)**

Указание типа штампа.

Выберите **Текст (Text)** для создания штампа с помощью символов. Выберите **Точечный рисунок (Bitmap)** для создания штампа с помощью точечного рисунка. Выберите **Дата/ Время/Имя пользователя (Date/Time/User Name)** для отображения даты/времени создания и имени пользователя печатаемого документа.

Элементы настройки на вкладке **Штамп (Stamp)** изменяются в зависимости от выбранного типа.

Если для параметра **Тип штампа (Stamp Type)** установлено значение **Текст (Text)** или **Дата/ Время/Имя пользователя (Date/Time/User Name)**

## **Текст (Stamp Text)**

Указание строки текста штампа.

Можно ввести не более 64 символов.

В случае типа **Дата/Время/Имя пользователя (Date/Time/User Name)** в поле **Текст (Stamp**

**Text)** отображаются дата/время создания и имя пользователя печатаемого объекта.

# **Внимание!**

• Параметр **Текст (Stamp Text)** затеняется и становится недоступным, если выбрано **Дата/Время/Имя пользователя (Date/Time/User Name)**.

# **Шрифт TrueType (TrueType Font)**

Выбор шрифта для строки текста штампа.

## **Начертание (Style)**

Выбор стиля шрифта для строки текста штампа.

# **Размер (Size)**

Выбор размера шрифта для строки текста штампа.

## **Рамка (Outline)**

Выбор рамки для строки текста штампа.

Если для параметра **Размер (Size)** выбран крупный размер шрифта, символы могут выходить за край рамки штампа.

# **Цвет (Color)/Выбрать цвет... (Select Color...)**

Отображение текущего цвета штампа.

Для выбора другого цвета щелкните **Выбрать цвет... (Select Color...)**, чтобы открыть диалоговое окно **Цвет (Color)**, и выберите или создайте цвет, который необходимо использовать для штампа.

Если для параметра **Тип штампа (Stamp Type)** выбрано значение **Точечный рисунок (Bitmap)**

## **Файл (File)**

Указание имени файла точечного рисунка, который будет использоваться в качестве штампа.

## **Выбрать файл... (Select File...)**

Открытие диалогового окна для выбора файла.

Щелкните эту кнопку для выбора файла точечного рисунка, который будет использоваться в качестве штампа.

## **Размер (Size)**

Регулировка размера файла точечного рисунка, который будет использоваться в качестве штампа.

Перемещение регулятора вправо увеличивает размер, а перемещение регулятора влево уменьшает.

## **Прозрачная белая область (Transparent white area)**

Указание белых областей точечного рисунка прозрачными.

Установите этот флажок, чтобы сделать белые области точечного рисунка прозрачными.

# **Примечание.**

• Щелкните **По умолч. (Defaults)**, чтобы для параметра **Тип штампа (Stamp Type)** установить значение «Текст», параметр **Текст (Stamp Text)** оставить пустым, для параметра **Шрифт TrueType (TrueType Font)** установить значение «Arial», для параметра **Начертание (Style)** — значение «Обычный», для параметра **Размер (Size)** — значение, равное 36 точкам, снять

# **Вкладка Положение (Placement)**

Вкладка «Положение» позволяет задать положение печати штампа.

#### **Окно предварительного просмотра**

Отображение состояние штампа, настроенного на каждой вкладке.

#### **Положение (Position)**

Указание положения штампа на странице.

Выберите **Другое (Custom)** из списка, чтобы напрямую ввести значения координат **По гор. (X-Position)** и **По верт. (Y-Position)**.

#### **Ориентация (Orientation)**

Указание угла поворота штампа. Угол можно задать путем ввода числа градусов. При вводе отрицательных значений штамп поворачивается по часовой стрелке.

# **Примечание.**

• Параметр **Ориентация (Orientation)** включается только в том случае, если выбрано значение **Текст (Text)** или **Дата/Время/Имя пользователя (Date/Time/User Name)** для параметра **Тип штампа (Stamp Type)** на вкладке **Штамп (Stamp)**.

# **Примечание.**

• Щелкните **По умолч. (Defaults)**, чтобы установить положение штампа **В центре (Center)**, а для ориентации задать значение 0.

# **Вкладка Сохранить значения (Save settings)**

Вкладка **Сохранить значения (Save settings)** позволяет сохранить новый штамп или удалить ненужный штамп.

## **Название (Title)**

Введите название, чтобы сохранить созданный штамп.

Можно ввести не более 64 символов.

## **Примечание.**

• В начале или конце названия нельзя вводить пробелы, нажимать клавиши табуляции или ввода.

#### **Список штампов (Stamps)**

Отображение списка сохраненных названий штампов.

Укажите название для отображения соответствующего штампа в поле **Название (Title)**.

#### **Сохранить (Save)/Сохранить с заменой (Save overwrite)**

Сохранение штампа.

Введите заголовок в поле **Название (Title)**, затем щелкните это поле.

## **Удалить (Delete)**

Удаление ненужного штампа.

Укажите название ненужного штампа в списке **Список штампов (Stamps)** и щелкните эту кнопку.

# **Вкладка Фон (Background)**

Вкладка «Фон» позволяет выбрать файл точечного рисунка (.bmp) для использования в качестве фона или задать способ печати выбранного фона.

#### **Окно предварительного просмотра**

Отображение состояния точечного рисунка, заданного на вкладке **Фон (Background)**.

#### **Файл (File)**

Указание имени файла точечного рисунка, который будет использоваться в качестве фона.

#### **Выбрать файл... (Select File...)**

Открытие диалогового окна для выбора файла. Щелкните эту кнопку для выбора файла точечного рисунка (.bmp), который будет

использоваться в качестве фона.

#### **Метод размещения (Layout Method)**

Указание способа размещения изображения фона на бумаге. Если выбрано значение **Другое (Custom)**, можно задать координаты **По гор. (X-Position)** и **По верт. (Y-Position)**.

#### **Интенсивность (Intensity)**

Регулировка интенсивности точечного рисунка, который будет использован в качестве фона. Перемещение регулятора вправо увеличивает интенсивность, а перемещение регулятора влево — уменьшает. Чтобы напечатать фон с исходной интенсивностью точечного рисунка, переместите регулятор в крайнее правое положение.

# **Примечание.**

- В зависимости от типа используемого драйвера принтера и среды эта функция может быть недоступна.
- Щелкните **По умолч. (Defaults)** чтобы оставить параметр **Файл (File)** пустым, установить для параметра **Метод размещения (Layout Method)** значение **Заполнить страницу (Fill page)** и переместить регулятор **Интенсивность (Intensity)** в среднее положение.

# **Вкладка Сохранить значения (Save settings)**

Вкладка **Сохранить значения (Save settings)** позволяет сохранить новый фон или удалить ненужный фон.

#### **Название (Title)**

Введите название, чтобы сохранить указанное изображение фона. Можно ввести не более 64 символов.

# **Примечание.**

• В начале или конце названия нельзя вводить пробелы, нажимать клавиши табуляции или ввода.

#### **Список фонов (Backgrounds)**

Отображение списка названий зарегистрированных фонов. Укажите название для отображения соответствующего фона в поле **Название (Title)**.

#### **Сохранить (Save)/Сохранить с заменой (Save overwrite)**

Сохранение данных изображения в качестве фона.

После задания значения **Название (Title)** щелкните эту кнопку.

# **Удалить (Delete)**

Удаление ненужного фона.

Укажите название ненужного фона в списке **Список фонов (Backgrounds)**, затем щелкните эту кнопку.

# **Описание вкладки «Обслуживание»**

Вкладка **Обслуживание (Maintenance)** позволяет выполнить обслуживание принтера или изменить настройки принтера.

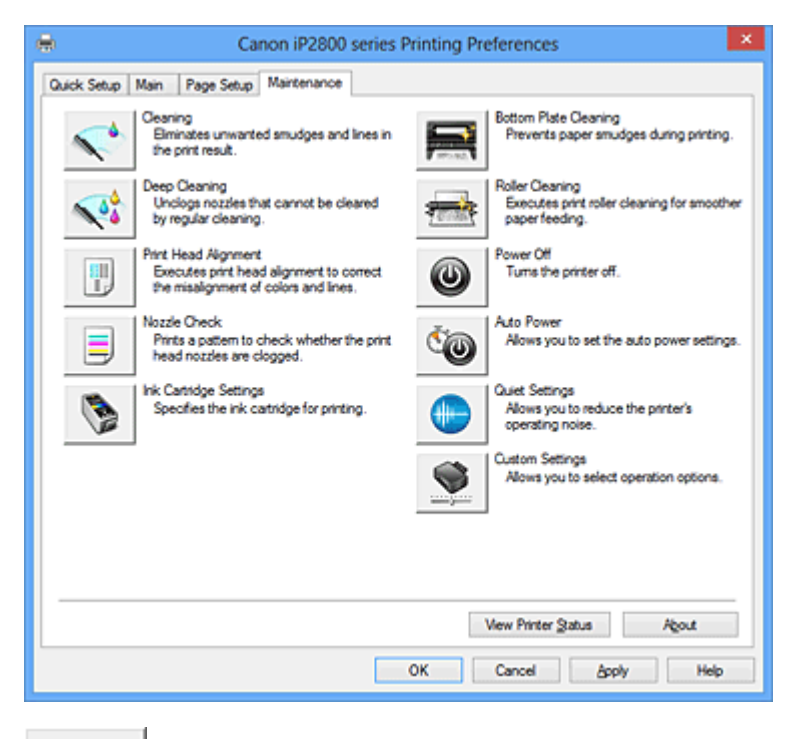

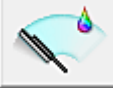

# **Очистка (Cleaning)**

Выполнение очистки печатающей головки.

Функция очистки печатающей головки устраняет засорение сопел печатающей головки. Выполняйте очистку, если печать становится бледной или один из цветов не печатается при достаточно высоком уровне всех чернил.

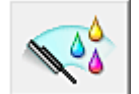

# **Глубокая очистка (Deep Cleaning)**

Выполнение глубокой очистки.

Если дважды выполненная обычная очистка не привела к устранению неполадок, выполните глубокую очистку.

# **Примечание.**

• При использовании функции **Глубокая очистка (Deep Cleaning)** расходуется больше чернил, чем при использовании функции **Очистка (Cleaning)**.

Частое выполнение очистки печатающих головок приведет к быстрому расходованию запаса чернил. Таким образом, выполнять очистку следует только по мере необходимости.

#### **Группа чернильниц (Ink Group)**

При выборе **Очистка (Cleaning)** или **Глубокая очистка (Deep Cleaning)** отобразится окно **Группа чернильниц (Ink Group)**.

Выбор группы чернильниц, для которой необходимо очистить чистящую головку. Нажмите кнопку [Элементы начальной проверки \(Initial Check Items\)](#page-225-0), чтобы вывести на экран список элементов, требующих проверки перед выполнением очистки или глубокой очистки.

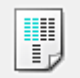

## **Выравнивание печатающих головок (Print Head Alignment)**

Функция выравнивания печатающих головок компенсирует неточность их установки и уменьшает искажения цветов и линий.

Выровняйте печатающую головку сразу же после ее установки.

Если щелкнуть **Выравнивание печатающих головок (Print Head Alignment)**, отобразится диалоговое окно [Диалоговое окно Запуск выравнивания печатающих головок \(Start Print Head](#page-225-0) [Alignment\).](#page-225-0)

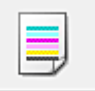

# **Проверка сопел (Nozzle Check)**

Печать шаблона для проверки сопел.

Используйте эту функцию, если качество печати ухудшилось или отсутствует один из цветов. Напечатайте шаблон для проверки сопел и убедитесь, что печатающая головка работает должным образом. Если определенный цвет печатается тускло или на напечатанном образце имеются пустые участки, нажмите кнопку **Очистка (Cleaning)**, чтобы очистить печатающую головку.

Чтобы вывести на экран список элементов, которые следует проверить перед печатью образца для проверки сопел, нажмите кнопку [Элементы начальной проверки \(Initial Check Items\)](#page-226-0).

## **Печать контрольного образца (Print Check Pattern)**

Эта функция служит для печати шаблона, который позволяет проверить, не засорились ли какие-либо сопла чернильниц.

Щелкните **Печать контрольного образца (Print Check Pattern)**. При появлении запроса подтверждения щелкните **OK**. Затем появится диалоговое окно **Проверка образца (Pattern Check)**.

## **Левый точечный рисунок (хорошее качество)**

Сопла печатающей головки не закупорены.

## **Правый точечный рисунок (плохое качество)**

Сопла печатающей головки, возможно, закупорены.

#### **Выход (Exit)**

Закрытие диалогового окна **Проверка образца (Pattern Check)** и возврат на вкладку **Обслуживание (Maintenance)**.

## **Очистка (Cleaning)**

Выполнение очистки печатающей головки.

Функция очистки печатающей головки устраняет засорение сопел печатающей головки. Выполняйте очистку, если печать становится бледной или один из цветов не печатается при достаточно высоком уровне всех чернил.

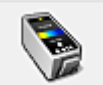

# **Параметры картриджа (Ink Cartridge Settings)**

Открытие диалогового окна [Диалоговое окно Параметры картриджа \(Ink Cartridge Settings\).](#page-227-0) С помощью этой функции укажите картридж FINE, который нужно использовать.

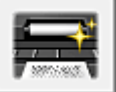

# **Чистка поддона (Bottom Plate Cleaning)**

Выполнение очистки поддона принтера.

Для предотвращения появления следов чернил на обратной стороне листа бумаги выполните процедуру **Чистка поддона (Bottom Plate Cleaning)** перед двухсторонней печатью.

Функцию **Чистка поддона (Bottom Plate Cleaning)** следует использовать и в том случае, если на бумаге появляются посторонние следы чернил.

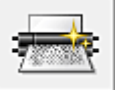

# **Очистка роликов (Roller Cleaning)**

Выполнение очистки подающих роликов.

Если на подающие ролики принтера налипла бумажная пыль, может произойти сбой подачи бумаги. В этом случае необходимо почистить подающие ролики, чтобы улучшить результаты печати.

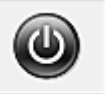

# **Отключение питания (Power Off)**

Выключает принтер из драйвера принтера.

Используйте эту функцию для выключения принтера, если не удается нажать кнопку «ВКЛ» (кнопку «ПИТАНИЕ») на принтере, когда принтер находится вне зоны досягаемости. Чтобы снова включить принтер после нажатия этой кнопки, необходимо нажать кнопку «ВКЛ» (кнопку «ПИТАНИЕ») на принтере. Если используется эта функция, включение питания принтера средствами драйвера становится невозможным.

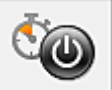

## **Управление питанием (Auto Power)**

Открытие диалогового окна [Диалоговое окно Автоматическое управление питанием \(Auto Power](#page-227-0) [Settings\)](#page-227-0).

Выберите параметры автоматического управления питанием принтера. Используйте эту функцию, если необходимо изменить параметры автоматического управления питанием.

## **Примечание.**

• Если принтер выключен или отключен обмен данными между принтером и компьютером, на экране может появиться сообщение об ошибке, так как компьютер не может получить данные о состоянии принтера.

В этом случае нажмите кнопку **OK**, чтобы вывести на экран последние настройки, заданные на компьютере.

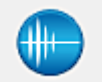

## **Параметры бесшумного режима (Quiet Settings)**

Открытие диалогового окна [Диалоговое окно Параметры бесшумного режима \(Quiet Settings\)](#page-228-0). Диалоговое окно **Параметры бесшумного режима (Quiet Settings)** позволяет задать настройку уменьшения уровня рабочих шумов, издаваемых принтером. Этот режим очень удобен в тех случаях, когда рабочие шумы, издаваемые принтером, создают неудобство (например, при печати ночью). Выполните эту операцию, когда необходимо изменить настройку бесшумного режима.

# **Примечание.**

• Если принтер выключен или отключен обмен данными между принтером и компьютером, на экране может появиться сообщение об ошибке, так как компьютер не может получить данные о состоянии принтера.

<span id="page-225-0"></span>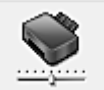

# **Специальные параметры (Custom Settings)**

Открытие диалогового окна [Диалоговое окно Специальные параметры \(Custom Settings\)](#page-228-0). Используйте эту функцию для изменения параметров этого принтера.

# **Примечание.**

• Если принтер выключен или отключен двусторонний обмен данными с принтером, на экране может появиться сообщение, поскольку компьютер не может получить данные о состоянии принтера.

В этом случае нажмите кнопку **OK**, чтобы вывести на экран последние настройки, заданные на компьютере.

## **Просмотр журнала печати (View Print History)**

Эта функция запускает предварительный просмотр Canon IJ XPS и отображает историю печати.

## **Примечание.**

• Эту функцию можно использовать только совместно с драйвером принтера XPS.

## **Сведения о состоянии принтера (View Printer Status)**

Запуск монитора состояния Canon IJ.

Используйте эту функцию, если необходимо проверить состояние принтера и порядок обработки задания печати.

# **Примечание.**

• Если используется драйвер принтера XPS, значение «Монитор состояния Canon IJ» заменяется на «Монитор состояния Canon IJ XPS».

## **О программе (About)**

Открытие диалогового окна [Диалоговое окно О программе \(About\)](#page-228-0).

Можно проверить номер версии драйвера принтера и просмотреть уведомление об авторских правах.

Кроме того, можно изменить используемый язык.

# **Элементы начальной проверки (Initial Check Items)**

Убедитесь, что питание принтера включено, и откройте крышку принтера.

Проверьте соблюдение следующих условий для всех чернил. Затем при необходимости выполните процедуру **Проверка сопел (Nozzle Check)** или **Очистка (Cleaning)**.

- [Проверьте количество чернил](#page-189-0), оставшихся в картридже.
- Убедитесь, что картридж вставлен полностью (до щелчка).
- Если к картриджу приклеена оранжевая лента, полностью снимите ее. Любые остатки ленты будут препятствовать выходу чернил.
- Убедитесь, что картриджи установлены в нужное положение.

# **Диалоговое окно Запуск выравнивания печатающих головок (Start Print Head Alignment)**

Это диалоговое окно позволяет отрегулировать положение печатающей головки или напечатать текущую настройку положения печатающей головки.

# <span id="page-226-0"></span>**Примечание.**

• Подробное описание процедуры выравнивания печатающих головок см. в разделе [«Выравнивание печатающих головок с компьютера»](#page-70-0).

#### **Выровнять печатающую головку (Align Print Head)**

Выравнивание печатающей головки.

Функция выравнивания печатающих головок компенсирует неточность их установки и уменьшает искажения цветов и линий.

Выровняйте печатающую головку сразу же после ее установки.

#### **Напечатать значение выравнивания (Print Alignment Value)**

Нажмите эту кнопку, чтобы проверить текущее значение настройки положения печатающей головки.

Печать текущего значения настройки положения печатающей головки.

# **Диалоговое окно Выравнивание печатающих головок (Print Head Alignment)**

Чтобы отрегулировать положение печатающей головки, щелкните **Выровнять печатающую головку (Align Print Head)** в диалоговом окне **Запуск выравнивания печатающих головок (Start Print Head Alignment)** и выполните операции, инструкции по выполнению которых приведены в сообщениях. Затем появится диалоговое окно **Выравнивание печатающих головок (Print Head Alignment)**.

Это диалоговое окно позволяет проверить напечатанный шаблон и отрегулировать положение печатающей головки.

#### **Окно предварительного просмотра**

Отображение шаблона **Выравнивание печатающих головок (Print Head Alignment)** и проверка положения выбранного шаблона.

Можно также изменить настройку, непосредственно щелкнув шаблон на экране.

#### **Выберите номер шаблона**

Сравните напечатанные шаблоны настройки и введите номер шаблона с наименее заметной полосатостью или горизонтальными полосами в соответствующем поле.

## **Примечание.**

• Если не понятно, каким образом следует проанализировать напечатанный шаблон, см. раздел [Выравнивание печатающих головок с компьютера.](#page-70-0)

# **Элементы начальной проверки (Initial Check Items)**

Убедитесь, что питание принтера включено, и откройте крышку принтера. Проверьте соблюдение следующих условий для всех чернил. Затем при необходимости выполните процедуру **Проверка сопел (Nozzle Check)** или **Очистка (Cleaning)**.

- [Проверьте количество чернил](#page-189-0), оставшихся в картридже.
- Убедитесь, что картридж вставлен полностью (до щелчка).
- Если к картриджу приклеена оранжевая лента, полностью снимите ее. Любые остатки ленты будут препятствовать выходу чернил.
- Убедитесь, что картриджи установлены в нужное положение.

# <span id="page-227-0"></span>**Диалоговое окно Параметры картриджа (Ink Cartridge Settings)**

# При выборе **Параметры картриджа (Ink Cartridge Settings)** отобразится диалоговое окно **Параметры картриджа (Ink Cartridge Settings)**.

Данная функция позволяет указать среди установленных картриджей FINE наиболее подходящий для намеченного использования.

Если в каком-либо картридже FINE закончились чернила и его невозможно сразу заменить на новый картридж, можно указать другой картридж FINE, в котором еще есть чернила, и продолжить печать.

# **Картридж (Ink Cartridge)**

Выберите используемый для печати картридж FINE.

# **Только цветной (Color Only)**

Использование только цветного картриджа FINE.

# **Только черный (Black Only)**

Использование только черного картриджа FINE.

# **Черный и цветной (Both Black and Color)**

Использование цветного и черного картриджей FINE, установленных на принтере.

# **Внимание!**

- При установке значения, отличного от **Обычная бумага (Plain Paper)** или **Конверт (Envelope)** для параметра **Тип носителя (Media Type)** на вкладке **Главная (Main)**, функция **Только черный (Black Only)** отключается, так как для печати документов устройство использует цветной картридж FINE.
- Не отсоединяйте неиспользуемый картридж FINE. Если какой-либо из картриджей FINE отсоединен, выполнять печать невозможно.

# **Диалоговое окно Автоматическое управление питанием (Auto Power Settings)**

При выборе **Управление питанием (Auto Power)** отобразится диалоговое окно **Автоматическое управление питанием (Auto Power Settings)**.

Это диалоговое окно позволяет управлять питанием принтера с помощью драйвера.

## **Автовключение (Auto Power On)**

Выбор параметра автоматического включения питания.

Укажите значение **Выключено (Disable)** для предотвращения автоматического включения принтера при отправке на него данных для печати.

Убедитесь, что принтер включен, а затем щелкните **OK**, чтобы изменить параметры принтера. Укажите значение **Включено (Enable)** для автоматического включения принтера при отправке на него данных для печати.

## **Автовыключение (Auto Power Off)**

Выбор параметра автоматического отключения питания.

Если на протяжении указанного периода времени не выполняется какая-либо операция драйвера принтера или операция принтера, принтер выключается.

# <span id="page-228-0"></span>**Диалоговое окно Параметры бесшумного режима (Quiet Settings)**

# При выборе **Параметры бесшумного режима (Quiet Settings)** отобразится диалоговое окно **Параметры бесшумного режима (Quiet Settings)**.

Диалоговое окно **Параметры бесшумного режима (Quiet Settings)** позволяет задать настройку уменьшения уровня рабочих шумов, издаваемых принтером.

Выберите этот вариант, чтобы сделать тише шум, например, при работе принтера ночью. При использовании этой функции может снизиться скорость печати.

#### **Не использовать бесшумный режим (Do not use quiet mode)**

Выберите этот вариант, чтобы принтер работал с обычным уровнем шума.

#### **Всегда использовать бесшумный режим (Always use quiet mode)**

Выберите этот вариант, чтобы сделать тише шум, издаваемый принтером в ходе работы.

**Использовать бесшумный режим в указанные часы (Use quiet mode during specified hours)** Выберите этот вариант, чтобы на определенный период времени сделать тише шум, издаваемый принтером в ходе работы.

Укажите параметры **Время запуска (Start time)** и **Время окончания (End time)** для применения бесшумного режима. Если для этих параметров задано одинаковое значение времени, бесшумный режим не активируется.

# **Внимание!**

- Бесшумный режим можно выбрать на принтере или в драйвере принтера. Бесшумный режим (независимо от способа установки) применяется при выполнении операций из принтера или печати с компьютера.
- Если указаны часы для параметра **Использовать бесшумный режим в указанные часы (Use quiet mode during specified hours)**, бесшумный режим не применяется к операциям (прямая печать и т. п.), выполняемым непосредственно из принтера.

# **Диалоговое окно Специальные параметры (Custom Settings)**

При выборе **Специальные параметры (Custom Settings)** отобразится диалоговое окно **Специальные параметры (Custom Settings)**.

При необходимости переключите режим работы принтера.

# **Поворот на 90 градусов влево, если задана [Альбомная] ориентация (Rotate 90 degrees left when orientation is [Landscape])**

На вкладке **Страница (Page Setup)** можно изменить направление поворота значения **Альбомная (Landscape)** параметра **Ориентация (Orientation)**.

Установите этот флажок для поворота документа на 90 градусов влево во время печати.

## **Задержка на сушку (Ink Drying Wait Time)**

Принтер может приостановить работу перед печатью следующей страницы. Перемещение регулятора вправо увеличивает паузу, а перемещение регулятора влево уменьшает паузу. Если бумага пачкается из-за того, что следующая страница выходит из принтера раньше, чем успевают высохнуть чернила на предыдущей странице, увеличьте время задержки на сушку. Уменьшение задержки на сушку позволяет ускорить выполнение печати.

# **Диалоговое окно О программе (About)**

При выборе **О программе (About)** отобразится диалоговое окно **О программе (About)**. В этом диалоговом окне отображается номер версии, уведомление об авторских правах и список модулей драйвера принтера. Можно выбрать используемый язык и переключить язык, отображаемый в окне настройки.

## **Модули**

Отображение списка модулей драйвера принтера.

#### **Язык (Language)**

Определение языка, используемого в [окно настройки драйвера принтера.](#page-186-0)

## **Внимание!**

• Если шрифт для отображения выбранного языка не установлен в системе, символы будут искажены.

# **См. также**

- [Очистка печатающих головок с компьютера](#page-67-0)
- [Выравнивание печатающих головок с компьютера](#page-70-0)
- [Использование компьютера для печати образца проверки сопел](#page-74-0)
- [Выбор используемого картриджа](#page-86-0)
- [Очистка внутренних компонентов принтера](#page-75-0)
- [Очистка подающих роликов с компьютера](#page-69-0)
- [Управление питанием принтера](#page-87-0)
- [Уменьшение издаваемого принтером шума](#page-89-0)
- [Изменение режима работы принтера](#page-91-0)

# **Описание функции «Предварительный просмотр Canon IJ»**

Предварительный просмотр Canon IJ — это прикладная программа (приложение), предназначенная для просмотра подготовленных к печати материалов перед фактическим выполнением печати. В предварительном просмотре учитываются настройки драйвера принтера, что позволяет проверить макет документа, порядок печати и количество страниц. Вы можете изменить тип носителя и настройки источника бумаги.

Если необходимо, чтобы перед печатью запускался предварительный просмотр, откройте [окно](#page-186-0) [настройки драйвера принтера.](#page-186-0) и установите флажок **Предварительный просмотр (Preview before printing)** на вкладке **Главная (Main)**.

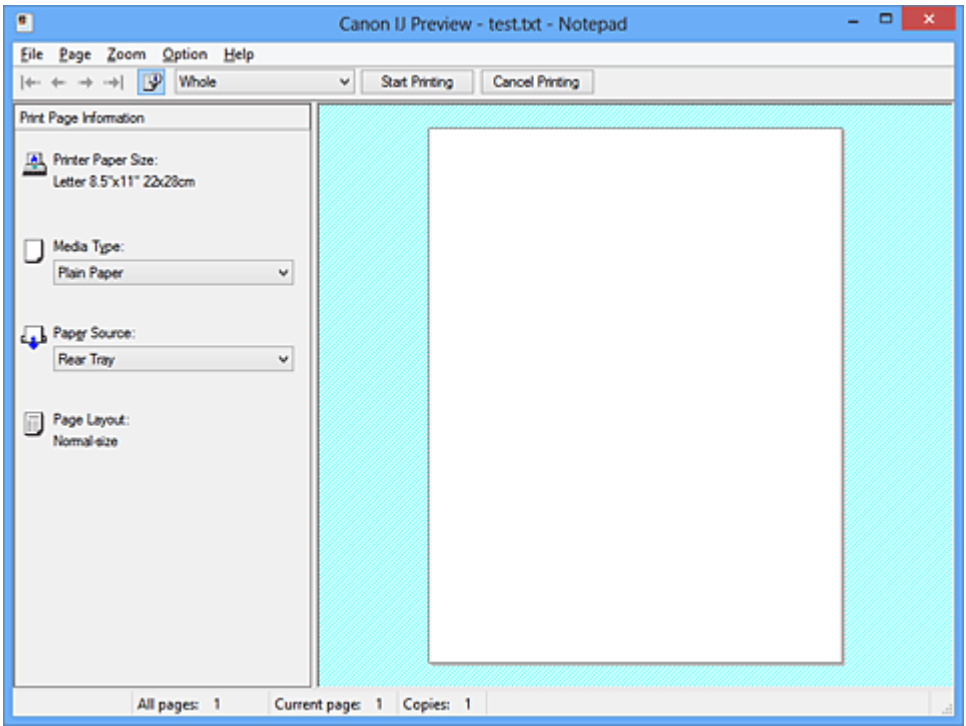

#### **Меню Файл (File)**

Выбор ориентации печати.

#### **Начало печати (Start Printing)**

Завершение предварительного просмотра Canon IJ и запуск печати документа, который отображается на экране предварительного просмотра.

Эта команда выполняет ту же функцию, что и инструмент **Начало печати (Start Printing)** на панели инструментов.

#### **Прервать печать (Cancel Printing)**

Завершение предварительного просмотра Canon IJ и отмена печати документа, который отображается на экране предварительного просмотра.

Эта команда выполняет ту же функцию, что и инструмент **Прервать печать (Cancel Printing)** на панели инструментов.

# **Выход (Exit)**

Завершение предварительного просмотра Canon IJ.

#### **Меню Страница (Page)**

Это меню включает следующие команды для выбора отображаемой страницы.

Все эти команды, кроме команды **Выбор страницы... (Page Selection...)**, можно также выбрать на панели инструментов.

# **Примечание.**

- Если страницы помещаются в очередь, последняя страница в очереди становится последней страницей.
- Если для параметра **На развороте (Page Layout)** на вкладке **Страница (Page Setup)** установлено значение **Макет страницы (Page Layout)**, **Плитка/постер (Tiling/Poster)** или **Буклет (Booklet)**, количество страниц — это количество листов, используемых для печати, а не количество страниц в исходном документе, созданном с помощью прикладной программы.
- Если настроена двухсторонняя печать вручную, сначала отображаются все лицевые страницы, которые будут напечатаны первыми, а затем — все обратные страницы.

#### **Первая страница (First Page)**

Отображение первой страницы документа. Если отображаемая в данный момент страница является первой, эта команда заблокирована и ее выбор невозможен.

#### **Предыдущая страница (Previous Page)**

Отображение страницы, расположенной перед текущей отображаемой страницей. Если отображаемая в данный момент страница является первой, эта команда заблокирована и ее выбор невозможен.

## **Следующая страница (Next Page)**

Отображение страницы, расположенной после текущей отображаемой страницей. Если отображаемая в данный момент страница является последней, эта команда заблокирована и ее выбор невозможен.

#### **Последняя страница (Last Page)**

Отображение последней страницы документа.

Если отображаемая в данный момент страница является последней, эта команда заблокирована и ее выбор невозможен.

## **Выбор страницы... (Page Selection...)**

Отображение диалогового окна **Выбор страницы (Page Selection)**.

Эта команда позволяет указать номер страницы, которую необходимо отобразить.

#### **Меню Масштаб (Zoom)**

Выбор отношения действительного размера напечатанного на бумаге к масштабу отображения в окне предварительного просмотра.

Это отношение можно также выбрать в раскрывающемся списке, расположенном на панели инструментов.

# **Целиком (Whole)**

Отображение всей страницы данных в виде одной страницы.

#### **50%**

Уменьшение масштаба отображаемых данных до 50 % от действительного размера при печати.

## **100%**

Отображение данных в том же масштабе, что и при печати.

#### **200%**

Увеличение масштаба отображаемых данных до 200 % от действительного размера при печати.

#### **400%**

Увеличение масштаба отображаемых данных до 400 % от действительного размера при печати.

#### **Меню Параметры (Option)**

Это меню включает следующую команду:

## **Показать информацию о печати страницы (Displays Print Page Information)**

Отображение информации о настройке печати (включая размер бумаги, тип носителя и макет страницы) для каждой страницы в левой части экрана предварительного просмотра. Этот экран также позволяет изменить тип носителя и настройки источника бумаги.

## **Меню Справка (Help)**

При выборе этого элемента меню отображается окно справки для функции предварительного просмотра Canon IJ, где можно проверить номер версии и ознакомиться с информацией об авторских правах.

## **Кнопка Начало печати (Start Printing)**

Печать документов, выбранных в списке документов. Напечатанные документы удаляются из списка, а по завершении печати всех документов окно предварительного просмотра Canon IJ XPS закрывается.

## **Кнопка Прервать печать (Cancel Printing)**

Завершение предварительного просмотра Canon IJ и отмена печати документа, который отображается на экране предварительного просмотра.

Эту кнопку можно нажать во время буферизации.

## **Экран Информация о печати страницы (Print Page Information)**

Отображение информации о настройке печати для каждой страницы в левой части экрана предварительного просмотра.

Этот экран также позволяет изменить тип носителя и настройки источника бумаги.

## **Внимание!**

• Если тип носителя и источник бумаги задаются в прикладной программе, они имеют приоритет и измененные настройки могут не вступить в силу.

## **Размер бумаги (Printer Paper Size)**

Отображение размера бумаги печатаемого документа.

#### **Тип носителя (Media Type)**

Можно выбрать тип носителя печатаемого документа.

#### **Источник бумаги (Paper Source)**

Можно выбрать источник бумаги печатаемого документа.

#### **Макет страницы (Page Layout)**

Отображение макета страницы печатаемого документа.

# **Описание функции «Предварительный просмотр Canon IJ XPS»**

Предварительный просмотр Canon IJ XPS — это прикладная программа (приложение), предназначенная для просмотра подготовленных к печати материалов перед фактическим выполнением печати.

В предварительном просмотре учитываются настройки драйвера принтера, что позволяет проверить макет документа, порядок печати и количество страниц. Программа предварительного просмотра также позволяет редактировать документ и страницы для печати, изменять параметры печати и использовать другие функции.

Если необходимо, чтобы перед печатью запускался предварительный просмотр, откройте [окно](#page-186-0) [настройки драйвера принтера.](#page-186-0) и установите флажок **Предварительный просмотр (Preview before printing)** на вкладке **Главная (Main)**.

# **Внимание!**

• Для использования программы предварительного просмотра Canon IJ XPS на компьютере должен быть установлен профиль Microsoft .NET Framework 4 Client Profile.

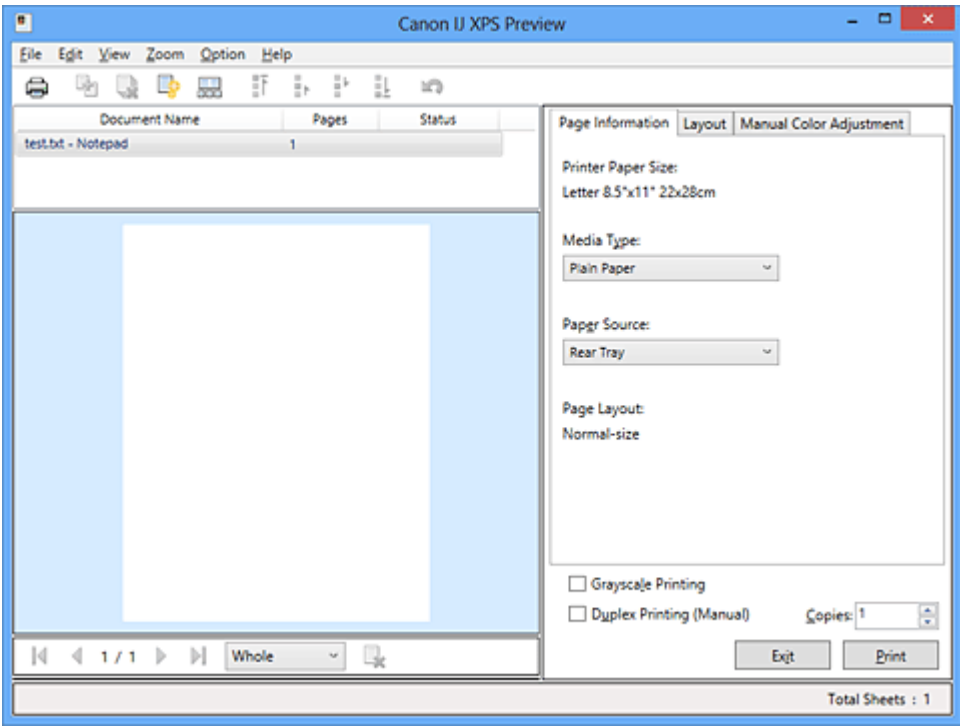

## **Меню Файл (File)**

Выбор операции печати и параметров журнала печати:

## **Печать (Print)**

Печать документов, выбранных в списке документов.

Напечатанные документы удаляются из списка, а по завершении печати всех документов окно предварительного просмотра Canon IJ XPS закрывается.

Эта команда работает аналогично функции (Печать) на панели инструментов и функции **Печать (Print)** в области параметров печати.

## **Печать всех документов (Print All Documents)**

Печать всех документов, включенных в список документов, и закрытие программы предварительного просмотра Canon IJ XPS.

#### **Сохранить журнал печати (Save Print History)**

Включение или выключение сохранения документов, напечатанных из программы предварительного просмотра Canon IJ XPS, в качестве записей в журнале просмотра.

#### **Макс. число записей журнала (History Entry Limit)**

Включение или выключение ограничения максимального количества регистрационных записей в журнале печати.

Выберите **Записей: 10 (10 Entries)**, **Записей: 30 (30 Entries)** или **Записей: 100 (100 Entries)**. **Внимание!** 

• Если ограничение на количество регистрационных записей будет превышено, регистрационные записи в журнале печати будут удалены, начиная с наиболее старой.

#### **Добавление документов из истории в список (Add documents from history to the list)**

Добавление документов, сохраненных в журнале печати, в список документов.

#### **Выход (Exit)**

Завершение предварительного просмотра Canon IJ XPS. Документы, оставшиеся в списке документов, будут удалены из списка.

Данная команда работает аналогично функции **Выход (Exit)** в области параметров печати.

#### **Меню Правка (Edit)**

Выбор способа редактирования нескольких документов или страниц.

#### **Отменить (Undo)**

Отмена предыдущего изменения.

Если отмена изменения невозможна, эта функция заблокирована и ее выбор невозможен. Эта команда выполняет ту же функцию, что и инструмент  $\blacksquare$  (Отменить) на панели инструментов.

#### **Документы (Documents)**

Выбор способа редактирования документов для печати.

#### **Объединить документы (Combine Documents)**

Объединение документов, выбранных в списке документов, в один документ.

Если выбран только один документ, эта команда заблокирована и ее выбор невозможен.

Данная команда работает аналогично функции <sup>[14]</sup> (Объединить документы) на панели инструментов.

#### **Сброс документов (Reset Documents)**

Возврат документов, выбранных в списке документов, в то состояние, в котором они находились до добавления в программу предварительного просмотра Canon IJ XPS. Объединенные документы разделяются, и восстанавливаются исходные документы.

Данная команда работает аналогично функции (Сброс документов) на панели инструментов.

#### **Переместить документ (Move Document)**

Используйте следующую команду, чтобы изменить порядок документов, выбранных в списке документов.

#### **Переместить в начало (Move to First)**

Перемещение выбранного документа для печати в начало списка документов. Если выбранный в данный момент документ является первым, эта команда заблокирована и ее выбор невозможен.

#### **На одну позицию вверх (Move Up One)**

Перемещение выбранного документа для печати на одну позицию выше текущей. Если выбранный в данный момент документ является первым, эта команда заблокирована и ее выбор невозможен.

#### **На одну позицию вниз (Move Down One)**

Перемещение выбранного документа для печати на одну позицию ниже текущей. Если выбранный в данный момент документ является последним, эта команда заблокирована и ее выбор невозможен.

#### **Переместить в конец (Move to Last)**

Перемещение выбранного документа для печати в конец списка документов. Если выбранный в данный момент документ является последним, эта команда заблокирована и ее выбор невозможен.

#### **Удалить документ (Delete Document)**

Удаление выбранного документа из списка документов.

Если список документов содержит только один документ, этот документ заблокирован и его выбор невозможен.

Данная команда работает аналогично функции (Удалить документ) на панели инструментов.

## **Оттенки серого (Grayscale Printing)**

Возможность изменения параметров черно-белой печати.

Данная команда работает аналогично функции **Оттенки серого (Grayscale Printing)** в области параметров печати.

## **На развороте... (Page Layout Printing...)**

Открытие диалогового окна **На развороте (Page Layout Printing)**.

Это диалоговое окно позволяет задать значения для параметров **На развороте (Page Layout Printing)**, **Число страниц (Pages)**, **Порядок стр. (Page Order)** и **Печатать рамку (Page Border)**.

## **Двухсторонняя печать... (Duplex Printing...)**

Открытие диалогового окна **Двухсторонняя печать (Duplex Printing)**. Это диалоговое окно позволяет задать значения для параметров **Двухсторонняя печать (Вручную) (Duplex Printing (Manual))**, **Сторона переплета (Stapling Side)** и **Поле (Margin)**.

#### **Копии... (Copies...)**

Открытие диалогового окна **Копии (Copies)**.

Это диалоговое окно позволяет задать значения для параметров **Копии (Copies)**, **Разобрать (Collate)** и **Печать с последней страницы (Print from Last Page)**.

#### **Число страниц (Pages)**

Выбор способа редактирования страниц для печати.

#### **Удалить страницу (Delete Page)**

Удаление текущей выбранной страницы.

Если задана печать на развороте, страницы, заключенные в красную рамку, будут удалены.

Данная команда работает аналогично функции  $\blacktriangleright$ (Удалить страницу) на панели инструментов.

#### **Восстановить страницу (Restore Page)**

Восстановление страниц, удаленных с помощью функции **Удалить страницу (Delete Page)**.

Чтобы восстановить страницы, необходимо установить флажок **Просмотреть**

**удаленные страницы (View Deleted Pages)** в меню **Параметры (Option)** и отобразить удаленные страницы в виде эскизов.

#### **Переместить страницу (Move Page)**

Используйте следующую команду, чтобы изменить порядок текущих выбранных страниц.

#### **Переместить в начало (Move to First)**

Перемещение текущей выбранной страницы в начало документа. Если текущая выбранная страница является первой, эта команда заблокирована и ее выбор невозможен.

#### **На одну позицию вперед (Move Forward One)**

Перемещение текущей выбранной страницы на одну позицию вперед по отношению к текущей позиции.

Если текущая выбранная страница является первой, эта команда заблокирована и ее выбор невозможен.

## **На одну позицию назад (Move Backward One)**

Перемещение текущей выбранной страницы на одну позицию назад по отношению к текущей позиции.

Если текущая выбранная страница является последней, эта команда заблокирована и ее выбор невозможен.

#### **Переместить в конец (Move to Last)**

Перемещение текущей выбранной страницы в конец документа.

Если текущая выбранная страница является последней, эта команда заблокирована и ее выбор невозможен.

#### **Меню Вид (View)**

Выбор отображаемых документов и страниц.

## **Документы (Documents)**

Используйте следующую команду для выбора отображаемого документа.

#### **Первый документ (First Document)**

Отображение первого документа в списке документов.

Если выбранный в данный момент документ является первым, эта команда заблокирована и ее выбор невозможен.

#### **Предыдущий документ (Previous Document)**

Отображение документа, расположенного перед текущим отображаемым документом. Если выбранный в данный момент документ является первым, эта команда заблокирована и ее выбор невозможен.

#### **Следующий документ (Next Document)**

Отображение документа, расположенного после текущего отображаемого документа. Если выбранный в данный момент документ является последним, эта команда заблокирована и ее выбор невозможен.

#### **Последний документ (Last Document)**

Отображение последнего документа в списке документов. Если выбранный в данный момент документ является последним, эта команда заблокирована и ее выбор невозможен.

#### **Число страниц (Pages)**

Используйте следующую команду для выбора отображаемой страницы.

#### **Примечание.**

• Если для параметра **Макет страницы (Page Layout)** в драйвере принтера установлено значение **Плитка/постер (Tiling/Poster)** или **Буклет (Booklet)**, количество страниц это количество листов, используемых для печати, а не количество страниц в исходном документе, созданном с помощью прикладной программы.

#### **Первая страница (First Page)**

Отображение первой страницы документа.

Если отображаемая в данный момент страница является первой, эта команда заблокирована и ее выбор невозможен.

#### **Предыдущая страница (Previous Page)**

Отображение страницы, расположенной перед текущей отображаемой страницей. Если отображаемая в данный момент страница является первой, эта команда заблокирована и ее выбор невозможен.

#### **Следующая страница (Next Page)**

Отображение страницы, расположенной после текущей отображаемой страницей. Если отображаемая в данный момент страница является последней, эта команда заблокирована и ее выбор невозможен.

#### **Последняя страница (Last Page)**

Отображение последней страницы документа.

Если отображаемая в данный момент страница является последней, эта команда заблокирована и ее выбор невозможен.

#### **Выбор страницы... (Page Selection...)**

Отображение диалогового окна **Выбор страницы (Page Selection)**.

Эта команда позволяет указать номер страницы, которую необходимо отобразить.

#### **Меню Масштаб (Zoom)**

Выбор отношения действительного размера напечатанного на бумаге к масштабу отображения в окне предварительного просмотра.

Это отношение можно также выбрать в раскрывающемся списке, расположенном на панели инструментов.

#### **Целиком (Whole)**

Отображение всей страницы данных в виде одной страницы.

#### **50%**

Уменьшение масштаба отображаемых данных до 50 % от действительного размера при печати.

## **100%**

Отображение данных в том же масштабе, что и при печати.

## **200%**

Увеличение масштаба отображаемых данных до 200 % от действительного размера при печати.

#### **400%**

Увеличение масштаба отображаемых данных до 400 % от действительного размера при печати.

## **Меню Параметры (Option)**

Переключение между состояниями отображения/скрытия следующей информации.

#### **Просмотр эскизов (View Thumbnails)**

Уменьшение всех страниц в документе, выбранном в списке документов, и их отображение в нижней части окна предварительного просмотра.

Данная команда работает аналогично функции **вее (Просмотр эскизов) на панели** инструментов.

#### **Просмотр списка документов (View Document List)**

Отображение списка документов для печати в верхней части окна предварительного просмотра.

#### **Просмотр области параметров печати (View Print Settings Area)**

Отображение области параметров печати в правой части окна предварительного просмотра.

#### **Просмотреть удаленные страницы (View Deleted Pages)**

Если страницы отображаются в виде эскизов, эта функция служит для отображения страниц, удаленных с помощью функции **Удалить страницу (Delete Page)**.

Чтобы просмотреть удаленные страницы, необходимо сначала установить флажок **Просмотр эскизов (View Thumbnails)**.

**Сохранение распечатанных документов в списке (Keep printed documents on the list)** Сохранение напечатанного документа в списке документов.

## **Параметры печати, отображаемые при запуске (Print Settings Displayed at Startup)**

Включение и выключение отображения вкладки области параметров печати при запуске программы предварительного просмотра Canon IJ XPS.

Выберите **Информация о странице (Page Information)**, **Макет (Layout)** или **Настройка цветов вручную (Manual Color Adjustment)**.

#### **Меню Справка (Help)**

При выборе этого элемента меню отображается окно справки для функции предварительного просмотра Canon IJ XPS, где можно проверить номер версии и ознакомиться с информацией об авторских правах.

# **(Печать)**

Печать документов, выбранных в списке документов.

Напечатанные документы удаляются из списка, а по завершении печати всех документов окно предварительного просмотра Canon IJ XPS закрывается.

# **(Объединить документы)**

Объединение документов, выбранных в списке документов, в один документ. Если выбран только один документ, эта команда заблокирована и ее выбор невозможен.

# **(Удалить документ)**

Удаление выбранного документа из списка документов.

Если список документов содержит только один документ, этот документ заблокирован и его выбор невозможен.

# **(Сброс документов)**

Возврат документов, выбранных в списке документов, в то состояние, в котором они находились до добавления в программу предварительного просмотра Canon IJ XPS.

Объединенные документы разделяются, и восстанавливаются исходные документы.

# **(Просмотр эскизов)**

Уменьшение всех страниц в документе, выбранном в списке документов, и их отображение в нижней части окна предварительного просмотра.

Чтобы скрыть страницы для печати, щелкните **Просмотр эскизов (View Thumbnails)** еще раз.

# **(Переместить в начало)**

Перемещение выбранного документа для печати в начало списка документов. Если выбранный в данный момент документ является первым, эта команда заблокирована и ее выбор невозможен.

# **(На одну позицию вверх)**

Перемещение выбранного документа для печати на одну позицию выше текущей. Если выбранный в данный момент документ является первым, эта команда заблокирована и ее выбор невозможен.

# **(На одну позицию вниз)**

Перемещение выбранного документа для печати на одну позицию ниже текущей. Если выбранный в данный момент документ является последним, эта команда заблокирована и ее выбор невозможен.

# **(Переместить в конец)**

Перемещение выбранного документа для печати в конец списка документов. Если выбранный в данный момент документ является последним, эта команда заблокирована и ее выбор невозможен.

## **(Отменить)**

Отмена предыдущего изменения.

Если отмена изменения невозможна, эта функция заблокирована и ее выбор невозможен.

# **(Удалить страницу)**

Удаление текущей выбранной страницы.

Если задана печать на развороте, страницы, заключенные в красную рамку, будут удалены.

#### **Список документов**

Отображение списка документов для печати.

Документ, выбранный в списке документов, становится целевым для предварительного просмотра и редактирования.

#### **Имя документа (Document Name)**

Отображение имени документа для печати.

Если щелкнуть имя выбранного документа для печати, отобразится текстовое поле, позволяющее присвоить документу любое имя.

#### **Число страниц (Pages)**

Отображение количества страниц в документе для печати.

## **Внимание!**

- Количество, отображаемое в поле **Число страниц (Pages)**, и количество выходных страниц могут отличаться.
- Чтобы узнать количество выходных страниц, воспользуйтесь строкой состояния в нижней части окна просмотра.

## **Состояние (Status)**

Отображение состояние документов для печати.

Для документов, для которых выполняется обработка данных, отображается состояние **Обработка данных (Processing data)**.

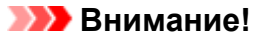

• Документы с состоянием **Обработка данных (Processing data)** нельзя печатать или редактировать.

Дождитесь завершения процесса обработки данных.

#### **Экран области параметров печати**

Возможность просмотра и изменения параметров печати документов, выбранных в списке документов.

Область параметров печати отображается в правой части окна предварительного просмотра.

#### **Вкладка Информация о странице (Page Information)**

Параметры печати отображаются для каждой страницы.

Вы можете изменить тип носителя и настройки источника бумаги.

#### **Размер бумаги (Printer Paper Size)**

Отображение размера бумаги печатаемого документа.

#### **Тип носителя (Media Type)**

Возможность выбора типа носителя печатаемого документа.

## **Источник бумаги (Paper Source)**

Возможность выбора источника бумаги печатаемого документа.

#### **Макет страницы (Page Layout)**

Отображение макета страницы печатаемого документа.

#### **Вкладка Макет (Layout)**

Можно указать параметры печати на развороте.

Чтобы применить указанные настройки, щелкните **Применить (Apply)**.

Если для документа нельзя изменить параметры печати на развороте, отдельные элементы заблокированы и недоступны для выбора.

#### **Вкладка Настройка цветов вручную (Manual Color Adjustment)**

Эта вкладка позволяет настраивать баланс цвета путем изменения настройки параметров **Голубой (Cyan)**, **Малиновый (Magenta)**, **Желтый (Yellow)**, **Яркость (Brightness)**,

## **Интенсивность (Intensity)** и **Контрастность (Contrast)**.

## **Голубой (Cyan)/Малиновый (Magenta)/Желтый (Yellow)**

Отрегулируйте насыщенность цветов **Голубой (Cyan)**, **Малиновый (Magenta)** и **Желтый (Yellow)**.

Перемещение регулятора вправо увеличивает насыщенность цвета, а перемещение регулятора влево — уменьшает.

Можно также непосредственно ввести значение, определяющее положение регулятора. Введите значение в диапазоне от –50 до 50.

Эта настройка изменяет относительное количество чернил каждого цвета, что приводит к изменению общего цветового баланса документа.

Если нужно значительно изменить общий баланс цвета, используйте прикладную программу. Используйте драйвер принтера только для незначительного изменения баланса цвета.

#### **Внимание!**

• Если выбран параметр **Оттенки серого (Grayscale Printing)**, параметры **Голубой (Cyan)**, **Малиновый (Magenta)** и **Желтый (Yellow)** становятся заблокированными и недоступными для выбора.

#### **Яркость (Brightness)**

Выбор яркости печати.

Степени чистого белого и чистого черного цветов изменить нельзя, но можно изменять цвета в диапазоне от белого до черного.

#### **Интенсивность (Intensity)**

Настройка общей интенсивности печати.

Перемещение регулятора вправо увеличивает интенсивность, а перемещение регулятора влево — уменьшает.

Можно также непосредственно ввести значение, определяющее положение регулятора. Введите значение в диапазоне от –50 до 50.

#### **Контрастность (Contrast)**

Настройка контрастности между светлыми и темными оттенками на изображении для печати.

Перемещение регулятора вправо увеличивает контрастность, а перемещение этого регулятора влево — уменьшает.

Можно также непосредственно ввести значение, определяющее положение регулятора. Введите значение в диапазоне от –50 до 50.

#### **По умолч. (Defaults)**

Восстановление исходных значений для всех измененных параметров. При нажатии этой кнопки происходит восстановление исходных значений (заводских настроек) для всех параметров на этой вкладке.

#### **Оттенки серого (Grayscale Printing)**

Возможность изменения параметров черно-белой печати.

#### **Двухсторонняя печать (Вручную) (Duplex Printing (Manual) )**

Выберите, печатать документ на обеих сторонах бумаги вручную или печатать на одной стороне бумаги.

Если для документа нельзя изменить параметры двухсторонней печати, этот элемент заблокирован и недоступен.

## **Внимание!**

• Если выбрано значение **Буклет (Booklet)** для параметра **Макет страницы (Page Layout)**, автоматически задается настройка **Двухсторонняя печать (Вручную) (Duplex Printing (Manual))** в области параметров печати. В этом случае параметр **Двухсторонняя печать (Вручную) (Duplex Printing (Manual))** заблокирован и недоступен.

#### **Копии (Copies)**

Указание числа печатаемых копий. Можно указать значение от 1 до 999.

Если для документа нельзя изменить количество копий, этот элемент заблокирован и недоступен.

#### **Выход (Exit)**

Завершение предварительного просмотра Canon IJ XPS. Документы, оставшиеся в списке документов, будут удалены из списка.

#### **Печать (Print)**

Печать документов, выбранных в списке документов.

Напечатанные документы удаляются из списка, а по завершении печати всех документов окно предварительного просмотра Canon IJ XPS закрывается.

# **Описание функции «Монитор состояния Canon IJ»**

Монитор состояния Canon IJ отображает состояние принтера и процесс печати. Для уведомления о состоянии принтера в мониторе состояния используются графические элементы, значки и сообщения.

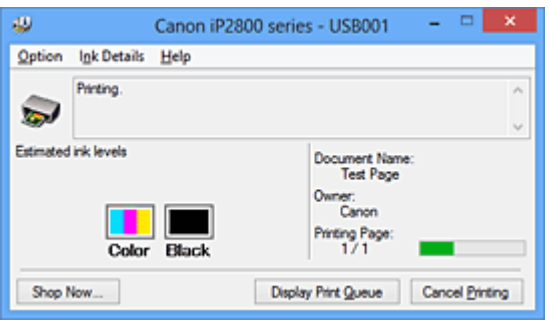

# **Функции монитора состояния Canon IJ**

Монитор состояния Canon IJ предоставляет следующие преимущества:

## **Вы можете проверять состояние принтера на экране.**

Состояние принтера отображается на экране в режиме реального времени. Вы также можете отслеживать выполнение печати каждого печатаемого документа (задания печати).

#### **На экране отображаются типы ошибок и возможные решения.**

Отображается при возникновении ошибки принтера.

Можно незамедлительно уточнить, как следует действовать.

## **Можно проверить уровень чернил.**

Эта функция служит для отображения рисунков, на которых отображается тип картриджа FINE и приблизительный запас чернил.

Когда чернила заканчиваются, отображаются соответствующие значки и сообщения (предупреждение о низком уровне чернил).

# **Обзор монитора состояния Canon IJ**

Монитор состояния Canon IJ позволяет проверять состояние принтера и уровень чернил с помощью рисунков и сообщений.

В ходе печати можно отслеживать сведения о печатаемом документе и процессе печати.

Если в работе принтера возникла ошибка, отображаются причина и решение. Выполните указание, появившееся на экране.

## **Принтер**

При возникновении предупреждения или ошибки, связанной с работой принтера, на мониторе состояния Canon IJ отображается соответствующий значок.

**!** : указывает на то, что возникло предупреждение (ошибка, требующая внимания оператора), или на то, что принтер работает.

: возникла ошибка, которая требует обращения в сервисный центр.

## **Картридж FINE**

При появлении предупреждения о низком уровне чернил или ошибки, связанной с отсутствием чернил, на мониторе состояния Canon IJ отображается соответствующий значок.

Кроме того, эта функция служит для отображения рисунков, на которых отображается приблизительный запас чернил картриджа FINE.

В этом случае щелкните рисунок, чтобы открыть диалоговое окно **Данные о чернилах (Ink Details)**. Можно проверить подробные сведения, в частности уровень оставшихся чернил и типы картриджей FINE для принтера.

#### **Имя документа (Document Name)**

Отображение имени печатаемого документа.

#### **Владелец (Owner)**

Отображение имени владельца печатаемого документа.

#### **Печать страницы (Printing Page)**

Отображение номера печатаемой страницы и общего количества печатаемых страниц.

#### **Показать очередь печати (Display Print Queue)**

Отображение окна печати, используемого для управления заданием печати, которое выполняется или находится в очереди печати.

#### **Прервать печать (Cancel Printing)**

Отмена текущего задания печати.

#### **Внимание!**

• Кнопка **Прервать печать (Cancel Printing)** активна только при передаче данных печати на принтер. После передачи данных печати кнопка блокируется и становится недоступной.

#### **Меню Параметры (Option)**

Если выбрана функция **Включить Монитор состояния (Enable Status Monitor)**, при создании сообщения, относящегося к принтеру, запускается монитор состояния Canon IJ. Если выбрана функция **Включить Монитор состояния (Enable Status Monitor)**, доступны следующие команды.

#### **Всегда отображать текущее задание (Always Display Current Job)**

Отображение монитора состояния Canon IJ в ходе печати.

#### **Всегда отображать поверх остальных окон (Always Display on Top)**

Отображение монитора состояния Canon IJ поверх других окон.

**Выводить предупреждение автоматически (Display Warning Automatically) При появлении предупреждения о низком уровне чернил (When a Low Ink Warning Occurs)**

> Автоматический запуск окна монитора состояния Canon IJ и его отображение поверх других окон при появлении предупреждения о низком уровне чернил.

#### **Загружать при запуске Windows (Start when Windows is Started)**

Запуск монитора состояния Canon IJ автоматически при запуске Windows.

#### **Меню Данные о чернилах (Ink Details)**

Выберите это меню, чтобы отобразить диалоговое окно **Данные о чернилах (Ink Details)**. Проверьте подробные сведения, в частности уровень оставшихся чернил и типы картриджей FINE для принтера.

#### **Диалоговое окно Данные о чернилах (Ink Details)**

Эта функция служит для отображения рисунков и сообщений, на которых отображается тип картриджа FINE и приблизительный запас чернил.

#### **Сведения о чернилах (слева)**

Отображение типов картриджей FINE с соответствующими изображениями. Если появляется предупреждение или возникает ошибка, связанная с уровнем оставшихся чернил, драйвер принтера сообщает об этом, отображая соответствующую пиктограмму.

При отображении значка контролируйте работу принтера в соответствии с инструкциями, отображаемыми на экране.

#### **Сообщение (справа)**

Отображение таких сведений, как информация о состоянии чернил и цветах чернил с соответствующими указаниями.

## **Номер модели чернил (Ink Model Number)**

Отображение типов картриджей FINE для конкретного принтера.

#### **Закрыть (Close)**

Закрытие диалогового окна **Данные о чернилах (Ink Details)** для возврата к окну монитора состояния Canon IJ.

## **Меню Справка (Help)**

При выборе этого элемента меню отображается окно справки для монитора состояния Canon IJ, где можно проверить номер версии и ознакомиться с информацией об авторских правах.

# **Обновление драйвера принтера**

- [Получение новейшего драйвера принтера](#page-246-0)
- [Удаление ненужных драйверов принтера](#page-247-0)
- [Перед установкой драйвера принтера](#page-248-0)
- [Установка драйвера принтера](#page-249-0)

# <span id="page-246-0"></span>**Получение новейшего драйвера принтера**

Путем установки обновленного драйвера принтера можно устранить возникшие проблемы.

Номер версии драйвера принтера можно проверить, щелкнув кнопку **О программе (About)** на вкладке **Обслуживание (Maintenance)**.

Можно зайти на наш веб-сайт и загрузить новейший драйвер для принтера требуемой модели.

# **Внимание!**

- Загрузить драйвер принтера можно бесплатно, но необходимый для этого доступ в Интернет оплачивается за ваш счет.
- Перед установкой новейшего драйвера принтера [удалите ранее установленную версию.](#page-247-0)

# **См. также**

- [Перед установкой драйвера принтера](#page-248-0)
- [Установка драйвера принтера](#page-249-0)

# <span id="page-247-0"></span>**Удаление ненужных драйверов принтера**

Драйвер принтера, который больше не используется, можно удалить. Перед удалением драйвера принтера сначала закройте все работающие программы.

Порядок действий для удаления ненужного драйвера принтера описан ниже.

- 1. Запустите программу удаления.
	- Если используется операционная система Windows 8, выберите на рабочем столе чудокнопку **Параметры (Settings)** -> **Панель управления (Control Panel)** -> **Программы (Programs)** -> **Программы и функции (Programs and Features)**. В списке программ выберите «XXX Printer Driver» (где «XXX» — название модели), затем щелкните **Удалить (Uninstall)**.
	- Если используется операционная система Windows 7 или Windows Vista, выберите последовательно **Пуск (Start)** -> **Панель управления (Control Panel)** -> **Программы (Programs)** -> **Программы и компоненты (Programs and Features)**. В списке программ выберите «XXX Printer Driver» (где «XXX» — название модели), затем щелкните **Удалить (Uninstall)**.
	- Если используется операционная система Windows XP, выберите последовательно **Пуск (Start)** -> **Панель управления (Control Panel)** -> **Установка и удаление программ (Add or Remove Programs)**.

В списке программ выберите «XXX Printer Driver» (где «XXX» — название модели), затем щелкните **Удалить (Remove)**.

Отобразится окно подтверждения удаления модели.

# **Внимание!**

• В операционных системах Windows 8, Windows 7 и Windows Vista при запуске, установке или удалении программного обеспечения может отображаться диалоговое окно подтверждения или предупреждения.

Данное диалоговое окно отображается, когда для выполнения задачи необходимы права администратора.

Если выполнен вход в систему с учетной записью администратора, для продолжения выберите пункт **Да (Yes)** (**Продолжить (Continue)** или **Разрешить (Allow)**).

Некоторые приложения для продолжения требуют входа с учетной записью администратора. В таких случаях, если вы вошли в систему, используя учетную запись с ограниченными правами, переключитесь на учетную запись администратора и начните процедуру сначала.

2. Выполните программу удаления.

Нажмите кнопку **Выполнить (Execute)**. При появлении запроса подтверждения нажмите кнопку **Да (Yes)**.

Когда все файлы будут удалены, нажмите кнопку **Завершено (Complete)**.

Удаление драйвера принтера завершено.

# **Внимание!**

• При удалении драйвера принтера будут удалены драйвер принтера и драйвер принтера XPS.

# <span id="page-248-0"></span>**Перед установкой драйвера принтера**

В этом разделе рассматриваются проверки, которые необходимо выполнить перед установкой драйвера принтера. К этому разделу следует также обращаться, если не удается установить драйвер принтера.

# **Проверка состояния принтера**

- Убедитесь, что между USB-портом данного принтера и компьютером установлена надежная связь с помощью USB-кабеля.
- Выключите питание принтера.

# **Проверка параметров персонального компьютера**

- Завершите работу всех выполняющихся приложений.
- Выполните вход в операционную систему Windows 8, Windows 7 или Windows Vista, используя учетную запись администратора.

Войдите в систему Windows XP в качестве администратора компьютера.

# **Внимание!**

• Перед установкой новейшего драйвера принтера [удалите ранее установленную версию.](#page-247-0)

# **См. также**

- [Получение новейшего драйвера принтера](#page-246-0)
- [Установка драйвера принтера](#page-249-0)

# <span id="page-249-0"></span>**Установка драйвера принтера**

Перейдя на наш веб-сайт в Интернете, можно загрузить последние версии компонентов драйвера принтера и драйвера принтера XPS для своей модели.

Порядок действий для установки загруженного драйвера принтера описан ниже:

- 1. Выключите питание принтера
- 2. Запустите программу установки.

Дважды щелкните значок загруженного файла. Будет запущена программа установки.

# **Внимание!**

- В операционных системах Windows 8, Windows 7 и Windows Vista при запуске, установке или удалении программного обеспечения может отображаться диалоговое окно подтверждения или предупреждения. Данное диалоговое окно отображается, когда для выполнения задачи необходимы права администратора. Если выполнен вход в систему с учетной записью администратора, для продолжения выберите пункт **Да (Yes)** (**Продолжить (Continue)** или **Разрешить (Allow)**). Некоторые приложения для продолжения требуют входа с учетной записью администратора. В таких случаях, если вы вошли в систему, используя учетную запись с ограниченными правами, переключитесь на учетную запись администратора и начните процедуру сначала.
- 3. Установите драйвер принтера.

Выполните необходимые действия, описанные на экране.

# **Примечание.**

• Чтобы использовать сетевой принтер с клиентского принтера, необходимо вручную выбрать вариант подключения на клиенте.

Чтобы вручную выбрать вариант подключения, нажмите кнопку **Отмена (Cancel)** в окне **Подключение кабеля (Connect Cable)**. При появлении подтверждающего сообщения нажмите кнопку **Да (Yes)**.

В окне **Установка не завершена (Installation Incomplete)** установите флажок **Выбрать порт принтера (Select printer port)**, щелкните элемент **Выбор вручную (Manual Selection)**, а затем выберите подходящий порт.

4. Завершите установку.

Нажмите кнопку **Завершено (Complete)**.

В зависимости от конфигурации, на экране может появиться сообщение с предложением перезагрузить компьютер. Чтобы завершить установку должным образом, перезагрузите компьютер.

# **Внимание!**

• Установить драйвер принтера XPS можно с помощью той же процедуры, что и для установки компонентов драйвера принтера. Однако при установке драйвера принтера XPS сначала необходимо завершить установку драйвера принтера.

- Загрузить драйвер принтера и драйвер принтера XPS можно бесплатно, но необходимый для этого доступ в Интернет оплачивается за ваш счет.
- Перед установкой новейшего драйвера принтера [удалите ранее установленную версию.](#page-247-0)

# **См. также**

- [Получение новейшего драйвера принтера](#page-246-0)
- [Удаление ненужных драйверов принтера](#page-247-0)
- [Перед установкой драйвера принтера](#page-248-0)

# **Общий доступ к принтеру по сети**

Если несколько компьютеров объединены в сеть, то подключенный к одному из компьютеров принтер можно использовать с других компьютеров.

Версии операционной системы Windows на компьютерах, подключенных к сети, необязательно должны быть одинаковыми.

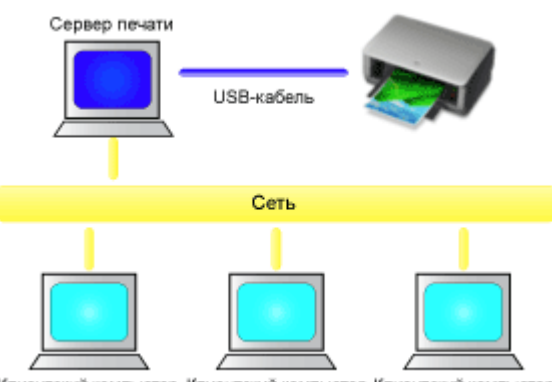

Клиентский компьютер Клиентский компьютер Клиентский компьютер

• [Настройка параметров на сервере печати](#page-252-0)

В этом разделе описан порядок действий по настройке компьютера, подключенного к принтеру напрямую с помощью USB-кабеля.

• [Настройка параметров на компьютере-клиенте](#page-254-0)

В этом разделе описан порядок действий по настройке компьютера, который использует данный принтер через сеть.

При выполнении печати данные отправляются на принтер через сервер печати.

## **Внимание!**

• Если при печати документа с клиентской системы на общем принтере происходит ошибка, монитор состояния Canon IJ выводит сообщение об ошибке как на экран клиентской системы, так и на экран системы сервера печати. При обычной печати монитор состояния Canon IJ будет отображаться только на экране клиентской системы.

#### **Примечание.**

• Необходимо установить драйвер печати на сервер печати и на каждый клиент.

# **Связанные разделы**

**• [Ограничения на общий доступ к принтеру](#page-256-0)**
## **Настройка параметров на сервере печати**

Если принтер используется через сеть, настройте драйвер принтера на сервере печати для общего доступа.

Настройка сервера печати производится следующим образом.

- 1. [Установите драйвер принтера](#page-249-0) в системе сервера печати
- 2. Выберите параметры, описанные ниже:
	- Если используется операционная система Windows 8, выберите на рабочем столе чудокнопку **Параметры (Settings)** -> **Панель управления (Control Panel)** -> **Оборудование и звук (Hardware and Sound)** -> **Устройства и принтеры (Devices and Printers)**.
	- Если используется операционная система Windows 7, выберите меню **Пуск (Start)** -> **Устройства и принтеры (Devices and Printers)**.
	- Если используется операционная система Windows Vista, выберите последовательно **Пуск (Start)** -> **Панель управления (Control Panel)** -> **Оборудование и звук (Hardware and Sound)** -> **Принтеры (Printers)**.
	- Если используется операционная система Windows XP, выберите последовательно меню **Пуск (start)** -> **Панель управления (Control Panel)** -> **Принтеры и другое оборудование (Printers and Other Hardware)** -> **Принтеры и факсы (Printers and Faxes)**.

Откроется окно **Устройства и принтеры (Devices and Printers)** (Windows 8, Windows 7), **Принтеры (Printers)** (Windows Vista) или **Принтеры и факсы (Printers and Faxes)** (Windows XP).

- 3. Щелкните значок с названием модели принтера, к которому нужно обеспечить общий доступ.
	- Если используется операционная система Windows 8, нажмите клавишу Alt и в открывшемся меню **Файл (File)** щелкните **Свойства принтера (Printer properties)** -> «Название вашей модели» -> вкладка **Общий доступ (Sharing)**.
	- Если используется операционная система Windows 7, нажмите клавишу Alt на клавиатуре и выберите **Свойства принтера (Printer properties)** -> вкладку **Общий доступ (Sharing)** в открывшемся меню **Файл (File)**.
	- Если используется операционная система Windows Vista, нажмите клавишу Alt на клавиатуре и выберите **Запуск от имени администратора (Run as administrator)** -> **Общий доступ... (Sharing...)** в открывшемся меню **Файл (File)**.
	- Если используется операционная система Windows XP, выберите пункт **Общий доступ... (Sharing...)** в меню **Файл (File)**.

### **Внимание!**

• В операционных системах Windows 8, Windows 7 и Windows Vista при запуске, установке или удалении программного обеспечения может отображаться диалоговое окно подтверждения или предупреждения.

Данное диалоговое окно отображается, когда для выполнения задачи необходимы права администратора.

Если выполнен вход в систему с учетной записью администратора, для продолжения выберите пункт **Да (Yes)** (**Продолжить (Continue)** или **Разрешить (Allow)**). Некоторые приложения для продолжения требуют входа с учетной записью

администратора. В таких случаях, если вы вошли в систему, используя учетную запись с

ограниченными правами, переключитесь на учетную запись администратора и начните процедуру сначала.

### **Примечание.**

• В операционной системе Windows XP может отображаться сообщение с рекомендацией использовать для настройки параметров общего доступа мастер настройки сети. Если данное сообщение отображается, откажитесь от использования мастера и настройте параметры общего доступа.

### 4. Установка общего доступа.

Выберите параметр **Общий доступ к данному принтеру (Share this printer)** на вкладке **Общий доступ (Sharing)**, чтобы при необходимости задать имя общего ресурса, и нажмите кнопку **ОК (OK)**.

Настройка сервера печати завершена. После этого настройте системы-клиенты.

### **Настройка параметров на компьютере-клиенте**

Настроив параметры сервера печати, настройте параметры системы-клиента.

Настройка систем-клиентов производится следующим образом:

## **Если используется операционная система Windows 8, Windows 7 или Windows Vista**

1. [Установите драйвер принтера](#page-249-0) на системах-клиентах

### **Примечание.**

- Необходимо вручную выбрать вариант подключения на клиентском компьютере. Во время установки нажмите кнопку **Отмена (Cancel)** в окне **Подключение кабеля (Connect Cable)**. При появлении подтверждающего сообщения нажмите кнопку **Да (Yes)**. В окне **Установка не завершена (Installation Incomplete)** установите флажок **Выбрать порт принтера (Select printer port)**, щелкните элемент **Выбор вручную (Manual Selection)**, а затем выберите подходящий порт.
- 2. Запустите мастер.
	- Если используется операционная система Windows 8, выберите на рабочем столе чудокнопку **Параметры (Settings)** -> **Панель управления (Control Panel)** -> **Оборудование и звук (Hardware and Sound)** -> **Устройства и принтеры (Devices and Printers)** -> **Добавить принтер (Add a printer)**.
	- Если используется операционная система Windows 7, выберите меню **Пуск (Start)** -> **Устройства и принтеры (Devices and Printers)** -> **Добавить принтер (Add a printer)**.
	- Если используется операционная система Windows Vista, выберите меню **Пуск (Start)** -> **Сеть (Network)** -> **Добавить принтер (Add Printer)**.

Откроется окно **Добавление принтера (Add Printer)**.

3. Установка принтера.

Выберите **Добавить сетевой, беспроводной или Bluetooth-принтер (Add a network, wireless or Bluetooth printer)**, затем щелкните значок принтера, настроенного для общего доступа на сервере печати, и нажмите кнопку **Далее (Next)**.

### **Примечание.**

- Если значок принтера не отображается, убедитесь, что принтер физически подключен к серверу печати.
- Значок принтера может отобразиться спустя некоторое время.
- 4. Завершите настройку.

Выполните необходимые действия, следуя указаниям на экране, и нажмите кнопку **Готово (Finish)**.

- Если используется операционная система Windows 8 или Windows 7, в окне **Устройства и принтеры (Devices and Printers)** будет создан значок для общего принтера.
- Если используется операционная система Windows Vista, в окне **Принтеры (Printers)** будет создан значок для общего принтера.

Настройка компьютера-клиента завершена. Теперь можно совместно использовать принтер через сеть.

### **Если используется Windows XP, выполните указанные ниже действия.**

1. Установите драйвер принтера на системах-клиентах.

Инструкции по установке см. в разделе [«Установка драйвера принтера»](#page-249-0).

### **Примечание.**

- Необходимо вручную выбрать вариант подключения на клиентском компьютере. Во время установки нажмите кнопку **Отмена (Cancel)** в окне **Подключение кабеля (Connect Cable)**. При появлении подтверждающего сообщения нажмите кнопку **Да (Yes)**. В окне **Установка не завершена (Installation Incomplete)** установите флажок **Выбрать порт принтера (Select printer port)**, щелкните элемент **Выбор вручную (Manual Selection)**, а затем выберите подходящий порт.
- 2. Запустите мастер.

Выберите в меню **Пуск (start)** -> **Панель управления (Control Panel)** -> **Принтеры и другое оборудование (Printers and Other Hardware)** -> **Принтеры и факсы (Printers and Faxes)** -> **Добавить принтер (Add a printer)**.

На начальном экране **Мастер установки принтеров (Welcome to the Add Printer Wizard)** нажмите кнопку **Далее (Next)**.

3. Установите принтер.

Выберите вариант **Сетевой принтер или принтер, подключенный к другому компьютеру (A network printer, or a printer attached to another computer)**, а затем нажмите кнопку **Далее (Next)**.

В окне **Укажите принтер (Specify a Printer)**, нажмите кнопку **Далее (Next)**, а затем выполните поиск сервера печати.

Щелкните значок принтера, настроенного на сервере печати в качестве общего принтера, и нажмите кнопку **Далее (Next)**.

### **Примечание.**

- Если значок принтера не отображается, убедитесь, что принтер физически подключен к серверу печати.
- 4. Завершите настройку.

Выполните необходимые действия, следуя указаниям на экране, и нажмите кнопку **Готово (Finish)**.

В окне **Принтеры и факсы (Printers and Faxes)** будет создан значок общего принтера.

Настройка компьютера-клиента завершена. Теперь можно совместно использовать принтер через сеть.

# **Ограничения на общий доступ к принтеру**

Если используется драйвер принтера XPS, замените значение «CanonПредварительный просмотр IJ» на «CanonПредварительный просмотр IJ XPS» при чтении этих сведений.

Эти ограничения действуют в том случае, если принтер используется в компьютерной сети. Проверьте, какие ограничения относятся к используемой вами конфигурации.

### **Если используется общий доступ к принтеру через сеть**

- Может отображаться сообщение о завершении печати. Для отключения отображения этого сообщения выполните описанные ниже действия.
	- При использовании Windows 8:

В окне **Устройства и принтеры (Devices and Printers)** на клиентской системе выберите принтер из списка **Принтеры (Printers)**, а затем щелкните элемент **Свойства сервера печати (Print server properties)** на панели команд.

Снимите флажок **Показывать уведомления сетевых принтеров (Show informational notifications for network printers)** на вкладке **Дополнительно (Advanced)** и перезагрузите компьютер.

◦ Если используется Windows 7:

В окне **Устройства и принтеры (Devices and Printers)** на клиентской системе выберите принтер из списка **Принтеры и факсы (Printers and Faxes)**, а затем щелкните элемент **Свойства сервера печати (Print server properties)** на панели команд.

Снимите флажок **Показывать уведомления сетевых принтеров (Show informational notifications for network printers)** на вкладке **Дополнительно (Advanced)** и перезагрузите компьютер.

◦ Если используется Windows Vista:

В окне **Принтеры (Printers)** на системе-клиенте нажмите клавишу Alt на клавиатуре. В открывшемся меню **Файл (File)** откройте пункт **Запуск от имени администратора (Run as administrator)** -> **Свойства сервера... (Server Properties...)**.

Снимите флажок **Показывать уведомления сетевых принтеров (Show informational notifications for network printers)** на вкладке **Дополнительно (Advanced)** и перезагрузите компьютер.

◦ Если используется Windows XP:

Откройте пункт **Свойства сервера (Server Properties)** в меню **Файл (File)** окна **Принтеры и факсы (Printers and Faxes)** на сервере печати.

Снимите флажок **Уведомление о завершении удаленной печати документов (Notify when remote documents are printed)** на вкладке **Дополнительно (Advanced)** и перезагрузите компьютер.

• Функция двустороннего обмена данными отключена и правильные сведения о состоянии принтера могут быть недоступны.

Если пользователь клиентского компьютера откроет свойства драйвера принтера (для отображения свойств при использовании ОС Windows 8 или Windows 7 нажмите клавишу Alt и выберите пункт **Свойства принтера (Printer properties)** из отображаемого меню **Файл (File)**), а затем выберите **ОК (OK)** при снятом флажке **Включить поддержку двусторонней связи (Enable bidirectional support)** на вкладке **Порты (Ports)**. Функция двусторонней связи сервера печати также может быть отключена.

В этом случае установите флажок **Разрешить двусторонний обмен данными (Enable bidirectional support)** как на сервере печати, так и на системе-клиенте.

- При печати из системы-клиента функция «Предварительный просмотр Canon IJ» недоступна.
- Функции, которые не могут быть правильно настроены на вкладке **Обслуживание (Maintenance)** клиентской системы, затеняются. В этом случае измените параметры на сервере печати.

При изменении параметров на сервере печати необходимо удалить значок общего принтера на клиентской системе и затем повторно определить параметры общего доступа для клиентской системы.

### **Если на сервере печати и на клиенте в качестве локального принтера установлен один драйвер принтера.**

• Функция обходчика сети может автоматически создать на клиенте значок сетевого принтера.

### **Устранение неполадок**

- **[Питание принтера не включается](#page-285-0)**
- **[Печать не начинается](#page-260-0)**
- **[Бумага подается неправильно или появилось сообщение об отсутствии](#page-263-0) [бумаги](#page-263-0)**
- **[Неудовлетворительные результаты печати](#page-267-0)**
- **[Чернила не подаются](#page-283-0)**
- **[Замятие бумаги](#page-262-0)**
- **[Если произошла ошибка](#page-296-0)**

### **Поиск каждой функции**

- **[Проблемы с печатью](#page-259-0)**
- **[Проблемы с качеством печати](#page-266-0)**
- **[Проблемы с принтером](#page-284-0)**
- **[Проблемы при установке или загрузке](#page-290-0)**
- **[Об отображаемых ошибках и сообщениях](#page-295-0)**
- **[Если не удается устранить неполадку](#page-304-0)**

# <span id="page-259-0"></span>**Проблемы с печатью**

- **[Печать не начинается](#page-260-0)**
- **[Замятие бумаги](#page-262-0)**
- **[Бумага подается неправильно или появилось сообщение об отсутствии](#page-263-0) [бумаги](#page-263-0)**
- **[Печать прерывается, не завершившись](#page-265-0)**

### <span id="page-260-0"></span>**Печать не начинается**

Проверка 1 Убедитесь, что кабель питания надежно подключен, затем включите принтер кнопкой **ВКЛ/ВОЗОБНОВИТЬ (ON/RESUME)**.

Если мигает индикатор **ПИТАНИЕ (POWER)**, это означает, что принтер инициализируется. Дождитесь, когда индикатор **ПИТАНИЕ (POWER)** перестанет мигать и начнет светиться.

### **Примечание.**

• При печати большого объема данных (например, фотографий или рисунков) требуется больше времени для подготовки к печати. Если мигает индикатор **ПИТАНИЕ (POWER)**, это значит, что компьютер обрабатывает и отправляет данные на принтер. Дождитесь начала печати.

### Проверка 2 Убедитесь, что USB-кабель надежно подключен к принтеру и

компьютеру.

Если принтер подключен к компьютеру с помощью кабеля USB, проверьте указанное ниже.

- Если используется ретранслятор (например, USB-концентратор), отключите его, подключите принтер непосредственно к компьютеру и попробуйте выполнить печать еще раз. Если принтер начал печатать, неполадка связана с ретранслятором. Обратитесь за помощью к поставщику ретранслятора.
- Возможна также неисправность USB-кабеля. Замените USB-кабель и попытайтесь выполнить печать еще раз.

#### Проверка 3 Если в очередь на печать поставлены ненужные задания, удалите их.

#### [Удаление ненужного задания печати](#page-191-0)

### Проверка 4 Убедитесь, что в диалоговом окне печати выбрано имя принтера.

Принтер не будет выполнять печать правильно, если используется драйвер для другого принтера.

Убедитесь, что в диалоговом окне печати выбрано имя принтера.

#### **Примечание.**

• Чтобы задать принтер по умолчанию, выберите пункт **Использовать по умолчанию (Set as Default Printer)**.

#### Проверка 5 Правильно настройте порт принтера.

Убедитесь в том, что порт принтера настроен надлежащим образом.

- 1. Войдите в систему с полномочиями администратора.
- 2. Выберите пункты, как показано ниже.
	- В операционной системе Windows 8 выберите **Панель управления (Control Panel)**, нажав чудокнопку **Параметры (Settings)** на **рабочем столе (Desktop)**, а затем **Оборудование и звук (Hardware and Sound)** и **Устройства и принтеры (Devices and Printers)**.
	- В ОС Windows 7 выберите пункт **Устройства и принтеры (Devices and Printers)** в меню **Пуск (Start)**.
	- В ОС Windows Vista выберите меню **Пуск (Start)** > **Панель управления (Control Panel)** > **Оборудование и звук (Hardware and Sound)** > **Принтеры (Printers)**.
- В ОС Windows XP выберите меню **Пуск (Start)** > **Панель управления (Control Panel)** > **Принтеры и другое оборудование (Printers and Other Hardware)** > **Принтеры и факсы (Printers and Faxes)**.
- 3. Откройте свойства драйвера данного принтера.
	- В ОС Windows 8 или Windows 7 щелкните правой кнопкой мыши значок «Canon XXX» (где «XXX» — модель принтера), затем выберите пункт **Свойства принтера (Printer properties)**.
	- В ОС Windows Vista или Windows XP щелкните правой кнопкой мыши значок «Canon XXX» (где «XXX» — это имя принтера), а затем выберите **Свойства (Properties)**.
- 4. Щелкните вкладку **Порты (Ports)** для настройки порта.

Убедитесь, что порт «USBnnn» (где n — номер), для которого «Canon XXX» отображается в столбце **Принтер (Printer)**, выбран в поле **Выберите один или несколько портов для печати (Print to the following port(s))**.

• Если установлена неправильная настройка:

Переустановите драйвер принтера с помощью Установочного компакт-диска или установите его с нашего веб-сайта.

• Печать не начинается, хотя принтер подключен к компьютеру с помощью USB-кабеля и выбран порт «USBnnn».

Чтобы запустить программу My Printer, в Windows 8 на **Начальном (Start)** экране выберите **My Printer**. Если программа **My Printer** не отображается на **Начальном (Start)** экране, нажмите чудо-кнопку **Поиск (Search)**, затем введите «My Printer».

Установите правильный порт принтера в пункте **Диагн. и исправление принтера (Diagnose and Repair Printer)**. Следуйте отображаемым на экране инструкциям для установки правильного порта принтера, а затем выберите имя принтера.

В операционной системе Windows 7, Windows Vista или Windows XP нажмите кнопку **Пуск (Start)** и последовательно выберите **Все программы (All programs)**, **Canon Utilities**, **Canon My Printer**, **Canon My Printer** и **Диагн. и исправление принтера (Diagnose and Repair Printer)**. Следуйте отображаемым на экране инструкциям для установки правильного порта принтера, а затем выберите имя принтера.

Если проблема не была устранена, переустановите драйвер с Установочного компакт-диска или установите его с нашего веб-сайта.

#### Проверка 6 Объем данных для печати слишком большой?

Щелкните **Параметры печати (Print Options)** на вкладке **Страница (Page Setup)** драйвера принтера. Затем установите для параметра **Предотвращение потери данных для печати (Prevention of Print Data Loss)** в открывшемся диалоговом окне значение **Вкл. (On)**.

\* Если для параметра **Предотвращение потери данных для печати (Prevention of Print Data Loss)** выбрано значение **Вкл. (On)**, качество печати может снизиться.

Проверка 7 Перезагрузите компьютер.

# <span id="page-262-0"></span>**Замятие бумаги**

Если происходит замятие бумаги, индикатор **Аварийный сигнал (Alarm)** мигает оранжевым, а на экран компьютера автоматически выводится сообщение с рекомендациями по устранению неполадок. Выполните соответствующие действия, указанные в сообщении.

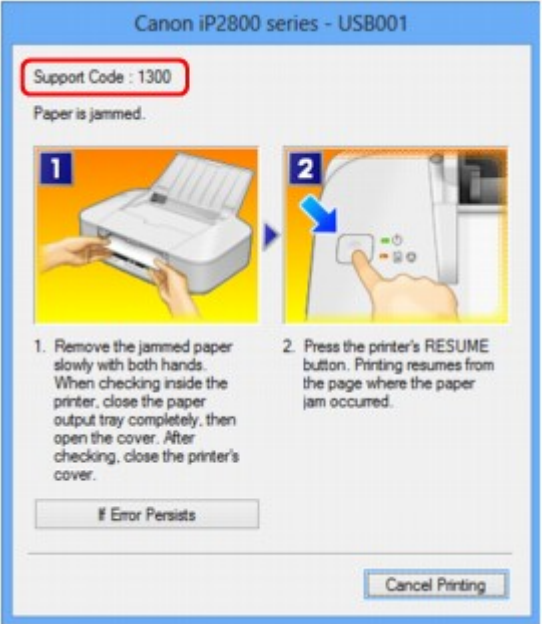

Сведения об извлечении замятой бумаги см. в разделе [Список кодов поддержки \(при замятии](#page-306-0) [бумаги\).](#page-306-0)

### **Примечание.**

• Действия можно сопоставлять с кодами поддержки на компьютере, найдя нужный код поддержки.

**Шелкните для поиска** 

# <span id="page-263-0"></span>**Бумага подается неправильно или появилось сообщение об отсутствии бумаги**

Проверка 1 Убедитесь, что бумага загружена.

#### [Загрузка бумаги](#page-36-0)

Проверка 2 При загрузке бумаги в принтер выполните указанные ниже действия.

- Перед загрузкой нескольких листов выровняйте их края.
- При закладке нескольких листов убедитесь, что стопка бумаги не превышает отметку максимальной загрузки бумаги.

Однако бумага может подаваться неправильно и при этом количестве в зависимости от ее типа и условий эксплуатации аппарата (высокой температуры/влажности или низкой температуры/ влажности). В таких случаях следует уменьшить количество листов бумаги, загружаемых за один раз, таким образом, чтобы высота стопки была примерно в два раза ниже уровня предельной загрузки бумаги.

- Всегда укладывайте бумагу в книжной ориентации независимо от ориентации печати.
- Бумагу следует загружать стороной для печати вверх. Выровняйте стопку бумаги по правому краю заднего лотка и переместите направляющую бумаги так, чтобы она слегка касалась левого края стопки.

[Загрузка бумаги](#page-36-0)

Проверка 3 Проверьте, не используется ли слишком плотная или скрученная бумага.

[Типы носителей, непригодные для использования](#page-46-0)

Проверка 4 При загрузке конвертов в принтер выполните указанные ниже действия.

При печати на конвертах обратитесь к разделу [Загрузка бумаги](#page-36-0) и подготовьте конверты к печати.

После подготовки конвертов загружайте их в книжной ориентации. Конверты, загруженные в альбомной ориентации, будут подаваться неправильно.

Проверка 5 Убедитесь, что параметры типа носителя и размера страницы соответствуют загруженной бумаге.

Проверка 6 Убедитесь, что в заднем лотке нет посторонних предметов.

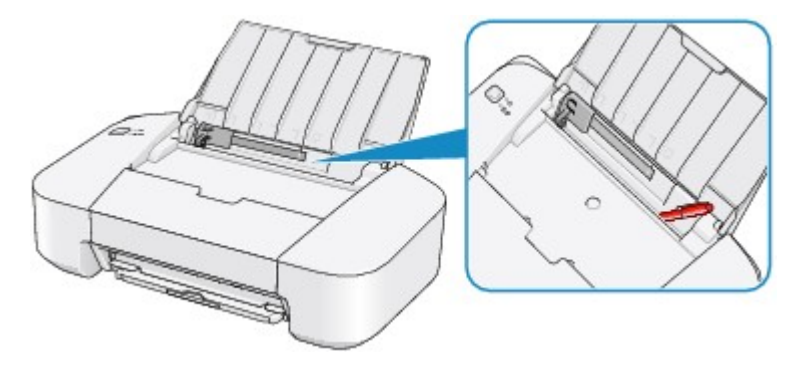

Если бумага рвется в заднем лотке, сведения об устранении этой ошибки см. в разделе [Замятие бумаги](#page-262-0).

При попадании посторонних предметов в задний лоток необходимо выключить принтер, отключить его от сети питания, затем удалить посторонний предмет.

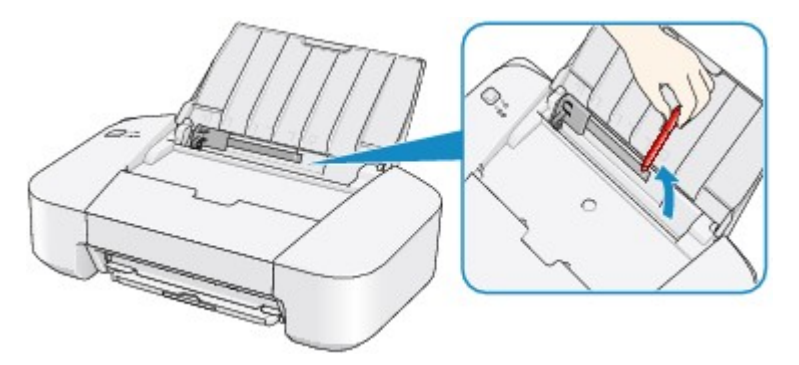

Проверка 7 Выполните очистку подающего ролика.

[Очистка подающих роликов с компьютера](#page-69-0)

### **Примечание.**

• Очистка подающего ролика изнашивает его, поэтому делайте это только при необходимости.

### <span id="page-265-0"></span>**Печать прерывается, не завершившись**

### Проверка 1 Загружена ли бумага?

Убедитесь, что бумага загружена.

Если в принтере закончилась бумага, загрузите ее.

проверка 2 **Выполняется печать документов с большим количеством фотографий** или изображений?

Поскольку печать большого объема данных (например, фотографий или рисунков) требует определенного времени на их обработку принтером и компьютером, может показаться, что принтер простаивает.

Кроме того, при непрерывной печати на обычной бумаге с большим расходом чернил принтер может время от времени приостанавливать работу. В обоих случаях следует дождаться возобновления печати.

#### **Примечание.**

• Если выполняется печать документа с большой областью печати или распечатка большого количества копий, печать может остановиться, чтобы дать высохнуть чернилам.

### Проверка 3 Принтер непрерывно выполнял печать в течение длительного

#### времени?

Если принтер непрерывно выполняет печать в течение длительного времени, печатающая головка и другие компоненты, расположенные рядом с ней, могут перегреться. Принтер может временно остановить печать в целях защиты печатающей головки и через некоторое возобновить работу.

В этом случае подождите некоторое время, не выполняя никаких операций. Если печать не возобновляется, прервите задание печати в удобное время и выключите принтер по крайней мере на 15 минут.

### **Осторожно!**

• Печатающая головка и область вокруг нее внутри принтера могут сильно нагреваться. Не прикасайтесь к печатающей головке и расположенным рядом с ней деталям.

# <span id="page-266-0"></span>**Проблемы с качеством печати**

- **[Неудовлетворительные результаты печати](#page-267-0)**
- **[Чернила не подаются](#page-283-0)**

### <span id="page-267-0"></span>**Неудовлетворительные результаты печати**

В случае неудовлетворительных результатов печати (белые линии, несовмещение линий, неравномерные цвета) в первую очередь проверьте настройки бумаги и качества печати.

### Проверка 1 Соответствуют ли параметры размера страницы и типа носителя размеру и типу загруженной бумаги?

Если эти параметры заданы неправильно, получить требуемый результат печати невозможно.

При печати фотографии или изображения неправильно установленное значение типа бумаги может привести к потере качества цветопередачи.

Кроме того, при печати с неправильно заданным типом бумаги поверхность печати может быть поцарапана.

Проверьте параметры размера страницы и типа носителя в драйвере принтера.

[Печать с применением простой настройки](#page-107-0)

### Проверка 2 Убедитесь, что в драйвере принтера выбрано соответствующее качество печати.

Выберите вариант качества изображения, подходящий для печати данного изображения на данной бумаге. Если на отпечатке заметны размывание изображения или неравномерная цветопередача, задайте более высокое качество изображения и повторите печать.

Можно проверить параметры качества печати с помощью драйвера принтера.

[Изменение качества печати и коррекция графических данных](#page-151-0)

Проверка 3 Если неполадка не устранена, у нее могут быть другие причины.

См. также следующие разделы:

- **[Не удается напечатать задание до конца](#page-269-0)**
- [Печать не начинается/Нечеткая печать/Неверные цвета/Белые полосы](#page-270-0)
- [Неверные цвета](#page-272-0)

[Линии не выровнены](#page-273-0)

- [Линия не печатается или печатается частично](#page-274-0)
- [Изображение не печатается или печатается частично](#page-275-0)
- [Бумага после печати сворачивается или на ней появляются чернильные пятна](#page-276-0)
- [Бумага испачкана/Отпечатанная поверхность поцарапана](#page-277-0)
- [Обратная сторона бумаги испачкана](#page-280-0)
- [Цвета передаются неравномерно](#page-281-0)

### **Если бумага после печати утрачивает цвет**

При длительном хранении отпечатанных листов цвета могут потускнеть.

Дождитесь полного высыхания бумаги по завершении печати, не подвергайте бумагу воздействию высоких температур, повышенной влажности и прямых солнечных лучей, храните или используйте в помещениях при комнатной температуре и нормальной влажности.

Рекомендуется хранить бумагу в альбоме, пластиковой папке, фоторамке и т. п., чтобы предотвратить непосредственное воздействие воздуха.

### <span id="page-269-0"></span>**Не удается напечатать задание до конца**

### Проверка 1 Выберите настройку, не допускающую сжатия данных печати.

Если выбрать настройку, не допускающую сжатия данных печати, с используемым приложением, результат печати может улучшиться.

Щелкните **Параметры печати (Print Options)** на вкладке **Страница (Page Setup)** драйвера принтера. Установите флажок **Не разрешать прикладной программе сжатие данных печати (Do not allow application software to compress print data)**, затем нажмите кнопку **OK**.

\* После завершения печати снимите флажок.

### Проверка 2 Объем данных для печати слишком большой?

Щелкните **Параметры печати (Print Options)** на вкладке **Страница (Page Setup)** драйвера принтера. Затем установите для параметра **Предотвращение потери данных для печати (Prevention of Print Data Loss)** в открывшемся диалоговом окне значение **Вкл. (On)**.

\* Если для параметра **Предотвращение потери данных для печати (Prevention of Print Data Loss)** выбрано значение **Вкл. (On)**, качество печати может снизиться.

Проверка 3 Достаточно ли места на жестком диске компьютера?

Удалите ненужные файлы, чтобы освободить дисковое пространство.

# <span id="page-270-0"></span>**Печать не начинается/Нечеткая печать/Неверные цвета/Белые**

### **полосы**

**• Печать не начинается** 

**<sup>•</sup>** Нечеткая печать

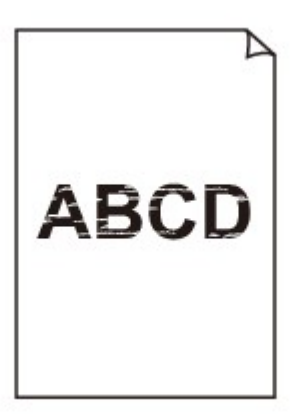

#### 

### **<sup>•</sup>** Неверные цвета

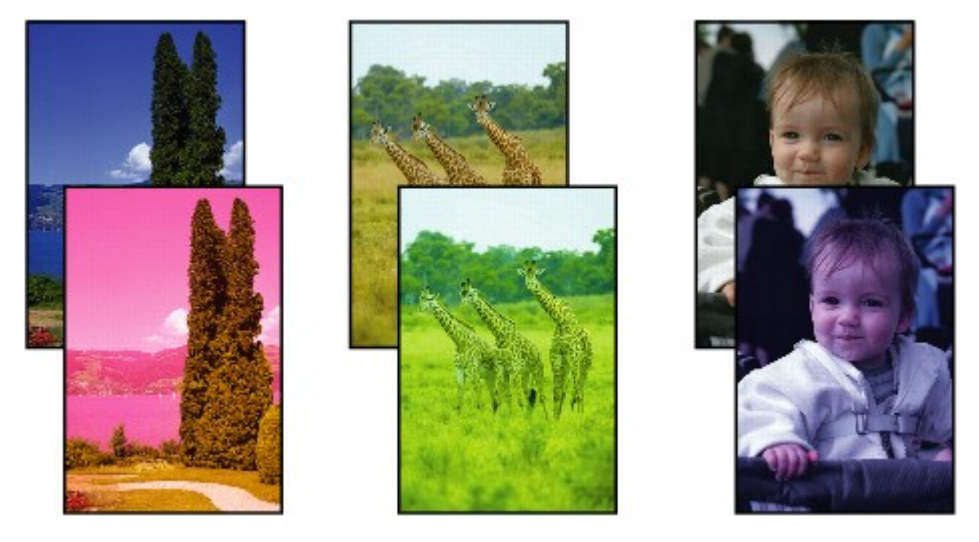

**• Белые полосы** 

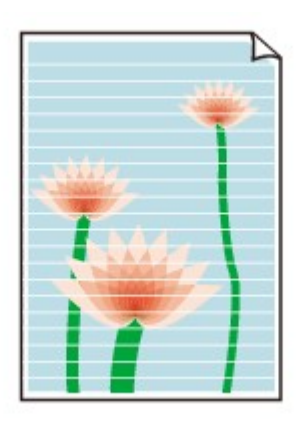

Проверка 1 Вы проверили параметры бумаги и качества печати?

#### [Неудовлетворительные результаты печати](#page-267-0)

Проверка 2 Напечатайте образец для проверки сопел и выполните необходимые меры обслуживания, такие как очистка печатающей головки.

Чтобы проверить, правильно ли выполняется подача чернил из сопел печатающей головки, напечатайте образец для проверки сопел.

В разделе [Если печать стала бледной или цвета печатаются некорректно](#page-60-0) изложены процедуры печати образца для проверки сопел, очистки печатающей головки и глубокой очистки печатающей головки.

• Если образец для проверки сопел печатается неправильно:

После очистки печатающей головки напечатайте образец для проверки сопел и оцените его.

• Если проблема не устранена после двукратной очистки печатающей головки:

Выполните глубокую очистку печатающей головки.

Если после глубокой очистки печатающей головки неполадка не устранена, выключите принтер и повторите глубокую очистку печатающей головки через 24 ч.

• Если неполадка не устранена после двукратной глубокой чистки печатающей головки: Возможно, чернила закончились. Замените картридж FINE.

Проверка 3 Если в картридже FINE закончились чернила, замените его.

Проверка 4 Если используется бумага, у которой для печати предназначена только одна поверхность, убедитесь, что бумага загружена стороной для печати вверх.

Печать на другой стороне такой бумаги может быть нечеткой или выполняться в плохом качестве.

Загружайте бумагу стороной для печати вверх.

Подробные сведения о стороне для печати см. в руководстве, входящем в комплект поставки бумаги.

#### Проверка 5 Правильно ли установлен картридж FINE?

Если картридж FINE не установлен надежно, чернила могут подаваться неправильно.

Сложите дополнительный лоток приема бумаги и лоток приема бумаги, откройте крышку и извлеките картриджи FINE.

Затем снова установите картриджи FINE. Нажмите на картридж FINE до щелчка.

После проверки правильности установки картриджа FINE закройте крышку.

### <span id="page-272-0"></span>**Неверные цвета**

### Проверка 1 Правильно ли напечатан образец для проверки сопел?

Чтобы проверить, правильно ли выполняется подача чернил из сопел печатающей головки, напечатайте образец для проверки сопел.

В разделе [Если печать стала бледной или цвета печатаются некорректно](#page-60-0) изложены процедуры печати образца для проверки сопел, очистки печатающей головки и глубокой очистки печатающей головки.

• Если образец для проверки сопел печатается неправильно:

После очистки печатающей головки напечатайте образец для проверки сопел и оцените его.

• Если проблема не устранена после двукратной очистки печатающей головки:

Выполните глубокую очистку печатающей головки.

Если после глубокой очистки печатающей головки неполадка не устранена, выключите принтер и повторите глубокую очистку печатающей головки через 24 ч.

• Если неполадка не устранена после двукратной глубокой чистки печатающей головки:

Возможно, чернила закончились. Замените картридж FINE.

Проверка 2 Если в картридже FINE закончились чернила, замените его.

#### Проверка 3 Правильно ли установлен картридж FINE?

Если картридж FINE не установлен надежно, чернила могут подаваться неправильно.

Сложите дополнительный лоток приема бумаги и лоток приема бумаги, откройте крышку и извлеките картриджи FINE.

Затем снова установите картриджи FINE. Нажмите на картридж FINE до щелчка.

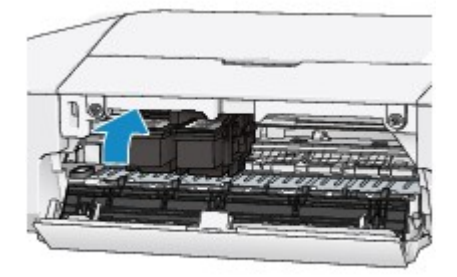

После проверки правильности установки картриджа FINE закройте крышку.

### **Примечание.**

• Напечатанные цвета могут отличаться от цветов на экране из-за различий в способах формирования цвета. Параметры управления цветом и условия окружающей среды также могут влиять на цвета, отображаемые на экране. Поэтому цвета результатов печати могут отличаться от цветов на экране.

## <span id="page-273-0"></span>**Линии не выровнены**

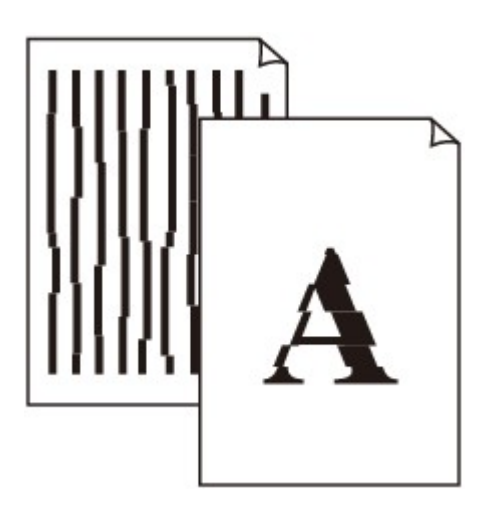

Проверка 1 **Вы проверили параметры бумаги и качества печати?** 

[Неудовлетворительные результаты печати](#page-267-0)

Проверка 2 Выполните выравнивание печатающих головок.

При печати прямых линий со смещением или при неудовлетворительных результатах печати необходимо отрегулировать положение печатающей головки.

[Выравнивание печатающих головок с компьютера](#page-70-0)

Проверка 3 Укажите более высокое качество печати и повторите печать.

Результаты печати можно улучшить путем повышения качества печати в драйвере принтера.

### <span id="page-274-0"></span>**Линия не печатается или печатается частично**

Проверка 1 Выполняется ли печать на развороте и используется ли функция полей переплета?

Если используются функции разметки страницы или полей переплета, тонкие линии могут не отображаться в печати. Попробуйте сделать линии в документе более толстыми.

### Проверка 2 Объем данных для печати слишком большой?

Щелкните **Параметры печати (Print Options)** на вкладке **Страница (Page Setup)** драйвера принтера. Затем установите для параметра **Предотвращение потери данных для печати (Prevention of Print Data Loss)** в открывшемся диалоговом окне значение **Вкл. (On)**.

\* Если для параметра **Предотвращение потери данных для печати (Prevention of Print Data Loss)** выбрано значение **Вкл. (On)**, качество печати может снизиться.

### <span id="page-275-0"></span>**Изображение не печатается или печатается частично**

### Проверка 1 Выберите настройку, не допускающую сжатия данных печати.

Если выбрать настройку, не допускающую сжатия данных печати, с используемым приложением, результат печати может улучшиться.

Щелкните **Параметры печати (Print Options)** на вкладке **Страница (Page Setup)** драйвера принтера. Установите флажок **Не разрешать прикладной программе сжатие данных печати (Do not allow application software to compress print data)**, затем нажмите кнопку **OK**.

\* После завершения печати снимите флажок.

#### Проверка 2 Объем данных для печати слишком большой?

Щелкните **Параметры печати (Print Options)** на вкладке **Страница (Page Setup)** драйвера принтера. Затем установите для параметра **Предотвращение потери данных для печати (Prevention of Print Data Loss)** в открывшемся диалоговом окне значение **Вкл. (On)**.

\* Если для параметра **Предотвращение потери данных для печати (Prevention of Print Data Loss)** выбрано значение **Вкл. (On)**, качество печати может снизиться.

# <span id="page-276-0"></span>**Бумага после печати сворачивается или на ней появляются чернильные пятна**

**• После печати на бумаге появляются чернильные пятна** 

**• После печати бумага сворачивается** 

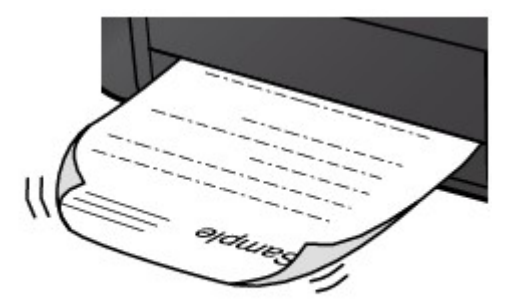

Проверка 1 Вы проверили параметры бумаги и качества печати?

[Неудовлетворительные результаты печати](#page-267-0)

Проверка 2 Если установлено высокое значение параметра интенсивности, уменьшите его и повторите попытку печати.

При печати изображения на обычной бумаге с высокой интенсивностью бумага может впитать слишком много чернил и стать волнистой, что приведет к ее истиранию.

Можно проверить интенсивность с помощью драйвера принтера.

[Настройка интенсивности](#page-176-0)

### Проверка 3 Используется ли для печати фотографий фотобумага?

При печати фотографий и изображений с высокой цветонасыщенностью рекомендуется использовать бумагу Фотобумага для печати Plus Glossy II или другую специализированную бумагу производства компании Canon.

[Подходящие типы носителей](#page-43-0)

### <span id="page-277-0"></span>**Бумага испачкана/Отпечатанная поверхность поцарапана**

 **Бумага испачкана**

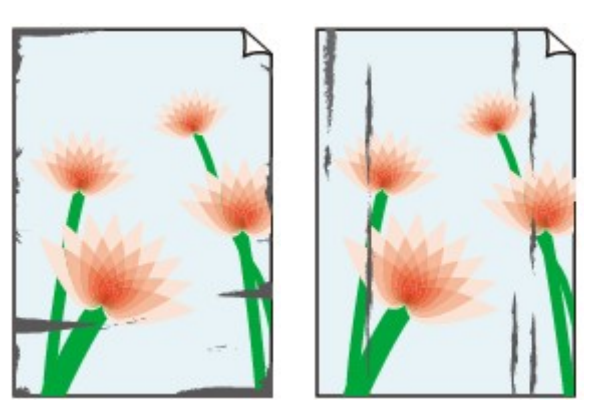

**Углы бумаги пачкаются Отпечатанная поверхность испачкана**

#### **Отпечатанная поверхность поцарапана**

Проверка 1 Вы проверили параметры бумаги и качества печати?

[Неудовлетворительные результаты печати](#page-267-0)

Проверка 2 Подходит ли тип бумаги для печати? Проверьте следующее:

Проверьте, используется ли бумага, соответствующая типу печати.

**[Подходящие типы носителей](#page-43-0)** 

Проверка 3 Загрузите бумагу, расправив ее.

Рекомендуем убирать неиспользуемую бумагу в упаковку и держать ее на ровной поверхности.

#### • **Для обычной бумаги**

Поверните бумагу и уложите ее в принтер другой стороной.

Бумага, пролежавшая в заднем лотке длительное время, может изогнуться. В этом случае уложите бумагу другой стороной вверх. Это может устранить неполадку.

• **Для другой бумаги**

Если скручивание на углах бумаги превышает 3 мм или 0,1 дюйма (A) в высоту, бумага может пачкаться или неправильно подаваться. В таких случаях для исправления скручивания следуйте приведенным ниже инструкциям.

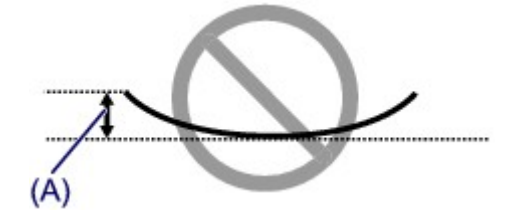

1. Сверните бумагу в направлении, противоположном направлению скручивания, как показано ниже.

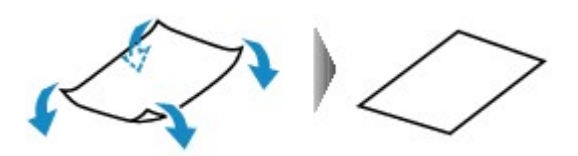

2. Убедитесь, что бумага не скручена.

При печати на бумаге с ликвидированным скручиванием рекомендуется подавать по одному листу.

### **Примечание.**

• В зависимости от типа носителя бумага может пачкаться или неправильно подаваться, даже если она не скручивается внутрь. В таком случае перед печатью следуйте приведенным ниже инструкциям, чтобы скрутить углы бумаги наружу на 3 мм или 0,1 дюйма (B) в высоту. Это может улучшить результаты печати.

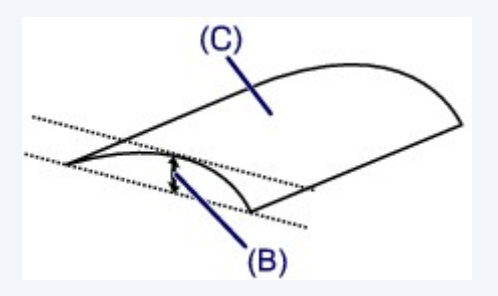

(C) Лицевая сторона

Если бумага скручивается наружу, рекомендуется печатать по одному листу.

Проверка 4 Если установлено высокое значение параметра интенсивности, уменьшите его и повторите попытку печати.

При печати изображения на обычной бумаге с высокой интенсивностью бумага может впитать слишком много чернил и стать волнистой, что приведет к ее истиранию.

Уменьшите значение параметра интенсивности в драйвере принтера и повторите печать.

1. Откройте окно настройки драйвера принтера.

[Как открыть окно настройки драйвера принтера](#page-186-0)

- 2. На вкладке **Главная (Main)** выберите значение **Вручную (Manual)** для параметра **Цвет/ интенсивность (Color/Intensity)**, а затем нажмите кнопку **Задать... (Set...)**.
- 3. Перетащите регулятор **Интенсивность (Intensity)** на вкладке **Настройка цветов (Color Adjustment)** для выбора интенсивности.

#### Проверка 5 Выполняется ли печать вне рекомендованной области?

При печати вне рекомендованной области листа на нижнем краю бумаги могут появиться чернильные пятна.

Измените настройки размера источника в соответствующей программе.

[Область печати](#page-47-0)

Проверка 6 Ролик подачи бумаги загрязнен?

Выполните очистку подающего ролика.

[Очистка подающих роликов с компьютера](#page-69-0)

### **Примечание.**

• Очистка подающего ролика изнашивает его, поэтому делайте это только при необходимости.

#### Проверка 7 Загрязнена ли внутренняя часть принтера?

При двухсторонней печати внутренние детали принтера могут пачкаться чернилами, в свою очередь пачкая распечатки.

В этом случае почистите внутреннюю часть принтера, выполнив процедуру очистки поддона.

[Очистка внутренних компонентов принтера](#page-75-0)

#### **Примечание.**

• Для предотвращения загрязнения внутренних компонентов принтера чернилами задайте правильный размер бумаги.

### Проверка 8 Установите более длительное время высыхания отпечатанной поверхности.

В этом случае отпечатанная поверхность успевает высохнуть, что предотвращает появление царапин на бумаге и появление на ней пятен чернил.

- 1. Убедитесь в том, что питание принтера включено.
- 2. Откройте окно настройки драйвера принтера.

**[Как открыть окно настройки драйвера принтера](#page-186-0)** 

- 3. Щелкните вкладку **Обслуживание (Maintenance)**, затем **Специальные параметры (Custom Settings)**.
- 4. Ползунком **Задержка на сушку (Ink Drying Wait Time)** установите время ожидания, а затем нажмите кнопку **OK**.
- 5. Проверьте сообщение и щелкните **OK**.

# <span id="page-280-0"></span>**Обратная сторона бумаги испачкана**

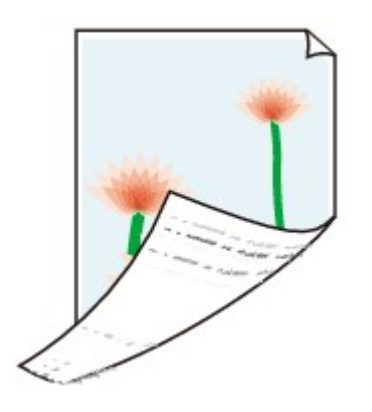

Проверка 1 Вы проверили параметры бумаги и качества печати?

[Неудовлетворительные результаты печати](#page-267-0)

Проверка 2 В этом случае почистите внутреннюю часть принтера, выполнив процедуру очистки поддона.

[Очистка внутренних компонентов принтера](#page-75-0)

#### **Примечание.**

• При двухсторонней печати или при больших объемах печати внутренние детали принтера могут пачкаться чернилами.

### <span id="page-281-0"></span>**Цвета передаются неравномерно**

 **Цвета передаются неравномерно**

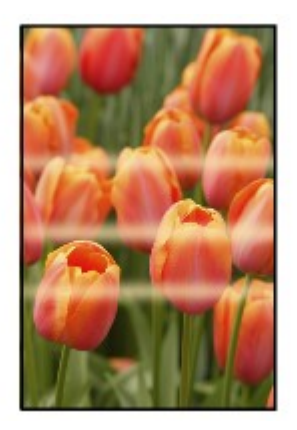

#### **Цвета образуют полосы**

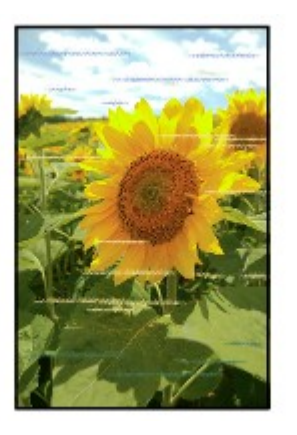

### Проверка 1 Вы проверили параметры бумаги и качества печати?

[Неудовлетворительные результаты печати](#page-267-0)

Проверка 2 Напечатайте образец для проверки сопел и выполните необходимые меры обслуживания, такие как очистка печатающей головки.

Чтобы проверить, правильно ли выполняется подача чернил из сопел печатающей головки, напечатайте образец для проверки сопел.

В разделе [Если печать стала бледной или цвета печатаются некорректно](#page-60-0) изложены процедуры печати образца для проверки сопел, очистки печатающей головки и глубокой очистки печатающей головки.

• Если образец для проверки сопел печатается неправильно:

После очистки печатающей головки напечатайте образец для проверки сопел и оцените его.

• Если проблема не устранена после двукратной очистки печатающей головки:

Выполните глубокую очистку печатающей головки.

Если после глубокой очистки печатающей головки неполадка не устранена, выключите принтер и повторите глубокую очистку печатающей головки через 24 ч.

• Если неполадка не устранена после двукратной глубокой чистки печатающей головки:

Возможно, чернила закончились. Замените картридж FINE.

Проверка 3 Выполните выравнивание печатающих головок.

[Выравнивание печатающих головок с компьютера](#page-70-0)

### <span id="page-283-0"></span>**Чернила не подаются**

Проверка 1 Если в картридже FINE закончились чернила, замените его.

Проверка 2 Правильно ли установлен картридж FINE?

Если картридж FINE не установлен надежно, чернила могут подаваться неправильно.

Сложите дополнительный лоток приема бумаги и лоток приема бумаги, откройте крышку и извлеките картриджи FINE.

Затем снова установите картриджи FINE. Нажмите на картридж FINE до щелчка.

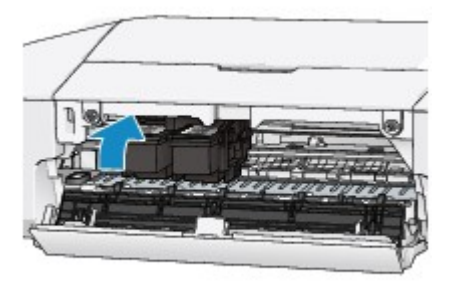

После проверки правильности установки картриджа FINE закройте крышку.

#### Проверка 3 Сопла печатающей головки закупорены?

Чтобы проверить, правильно ли выполняется подача чернил из сопел печатающей головки, напечатайте образец для проверки сопел.

В разделе [Если печать стала бледной или цвета печатаются некорректно](#page-60-0) изложены процедуры печати образца для проверки сопел, очистки печатающей головки и глубокой очистки печатающей головки.

• Если образец для проверки сопел печатается неправильно:

После очистки печатающей головки напечатайте образец для проверки сопел и оцените его.

• Если проблема не устранена после двукратной очистки печатающей головки:

Выполните глубокую очистку печатающей головки.

Если после глубокой очистки печатающей головки неполадка не устранена, выключите принтер и повторите глубокую очистку печатающей головки через 24 ч.

• Если неполадка не устранена после двукратной глубокой чистки печатающей головки:

Возможно, чернила закончились. Замените картридж FINE.

# <span id="page-284-0"></span>**Проблемы с принтером**

- **[Питание принтера не включается](#page-285-0)**
- **[Принтер выключается без команды](#page-286-0)**
- **[Не удается правильно установить соединение с компьютером](#page-287-0)**
- **[Держатель картриджа FINE не встает в положение для замены](#page-288-0)**
- **[Не отображается окно монитора состояния принтера](#page-289-0)**

### <span id="page-285-0"></span>**Питание принтера не включается**

Проверка 1 Нажмите кнопку **ВКЛ/ВОЗОБНОВИТЬ (ON/RESUME)**.

Проверка 2 Убедитесь, что кабель питания надежно подключен к разъему кабеля питания принтера, затем включите принтер снова.

Проверка 3 Отсоедините принтер от источника питания, затем подсоедините принтер снова и не ранее чем через 2 минуты включите принтер.

Если неполадка не устранена, обратитесь в сервисный центр.

# <span id="page-286-0"></span>**Принтер выключается без команды**

Проверка Отключите настройку автоматического выключения аппарата.

Принтер автоматически выключается по истечении указанного периода времени, если активирована настройка автоматического выключения аппарата.

Если автоматическое выключение принтера не требуется, откройте окно настройки драйвера принтера и в разделе **Управление питанием (Auto Power)** на вкладке **Обслуживание (Maintenance)** выберите для параметра **Автовыключение (Auto Power Off)** значение **Выключено (Disable)**.

### <span id="page-287-0"></span>**Не удается правильно установить соединение с компьютером**

# **Низкая скорость печати/Высокоскоростное подключение USB Hi-Speed не работает/Отображается сообщение Это устройство может работать быстрее (This device can perform faster)**

Если системное окружение не полностью совместимо со стандартом Hi-Speed USB, принтер будет работать с меньшей скоростью передачи данных, обеспечиваемой стандартом USB 1.1. В этом случае принтер работает правильно, но скорость печати может снизиться из-за скорости подключения.

Проверка Выполните проверку по следующим пунктам и убедитесь, что система поддерживает высокоскоростное подключение через USB.

- Поддерживает ли USB-порт компьютера соединение Hi-Speed USB?
- Поддерживает ли USB-кабель или USB-концентратор подключение Hi-Speed USB?

Используйте только сертифицированный кабель Hi-Speed USB. Рекомендуется использовать кабель не длиннее 3 метров / 10 футов.

- Поддерживает ли операционная система компьютера соединение Hi-Speed USB? Приобретите и установите последнее вышедшее обновление для компьютера.
- Правильно ли работает драйвер Hi-Speed USB?

Установите на компьютере последнюю версию драйвера Hi-Speed USB, совместимого с аппаратным обеспечением.

### **Внимание!**

• Для получения подробных сведений о подключении по интерфейсу Hi-Speed USB обратитесь к изготовителю компьютера, USB-кабеля или USB-концентратора.
### **Держатель картриджа FINE не встает в положение для замены**

### Проверка 1 Выключен ли индикатор **ПИТАНИЕ (POWER)**?

Проверьте, светится ли индикатор **ПИТАНИЕ (POWER)**.

Держатель картриджа FINE не будет перемещаться, если питание не включено. Если индикатор **ПИТАНИЕ (POWER)** не горит, закройте крышку и включите принтер.

Если мигает индикатор **ПИТАНИЕ (POWER)**, это означает, что принтер инициализируется. Дождитесь, пока индикатор **ПИТАНИЕ (POWER)** прекратит мигать и начнет светиться постоянно, затем снова откройте крышку.

### Проверка 2 Мигает ли индикатор **Аварийный сигнал (Alarm)**?

Закройте крышку, сосчитайте число миганий индикатора **Аварийный сигнал (Alarm)**, выполните необходимые действия по устранению ошибки, а затем откройте ее снова. Подробные сведения об устранении ошибки см. в разделе [Если произошла ошибка.](#page-296-0)

#### Проверка 3 Была ли крышка открыта дольше 10 минут?

Если крышка остается открытой дольше 10 минут, держатель картриджа FINE перемещается так, чтобы предотвратить высыхание чернил в печатающей головке. Закройте и снова откройте крышку, чтобы вернуть держатель картриджа FINE в положение для замены.

#### Проверка 4 Принтер непрерывно выполнял печать в течение длительного

#### времени?

Если принтер непрерывно печатает в течение длительного времени, держатель картриджа FINE может не переместиться в положение для замены из-за перегрева печатающей головки.

### **Примечание.**

• Не открывайте крышку во время печати; в противном случае отобразится сообщение об ошибке

### **Не отображается окно монитора состояния принтера**

Проверка Включен ли монитор состояния принтера?

Убедитесь, что пункт **Включить Монитор состояния (Enable Status Monitor)** выбран в меню **Параметры (Option)** монитора состояния принтера.

1. Откройте окно настройки драйвера принтера.

**[Как открыть окно настройки драйвера принтера](#page-186-0)** 

- 2. На вкладке **Обслуживание (Maintenance)** щелкните **Сведения о состоянии принтера (View Printer Status)**.
- 3. Выберите **Включить Монитор состояния (Enable Status Monitor)** в меню **Параметры (Option)**, если это не сделано.

# **Проблемы при установке или загрузке**

- **[Невозможно установить драйвер принтера](#page-291-0)**
- **[Не запускается приложение Easy-WebPrint EX или не появляется меню](#page-294-0) [Easy-WebPrint EX](#page-294-0)**

## <span id="page-291-0"></span>**Невозможно установить драйвер принтера**

• **Если установка не запускается после установки в привод компьютера установочного компакт-диска:**

Запустите установку, выполнив следующие действия.

- 1. Выберите пункты, как показано ниже.
	- В Windows 8 выберите значок **Проводник (Explorer)** на **панели задач (Taskbar)** на **рабочем столе (Desktop)**, затем выберите **Компьютер (Computer)** в расположенном слева списке.
	- В ОС Windows 7 или Windows Vista нажмите кнопку **Пуск (Start)**, затем **Компьютер (Computer)**.
	- В ОС Windows XP нажмите кнопку **Пуск (Start)**, затем **Мой компьютер (My Computer)**.
- 2. В открывшемся окне дважды щелкните значок **дисковода (CD-ROM)**.

Если отображается содержимое компакт-диска, дважды щелкните программу **MSETUP4.EXE**.

Если не удается установить драйвер принтера с помощью Установочного компакт-диска, установите его с нашего веб-сайта.

### **Примечание.**

• Если значок компакт-диска не отображается, выполните следующие действия.

- Извлеките компакт-диск из компьютера, затем снова вставьте его.
- Перезагрузите компьютер.

Если значок еще не отображается, проверьте, появляется ли он при установке в дисковод других дисков. Если для других компакт-дисков значок отображается, то неполадка связана с установочным компакт-диском. В этом случае обратитесь в сервисный центр.

• **Не удается продолжить работу после появления диалогового окна Подключение принтера (Printer Connection).**

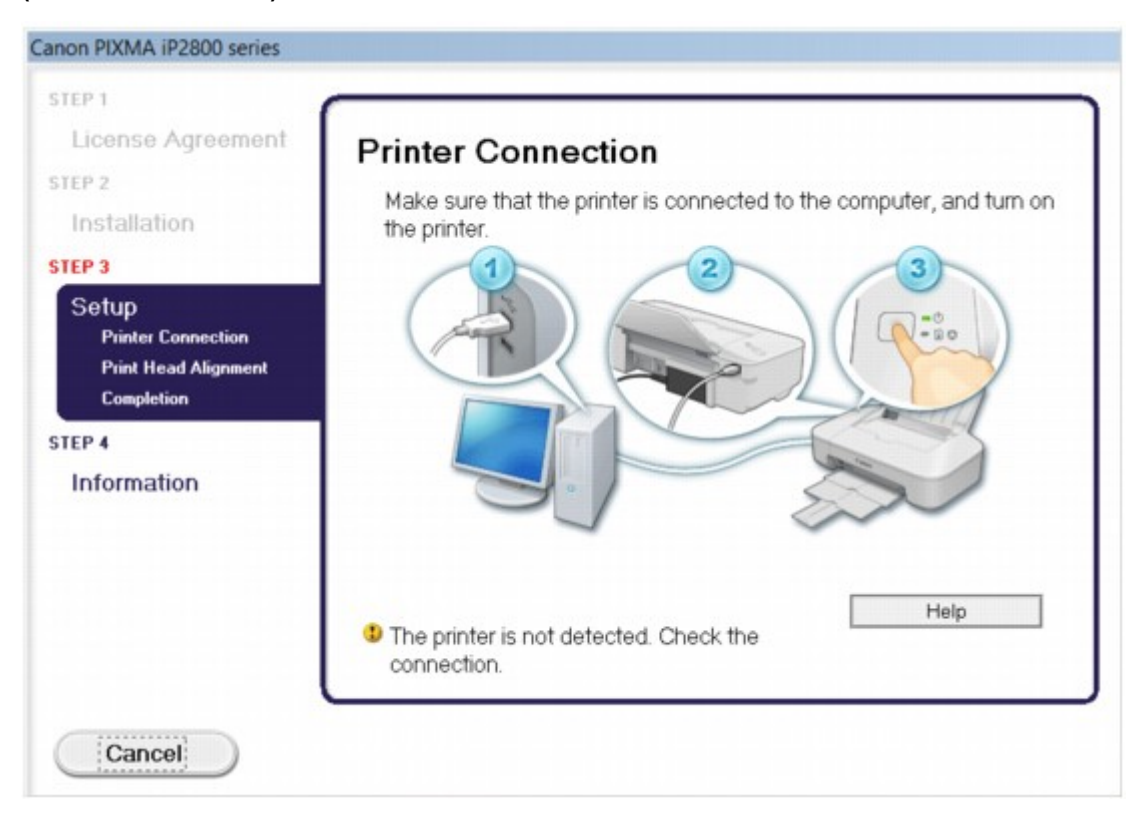

### **Примечание.**

• На некоторых компьютерах может появиться сообщение **Принтер не обнаружен. Проверьте подключение. (The printer is not detected. Check the connection.)**.

Проверка 1 Убедитесь, что USB-кабель надежно подключен к принтеру и компьютеру.

Проверка 2 Следуя приведенным ниже инструкциям, подключите принтер к компьютеру снова.

- 1. Выключите питание принтера.
- 2. Отключите кабель USB от принтера и компьютера, а затем присоедините его снова.
- 3. Включите питание принтера.

Проверка 3 Если проблему не удается устранить, переустановите драйвер принтера в соответствии с приведенными ниже инструкциями.

- 1. Нажмите кнопку **Отмена (Cancel)**.
- 2. Щелкните **Повторный запуск (Start Over)** на экране **Сбой установки (Installation Failure)**.
- 3. Щелкните на экране «PIXMA XXX» (где «XXX» это модель принтера) **Выход (Exit)**, затем извлеките компакт-диск.
- 4. Выключите питание принтера.
- 5. Перезагрузите компьютер.
- 6. Убедитесь, что нет работающих приложений.
- 7. Вставьте компакт-диск снова и установите драйвер принтера.

#### • **В других случаях сделайте следующее.**

Переустановите драйвер принтера.

Если драйвер был установлен неправильно, удалите драйвер принтера, перезагрузите компьютер и переустановите драйвер заново.

[Удаление ненужных драйверов принтера](#page-247-0)

Если нужно переустановить драйвер принтера, устанавливайте его с Установочного компактдиска или с нашего сайта.

### **Примечание.**

• Если работа программы установки была прекращена принудительно из-за ошибки Windows, операционная система Windows может работать неустойчиво; возможно, это будет препятствовать установке драйвера. Перезагрузите компьютер перед повторной установкой.

# <span id="page-294-0"></span>**Не запускается приложение Easy-WebPrint EX или не появляется меню Easy-WebPrint EX**

Если не запускается приложение Easy-WebPrint EX или не появляется его меню в браузере Internet Explorer, проверьте указанное ниже.

### Проверка 1 Отображается ли программа **Canon Easy-WebPrint EX** в меню **Панели инструментов (Toolbars)** браузера Internet Explorer в меню **Вид (View)**?

Если **Canon Easy-WebPrint EX** не отображается, это означает, что приложение Easy-WebPrint EX на компьютере не установлено. Загрузите последнюю версию Easy-WebPrint EX с нашего веб-сайта и установите ее на компьютер.

### **Примечание.**

- Если программа Easy-WebPrint EX не установлена на компьютере, в области уведомлений рабочего стола может отобразиться сообщение с предложением установить ее. Щелкните сообщение, а затем следуйте выводимым на экран компьютера инструкциям, чтобы установить программу Easy-WebPrint EX.
- Для установки или загрузки программы Easy-WebPrint EX необходим доступ в Интернет.

### Проверка 2 Выбрано ли приложение **Canon Easy-WebPrint EX** в меню **Вид (View)** в области **Панели инструментов (Toolbars)** браузера Internet Explorer?

Если пункт **Canon Easy-WebPrint EX** не выбран, приложение Easy-WebPrint EX выключено. Выберите приложение **Canon Easy-WebPrint EX**, чтобы активировать его.

# **Об отображаемых ошибках и сообщениях**

- **[Если произошла ошибка](#page-296-0)**
- **[Отображается сообщение](#page-299-0)**

# <span id="page-296-0"></span>**Если произошла ошибка**

Если происходит ошибка печати (например, в принтере заканчивается бумага или происходит замятие бумаги), автоматически выводится сообщение с рекомендациями по устранению неполадки. Выполните соответствующие действия, указанные в сообщении.

Если произошла ошибка, индикатор **Аварийный сигнал (Alarm)** мигает оранжевым и на экране компьютера отображается код поддержки (код ошибки). В случае некоторых ошибок индикаторы **ПИТАНИЕ (POWER)** и **Аварийный сигнал (Alarm)** мигают попеременно. Проверьте состояние индикаторов и наличие сообщения, а затем выполните соответствующее действие, чтобы устранить ошибку.

## **Код поддержки, соответствующий количеству миганий индикатора Аварийный сигнал (Alarm)**

Пример 2 миганий:

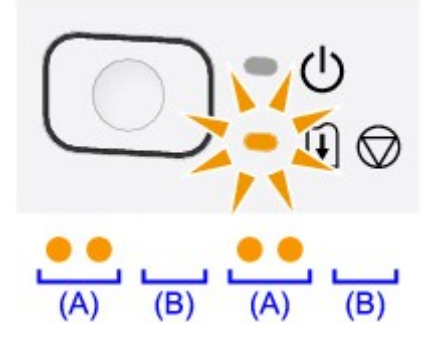

(A) мигает;

(B) перестает.

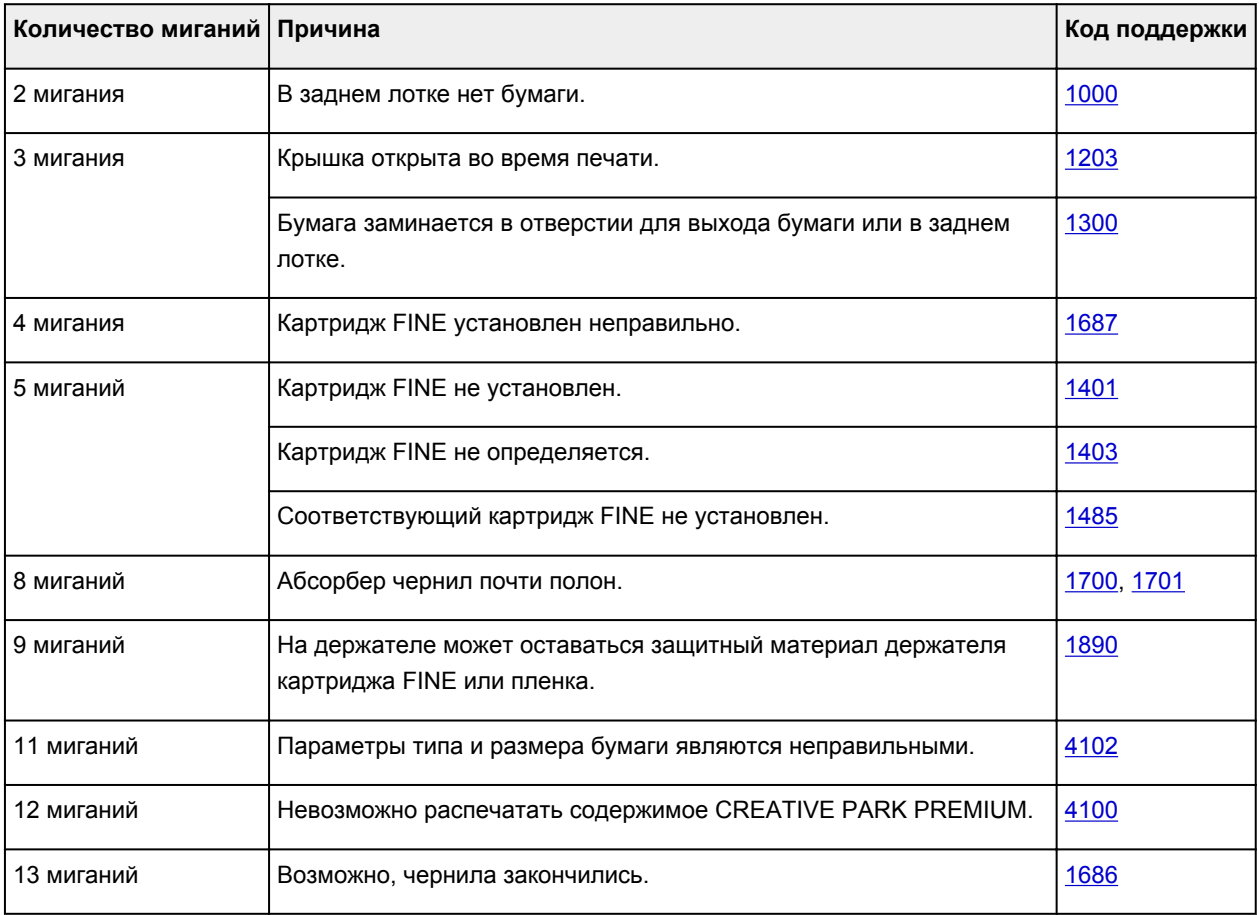

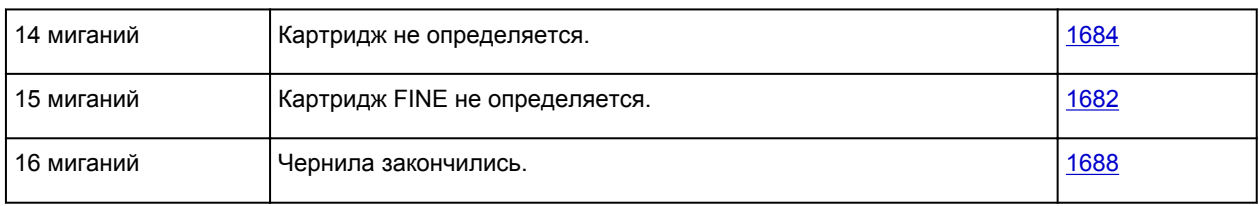

# **Код поддержки, соответствующий количеству попеременных миганий индикаторов ПИТАНИЕ (POWER) и Аварийный сигнал (Alarm)**

Пример 2 миганий:

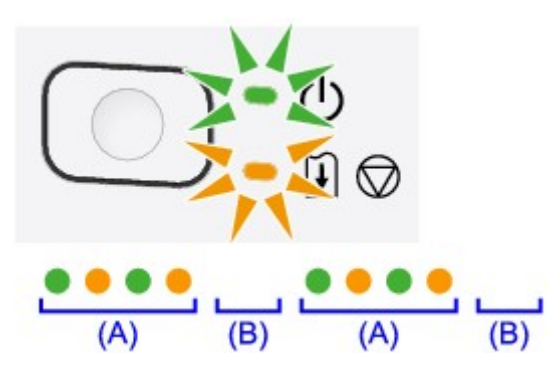

(A) мигает;

(B) перестает.

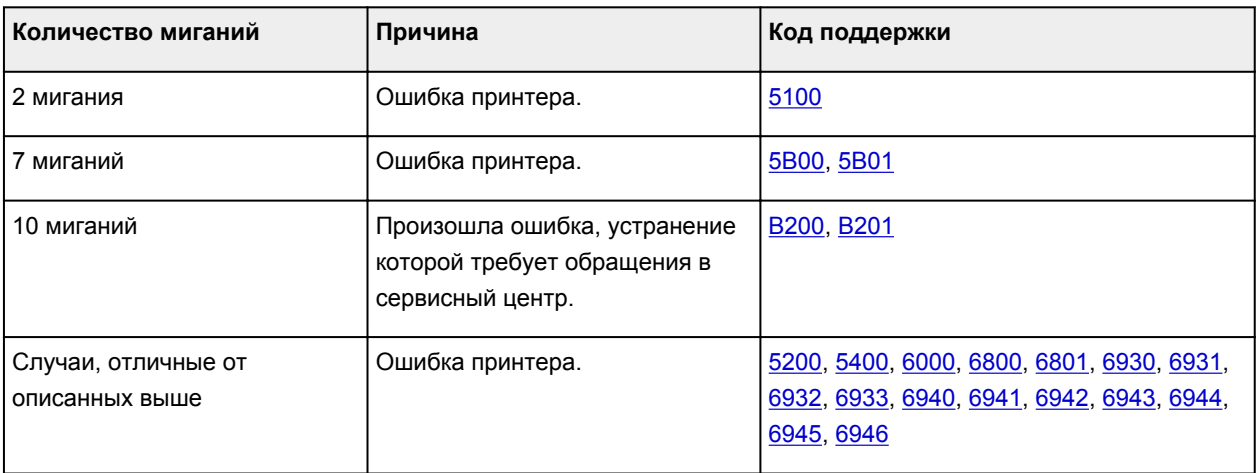

• **Если на экране компьютера отображается код поддержки и сообщение:**

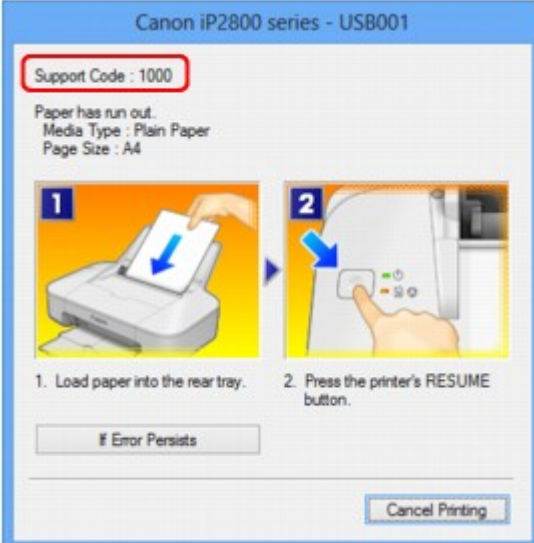

### **Примечание.**

• Действия можно сопоставлять с кодами поддержки на компьютере, найдя нужный код поддержки.

[Щелкните для поиска](#page-11-0)

Подробные сведения об устранении ошибок без кодов поддержки см. в разделе [Отображается](#page-299-0) [сообщение](#page-299-0).

# <span id="page-299-0"></span>**Отображается сообщение**

В этом разделе описаны некоторые ошибки и сообщения.

#### **Примечание.**

• В зависимости от вида ошибки на экране компьютера отображается тот или иной код поддержки (код ошибки). Подробные сведения об ошибках с кодами поддержки см. в разделе [Список кодов](#page-305-0) [поддержки](#page-305-0).

Отображается ошибка в связи с отсоединением кабеля питания от электросети

Ошибка записи/Ошибка вывода/Ошибка подключения

[Другие сообщения об ошибках](#page-301-0)

**NO**тображается экран Inkjet Printer/Scanner/Fax Extended Survey Program

### **Отображается ошибка в связи с отсоединением кабеля питания от электросети**

Кабель питания мог отключиться при включенном принтере.

Проверьте сообщение об ошибке на компьютере, затем щелкните **ОК (OK)**.

Принтер начнет печать.

Для получения сведений об отсоединении кабеля питания от электросети см. раздел [Уведомление](#page-34-0) [об отсоединении кабеля питания от электросети](#page-34-0).

### **Ошибка записи/Ошибка вывода/Ошибка подключения**

Проверка 1 Если индикатор **ПИТАНИЕ (POWER)** не горит, проверьте, подключен ли кабель питания, затем включите принтер.

Если мигает индикатор **ПИТАНИЕ (POWER)**, это означает, что принтер инициализируется. Дождитесь, когда индикатор **ПИТАНИЕ (POWER)** перестанет мигать и начнет светиться.

Проверка 2 Убедитесь, что порт принтера правильно настроен в драйвере принтера.

\* В приведенных ниже указаниях «XXX» означает имя используемого принтера.

- 1. Войдите в систему с полномочиями администратора.
- 2. Выберите пункты, как показано ниже.
	- В операционной системе Windows 8 выберите **Панель управления (Control Panel)**, нажав чудо-кнопку **Параметры (Settings)** на **рабочем столе (Desktop)**, а затем **Оборудование и звук (Hardware and Sound)** и **Устройства и принтеры (Devices and Printers)**.
	- В ОС Windows 7 выберите пункт **Устройства и принтеры (Devices and Printers)** в меню **Пуск (Start)**.
	- В ОС Windows Vista выберите меню **Пуск (Start)** > **Панель управления (Control Panel)** > **Оборудование и звук (Hardware and Sound)** > **Принтеры (Printers)**.
	- В ОС Windows XP выберите меню **Пуск (Start)** > **Панель управления (Control Panel)** > **Принтеры и другое оборудование (Printers and Other Hardware)** > **Принтеры и факсы (Printers and Faxes)**.
- <span id="page-300-0"></span>3. Откройте свойства драйвера данного принтера.
	- В ОС Windows 8 или Windows 7 щелкните правой кнопкой мыши значок «Canon XXX» (где «XXX» — модель принтера), затем выберите пункт **Свойства принтера (Printer properties)**.
	- В ОС Windows Vista или Windows XP щелкните правой кнопкой мыши значок «Canon XXX» (где «XXX» — это имя принтера), а затем выберите **Свойства (Properties)**.
- 4. Щелкните вкладку **Порты (Ports)** для настройки порта.

Убедитесь, что порт «USBnnn» (где n — номер), для которого «Canon XXX» отображается в столбце **Принтер (Printer)**, выбран в поле **Выберите один или несколько портов для печати (Print to the following port(s))**.

• Если установлена неправильная настройка:

Переустановите драйвер принтера с помощью Установочного компакт-диска или установите его с нашего веб-сайта.

• Печать не начинается, хотя принтер подключен к компьютеру с помощью USB-кабеля и выбран порт «USBnnn».

Чтобы запустить программу My Printer, в Windows 8 на **Начальном (Start)** экране выберите **My Printer**. Если программа **My Printer** не отображается на **Начальном (Start)** экране, нажмите чудо-кнопку **Поиск (Search)**, затем введите «My Printer».

Установите правильный порт принтера в пункте **Диагн. и исправление принтера (Diagnose and Repair Printer)**. Следуйте отображаемым на экране инструкциям для установки правильного порта принтера, а затем выберите имя принтера.

В операционной системе Windows 7, Windows Vista или Windows XP нажмите кнопку **Пуск (Start)** и последовательно выберите **Все программы (All programs)**, **Canon Utilities**, **Canon My Printer**, **Canon My Printer** и **Диагн. и исправление принтера (Diagnose and Repair Printer)**. Следуйте отображаемым на экране инструкциям для установки правильного порта принтера, а затем выберите имя принтера.

Если проблема не была устранена, переустановите драйвер с Установочного компакт-диска или установите его с нашего веб-сайта.

### Проверка 3 Убедитесь, что USB-кабель надежно подключен к принтеру и компьютеру.

Если принтер подключен к компьютеру с помощью кабеля USB, проверьте указанное ниже.

- Если используется ретранслятор (например, USB-концентратор), отключите его, подключите принтер непосредственно к компьютеру и попробуйте выполнить печать еще раз. Если принтер начал печатать, неполадка связана с ретранслятором. Обратитесь за помощью к поставщику ретранслятора.
- Возможна также неисправность USB-кабеля. Замените USB-кабель и попытайтесь выполнить печать еще раз.

#### Проверка 4 Убедитесь, что драйвер принтера установлен правильно.

Удалите драйвер принтера, следуя процедуре, описанной в разделе [Удаление ненужных драйверов](#page-247-0) [принтера](#page-247-0), затем переустановите драйвер принтера с Установочного компакт-диска или с нашего вебсайта.

#### Проверка 5 Проверьте состояние устройства в компьютере.

Выполните следующие действия для проверки состояния устройства.

1. Откройте на компьютере диспетчер устройств, как показано ниже.

<span id="page-301-0"></span>Если отображается экран **Контроль учетных записей пользователей (User Account Control)**, следуйте указаниям на экране.

- В операционной системе Windows 8 выберите **Панель управления (Control Panel)**, нажав чудо-кнопку **Параметры (Settings)** на **рабочем столе (Desktop)**, а затем **Оборудование и звук (Hardware and Sound)** и **Диспетчер устройств (Device Manager)**.
- В ОС Windows 7 или Windows Vista щелкните пункт **Панель управления (Control Panel)**, **Оборудование и звук (Hardware and Sound)**, а затем **Диспетчер устройств (Device Manager)**.
- В ОС Windows XP щелкните пункт **Панель управления (Control Panel)**, **Производительность и обслуживание (Performance and Maintenance)**, **Система (System)**, а затем выберите **Диспетчер устройств (Device Manager)** на вкладке **Оборудование (Hardware)**.
- 2. Дважды щелкните **Контроллеры универсальной последовательной шины (Universal Serial Bus controllers)**, затем **Поддержка USB принтера (USB Printing Support)**.

Если экран свойств **Поддержка USB принтера (USB Printing Support Properties)** не отображается, проверьте, правильно ли подключен принтер к компьютеру.

**ВИ**[Убедитесь, что USB-кабель надежно подключен к принтеру и компьютеру.](#page-300-0)

3. Щелкните вкладку **Общие (General)** и убедитесь, что нет указаний на неполадки с устройством. Если отображается ошибка устройства, для ее устранения см. справочную систему Windows.

### **Другие сообщения об ошибках**

Проверка Если сообщение об ошибке возникает вне монитора состояния принтера, проверьте следующее:

• «**Недостаточно места на диске для постановки в очередь (Could not spool successfully due to insufficient disk space)**»

Увеличьте объем свободного дискового пространства, удалив ненужные файлы.

• «**Недостаточно памяти для постановки в очередь (Could not spool successfully due to insufficient memory)**»

Увеличьте объем доступной памяти, закрыв другие работающие прикладные программы.

Если печать и в этом случае не началась, перезагрузите компьютер и повторите попытку.

• «**Драйвер принтера не найден (Printer driver could not be found)**»

Удалите драйвер принтера, следуя процедуре, описанной в разделе [Удаление ненужных](#page-247-0) [драйверов принтера,](#page-247-0) затем переустановите драйвер принтера с Установочного компакт-диска или с нашего веб-сайта.

• «**Печать невозможна Имя приложения (Could not print Application name)** — Имя файла»

Попытайтесь вновь выполнить печать после завершения текущего задания.

### **Отображается экран Inkjet Printer/Scanner/Fax Extended Survey Program**

Если установлена Расширенная программа опроса о струйном принтере/сканере/факсе, экран подтверждения отправки информации об использовании принтера и прикладной программы будет отображаться каждый месяц в течение около десяти лет.

Прочитайте инструкции на экране и следуйте приведенным ниже инструкциям.

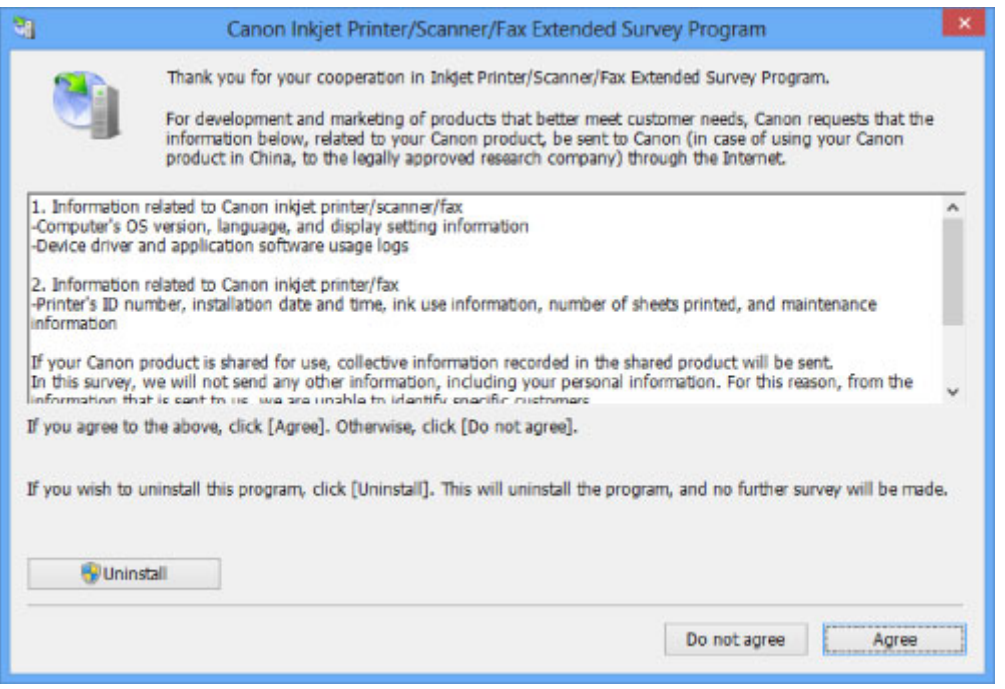

#### • **Если Вы согласны принять участие в программе опроса:**

Нажмите кнопку **Принимаю (Agree)**, затем выполните инструкции на экране. Информация об использовании принтера передается по сети Интернет. Если следовать инструкциям на экране, во второй раз сведения будут отправлены автоматически, а экран подтверждения не будет больше отображаться.

#### **Примечание.**

- При передаче информации может отображаться экран запроса предупреждения, например экран безопасности Интернета. В этом случае подтвердите имя программы IJPLMUI.exe, затем разрешите программу.
- Если снять флажок **Выполнять следующую отправку автоматически (Send automatically from the next time)**, сведения не будут отправляться автоматически в следующий раз, а при следующем опросе появится экран подтверждения. Информацию об автоматической отправке сведений см. в разделе Изменение настройки экрана подтверждения.

#### • **Если Вы не согласны принять участие в программе опроса:**

Щелкните **Не принимаю (Do not agree)**. Экран запроса подтверждения закрывается, и в этот раз оценка пропускается. Экран запроса подтверждения снова откроется через месяц.

#### • **Удаление Расширенной программы опроса о струйном принтере/сканере/факсе**

Для удаления программы Inkjet Printer/Scanner/Fax Extended Survey Program щелкните **Удаление (Uninstall)** и следуйте инструкциям на экране.

#### • **Изменение настройки экрана подтверждения**

- 1. Выберите пункты, как показано ниже.
	- В ОС Windows 8 нажмите на **рабочем столе (Desktop)** экспресс-кнопку **Параметры (Settings)** и выберите **Панель управления (Control Panel)** > **Программы (Programs)** > **Программы и функции (Programs and Features)**.
- В операционной системе Windows 7 или Windows Vista выберите последовательно **Пуск (Start)** > **Панель управления (Control Panel)** > **Программы (Programs)** > **Программы и компоненты (Programs and Features)**.
- В ОС Windows XP выберите меню **Пуск (Start)** > **Панель управления (Control Panel)** > **Установка и удаление программ (Add or Remove Programs)**.

### **Примечание.**

• В операционной системе Windows 8, Windows 7 или Windows Vista при установке, удалении или запуске программы может отображаться диалоговое окно подтверждения или предупреждения.

Данное диалоговое окно отображается, когда для выполнения задачи необходимы права администратора.

Если выполнен вход в систему с использованием учетной записи администратора, следуйте указаниям на экране.

#### 2. Выберите программу **Canon Inkjet Printer/Scanner/Fax Extended Survey Program**.

3. Выберите **Изменить (Change)**.

Если выбрать **Да (Yes)** после выполнения инструкций на экране, экран запроса подтверждения будет отображаться при следующей оценке.

Если выбрать **Нет (No)**, сведения будут передаваться автоматически.

#### **Примечание.**

• Если выбрать **Удаление (Uninstall)** (или **Удалить (Remove)** в ОС Windows XP), Расширенная программа опроса о струйном принтере/сканере/факсе будет удалена. Следуйте инструкциям на экране.

## **Если не удается устранить неполадку**

Если не удается устранить неполадку с помощью рекомендаций, приведенных в этой главе, обратитесь к продавцу принтера или в сервис-центр.

Технические специалисты компании Canon предоставляют техническую поддержку, которая удовлетворит любого пользователя.

### **<u></u> Осторожно!**

- Если из принтера идет дым, слышен необычный звук или появляется запах, немедленно выключите его. Отсоедините кабель питания от розетки и обратитесь к продавцу или в сервисцентр. Ни в коем случае не пытайтесь самостоятельно починить или разобрать принтер.
- Самостоятельные попытки пользователей отремонтировать или разобрать принтер лишают их гарантии, независимо от срока ее истечения.

Перед обращением в сервис-центр получите следующие сведения.

- Имя продукта.
	- \* Название модели принтера указано на передней обложке руководства по установке.
- Серийный номер: см. руководство по установке
- Подробные сведения о неисправности
- Как вы пытались устранить неисправность что получилось в результате

### <span id="page-305-0"></span>**Список кодов поддержки**

Код поддержки появляется на экране компьютера, если возникает ошибка.

«Код поддержки» — это номер ошибки. Он появляется вместе с сообщением об ошибке.

Если произошла ошибка, проверьте код поддержки на экране компьютера и выполните необходимые действия.

#### **Код поддержки появляется на экране компьютера**

• **От 1000 до 1ZZZ**

[1000](#page-313-0) [1200](#page-314-0) [1203](#page-315-0) [1300](#page-307-0) [1401](#page-316-0) [1403](#page-317-0) [1485](#page-318-0) [1682](#page-319-0) [1684](#page-320-0) [1686](#page-321-0) [1687](#page-322-0) [1688](#page-323-0)

[1700](#page-324-0) [1701](#page-325-0) [1890](#page-326-0)

• **От 4000 до 4ZZZ**

[4100](#page-327-0) [4102](#page-328-0)

• **От 5000 до 5ZZZ**

[5100](#page-329-0) [5200](#page-330-0) [5400](#page-331-0) [5B00](#page-332-0) [5B01](#page-333-0)

• **От 6000 до 6ZZZ**

[6000](#page-334-0) [6800](#page-335-0) [6801](#page-336-0) [6930](#page-337-0) [6931](#page-338-0) [6932](#page-339-0) [6933](#page-340-0) [6940](#page-341-0) [6941](#page-342-0) [6942](#page-343-0) [6943](#page-344-0) [6944](#page-345-0) [6945](#page-346-0) [6946](#page-347-0)

• **От A000 до ZZZZ**

[B200](#page-348-0) [B201](#page-349-0)

Сведения о коде поддержки при замятии бумаги см. также в разделе [Список кодов поддержки \(при](#page-306-0) [замятии бумаги\).](#page-306-0)

# <span id="page-306-0"></span>**Список кодов поддержки (при замятии бумаги)**

Если происходит замятие бумаги, удалите ее в соответствии с соответствующей процедурой для каждого случая.

• Если в отверстии для выхода бумаги или в заднем лотке видно замятую бумагу:

**1[1300](#page-307-0)** 

- Если бумага рвется и не удается извлечь ее из отверстия для выхода бумаги или заднего лотка: [Бумага застряла внутри принтера](#page-309-0)
- Ниже описаны случаи, отличные от описанных выше.

[В других случаях](#page-312-0)

### <span id="page-307-0"></span>**Причина**

Бумага заминается в отверстии для выхода бумаги или в заднем лотке.

### **Действие**

Удалите замятую бумагу, выполнив следующие действия.

### **Внимание!**

- Если произошла ошибка замятия бумаги, выключить принтер нельзя, даже нажав кнопку **ВКЛ/ ВОЗОБНОВИТЬ (ON/RESUME)** на принтере. Выполните необходимые действия, чтобы устранить ошибку замятия бумаги, затем выключите принтер.
- 1. Медленно вытяните бумагу из заднего лотка или из отверстия для выхода бумаги (в зависимости от того, откуда это удобнее сделать).

Удерживая бумагу руками, медленно вытяните ее, чтобы не порвать.

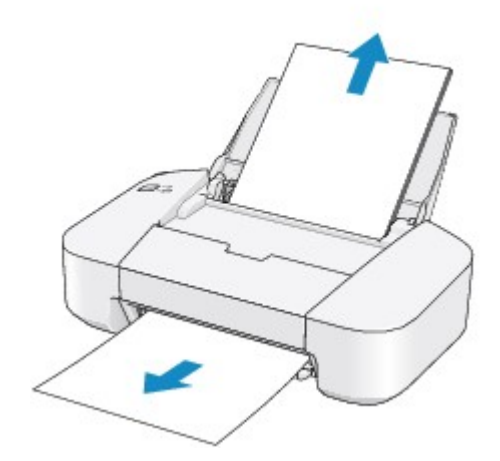

### **Примечание.**

• Если бумага рвется и не удается извлечь замятую бумагу из отверстия для выхода бумаги или заднего лотка, извлеките бумагу изнутри принтера.

[Бумага застряла внутри принтера](#page-309-0)

2. Правильно загрузите бумагу и нажмите кнопку **ВКЛ/ВОЗОБНОВИТЬ (ON/RESUME)** на принтере.

Принтер возобновит печать.

### **Примечание.**

- При повторной загрузке бумаги убедитесь, что используется подходящая для печати бумага и она правильно загружена.
- Использование бумаги формата A5 не рекомендуется для печати документов, содержащих фотографии и рисунки; в противном случае бумага может сворачиваться и заминаться при печати.

Если бумагу не удается извлечь или бумага порвалась, а часть ее осталась внутри принтера, а также при повторном замятии бумаги после ее извлечения обратитесь в сервис-центр.

## <span id="page-309-0"></span>**Бумага застряла внутри принтера**

Если замятая бумага рвется и ее не удается извлечь из отверстия для выхода бумаги или из заднего лотка, либо замятая бумага остается внутри принтера, удалите бумагу, выполнив следующие действия.

### **Внимание!**

- Если произошла ошибка замятия бумаги, выключить принтер нельзя, даже нажав кнопку **ВКЛ/ ВОЗОБНОВИТЬ (ON/RESUME)** на принтере. Выполните необходимые действия, чтобы устранить ошибку замятия бумаги, затем выключите принтер.
- 1. Сложите лоток приема бумаги, затем закройте крышку.

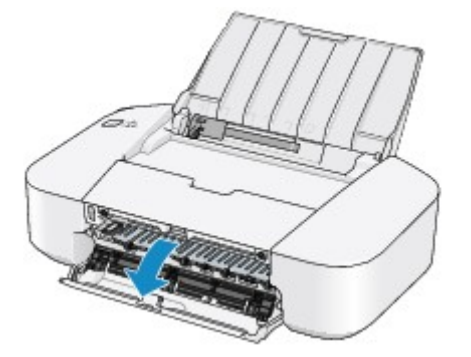

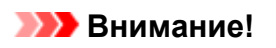

• Не прикасайтесь к прозрачной пленке (A).

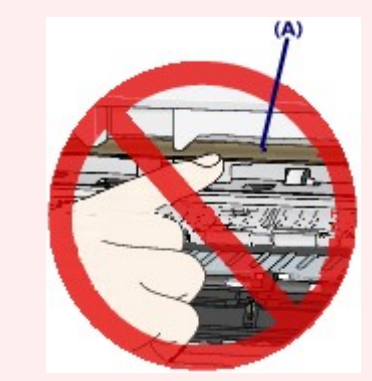

Если из-за соприкосновения с руками или бумагой прозрачная пленка будет загрязнена или поцарапана, принтер может быть поврежден.

2. Убедитесь, что под держателем картриджа FINE нет замятой бумаги.

Если под держателем картриджа FINE есть замятая бумага, переместите держатель картриджа FINE к правому или левому краю, чтобы было легче извлечь бумагу.

При перемещении держателя картриджа FINE удерживайте и медленно перемещайте держатель картриджа FINE к правому или левому краю.

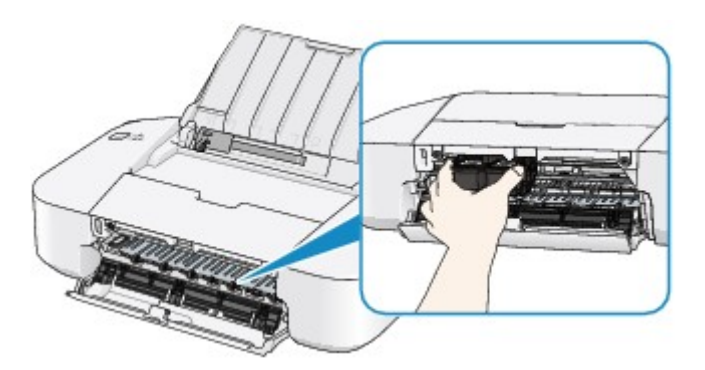

3. Возьмите застрявшую бумагу руками.

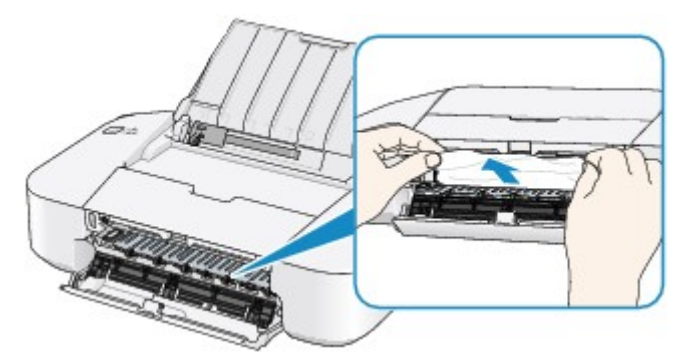

Если бумага скручена, извлеките ее.

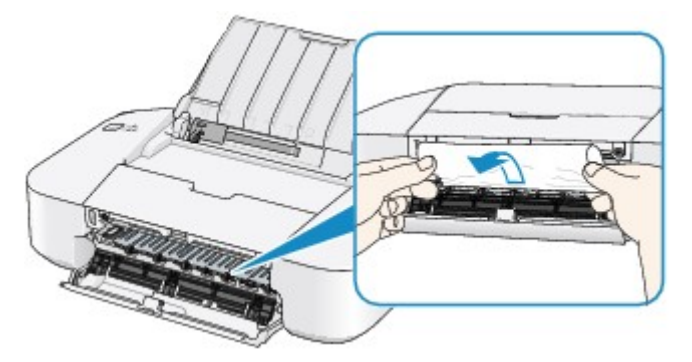

4. Вытягивайте бумагу аккуратно, чтобы не порвать ее, а затем извлеките бумагу.

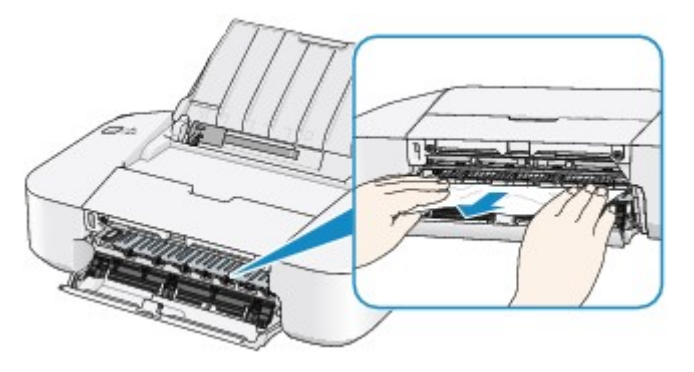

5. Убедитесь, что удалена вся застрявшая бумага.

Если бумага порвалась, то часть ее может остаться в принтере. Выполните проверку по следующим пунктам и извлеките остатки бумаги.

- Остались ли клочки бумаги под держателем картриджа FINE?
- Остались ли небольшие клочки бумаги внутри принтера?

• Остались ли клочки бумаги в правой или левой части (B) внутри принтера?

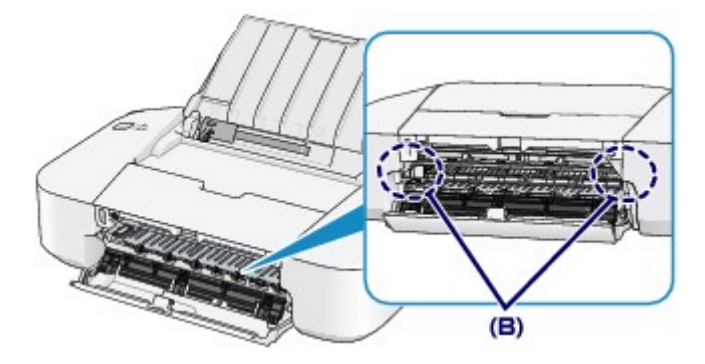

- 6. Закройте крышку.
- 7. Правильно загрузите бумагу и нажмите кнопку **ВКЛ/ВОЗОБНОВИТЬ (ON/RESUME)** на принтере.

Принтер возобновит печать.

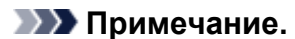

• При повторной загрузке бумаги убедитесь, что используется подходящая для печати бумага и она правильно загружена. Если при продолжении печати после удаления замятой бумаги на экране компьютера отображается сообщение о замятии бумаги, возможно, в принтере остался клочок бумаги. В этом случае убедитесь, что в принтере не осталось клочков бумаги.

Если бумагу не удается извлечь или бумага порвалась, а часть ее осталась внутри принтера, а также при повторном замятии бумаги после ее извлечения обратитесь в сервис-центр.

# <span id="page-312-0"></span>**В других случаях**

Убедитесь в следующем:

Проверка 1 Нет ли посторонних предметов рядом с отверстием для выхода бумаги?

Проверка 2 Нет ли посторонних предметов в заднем лотке?

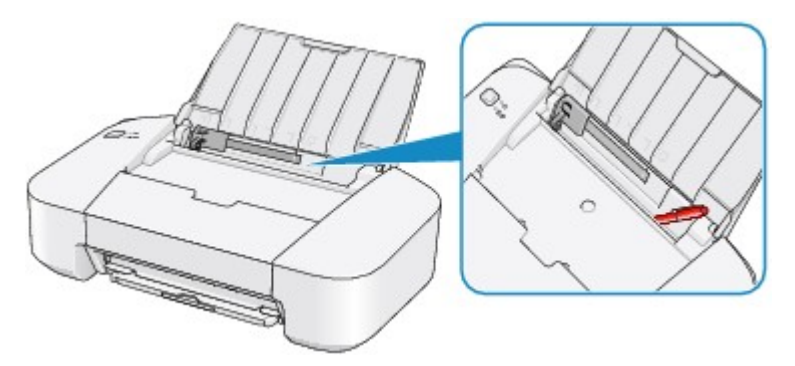

При попадании посторонних предметов в задний лоток необходимо выключить принтер, отключить его от сети питания, затем удалить посторонний предмет.

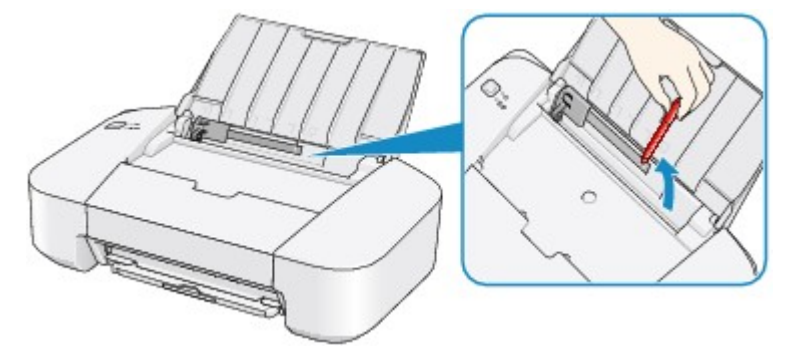

Проверка 3 Не скручена ли бумага?

Загрузите бумагу, расправив ее.

### <span id="page-313-0"></span>**Причина**

В заднем лотке нет бумаги.

## **Действие**

Загрузите бумагу в задний лоток и нажмите кнопку **ВКЛ/ВОЗОБНОВИТЬ (ON/RESUME)** на принтере.

### **Внимание!**

- Если произошла ошибка вывода бумаги, выключить принтер нельзя, даже нажав кнопку **ВКЛ/ ВОЗОБНОВИТЬ (ON/RESUME)** на принтере. При выключении принтера выполните описанные ниже действия.
	- Загрузите бумагу для возобновления печати.
	- Отмените печать на экране сообщения, отображенном на компьютере.

# <span id="page-314-0"></span>**Причина**

Крышка открыта.

# **Действие**

Закройте крышку и подождите некоторое время.

### <span id="page-315-0"></span>**Причина**

Крышка открыта во время печати.

## **Действие**

Если бумага осталась внутри принтера, медленно извлеките ее, держа ее двумя руками, и закройте крышку.

Нажмите на принтере кнопку **ВКЛ/ВОЗОБНОВИТЬ (ON/RESUME)**, чтобы отклонить сообщение об ошибке.

Принтер выведет один чистый лист бумаги и возобновит печать со следующего листа.

Принтер не будет заново печатать страницу, которая уже была распечатана при открытии крышки. Попробуйте повторить печать.

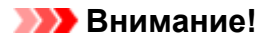

• Не открывайте и не закрывайте крышку во время печати. Это может привести к повреждению принтера.

## <span id="page-316-0"></span>**Причина**

Картридж FINE не установлен.

## **Действие**

Установите картридж FINE.

Если ошибка по-прежнему не устранена, возможно, картридж FINE поврежден. Обратитесь в сервисный центр.

## <span id="page-317-0"></span>**Причина**

Картридж FINE не определяется.

## **Действие**

Замените картридж FINE.

Если ошибка по-прежнему не устранена, возможно, картридж FINE поврежден. Обратитесь в сервисный центр.

## <span id="page-318-0"></span>**Причина**

Соответствующий картридж не установлен.

## **Действие**

Невозможно выполнить печать — картридж несовместим с данным принтером..

Установите соответствующий картридж.

Чтобы отменить печать, нажмите кнопку **ВКЛ/ВОЗОБНОВИТЬ (ON/RESUME)** на принтере.

## <span id="page-319-0"></span>**Причина**

Картридж FINE не определяется.

## **Действие**

Замените картридж FINE.

Если ошибка по-прежнему не устранена, возможно, картридж FINE поврежден. Обратитесь в сервисный центр.

## <span id="page-320-0"></span>**Причина**

Картридж не определяется.

## **Действие**

Печать не может быть выполнена, так как чернильный картридж может быть неправильно установлен или несовместим с этим принтером.

Установите соответствующий картридж.

Чтобы отменить печать, нажмите кнопку **ВКЛ/ВОЗОБНОВИТЬ (ON/RESUME)** на принтере.

### <span id="page-321-0"></span>**Причина**

Возможно, чернила закончились.

## **Действие**

Функция определения оставшегося запаса чернил будет отключена, поскольку не удается правильно определить запас чернил.

Чтобы продолжить печать без этой функции, нажмите и не отпускайте не менее 5 секунд кнопку **ВКЛ/ВОЗОБНОВИТЬ (ON/RESUME)** на принтере.

Для достижения оптимального качества компания Canon рекомендует использовать новые оригинальные картриджи Canon.

Обратите внимание, что компания Canon не будет нести ответственности за любые неполадки или затруднения, возникшие вследствие продолжения печати при закончившихся чернилах.

## <span id="page-322-0"></span>**Причина**

Картридж FINE установлен неправильно.

## **Действие**

Сложите дополнительный лоток приема бумаги и лоток приема бумаги, откройте крышку и извлеките картриджи FINE.

Затем снова установите картриджи FINE. Нажмите на картридж FINE до щелчка.

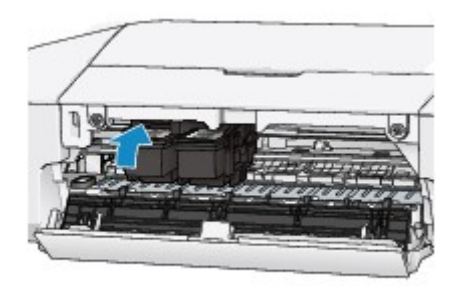

После установки закройте крышку.

### <span id="page-323-0"></span>**Причина**

Чернила закончились.

## **Действие**

Замените этот картридж и закройте крышку.

Если печать не закончена и вы хотите ее продолжить, нажмите и не отпускайте не менее 5 секунд клавишу **ВКЛ/ВОЗОБНОВИТЬ (ON/RESUME)** на принтере с установленным картриджем. После этого печать может продолжаться при закончившихся чернилах.

Функция определения оставшегося запаса чернил будет отключена.

Замените пустой картридж сразу по окончании печати. Итоговое качество печати не будет высоким, если печать продолжается при закончившихся чернилах.
#### **Причина**

Абсорбер чернил почти полон.

### **Действие**

Для продолжения печати нажмите на принтере кнопку **ВКЛ/ВОЗОБНОВИТЬ (ON/RESUME)**. Обратитесь в сервисный центр.

#### **Причина**

Абсорбер чернил почти полон.

### **Действие**

Для продолжения печати нажмите на принтере кнопку **ВКЛ/ВОЗОБНОВИТЬ (ON/RESUME)**. Обратитесь в сервисный центр.

#### **Причина**

На держателе может оставаться защитный материал держателя картриджа FINE или пленка.

### **Действие**

Убедитесь в том, что на держателе картриджа FINE не остались защитный материал или лента.

Если защитный материал или лента остались прикрепленными, сложите дополнительный лоток приема бумаги и лоток приема бумаги, чтобы удалить защитный материал или ленту.

Потяните ленту вниз, чтобы удалить защитный материал.

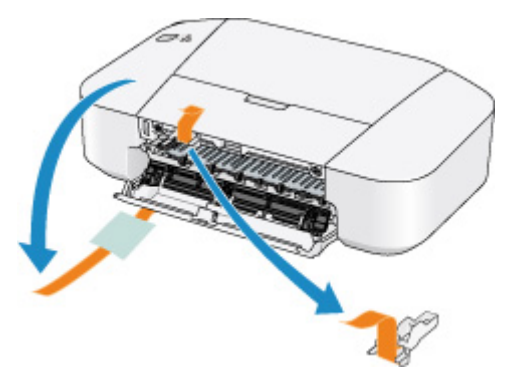

После снятия защитного материала закройте крышку.

#### **Причина**

Печать указанных данных невозможна.

### **Действие**

При печати содержимого CREATIVE PARK PREMIUM подтвердите сообщение на экране компьютера, убедитесь, что все оригинальные картриджи FINE производства Canon установлены правильно, затем снова начните печать.

#### **Причина**

Тип носителя и размер бумаги заданы неправильно.

### **Действие**

Отмените печать, нажав кнопку **ВКЛ/ВОЗОБНОВИТЬ (ON/RESUME)** на принтере, измените настройку типа носителя или размера бумаги, затем повторите печать.

• Если для типа носителя установлено значение **Photo Paper Plus Glossy II**:

Задайте размер бумаги **10x15 см 4"x6" (4"x6" 10x15cm)** (Windows)/**4 x 6** (Mac) или **13x18 см 5"x7" (5"x7" 13x18cm)** (Windows)/**5 x 7** (Mac).

• Если для типа носителя установлено значение **Glossy Photo Paper**:

Задайте размер бумаги **10x15 см 4"x6" (4"x6" 10x15cm)** (Windows)/**4 x 6** (Mac).

• Если для типа носителя установлено значение **Конверт (Envelope)**:

Задайте размер бумаги **Коммерческий конверт 10 (Envelope Com 10)** (Windows)/**Конверт № 10 (Envelope #10)** (Mac) или **Конверт DL (Envelope DL)** (Windows/Mac).

#### **Причина**

Ошибка принтера.

### **Действие**

Отмените печать и выключите принтер. Удалите замятую бумагу или защитные материалы, затрудняющие перемещение держателя картриджа FINE, и снова включите принтер.

Если неполадка не устранена, обратитесь в сервисный центр.

#### **Внимание!**

• Будьте осторожны при удалении замятой бумаги или защитного материала, затрудняющих перемещение держателя картриджа FINE, и не касайтесь компонентов внутри принтера. Прикосновение к ним может привести к нарушению печати принтера.

#### **Причина**

Ошибка принтера.

### **Действие**

Выключите принтер и отсоедините шнур питания принтера от электросети.

Подключите принтер и включите принтер снова.

#### **Причина**

Ошибка принтера.

### **Действие**

Выключите принтер и отсоедините шнур питания принтера от электросети.

Подключите принтер и включите принтер снова.

# **5B00**

# **Причина**

Ошибка принтера.

# **Действие**

Обратитесь в сервисный центр.

# **5B01**

# **Причина**

Ошибка принтера.

# **Действие**

Обратитесь в сервисный центр.

#### **Причина**

Ошибка принтера.

### **Действие**

Выключите принтер и отсоедините шнур питания принтера от электросети.

Подключите принтер и включите принтер снова.

#### **Причина**

Ошибка принтера.

### **Действие**

Выключите принтер и отсоедините шнур питания принтера от электросети.

Подключите принтер и включите принтер снова.

#### **Причина**

Ошибка принтера.

### **Действие**

Выключите принтер и отсоедините шнур питания принтера от электросети.

Подключите принтер и включите принтер снова.

#### **Причина**

Ошибка принтера.

### **Действие**

Выключите принтер и отсоедините шнур питания принтера от электросети.

Подключите принтер и включите принтер снова.

#### **Причина**

Ошибка принтера.

### **Действие**

Выключите принтер и отсоедините шнур питания принтера от электросети.

Подключите принтер и включите принтер снова.

#### **Причина**

Ошибка принтера.

### **Действие**

Выключите принтер и отсоедините шнур питания принтера от электросети.

Подключите принтер и включите принтер снова.

#### **Причина**

Ошибка принтера.

### **Действие**

Выключите принтер и отсоедините шнур питания принтера от электросети.

Подключите принтер и включите принтер снова.

#### **Причина**

Ошибка принтера.

### **Действие**

Выключите принтер и отсоедините шнур питания принтера от электросети.

Подключите принтер и включите принтер снова.

#### **Причина**

Ошибка принтера.

### **Действие**

Выключите принтер и отсоедините шнур питания принтера от электросети.

Подключите принтер и включите принтер снова.

#### **Причина**

Ошибка принтера.

### **Действие**

Выключите принтер и отсоедините шнур питания принтера от электросети.

Подключите принтер и включите принтер снова.

#### **Причина**

Ошибка принтера.

### **Действие**

Выключите принтер и отсоедините шнур питания принтера от электросети.

Подключите принтер и включите принтер снова.

#### **Причина**

Ошибка принтера.

### **Действие**

Выключите принтер и отсоедините шнур питания принтера от электросети.

Подключите принтер и включите принтер снова.

#### **Причина**

Ошибка принтера.

### **Действие**

Выключите принтер и отсоедините шнур питания принтера от электросети.

Подключите принтер и включите принтер снова.

#### **Причина**

Ошибка принтера.

### **Действие**

Выключите принтер и отсоедините шнур питания принтера от электросети.

Подключите принтер и включите принтер снова.

# **B200**

#### **Причина**

Произошла ошибка, устранение которой требует обращения в сервисный центр.

### **Действие**

Выключите принтер и отсоедините шнур питания принтера от электросети.

Обратитесь в сервисный центр.

# **B201**

#### **Причина**

Произошла ошибка, устранение которой требует обращения в сервисный центр.

### **Действие**

Выключите принтер и отсоедините шнур питания принтера от электросети.

Обратитесь в сервисный центр.